## **Torre OptiPlex 7020**

Manual do Proprietário

**Modelo regulamentar: D32M Tipo regulamentar: D32M004 Abril de 2024 Rev. A01**

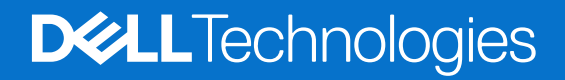

### Notas, avisos e advertências

**NOTA:** Uma NOTA fornece informações importantes para ajudar a utilizar melhor o produto.

**AVISO: Um AVISO indica danos potenciais no hardware ou uma perda de dados e diz como pode evitar esse problema.**

**ADVERTÊNCIA: Uma ADVERTÊNCIA indica potenciais danos no equipamento, lesões corporais ou morte.**

© 2024 Dell Inc. ou as suas subsidiárias. Todos os direitos reservados. Dell Technologies, Dell e outras marcas comerciais pertencem à Dell Inc. ou às respetivas subsidiárias. Outras marcas comerciais podem pertencer aos respetivos proprietários.

# Índice

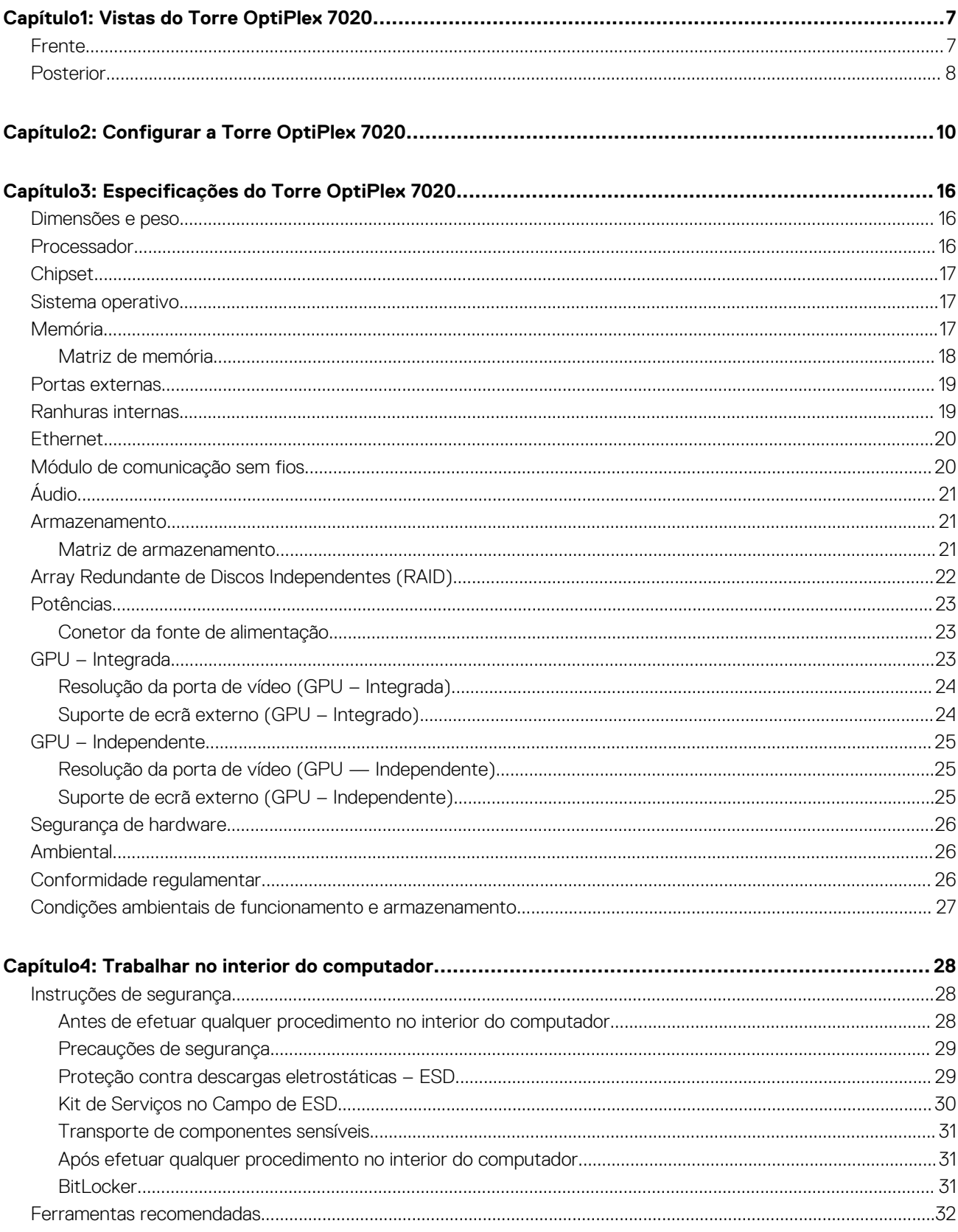

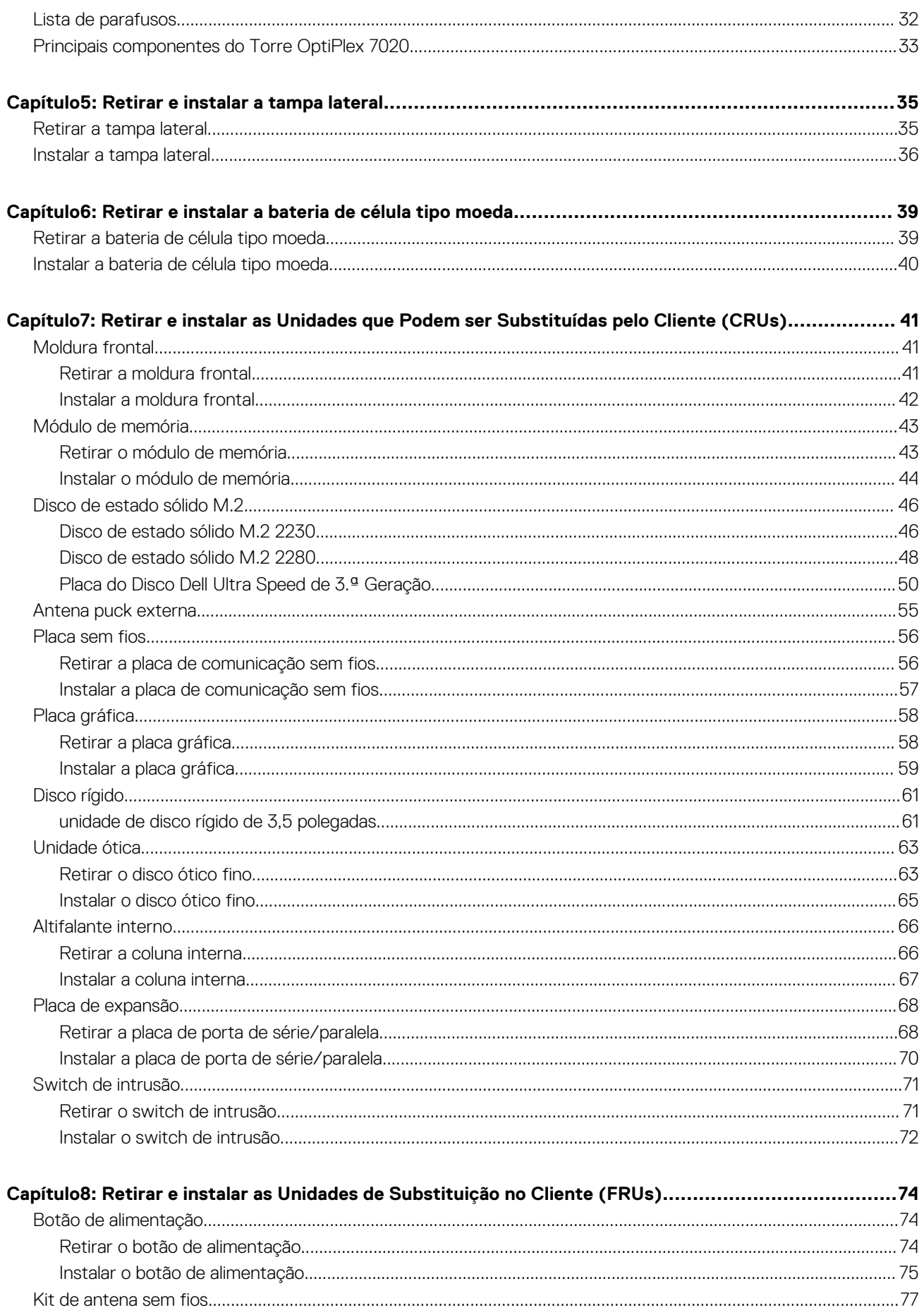

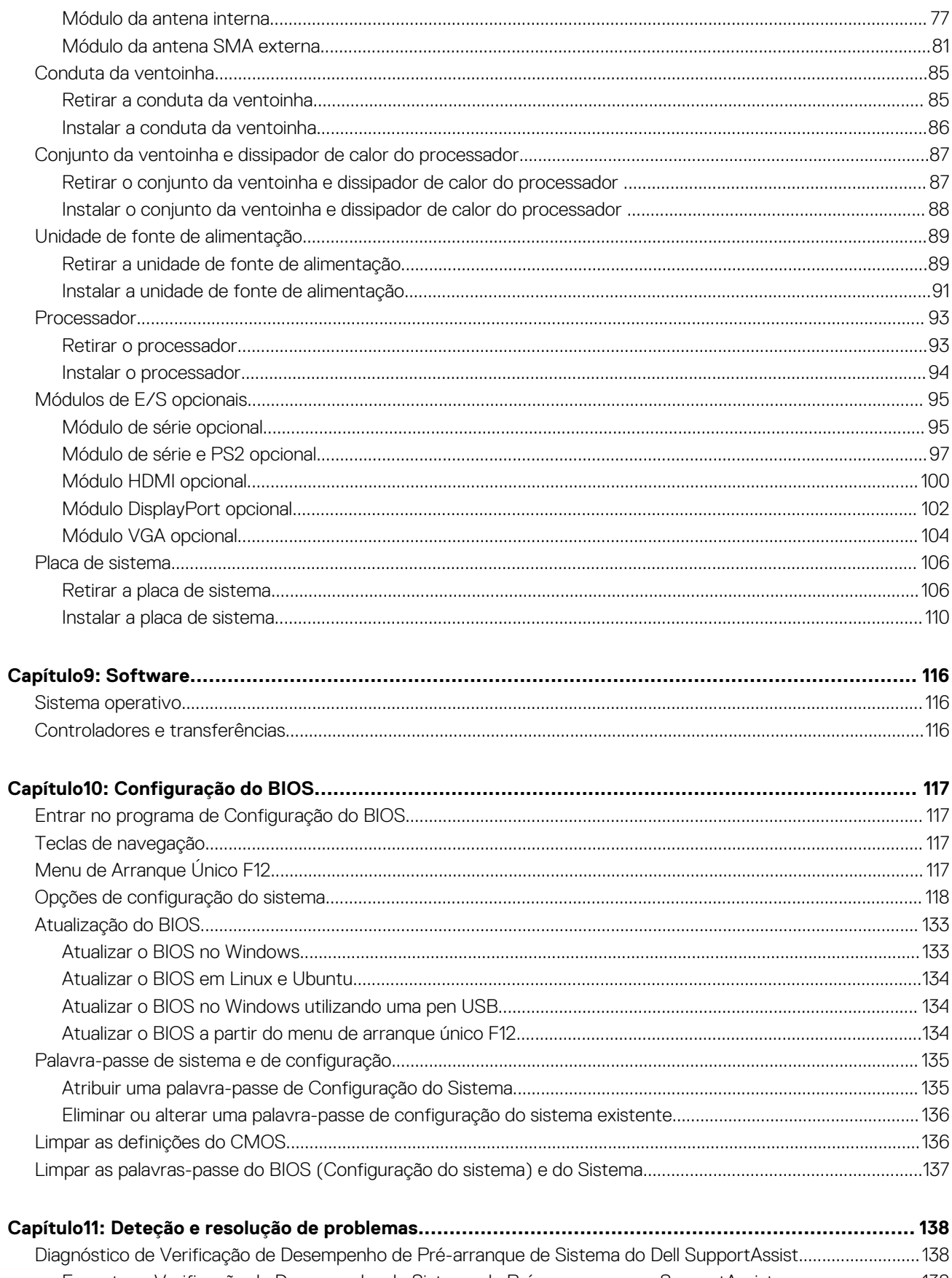

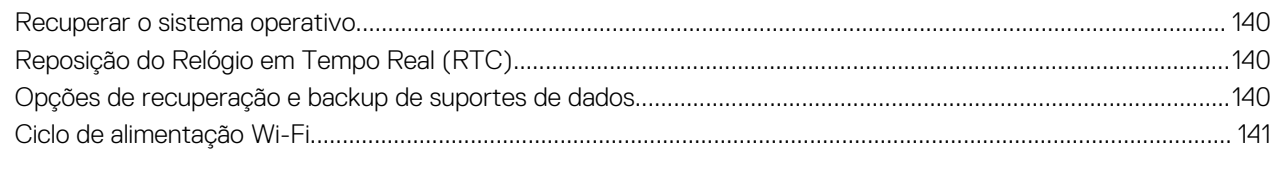

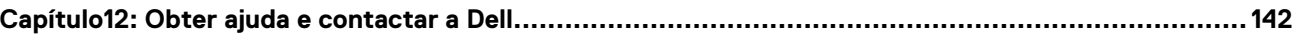

## **Vistas do Torre OptiPlex 7020**

### <span id="page-6-0"></span>**Frente**

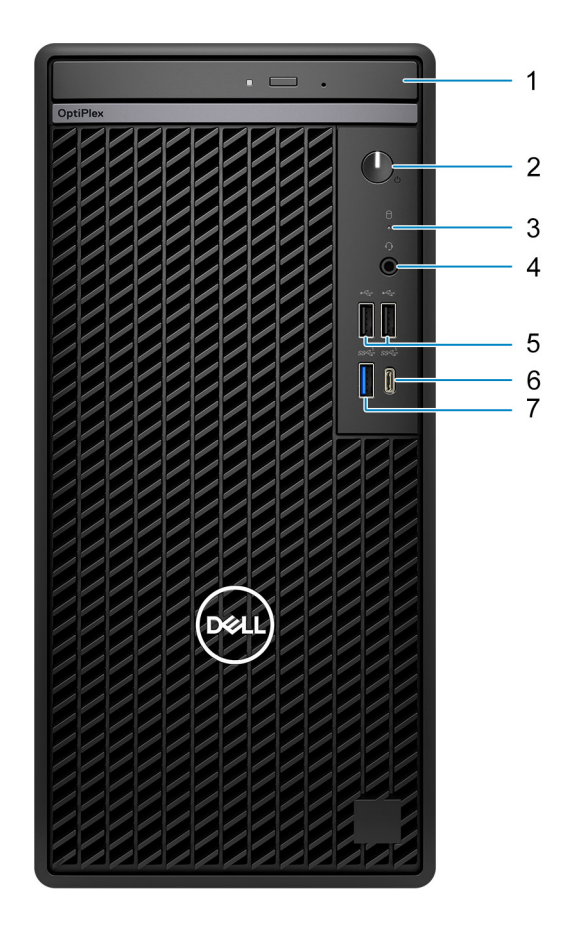

#### **Figura1. Vista frontal**

#### 1. **Disco ótico fino (opcional)**

Lê e grava CDs e DVDs.

#### 2. **Botão de alimentação com LED de diagnóstico**

Prima para ligar o sistema se este estiver desligado ou no estado de suspensão ou hibernação.

Quando o sistema estiver ligado, prima o botão de alimentação para colocar o sistema em estado de suspensão. Prima sem soltar o botão de alimentação durante quatro segundos para forçar o encerramento do sistema.

**NOTA:** Pode personalizar o comportamento do botão de alimentação no Windows.

Indica o estado da fonte de alimentação.

#### 3. **Luz de atividade do disco rígido**

A luz de atividade acende-se quando o sistema lê ou grava no disco rígido.

### 4. **Porta de Áudio Universal**

<span id="page-7-0"></span>Ligue uns auscultadores ou um headset (conjunto de auscultadores e microfone combinados).

### 5. **Duas portas USB 2.0 (480 Mbps)**

Ligue dispositivos, como dispositivos de armazenamento externo e impressoras. Fornece velocidades de transferência de dados até 480 Mbps.

### 6. **Porta USB 3.2 Type-C de 1.ª Geração (5 Gbps)**

Ligue dispositivos, como dispositivos de armazenamento externo, impressoras e ecrãs externos. Fornece velocidades de transferência de dados de até 5 Gbps.

**NOTA:** Esta porta não suporta transmissão contínua de vídeo/áudio.

### 7. **Porta USB 3.2 de 1.ª Geração (5 Gbps)**

Ligue dispositivos, como dispositivos de armazenamento externo e impressoras. Fornece velocidades de transferência de dados de até 5 Gbps.

### **Posterior**

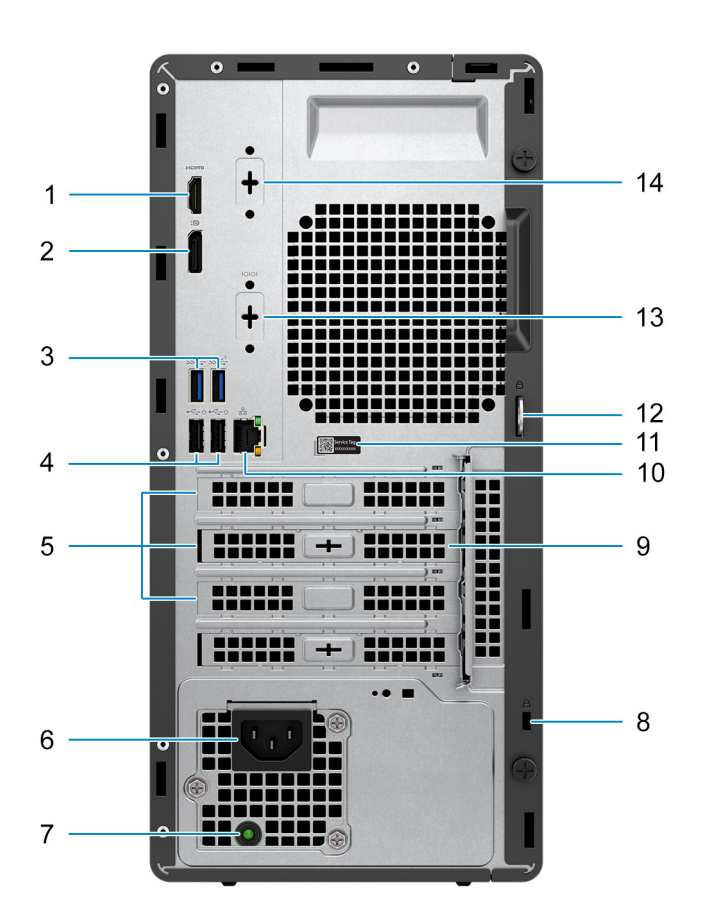

#### **Figura2. Vista posterior**

### 1. **Porta HDMI 1.4b**

Ligue a um televisor, ecrã externo ou outro dispositivo com entrada HDMI. Fornece a saída de vídeo e áudio e suporta uma saída de vídeo de até 1920 x 1200 a 60 Hz.

**NOTA:** A resolução máxima suportada é 1920 x 1200 a 60 Hz.

### 2. **Porta DisplayPort 1.4a (suporte HBR2)**

Ligue um ecrã externo ou um projetor.

**NOTA:** A resolução máxima suportada é 4096 x 2304 a 60 Hz.

### 3. **Duas portas USB 3.2 de 1.ª Geração (5 Gbps)**

Ligue dispositivos, como dispositivos de armazenamento externo e impressoras. Fornece velocidades de transferência de dados de até 5 Gbps.

#### 4. **Duas portas USB 2.0 (480 Mbps) com SmartPower On**

Ligue dispositivos, como dispositivos de armazenamento externo e impressoras. Fornece velocidades de transferência de dados até 480 Mbps.

**NOTA:** Quando a ativação USB estiver ativada no BIOS, o computador liga ou reativa da hibernação quando for utilizado um rato ou um teclado USB que esteja ligado a esta porta.

#### 5. **Três ranhuras para placas de expansão**

Ligue uma placa PCI-Express, como uma placa gráfica, de áudio ou de rede, para melhorar as capacidades do seu computador.

#### 6. **Porta do conetor do cabo de alimentação**

Ligue um cabo de alimentação para fornecer energia ao seu sistema.

#### 7. **Luz de diagnóstico da fonte de alimentação**

Indica o estado da fonte de alimentação.

#### 8. **Ranhura para cabo de segurança (para bloqueio de segurança Kensington)**

Ligue um cabo de segurança para evitar a deslocação não autorizada do sistema.

#### 9. **Antena puck externa (opcional)**

Ligue uma antena puck externa.

### 10. **Porta de rede**

Ligue um cabo de Ethernet (RJ45) a partir de um router ou modem de banda larga para acesso à rede ou à Internet.

#### 11. **Rótulo da Etiqueta de Serviço**

A Etiqueta de Serviço é um identificador alfanumérico único que permite aos técnicos de assistência Dell identificar os componentes de hardware do seu sistema e aceder às informações de garantia.

#### 12. **Anel para cadeado**

Junte um cadeado padrão para prevenir o acesso não autorizado ao interior do seu sistema.

#### 13. **Porta de série – opcional**

Ligue dispositivos de E/S série.

#### 14. **Porta de vídeo (HDMI 2.1/DisplayPort 1.4a (suporte HBR3)/VGA) (opcional)**

A porta disponível nesta localização pode variar consoante o cartão de E/S opcional instalado no computador.

#### ● **Porta HDMI 2.1**

Ligue a um televisor, ecrã externo ou outro dispositivo com entrada HDMI. Resolução máxima suportada até 4096 x 2160 a 60 Hz.

#### ● **DisplayPort 1.4a (suporte HBR3)**

Ligue um ecrã externo ou um projetor. Resolução máxima suportada até 5120 x 3200 a 60 Hz.

#### ● **Porta VGA**

Ligue um ecrã externo ou um projetor. Resolução máxima suportada até 1920 x 1200 a 60 Hz.

## **Configurar a Torre OptiPlex 7020**

### <span id="page-9-0"></span>**Passo**

1. Ligue o teclado e o rato.

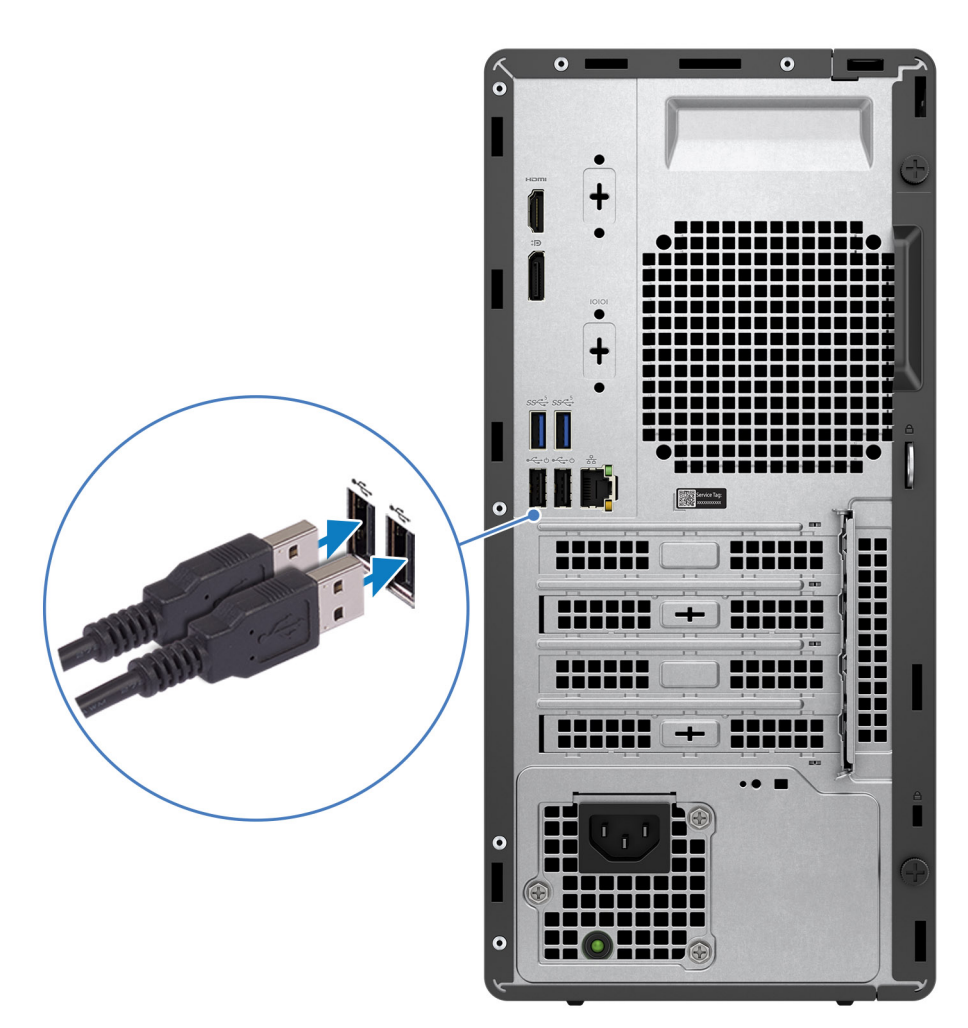

### **Figura3. Ligar o teclado e o rato**

2. Ligue-se à rede através de um cabo ou ligue-se a uma rede sem fios.

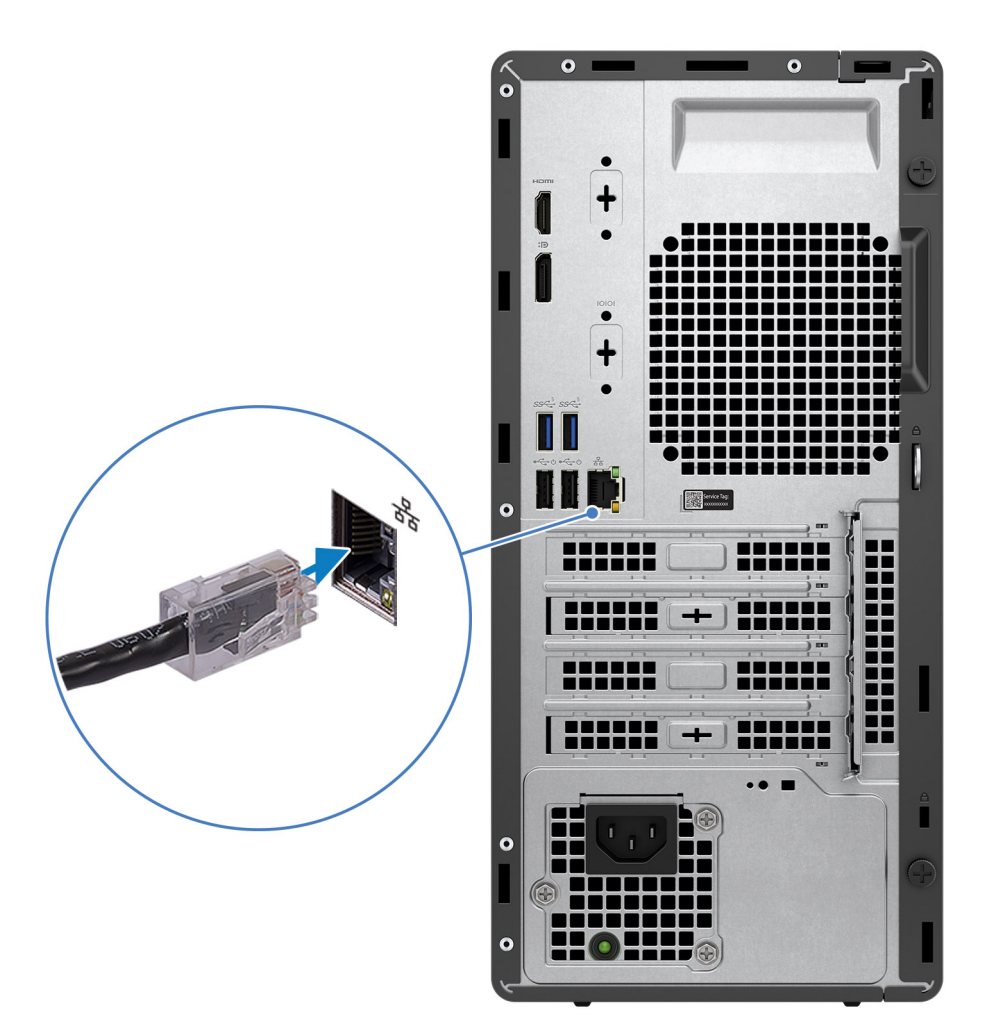

**Figura4. Ligar à rede através de um cabo ou ligar a uma rede sem fios**

3. Ligue o ecrã.

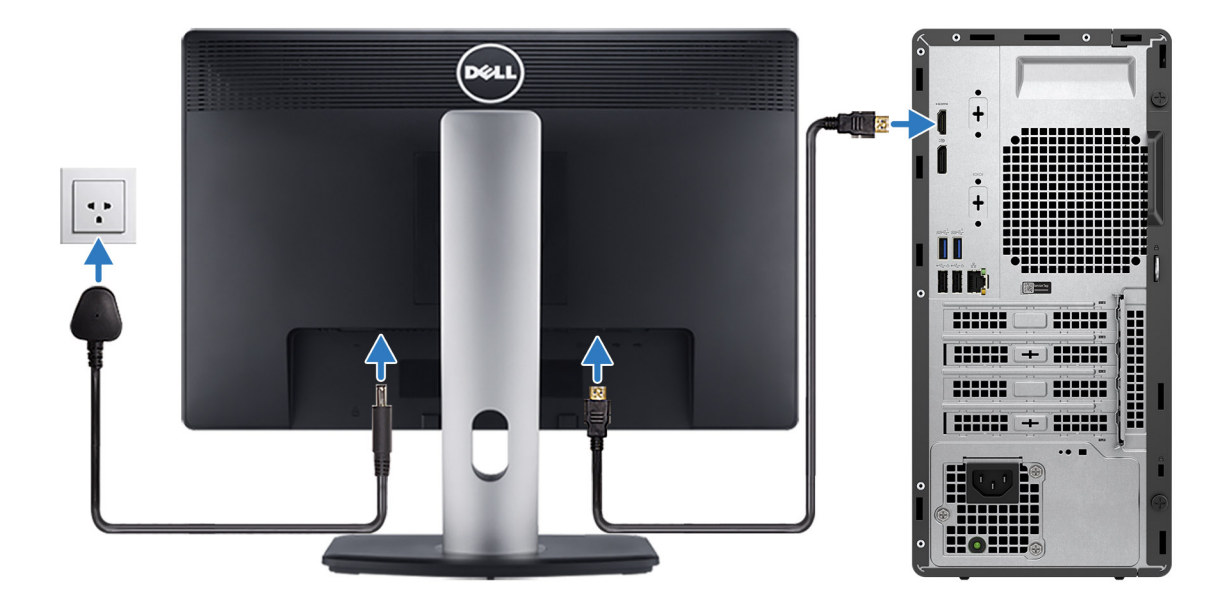

### **Figura5. Ligar o ecrã**

4. Ligue o cabo de alimentação.

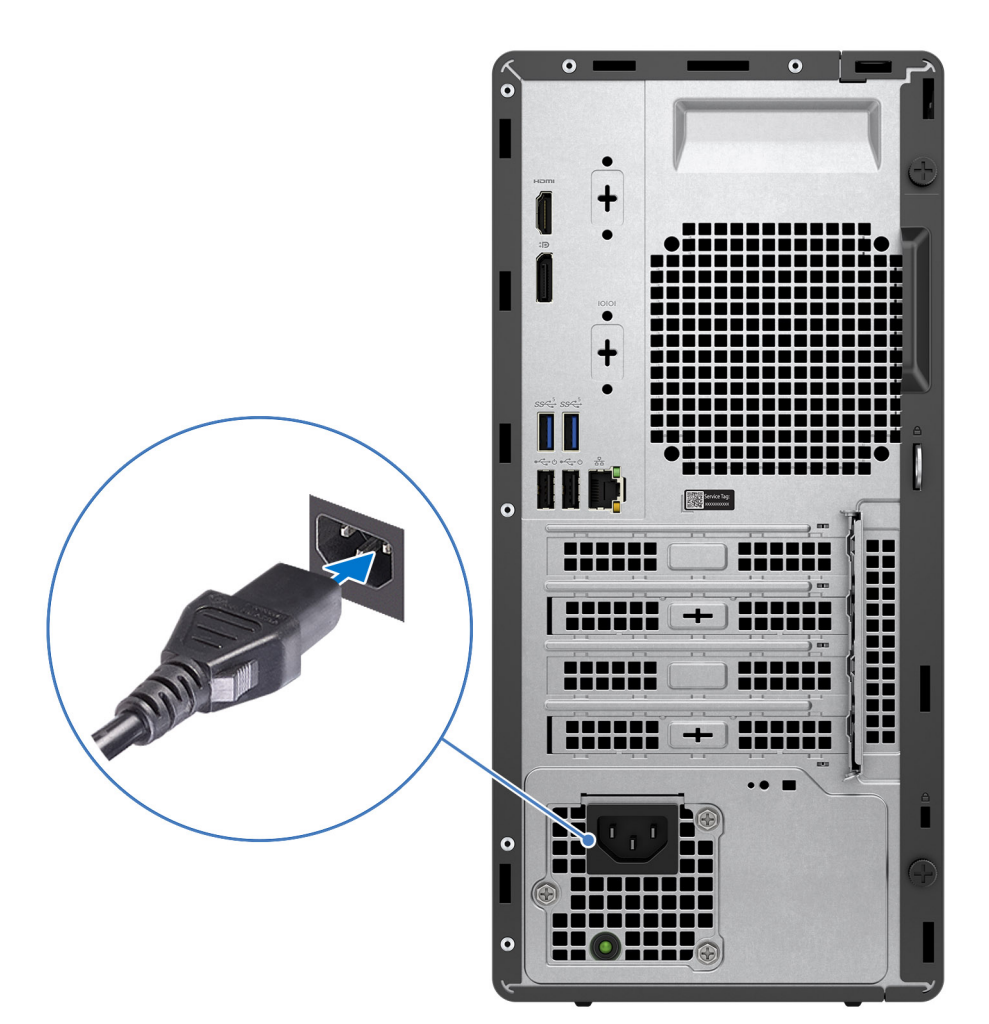

### **Figura6. Ligar o cabo de alimentação**

5. Prima o botão de alimentação.

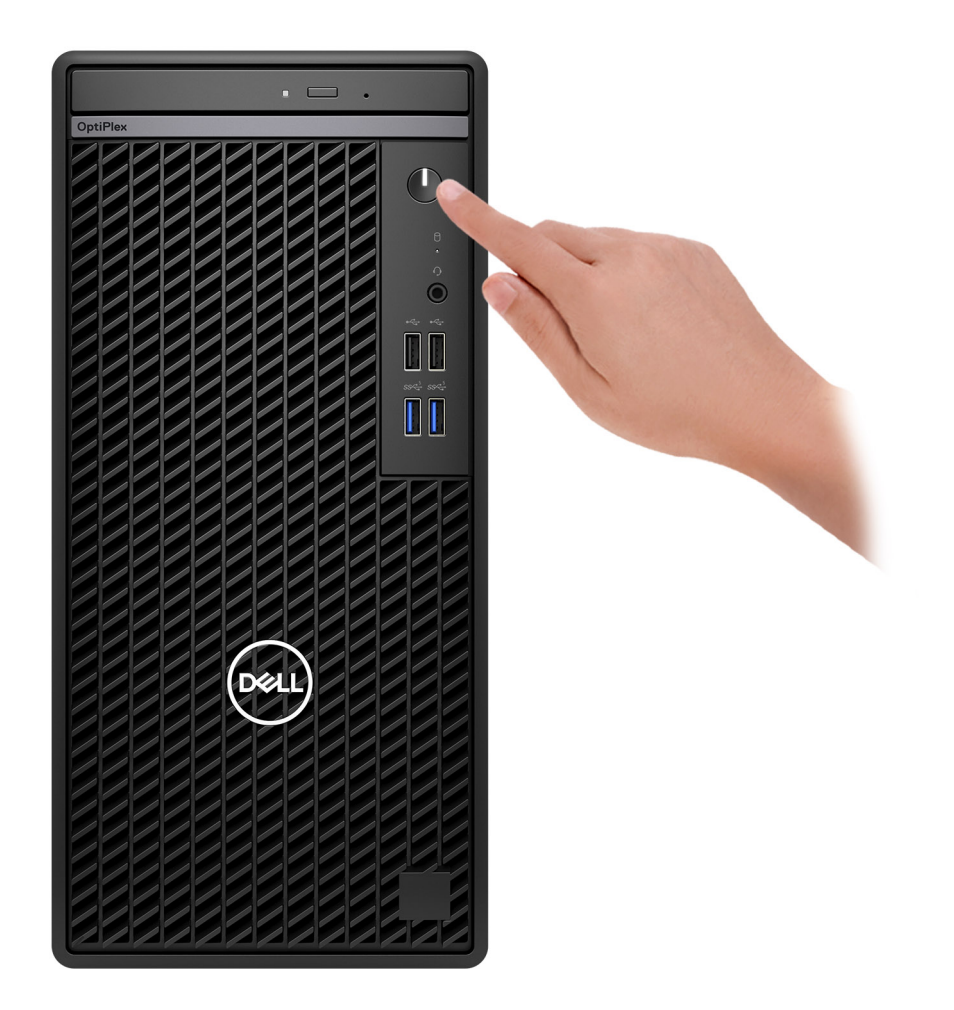

### **Figura7. Premir o botão de alimentação**

6. Termine a configuração do sistema operativo.

#### **Para Ubuntu:**

Siga as instruções apresentadas no ecrã para concluir a configuração. Para mais informações sobre a instalação e configuração do Ubuntu, pesquise no Recurso da Base de Conhecimentos no [Site de Suporte da Dell.](https://www.dell.com/support/)

#### **Para o Windows:**

Siga as instruções apresentadas no ecrã para concluir a configuração. Quando configurar, a Dell Technologies recomenda que:

● Ligue a uma rede para proceder às atualizações do Windows.

**NOTA:** Se for ligar a uma rede sem fios segura, introduza a palavra-passe correspondente, quando pedido.

- Se estiver ligado à Internet, inicie sessão ou crie uma conta Microsoft. Se não estiver ligado à Internet, crie uma conta offline.
- No ecrã **Suporte e Proteção**, introduza os seus detalhes de contacto.
- 7. Localize e utilize as aplicações da Dell no menu Iniciar do Windows recomendado.

### **Tabela 1. Localize as aplicações Dell.**

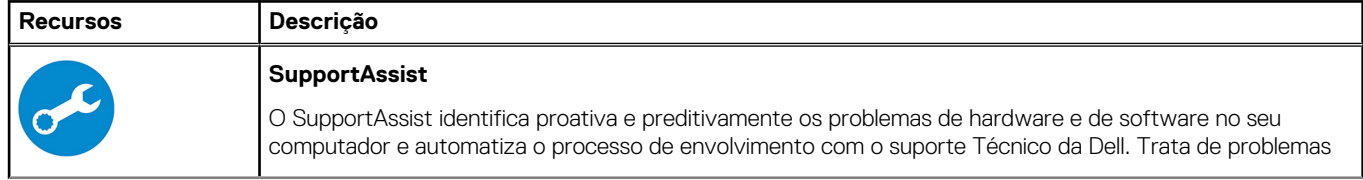

### **Tabela 1. Localize as aplicações Dell. (continuação)**

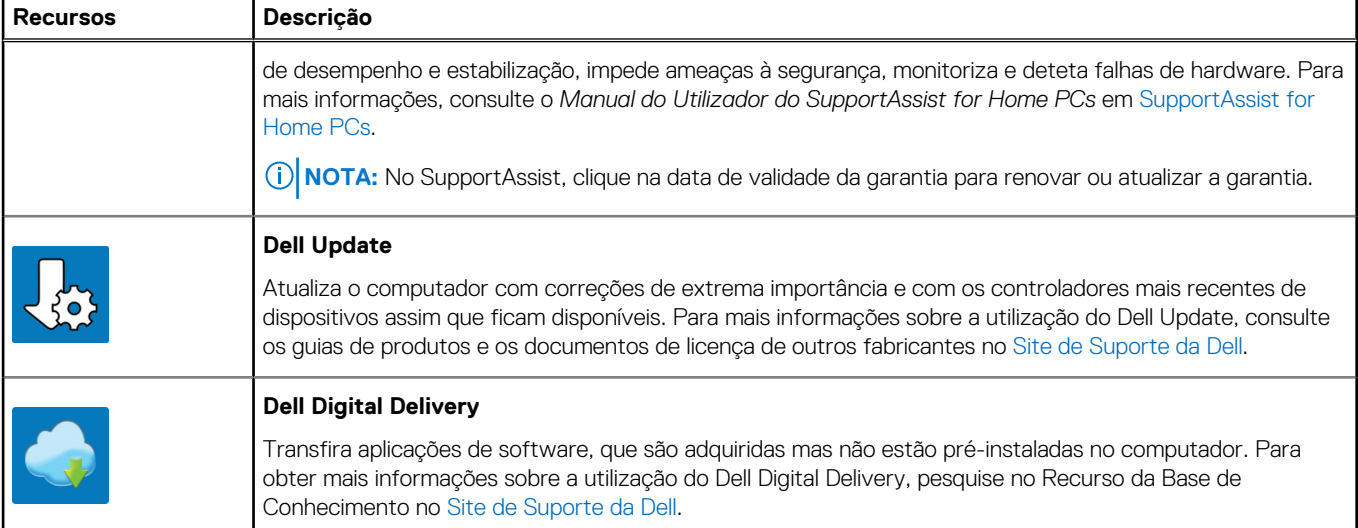

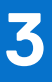

## **Especificações do Torre OptiPlex 7020**

### <span id="page-15-0"></span>**Dimensões e peso**

A tabela a seguir lista a altura, largura, profundidade e peso do Torre OptiPlex 7020.

#### **Tabela 2. Dimensões e peso**

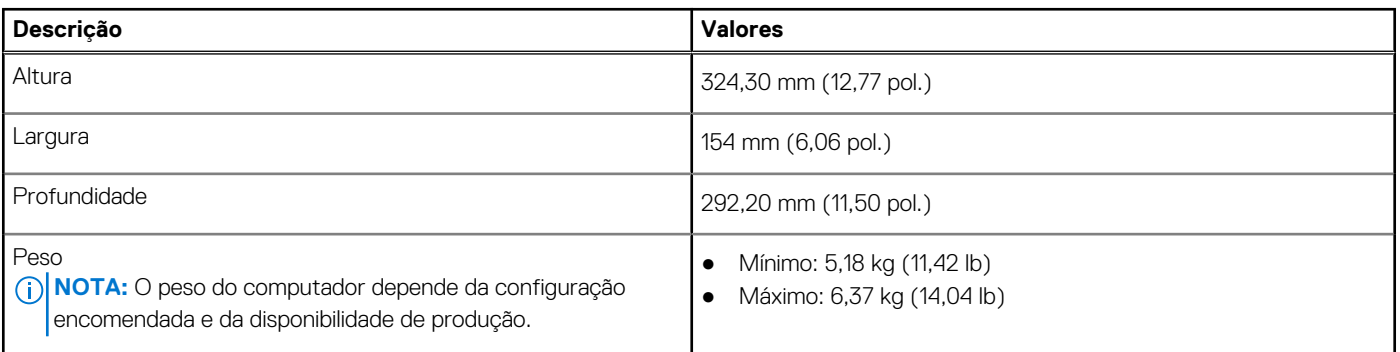

### **Processador**

A tabela a seguir lista os detalhes dos processadores suportados pela Torre OptiPlex 7020.

### **Tabela 3. Processador**

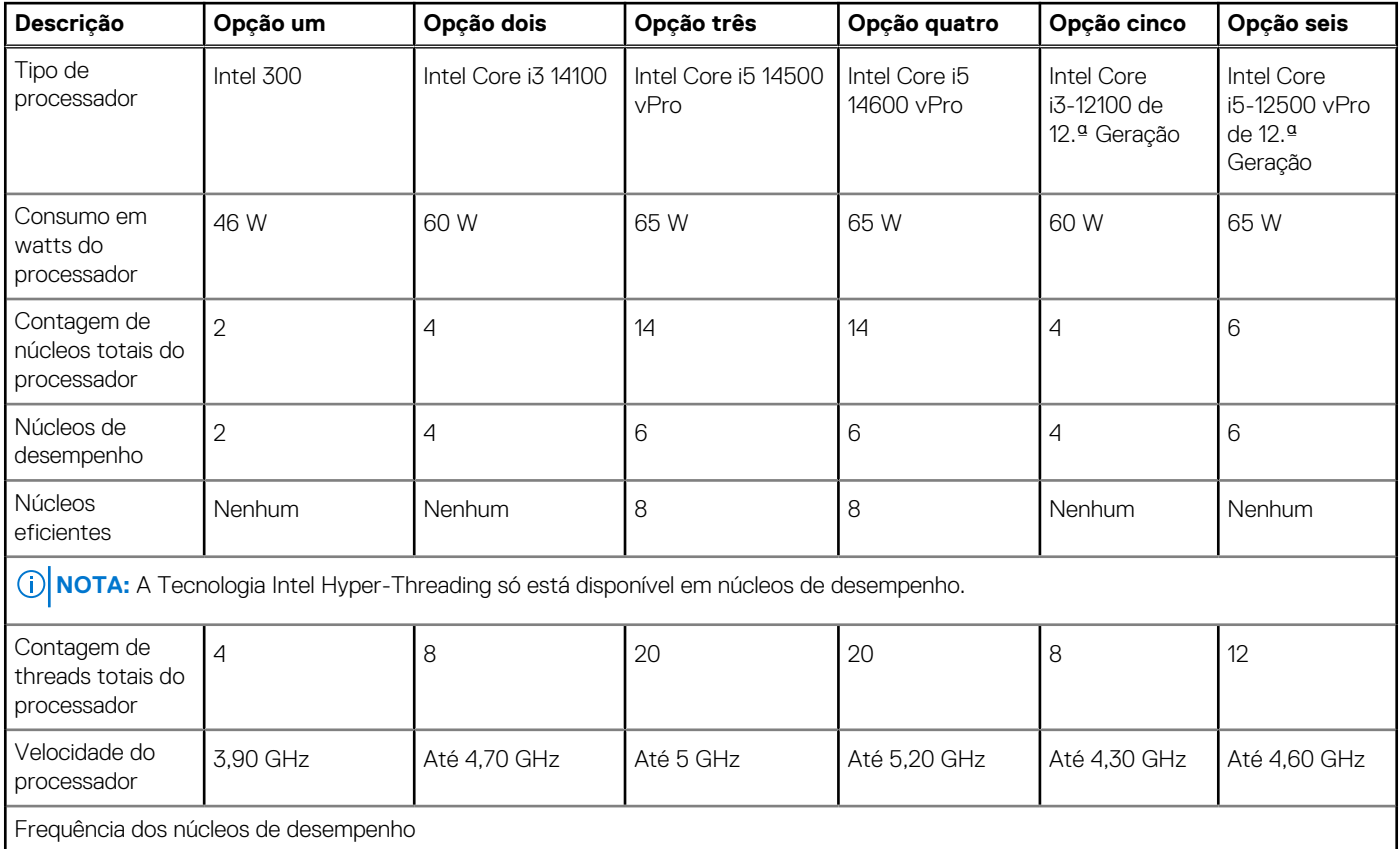

### <span id="page-16-0"></span>**Tabela 3. Processador (continuação)**

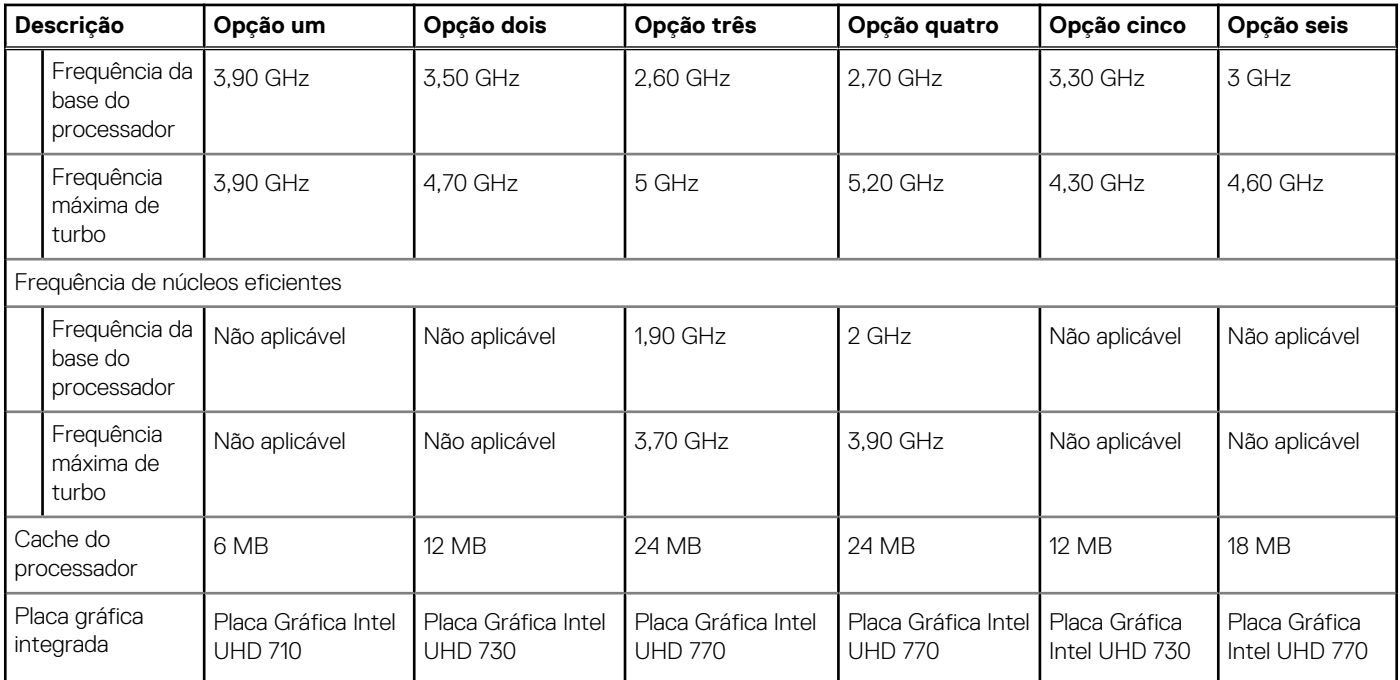

## **Chipset**

A tabela a seguir lista os detalhes do chipset suportado pelo Torre OptiPlex 7020.

### **Tabela 4. Chipset**

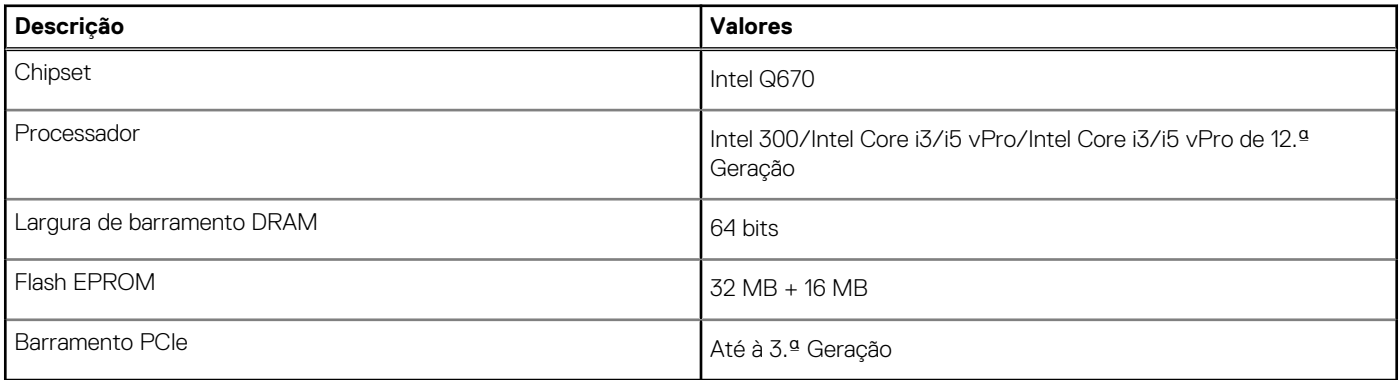

## **Sistema operativo**

O Torre OptiPlex 7020 suporta os seguintes sistemas operativos:

- Windows 11 Home
- Windows 11 Pro
- Windows 11 Pro National Education
- Ubuntu Linux 22.04 LTS

## **Memória**

A tabela a seguir lista as especificações de memória do Torre OptiPlex 7020.

### <span id="page-17-0"></span>**Tabela 5. Especificações da memória**

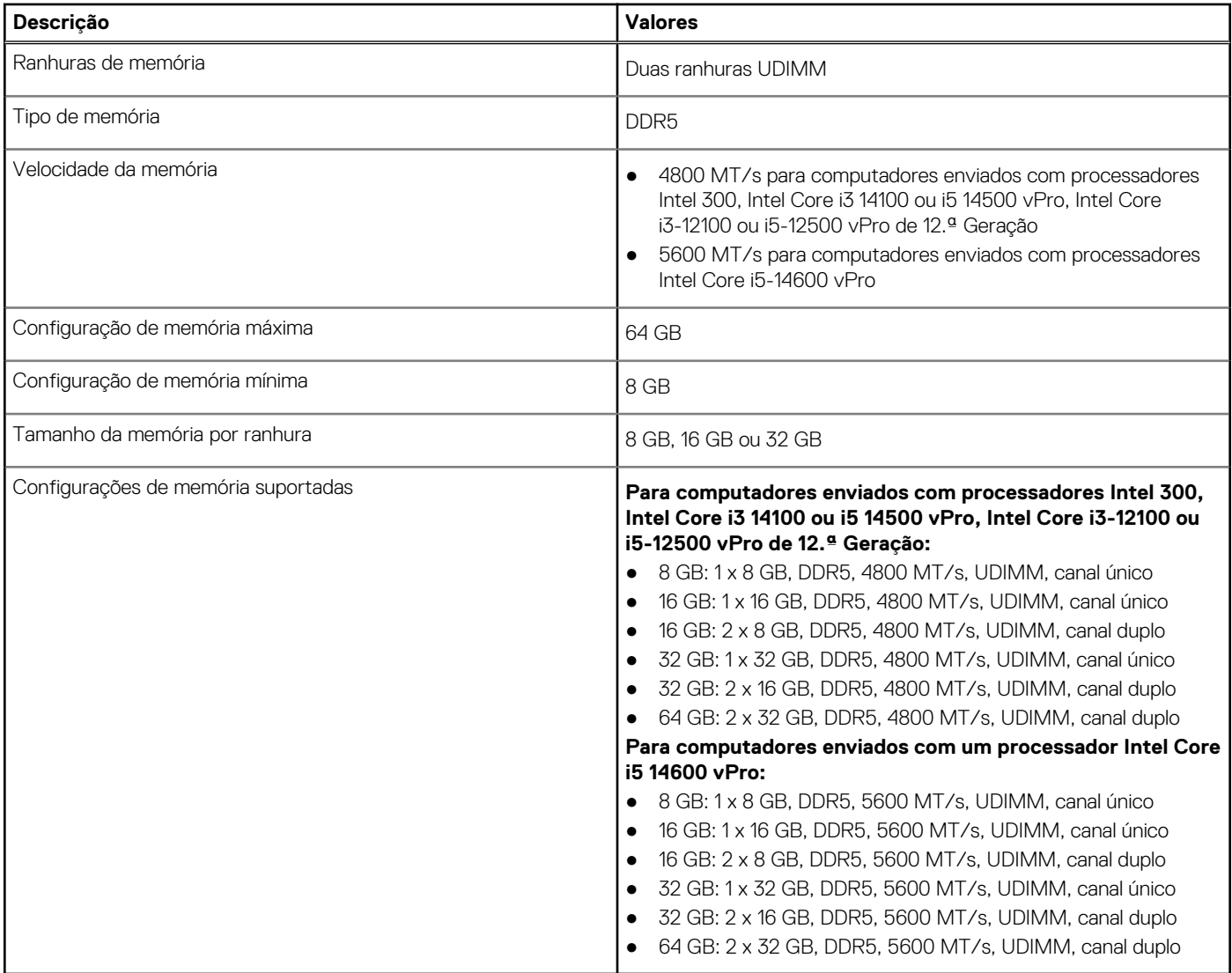

### **Matriz de memória**

A tabela a seguir lista as configurações de memória suportadas no Torre OptiPlex 7020.

### **Tabela 6. Matriz de memória**

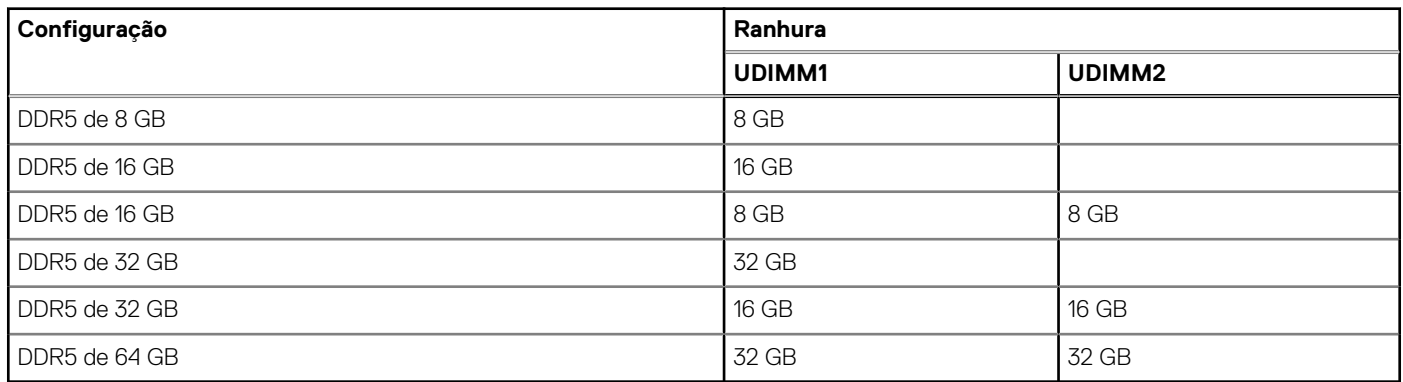

### <span id="page-18-0"></span>**Portas externas**

A tabela a seguir lista as portas externas da Torre OptiPlex 7020.

### **Tabela 7. Portas externas**

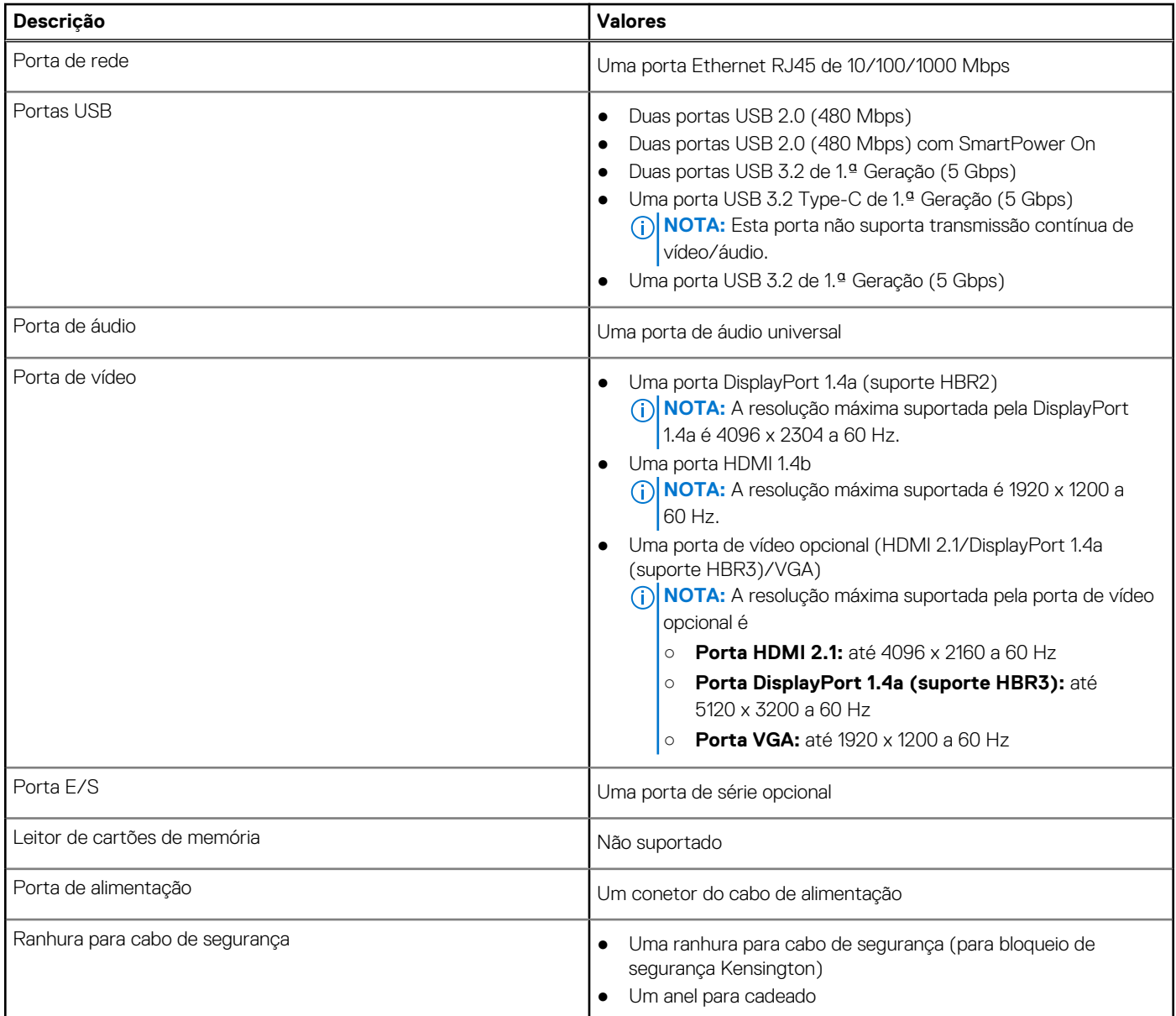

## **Ranhuras internas**

A tabela a seguir lista as ranhuras internas da Torre OptiPlex 7020.

### **Tabela 8. Ranhuras internas**

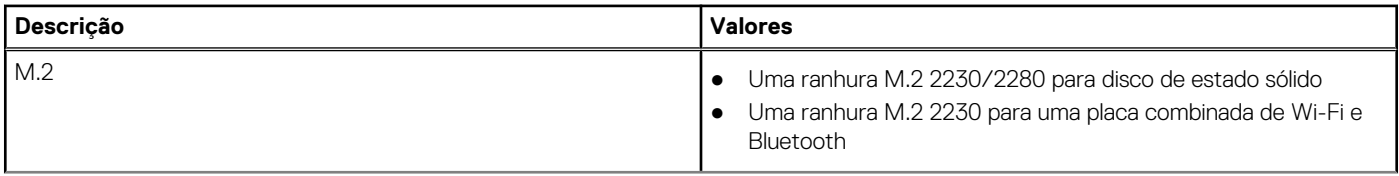

### <span id="page-19-0"></span>**Tabela 8. Ranhuras internas (continuação)**

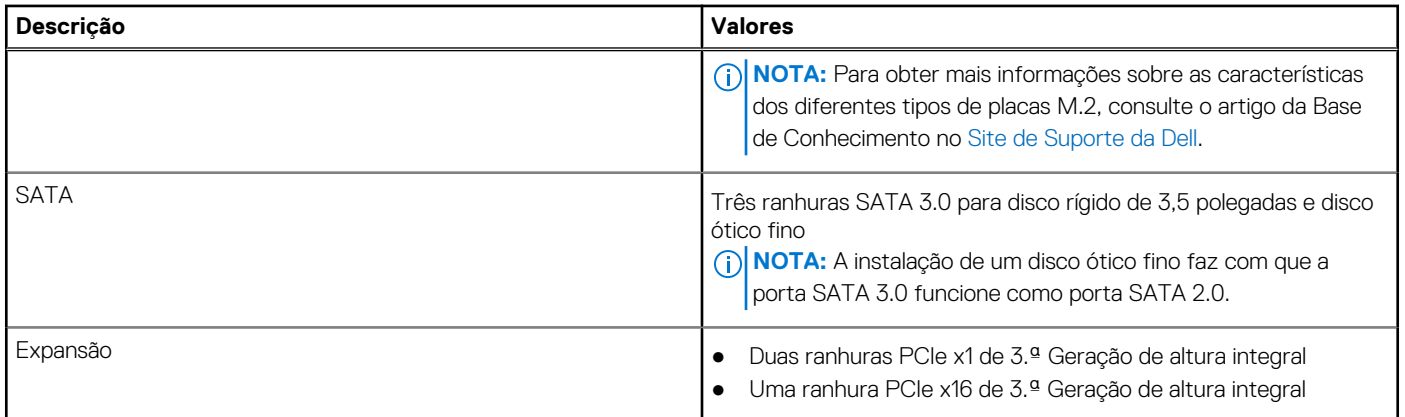

## **Ethernet**

A tabela a seguir lista as especificações da LAN (Local Area Network — Rede de Área Local) Ethernet com fios do Torre OptiPlex 7020.

### **Tabela 9. Especificações Ethernet**

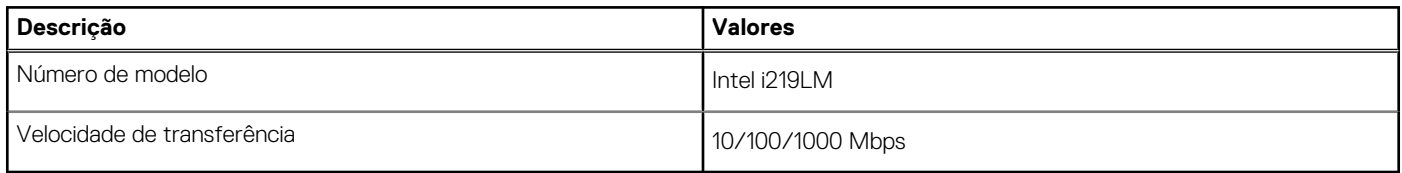

### **Módulo de comunicação sem fios**

A tabela a seguir lista as especificações do módulo WLAN (Wireless Local Area Network) do Torre OptiPlex 7020.

### **Tabela 10. Especificações do módulo de comunicação sem fios**

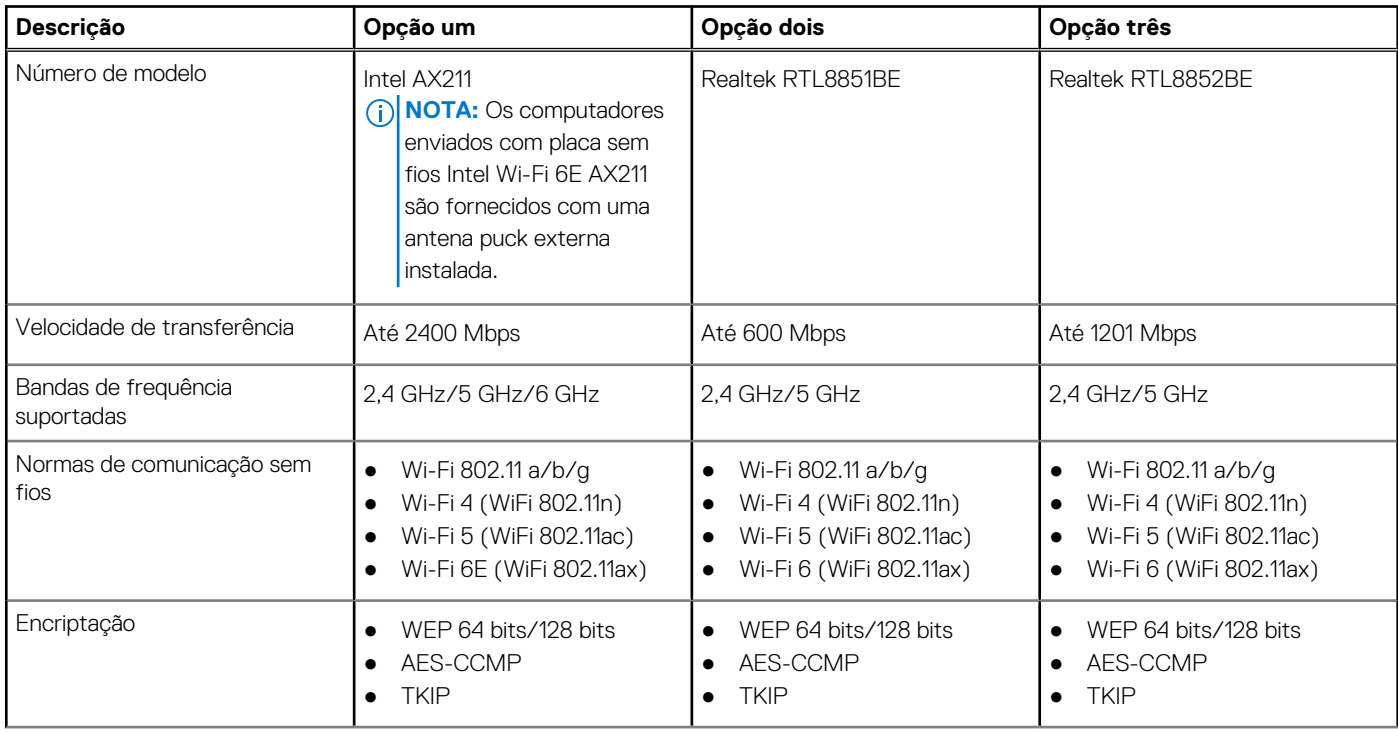

### <span id="page-20-0"></span>**Tabela 10. Especificações do módulo de comunicação sem fios (continuação)**

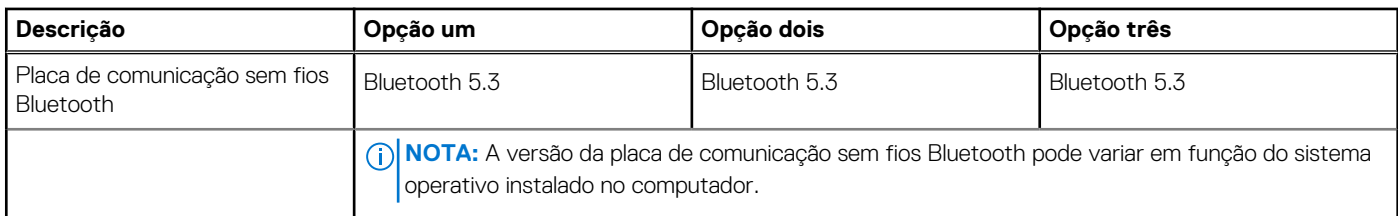

## **Áudio**

A seguinte tabela lista as especificações de áudio do Torre OptiPlex 7020.

### **Tabela 11. Especificações de áudio**

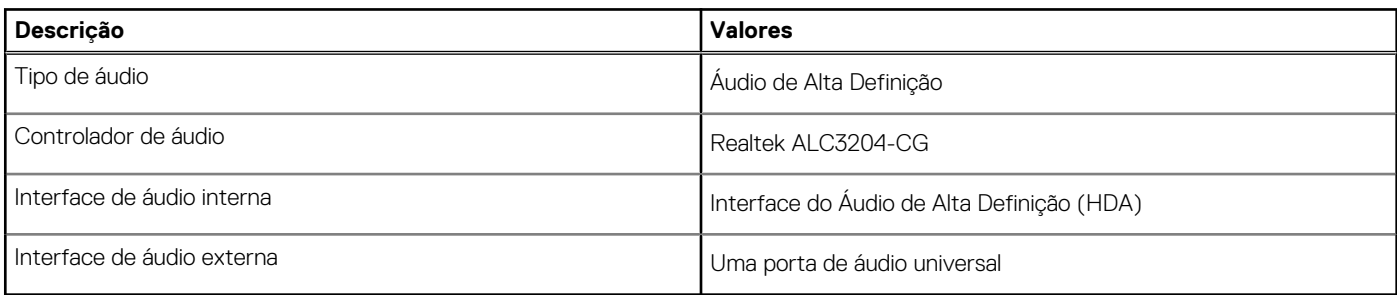

### **Armazenamento**

Esta secção lista as opções de armazenamento do Torre OptiPlex 7020.

### **Tabela 12. Especificações de armazenamento**

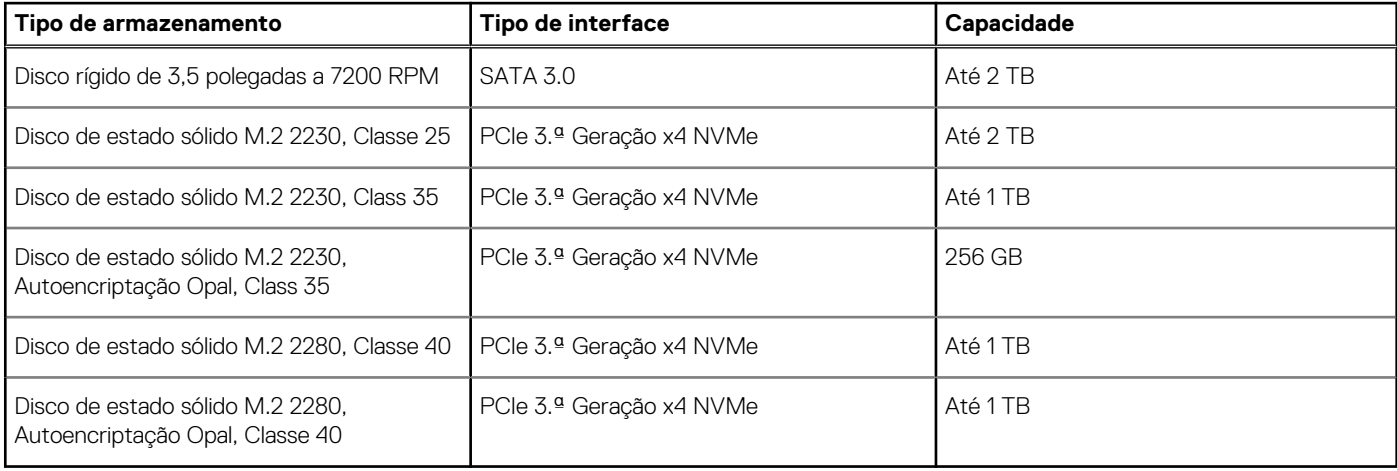

### **Matriz de armazenamento**

A tabela a seguir lista as configurações de armazenamento suportadas pela Torre OptiPlex 7020.

### <span id="page-21-0"></span>**Tabela 13. Matriz de armazenamento**

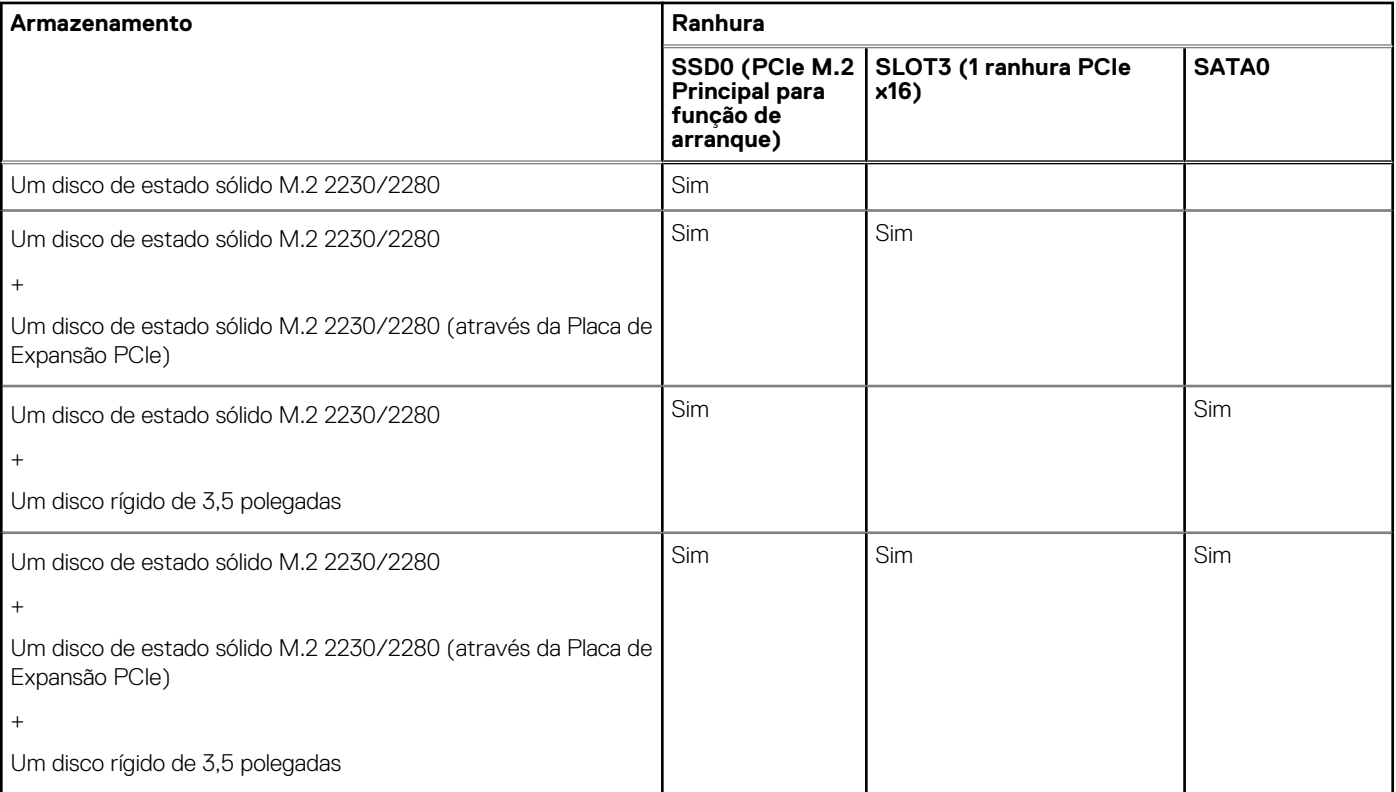

## **Array Redundante de Discos Independentes (RAID)**

Para um desempenho ideal durante as configurações de discos como volume RAID, a Dell Technologies recomenda modelos de discos que sejam idênticos.

**NOTA:** O RAID não é suportado nas configurações Intel Optane.

Os volumes RAID 0 (Faixas, Desempenho) beneficiam de um maior desempenho quando os discos correspondem, porque os dados são divididos por vários discos: quaisquer operações de E/S com blocos de tamanho superior ao das faixas dividem a E/S e ficam restringidas pelo disco mais lento. No que se refere às operações de E/S RAID 0, cujo tamanho dos blocos é inferior ao tamanho das faixas, qualquer que seja o disco-alvo da operação de E/S, é ele que vai determinar o desempenho, o que aumenta a variabilidade e resulta em latências inconsistentes. Esta variabilidade é especialmente pronunciada para operações de escrita e pode ser problemática para aplicações sensíveis à latência. Um exemplo disto é qualquer aplicação que realiza milhares de escritas aleatórias por segundo em blocos de tamanho muito reduzido.

Os volumes RAID 1 (Espelhado, Data Protection) beneficiam de um maior desempenho quando os discos correspondem, porque os dados são espelhados por vários discos: todas as operações de E/S têm de ser realizadas de forma idêntica em ambos os discos, portanto, as variações no desempenho do disco quando os modelos são diferentes resultam na conclusão das operações de E/S tão rapidamente quanto, apenas, o disco mais lento consegue. Apesar de não sofrer com o problema da latência variável nas pequenas operações de E/S aleatórias, tal como acontece com o RAID 0 quando os discos são heterogéneos, o impacto é, todavia, grande porque o disco que apresenta um maior desempenho fica limitado em todos os tipos de E/S. Um dos piores exemplos de restrição do desempenho é quando se utiliza a E/S sem memória intermédia. Para garantir que a escrita está totalmente consolidada nas regiões não voláteis do volume RAID, a E/S sem memória intermédia ignora a cache (por exemplo, utilizando a parte Force Unit Access no protocolo NVMe) e a operação da E/S não é concluída até todos os discos no volume RAID terem concluído o pedido de consolidação dos dados. Este tipo de operação de E/S nega totalmente qualquer vantagem de um disco de maior desempenho no volume.

Devem tomar-se todas as medidas para fazer corresponder não apenas o fabricante do disco, a capacidade e a classe, mas também o modelo específico. Os discos do mesmo fabricante, com a mesma capacidade e, até mesmo, com a mesma classe, podem ter diferentes características de desempenho para determinados tipos de operações de E/S. Deste modo, a correspondência por modelo garante que o volume RAID inclui um array homogéneo de unidades que proporcionam todos os benefícios de um volume RAID, sem incorrerem as penalizações adicionais quando uma ou mais unidades no volume têm um desempenho inferior.

## <span id="page-22-0"></span>**Potências**

A tabela a seguir lista as especificações da alimentação do Torre OptiPlex 7020.

### **Tabela 14. Potências**

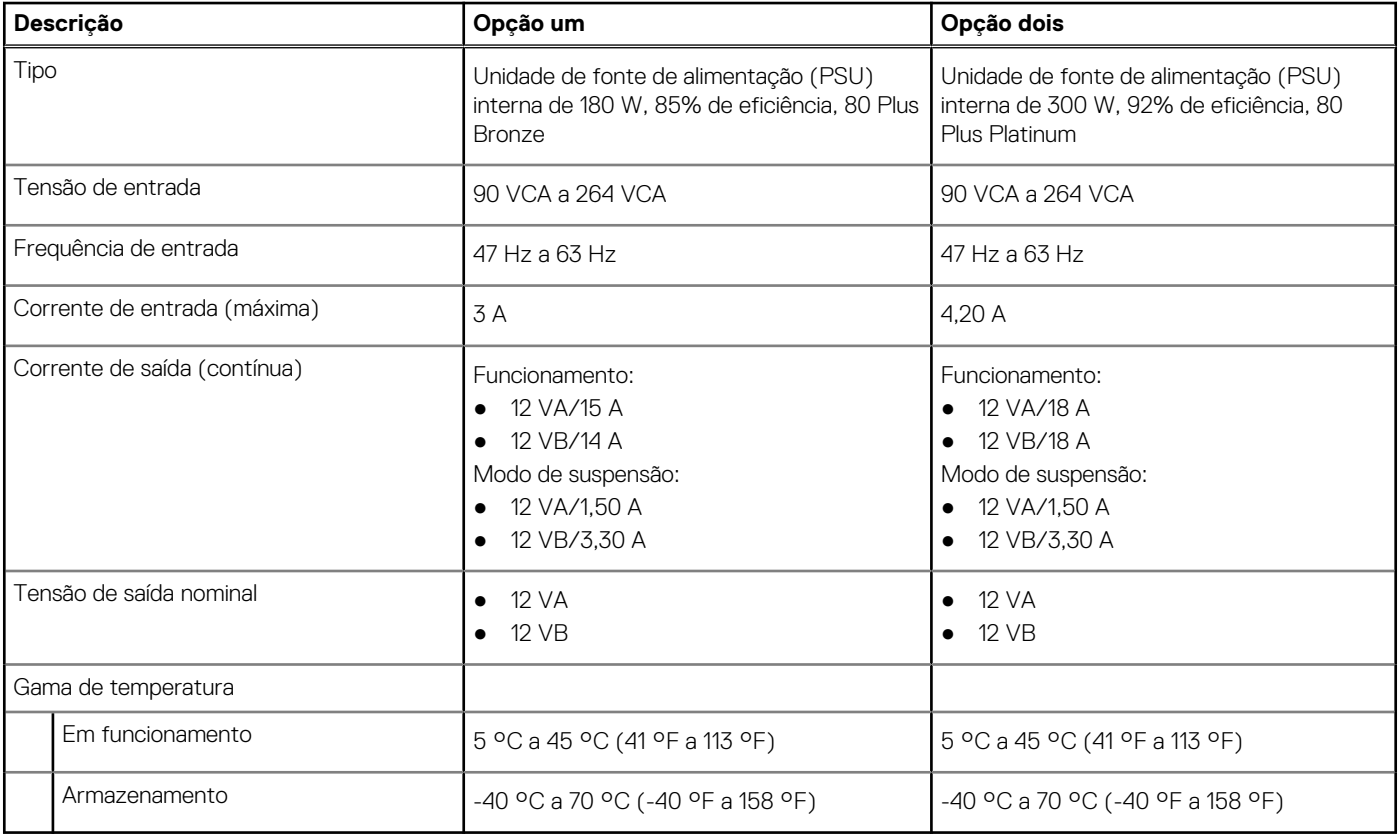

### **Conetor da fonte de alimentação**

A tabela a seguir lista as especificações do conetor da fonte de alimentação da Torre OptiPlex 7020.

### **Tabela 15. Conetor da fonte de alimentação**

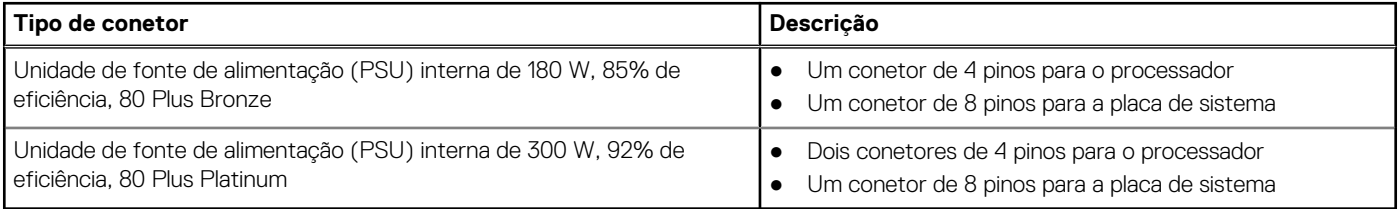

## **GPU – Integrada**

A tabela a seguir lista as especificações da GPU (Graphics Processing Unit) integrada suportada pelo Torre OptiPlex 7020.

### **Tabela 16. GPU – Integrada**

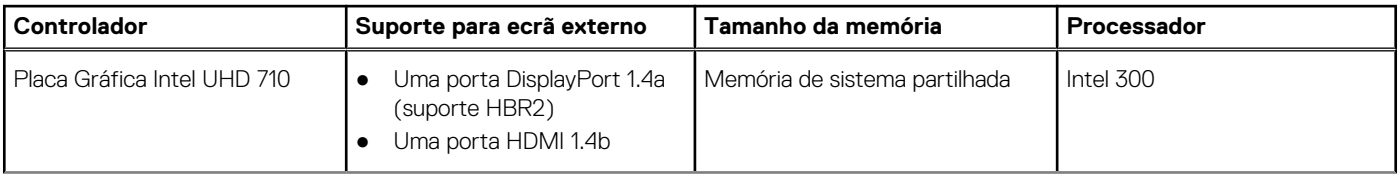

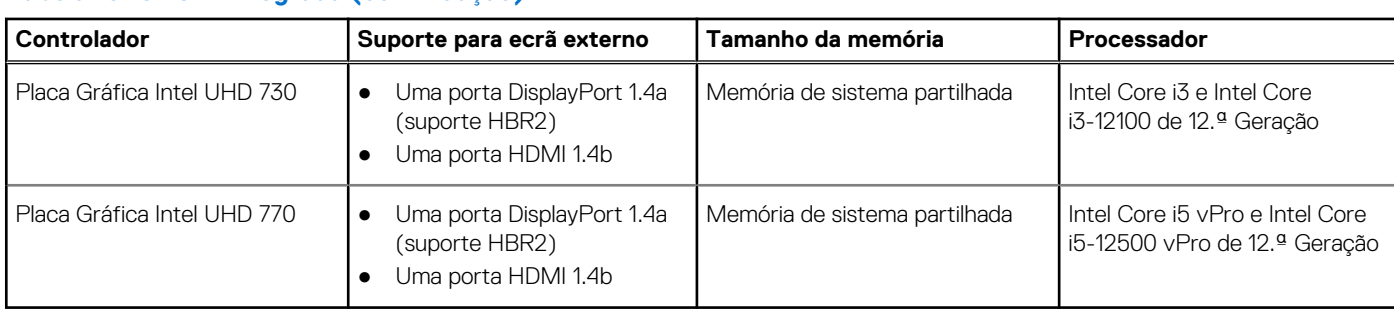

### <span id="page-23-0"></span>**Tabela 16. GPU – Integrada (continuação)**

### **Resolução da porta de vídeo (GPU – Integrada)**

### **Tabela 17. Resolução da porta de vídeo (GPU – Integrada)**

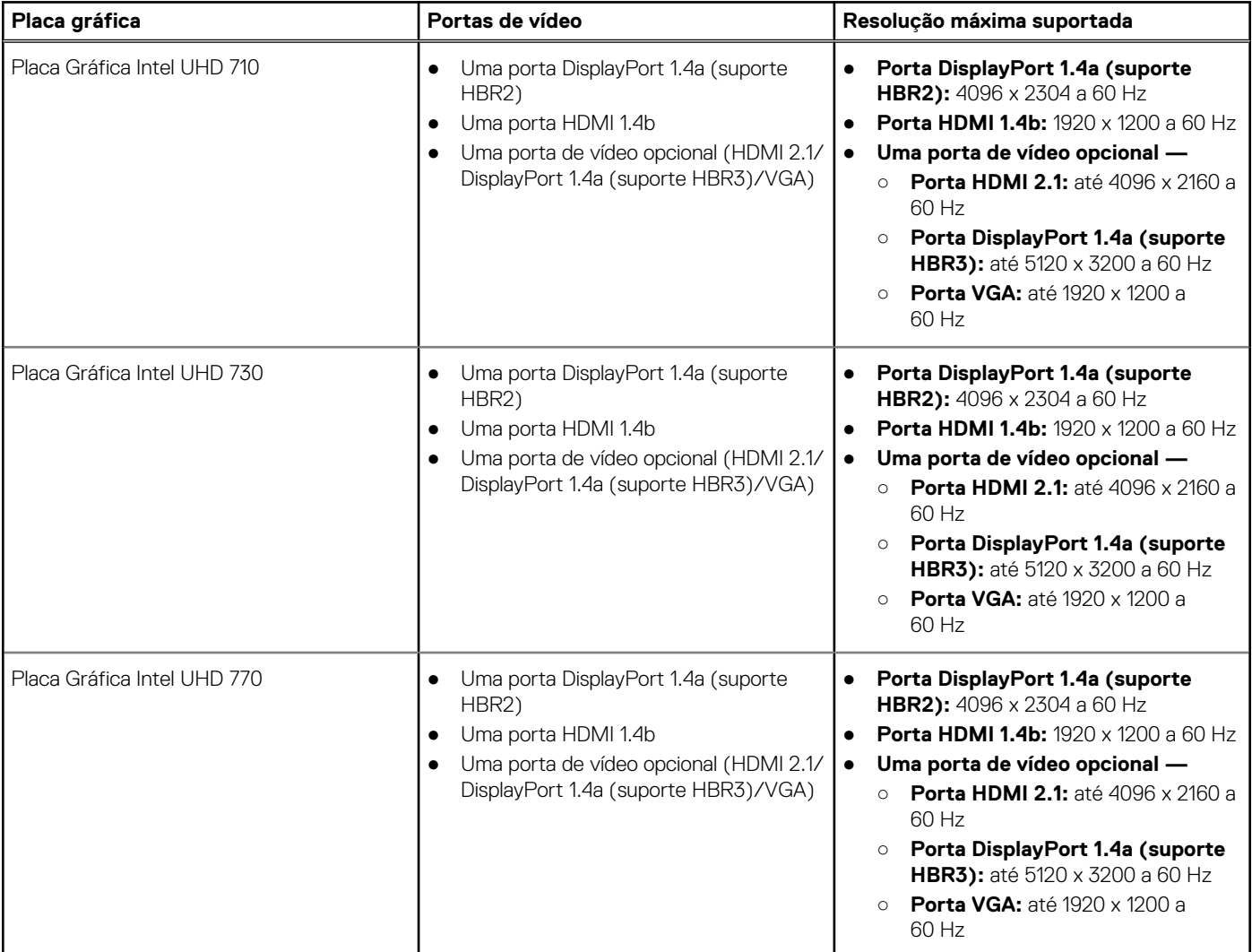

### **Suporte de ecrã externo (GPU – Integrado)**

### **Tabela 18. Suporte de ecrã externo (GPU – Integrado)**

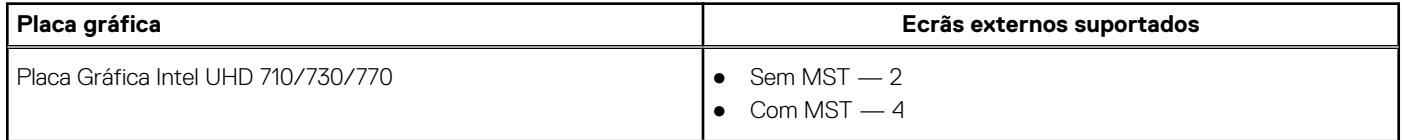

### <span id="page-24-0"></span>**Tabela 18. Suporte de ecrã externo (GPU – Integrado) (continuação)**

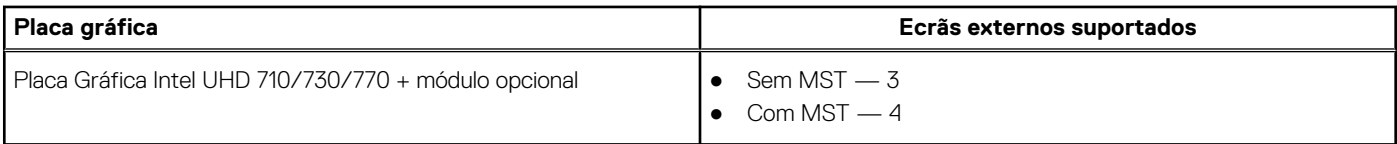

**NOTA:** O Multi-Stream Transport (MST) para DisplayPort permite-lhe ligar monitores em cadeia que têm portas DisplayPort 1.2 e [superior e suporte MST. Para obter mais informações sobre a utilização do Transporte Multifluxo por DisplayPort, consulte o Site de](https://www.dell.com/support)  Suporte da Dell.

## **GPU – Independente**

A tabela a seguir lista as especificações da Unidade de Processamento Gráfico (GPU) independente suportada pelo Torre OptiPlex 7020.

### **Tabela 19. GPU – Independente**

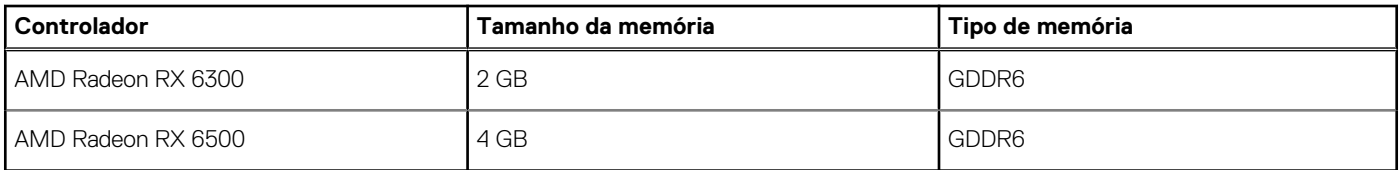

### **Resolução da porta de vídeo (GPU — Independente)**

A tabela a seguir lista a resolução da porta de vídeo na Torre OptiPlex 7020.

### **Tabela 20. Resolução da porta de vídeo (GPU — Independente)**

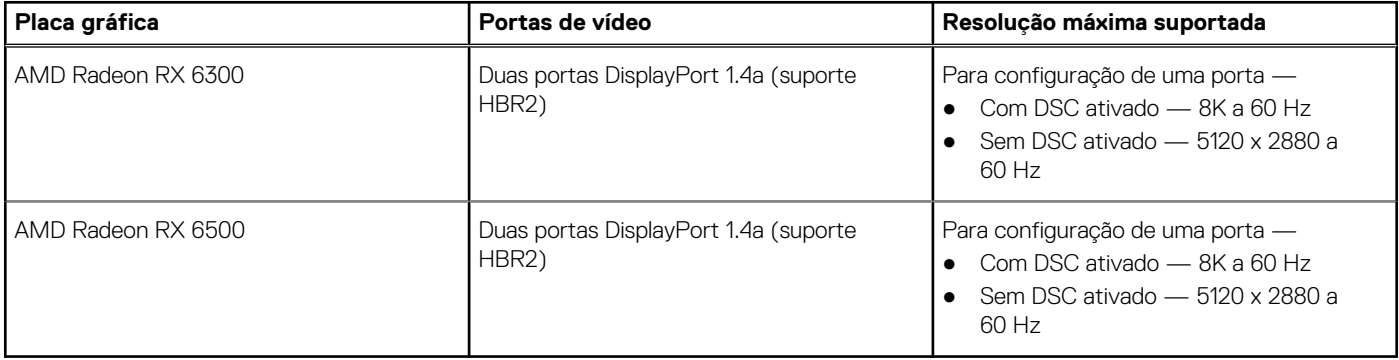

### **Suporte de ecrã externo (GPU – Independente)**

### **Tabela 21. Suporte de ecrã externo (GPU – Independente)**

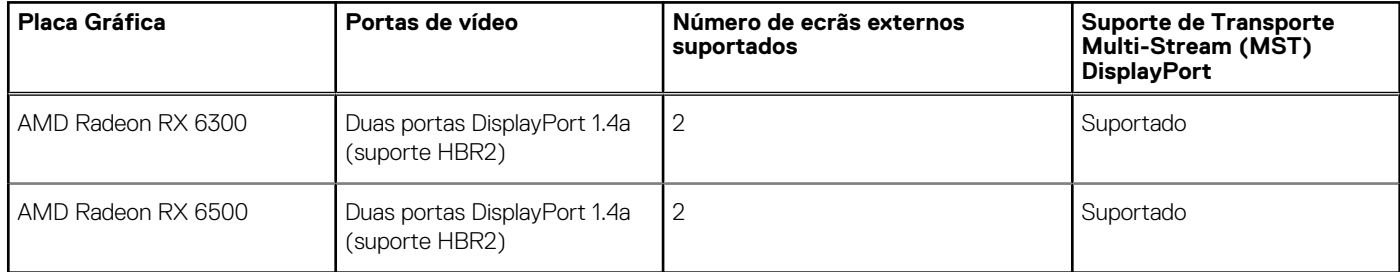

**NOTA:** O Multi-Stream Transport (MST) para DisplayPort permite-lhe ligar monitores em cadeia que têm portas DisplayPort 1.2 e [superior e suporte MST. Para obter mais informações sobre a utilização do Transporte Multifluxo por DisplayPort, consulte o Site de](https://www.dell.com/support)  Suporte da Dell.

## <span id="page-25-0"></span>**Segurança de hardware**

A tabela a seguir lista as especificações de segurança de hardware do Torre OptiPlex 7020.

### **Tabela 22. Segurança de hardware**

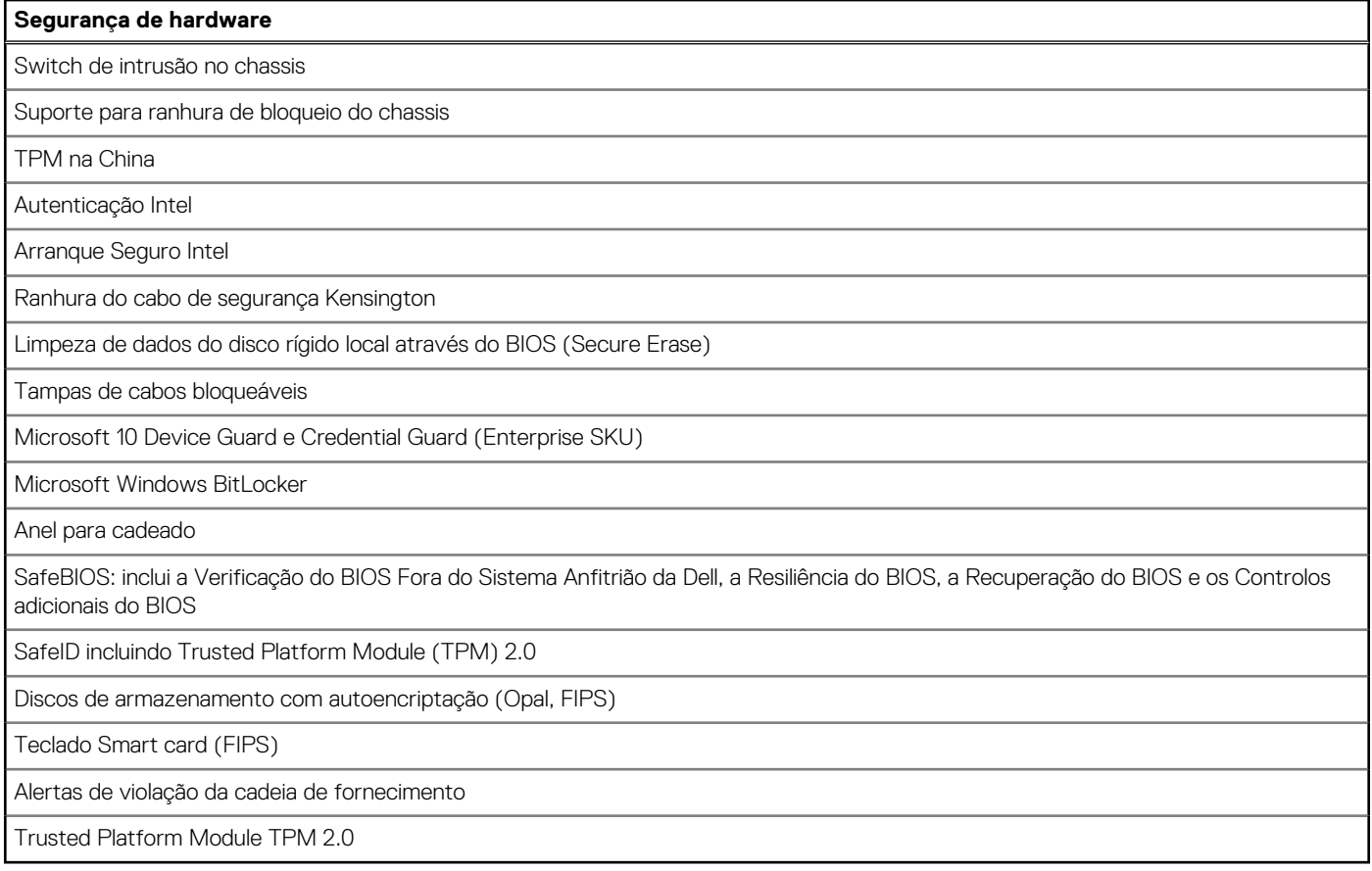

### **Ambiental**

A seguinte tabela lista as especificações ambientais do Torre OptiPlex 7020.

### **Tabela 23. Ambiental**

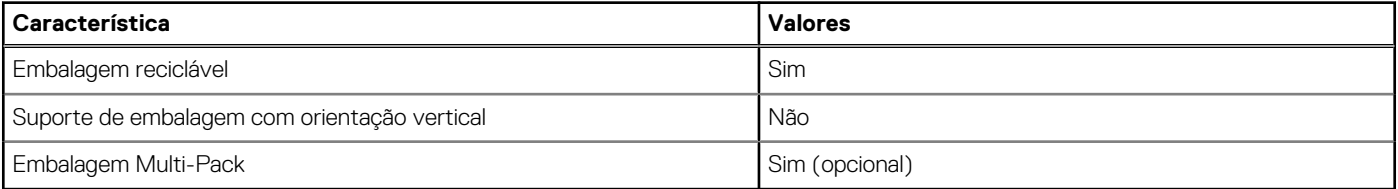

**NOTA:** A embalagem de fibra com base em madeira contém um mínimo de 35% de teor reciclado por peso total de fibra com base em madeira. A embalagem que não é à base de madeira pode ser indicada como Não Aplicável. Os critérios exigidos antecipadamente para a certificação EPEAT 2018.

## **Conformidade regulamentar**

A tabela a seguir lista a conformidade regulamentar do Torre OptiPlex 7020.

### <span id="page-26-0"></span>**Tabela 24. Conformidade regulamentar**

### **Conformidade regulamentar** [Segurança do Produto, Fichas de Dados de Segurança EMC e Ambientais](HTTPS://WWW.DELL.COM/LEARN/SG/EN/SGCORP1/PRODUCT-INFO-DATASHEETS-SAFETY-EMC-ENVIRONMENTAL) [Página Inicial da Conformidade Regulamentar da Dell](HTTPS://WWW.DELL.COM/LEARN/SG/EN/SGCORP1/REGULATORY-COMPLIANCE) [Política da Responsible Business Alliance](http://www.dell.com/learn/dell-environment?s=corp)

### **Condições ambientais de funcionamento e armazenamento**

Esta tabela lista as especificações de funcionamento e armazenamento do Torre OptiPlex 7020.

**Nível de contaminação pelo ar:** G1, como definido pela ISA-S71.04-1985

### **Tabela 25. Características ambientais**

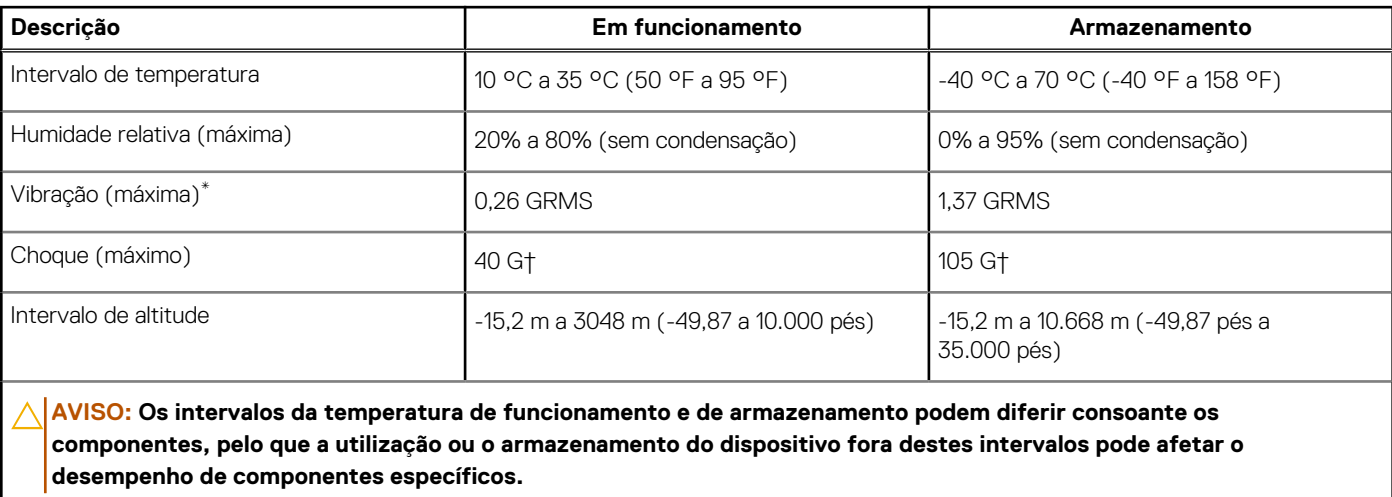

\* Medida utilizando um espetro de vibração aleatória que simula o ambiente do utilizador.

† Medido utilizando uma meia onda sinusoidal de 2 ms.

## **Trabalhar no interior do computador**

### <span id="page-27-0"></span>**Instruções de segurança**

Utilize as orientações de segurança seguintes para proteger o seu computador contra potenciais danos e para assegurar a sua segurança pessoal. Caso seja indicado o contrário, cada procedimento neste documento assume que leu as informações de segurança enviadas com o computador.

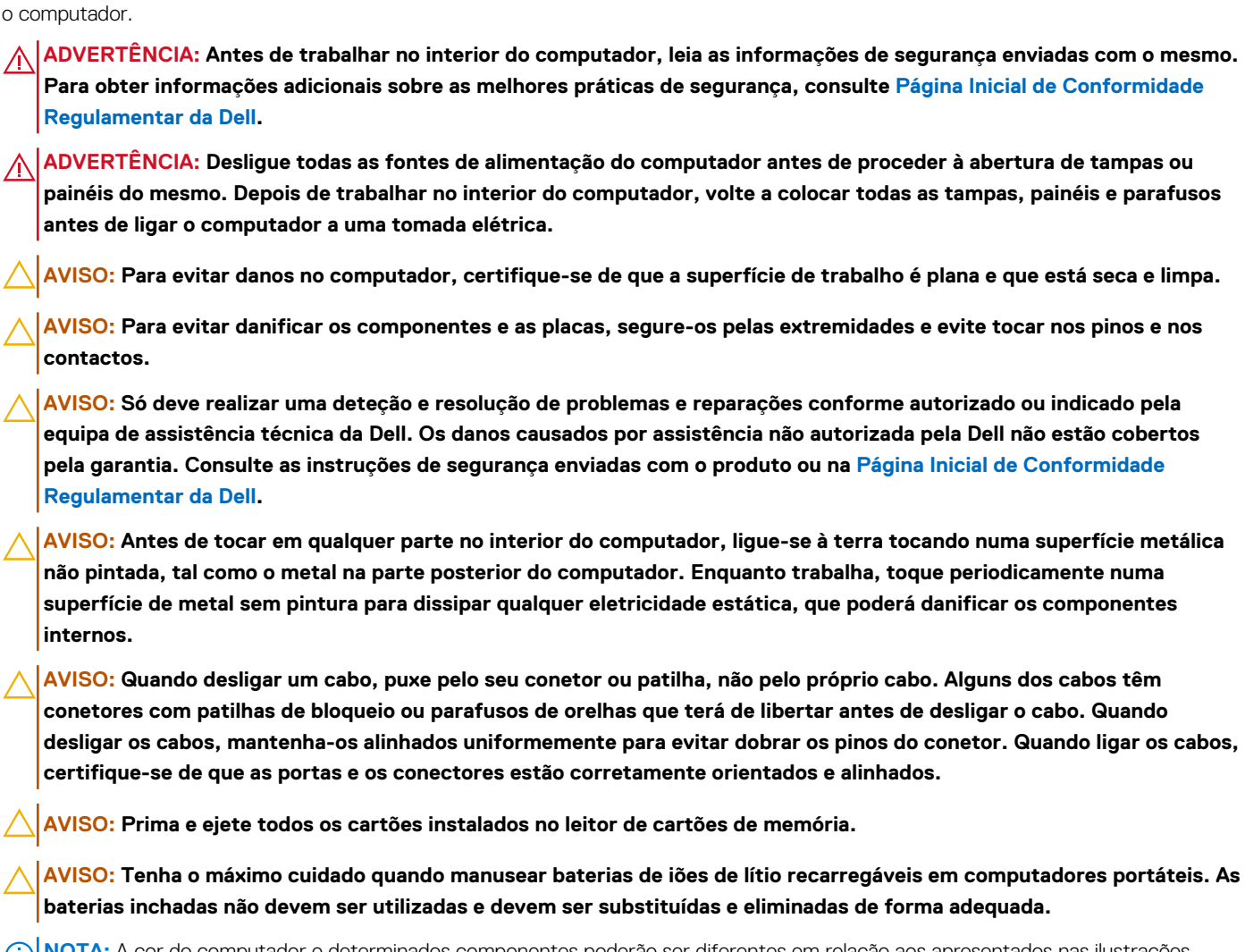

**NOTA:** A cor do computador e determinados componentes poderão ser diferentes em relação aos apresentados nas ilustrações deste documento.

### **Antes de efetuar qualquer procedimento no interior do computador**

#### **Sobre esta tarefa**

**(i)** NOTA: As imagens apresentadas neste documento podem não representar exatamente o seu computador, pois dependem da configuração encomendada.

#### **Passo**

ż

1. Guarde e feche todos os ficheiros abertos e saia de todas as aplicações abertas.

- <span id="page-28-0"></span>2. Encerre o computador. Para o sistema operativo Windows, clique em **Iniciar** > **Alimentação** > **Encerrar**.
	- **NOTA:** Caso esteja a utilizar outro sistema operativo, consulte a documentação do sistema operativo para obter as instruções de encerramento.
- 3. Desligue o computador e todos os dispositivos a ele ligados das suas tomadas elétricas.
- 4. Desligue todos os dispositivos de rede e periféricos ligados (tais como teclados, ratos e monitores) do computador.
	- **AVISO: Para desligar um cabo de rede, desligue primeiro o cabo do computador e, em seguida, desligue o cabo do dispositivo de rede.**
- 5. Retire todos os cartões de memória e discos óticos do computador, se aplicável.

### **Precauções de segurança**

O capítulo sobre as precauções de segurança descreve os principais passos a executar antes de proceder às instruções de desmontagem.

Cumpra as seguintes precauções de segurança antes de quaisquer procedimentos de instalação ou reparação que envolvam a desmontagem ou remontagem:

- Desligue o computador e todos os periféricos ligados.
- Desligue da alimentação CA o computador e todos os periféricos ligados.
- Desligue todos os cabos de rede, linhas telefónicas e de telecomunicação do computador.
- Utilize um kit de serviços no campo ESD ao manusear o interior de qualquer desktop para evitar danos por descarga eletrostática (ESD).
- Depois de remover qualquer componente do computador, coloque cuidadosamente o componente removido sobre um tapete antiestático.
- Use calcado com solas de borracha não condutora para reduzir o risco de eletrocussão.
- Se desligar e mantiver carregado o botão de alimentação durante 15 segundos, isso irá descarregar a energia residual na placa de sistema.

### Alimentação em suspensão

Os produtos Dell equipados com alimentação em suspensão devem ser desligados antes de se abrir a caixa. Os sistemas com a funcionalidade de alimentação em suspensão estão a receber alimentação quando são desligados. A alimentação interna permite que o computador seja ligado de forma remota (Wake-on-LAN) e colocado no modo de suspensão, dispondo ainda de outras funcionalidades de gestão de energia avançadas.

### Ligação

A ligação é um método que liga dois ou mais condutores de ligação à terra com a mesma potência elétrica. Isto é feito com a ajuda de um kit de descargas eletrostáticas (ESD) de serviço de campo. Ao ligar um cabo de ligação, assegure-se de que o liga a uma superfície metálica nua e nunca a uma superfície pintada ou não metálica. A pulseira antiestática deve estar fixa e em total contacto com a sua pele e devem ser removidas todas as joias, tais como relógios, pulseiras ou anéis, antes de estabelecer a ligação entre si e o equipamento.

### **Proteção contra descargas eletrostáticas – ESD**

As ESD são uma das principais preocupações no que respeita aos componentes eletrónicos, especialmente componentes sensíveis como as placas de expansão, os processadores, os módulos de memória e as placas de sistema. Correntes elétricas ligeiras podem danificar os circuitos de formas que talvez não sejam tão óbvias, tais como falhas latentes ou produtos com uma duração mais curta. Uma vez que a indústria vai exigindo uma potência cada vez menor e uma densidade cada vez mais elevada, a proteção contra ESD é uma preocupação crescente.

Devido ao aumento da densidade dos semicondutores utilizados nos mais recentes produtos Dell, existe agora mais sensibilidade aos danos provocados pela estática relativamente ao que acontecia nos anteriores produtos Dell. Por esta razão, já não se aplicam alguns métodos previamente aprovados para o manuseio de peças.

Existem dois tipos de danos provocados por ESD: falhas catastróficas e latentes.

● **Catastróficas** – as falhas catastróficas representam cerca de 20% das falhas provocadas por ESD. Os danos levam a uma perda completa e imediata da funcionalidade do dispositivo. Um exemplo de falha catastrófica é um DIMM de memória que recebeu um

<span id="page-29-0"></span>choque de eletricidade estática gerando imediatamente um sintoma "No POST/No Video" (Sem POST/Sem vídeo) com um código sonoro emitido para memória em falta ou não funcional.

**Intermitente** – as falhas intermitentes representam aproximadamente 80% das falhas relacionadas com ESD. Uma elevada taxa de falhas latentes significa que, na maioria das vezes, quando o dano ocorre, não é imediatamente reconhecido. A DIMM recebe um choque estático, mas o sinal é apenas enfraquecido e não produz imediatamente os sintomas externos relacionados com os danos. O sinal enfraquecido pode demorar semanas ou meses a desaparecer e, entretanto, pode causar degradação da integridade da memória, erros de memória intermitentes, etc.

O tipo de dano mais difícil de reconhecer e resolver é o dano latente.

Execute os passos seguintes para evitar danos provocados por ESD:

- Utilize uma pulseira antiestática com fios adequadamente ligada à terra. As pulseiras antiestáticas sem fios não fornecem proteção adequada. Tocar no chassi antes de manusear as peças não garante uma proteção adequada contra a ESD nas peças com maior sensibilidade aos danos provocados por ESD.
- Manuseie todos os componentes sensíveis à estática numa área antiestática. Se possível, utilize almofadas antiestáticas para o piso e para a bancada de trabalho.
- Quando desembalar um componente sensível à estática, não retire o componente do material antiestático da embalagem até que esteja preparado para instalar o componente. Antes de retirar a embalagem antiestática, certifique-se de que descarrega a eletricidade estática do seu corpo.
- Antes de transportar um componente sensível à estática, coloque-o num recipiente ou embalagem antiestática.

### **Kit de Serviços no Campo de ESD**

O kit não monitorizado de serviços no campo é o kit de serviços usado com mais frequência. Cada kit de serviços no campo inclui três componentes principais: tapete antiestático, pulseira antiestática e fio de ligação.

### Componentes de um kit de serviços no campo de ESD

Os componentes de um kit de serviços no campo de ESD são:

- **Tapete antiestático** o tapete antiestático dissipa a eletricidade estática e as peças podem ser colocadas sobre o mesmo durante os procedimentos de serviço. Quando utilizar um tapete antiestático, a sua pulseira deverá estar ajustada e o fio de ligação deverá estar ligado ao tapete e a qualquer superfície metálica sem revestimento no computador em que está a trabalhar. Depois de corretamente implementadas, as peças de manutenção podem ser removidas do saco antiestático e colocadas diretamente no tapete. Os itens sensíveis a ESD estão seguros na sua mão, no tapete de ESD, no computador ou no interior de um saco antiestático.
- **Pulseira antiestática e fio de ligação** a pulseira antiestática e o fio de ligação podem estar diretamente ligados ao seu pulso e a uma superfície metálica sem revestimento no hardware se o tapete antiestático não for necessário ou se estiverem ligados ao tapete antiestático para proteger o hardware temporariamente colocado no tapete. A ligação física entre a pulseira antiestática, o fio de ligação e a sua pele, o tapete antiestático e o hardware é denominada por ligação. Utilize apenas os kits de serviços no campo que incluem uma pulseira antiestática, um tapete antiestático e um fio de ligação. Nunca utilize pulseiras antiestáticas sem fios. Esteja sempre ciente de que os fios internos de uma pulseira têm tendência a sofrer desgaste devido ao uso e devem ser inspecionados regularmente com um dispositivo de teste adequado para evitar danos acidentais no hardware provocados por ESD. Recomendamos que teste a pulseira antiestática e o fio de ligação, pelo menos, uma vez por semana.
- **Dispositivo de teste da pulseira de ESD** os fios no interior de uma pulseira de ESD são propícios a danificarem-se com o tempo. Quando utilizar um kit não monitorizado, é recomendável que efetue regularmente um teste à pulseira antes de cada visita de assistência e, no mínimo, um teste por semana. Um dispositivo de teste para pulseiras antiestáticas é o melhor método utilizado para este teste. Se não tiver o seu próprio dispositivo de teste, contacte a sua sede regional para saber se podem disponibilizar um dispositivo. Para realizar o teste, conecte o fio de ligação da pulseira antiestática ao dispositivo de teste, enquanto este estiver preso ao seu pulso, e prima o botão de teste. Se o teste for positivo, é aceso um LED verde; se o teste for negativo, é aceso um LED vermelho e é emitido um alarme.
- **Elementos isoladores**  é fundamental manter os dispositivos sensíveis a ESD, como os revestimentos de plástico dos dissipadores de calor, afastados das peças internas que são isoladoras e possuem, muitas vezes, carga elétrica.
- **Ambiente de trabalho**  antes de implementar o kit de serviços no campo de ESD, avalie a situação no local do cliente. Por exemplo, a implementação do kit num ambiente de servidor é diferente da implementação num ambiente de desktop ou computador portátil. Os servidores são normalmente instalados num rack de um centro de dados; os desktops ou computadores portáteis são normalmente colocados em secretárias ou cubículos de escritório. Procure sempre uma área de trabalho grande, plana e aberta, totalmente desimpedida e suficientemente espaçosa para implementar o kit de ESD, aproveitando um espaço adicional para acomodar o tipo de computador que está a ser reparado. A área de trabalho também não deve ter quaisquer isoladores que possam provocar a ocorrência de ESD. Na área de trabalho, os isoladores como o poliestireno expandido e outros plásticos devem estar sempre a uma distância de, pelo menos, 12 polegadas ou 30 centímetros das peças sensíveis antes de manusear fisicamente quaisquer componentes de hardware.
- <span id="page-30-0"></span>**Embalagem protegida contra ESD** – todos os dispositivos sensíveis a ESD devem ser enviados e recebidos numa embalagem antiestática. Recomendamos o uso de sacos metálicos e antiestáticos. No entanto, deve sempre devolver a peça danificada dentro do mesmo saco e embalagem antiestática em que a peça foi enviada. O saco antiestático deve ser dobrado e fechado com fita e todo o material de espuma da embalagem deve ser usado na caixa original em que a peça foi enviada. Os dispositivos sensíveis a ESD só devem ser removidos da embalagem numa superfície de trabalho protegida contra ESD e as peças nunca devem ser colocadas no topo do saco antiestático porque apenas o interior do saco oferece proteção. Coloque sempre as peças na sua mão, no tapete de ESD, no computador ou no interior do saco antiestático.
- **Transportar componentes sensíveis** quando transportar componentes sensíveis a ESD, tais como peças de substituição ou peças que serão devolvidas à Dell, é fundamental colocar estas peças em sacos antiestáticos para um transporte mais seguro.

### Resumo sobre a proteção contra ESD

Recomendamos o uso permanente da pulseira antiestática com fios convencional e do tapete antiestático de proteção durante uma intervenção nos produtos Dell. Além disso, é fundamental manter as peças sensíveis afastadas de todas as peças isoladoras durante a intervenção e usar sacos antiestáticos para o transporte de componentes sensíveis.

### **Transporte de componentes sensíveis**

Quando transportar componentes sensíveis a ESD, tais como peças de substituição ou peças que serão devolvidas à Dell, é fundamental colocar estas peças em sacos antiestáticos para um transporte mais seguro.

### Equipamento de elevação

Siga as orientações a seguir ao levantar equipamentos pesados:

- **AVISO: Não levante mais de 50 libras. Obtenha sempre recursos adicionais ou utilize um dispositivo de elevação mecânico.**
- 1. Tenha uma base firme e equilibrada. Mantenha os seus pés afastados para conseguir uma base estável e aponte os dedos dos pés para fora.
- 2. Aperte os músculos abdominais. Os músculos abdominais sustentam a coluna quando se levanta, compensando a força da carga.
- 3. Levante com as pernas e não as costas.
- 4. Mantenha a carga próxima de si. Quanto mais próxima estiver da sua coluna, menos força será exercida sobre as costas.
- 5. Mantenha as costas retas quando levantar ou baixar a carga. Não adicione o peso do seu corpo à carga. Evite torcer o corpo e as costas.
- 6. Siga a mesma técnica em sentido contrário para reduzir a carga.

### **Após efetuar qualquer procedimento no interior do computador**

#### **Sobre esta tarefa**

**AVISO: Deixar parafusos soltos no interior do computador pode danificá-lo gravemente.**

#### **Passo**

- 1. Volte a colocar todos os parafusos e certifique-se de que ficam parafusos soltos dentro do computador.
- 2. Ligue quaisquer dispositivos, periféricos ou cabos externos que tenha removido antes de trabalhar no computador.
- 3. Volte a colocar os cartões de memória, discos ou quaisquer outras peças que tenha retirado antes de trabalhar no computador.
- 4. Ligue o computador e todos os dispositivos a ele ligados às respetivas tomadas elétricas.
- 5. Ligue o computador.

### **BitLocker**

**AVISO: Se o BitLocker não for suspenso antes de atualizar o BIOS, da próxima vez que reiniciar o sistema, este não irá reconhecer a chave do BitLocker. É-lhe então pedido para introduzir a chave de recuperação, para poder continuar, e o sistema irá pedir a chave de recuperação sempre que for reiniciado. Se não souber qual é a chave de recuperação, isto** 

<span id="page-31-0"></span>**pode resultar em perda de dados ou numa reinstalação desnecessária do sistema operativo. Para mais informações sobre este assunto, consulte o Artigo da Base de Conhecimento: [Atualizar o BIOS em Sistemas Dell com o BitLocker Ativado](https://www.dell.com/support/kbdoc/000134415)**

A instalação dos seguintes componentes ativa o BitLocker:

- Disco rígido ou disco de estado sólido
- Placa de sistema

### **Ferramentas recomendadas**

Os procedimentos descritos neste documento podem requerer as seguintes ferramentas:

- Chave de parafusos n.º 0 Phillips
- Chave de parafusos n.º 1 Phillips
- Instrumento pontiagudo de plástico

## **Lista de parafusos**

- **NOTA:** Quando retirar os parafusos de um componente, recomendamos que tome nota do tipo de parafuso e da quantidade de parafusos, e que os coloque numa caixa para armazenamento de parafusos. Isto serve para garantir de que volta a repor o número e o tipo corretos de parafusos quando voltar a colocar o componente.
- **NOTA:** Alguns computadores têm superfícies magnéticas. Certifique-se de que os parafusos não são deixados presos a essas superfícies quando voltar a colocar um componente.
- **NOTA:** A cor do parafuso pode variar dependendo da configuração pedida.

### **Tabela 26. Lista de parafusos**

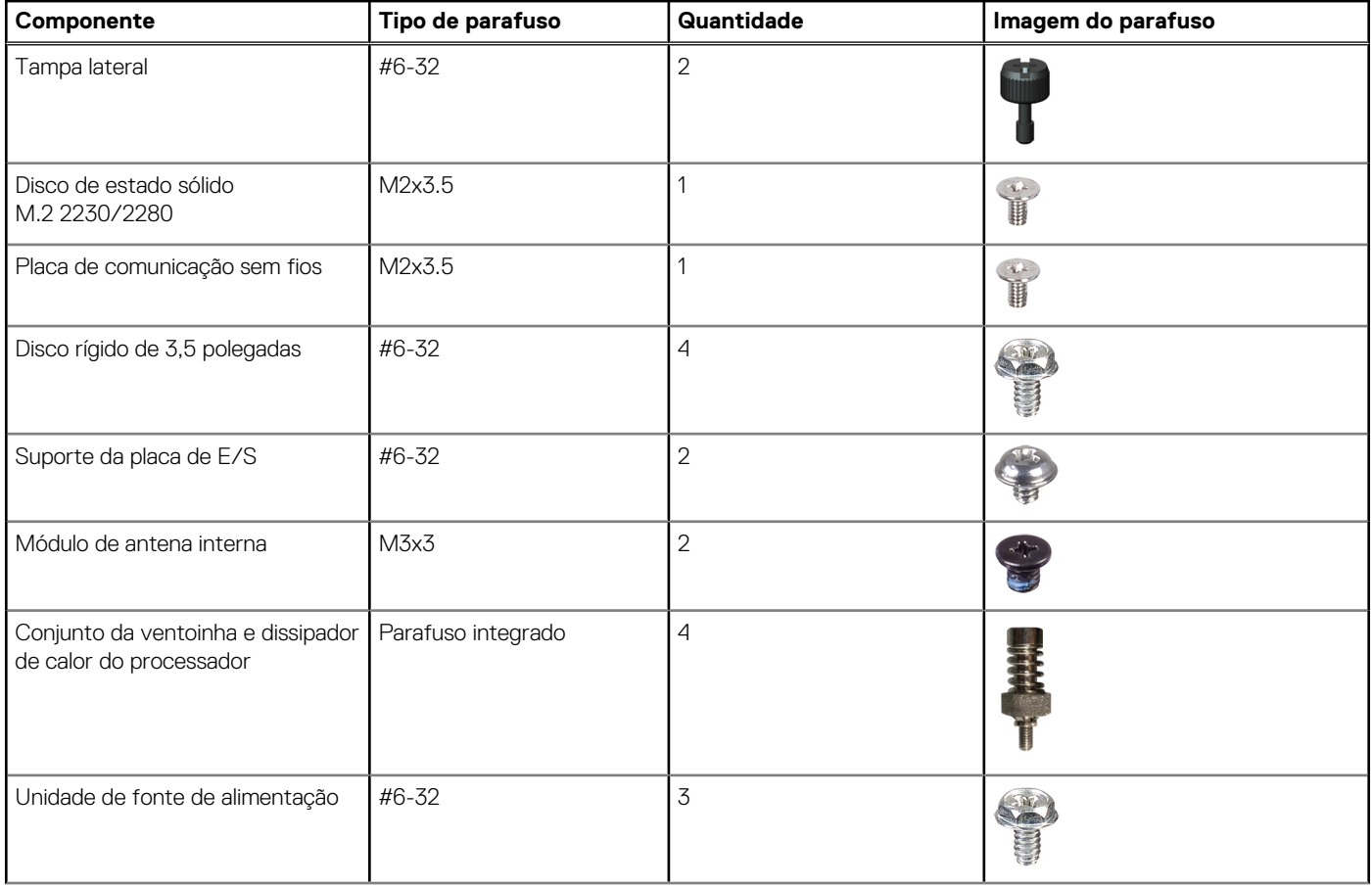

### <span id="page-32-0"></span>**Tabela 26. Lista de parafusos (continuação)**

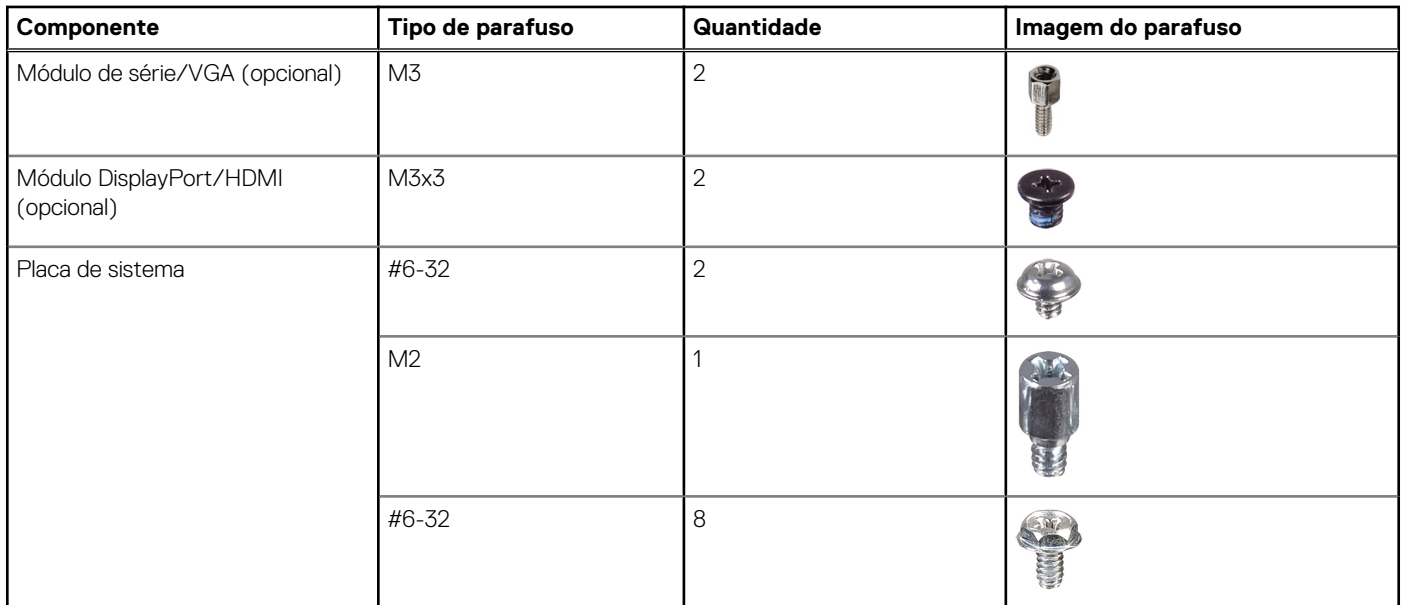

## **Principais componentes do Torre OptiPlex 7020**

A imagem a seguir mostra os principais componentes do Torre OptiPlex 7020.

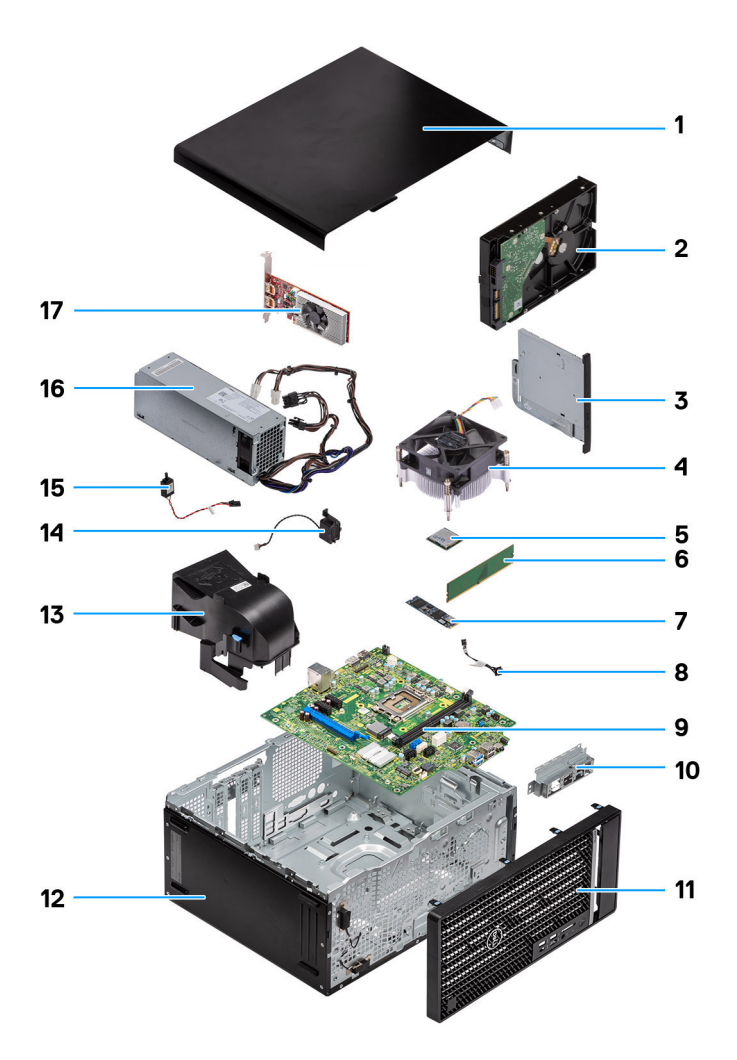

### **Figura8. Componentes Principais da Torre OptiPlex 7020**

- 1. Tampa lateral
- 2. Disco rígido de 3,5 polegadas
- 3. Disco ótico fino
- 4. Conjunto da ventoinha e dissipador de calor do processador
- 5. Processador
- 6. Módulo de memória
- 7. Disco de estado sólido M.2 2280
- 8. Botão de alimentação
- 9. Placa de sistema
- 10. Suporte de E/S frontal
- 11. Moldura frontal
- 12. Chassis do computador
- 13. Cobertura da ventoinha
- 14. Altifalante interno
- 15. Switch de intrusão
- 16. Unidade de fonte de alimentação
- 17. Placa gráfica

**NOTA:** A Dell Technologies fornece uma lista de componentes e as respetivas referências de peça para a configuração do sistema original adquirido. Estas peças estão disponíveis de acordo com as coberturas de garantia adquiridas pelo cliente. Contacte o representante de vendas Dell para saber as opções de compra.

## **Retirar e instalar a tampa lateral**

## <span id="page-34-0"></span>**Retirar a tampa lateral**

### **Pré-requisitos**

1. Siga o procedimento indicado em [Antes de efetuar qualquer procedimento no interior do computador.](#page-27-0) **NOTA:** Certifique-se de que retira o cabo de segurança da ranhura, se aplicável.

#### **Sobre esta tarefa**

As imagens a seguir indicam a localização da tampa lateral e fornecem uma representação visual do procedimento de remoção.

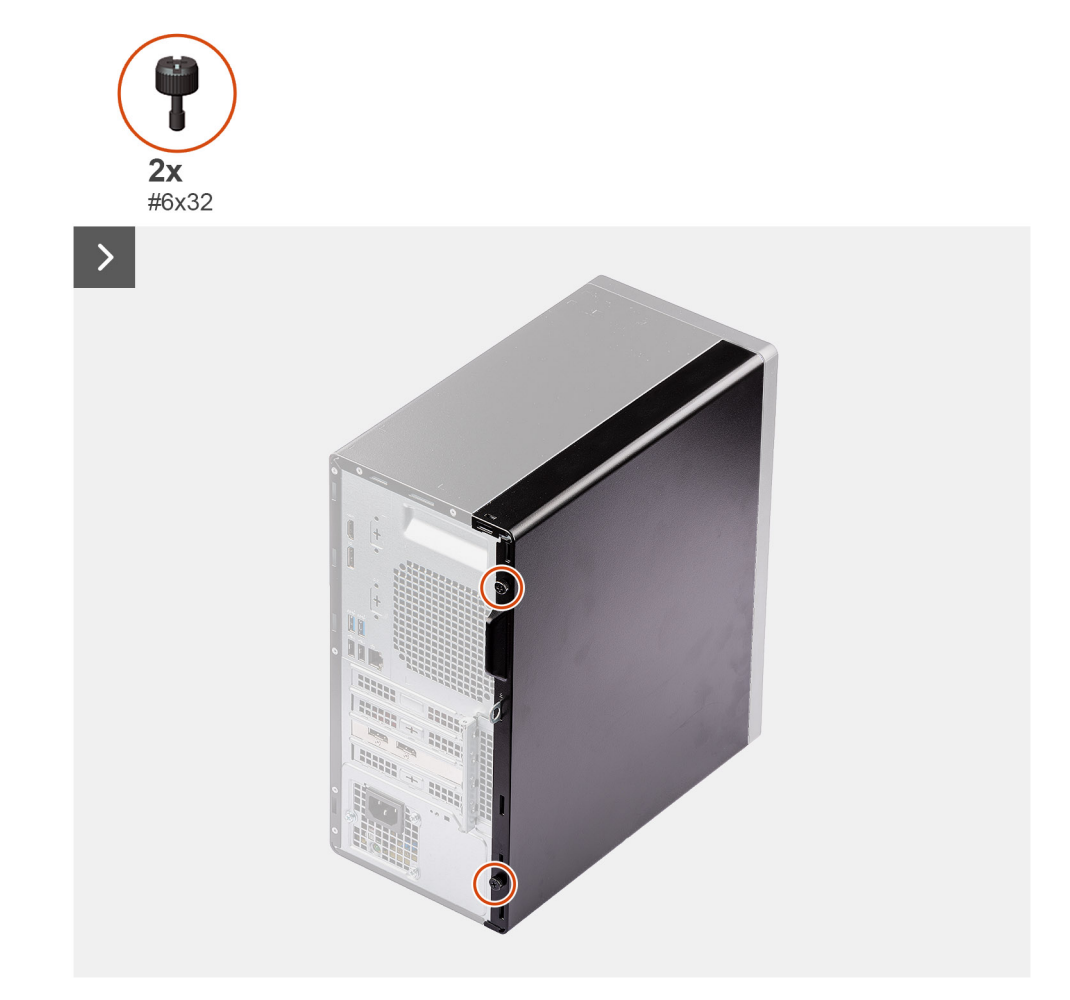

### **Figura9. Retirar a tampa lateral**

<span id="page-35-0"></span>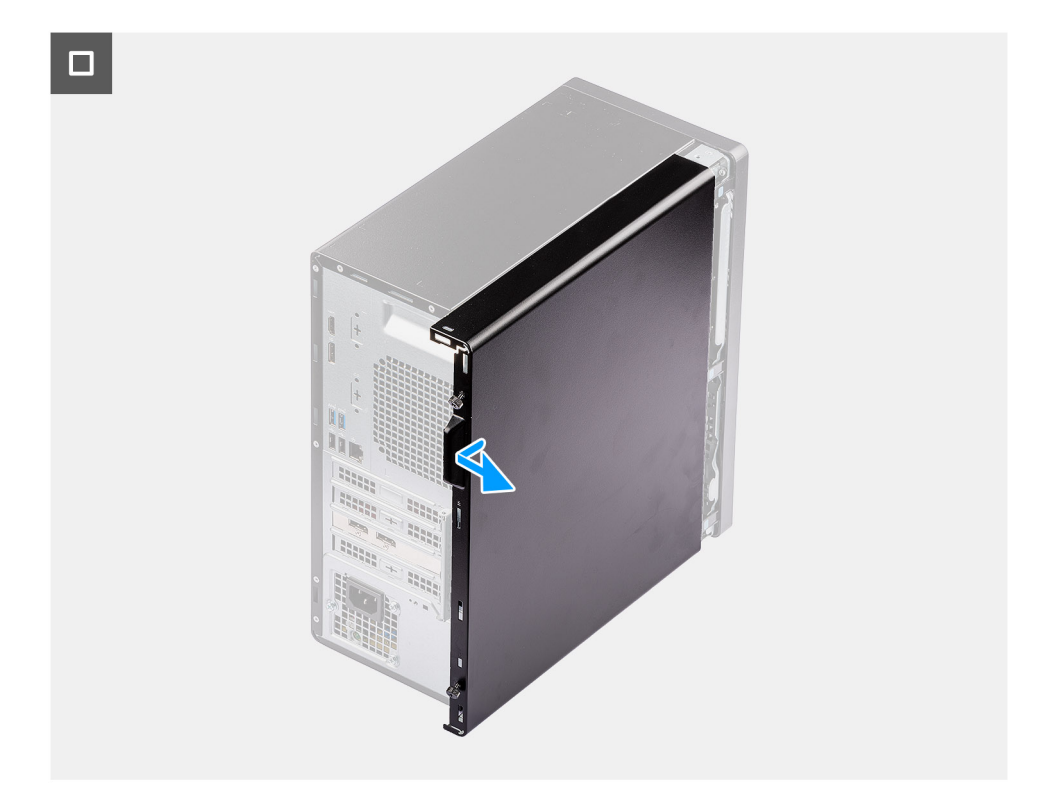

### **Figura10. Retirar a tampa lateral**

#### **Passo**

- 1. Desaperte os dois parafusos de orelhas (#6-32) que fixam a tampa lateral ao chassis.
- 2. Faça deslizar a tampa lateral para fora, em direção à parte traseira do computador e levante a tampa lateral para removê-la do chassis.
- 3. Coloque o computador de lado, com a abertura da tampa lateral virada para cima.

**NOTA:** Este passo só se aplica se estiver a substituir um componente que não seja a moldura frontal.

### **Instalar a tampa lateral**

#### **Pré-requisitos**

Caso esteja a substituir um componente, retire o componente existente antes de efetuar o procedimento de instalação.

#### **Sobre esta tarefa**

As imagens a seguir indicam a localização da tampa lateral e fornecem uma representação visual do procedimento de instalação.
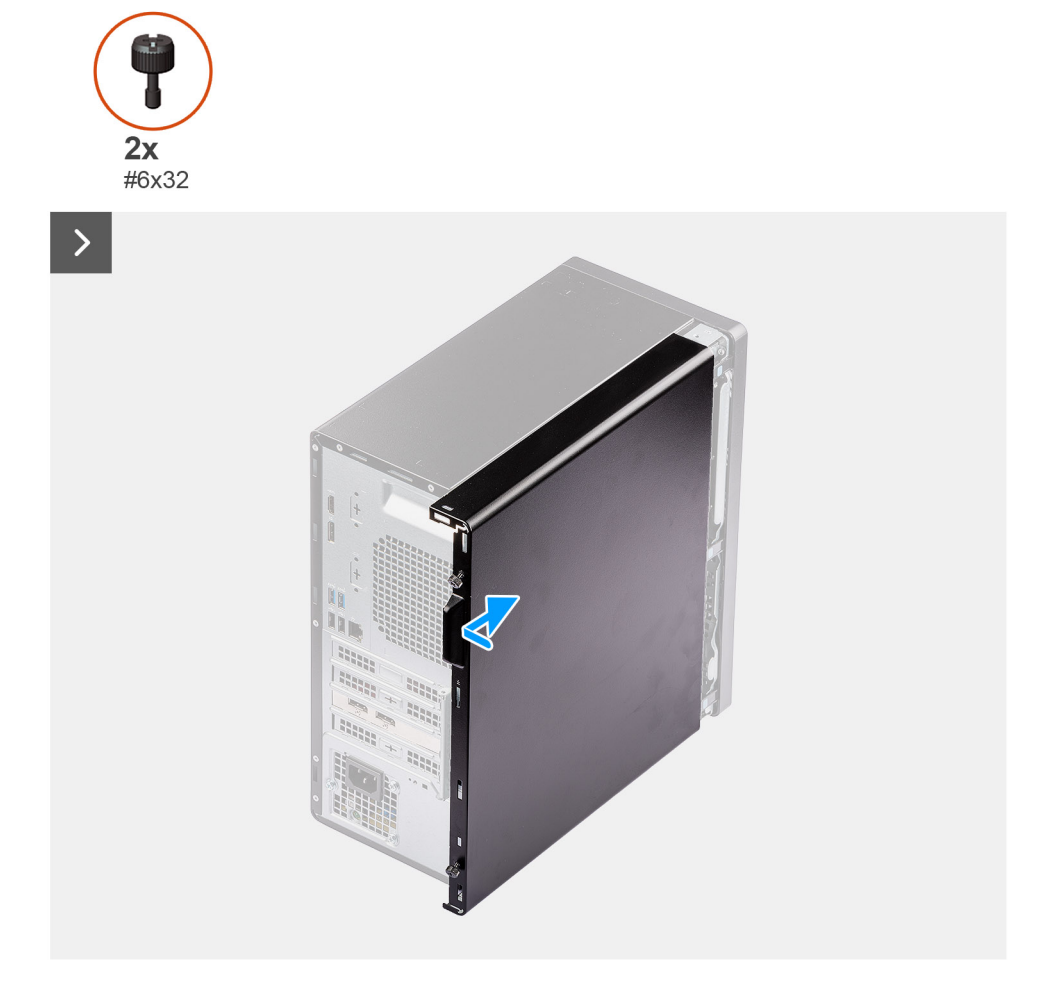

#### **Figura11. Instalar a tampa lateral**

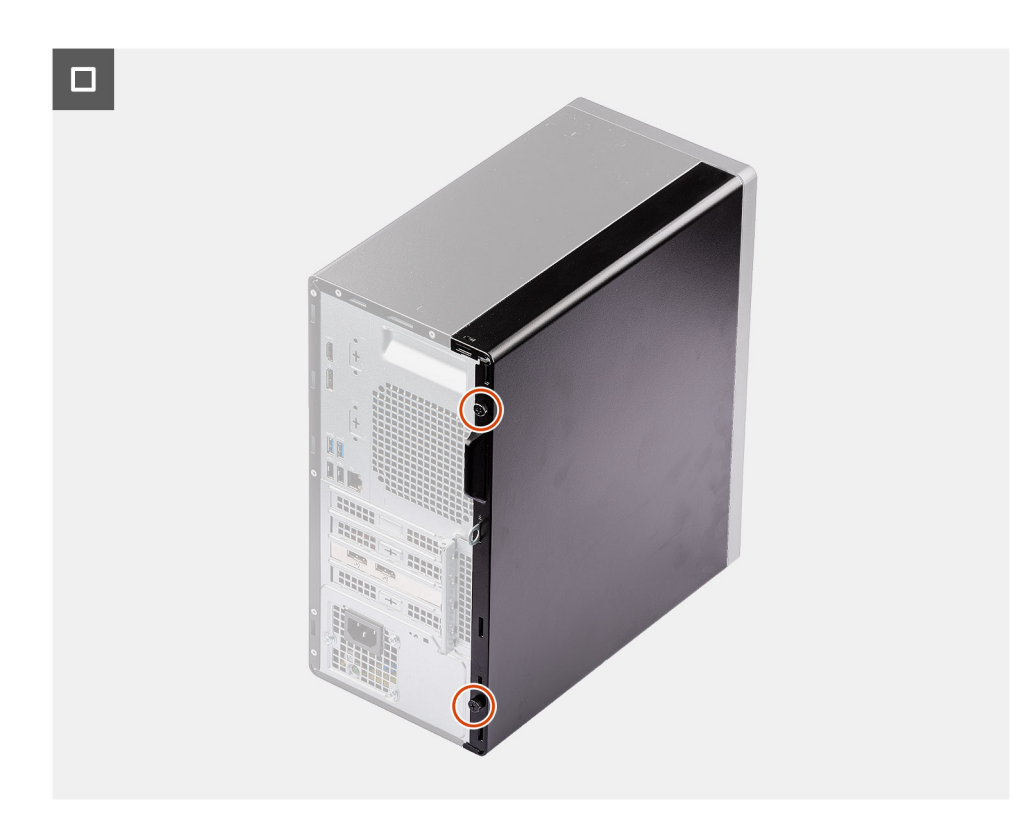

**Figura12. Instalar a tampa lateral**

#### **Passo**

1. Coloque o computador na posição vertical.

**NOTA:** Este passo só se aplica se tiver instalado algum componente para além do painel frontal.

- 2. Alinhe as patilhas na tampa lateral com as ranhuras no chassis.
- 3. Faça deslizar a tampa lateral em direção à parte frontal do chassis.
- 4. Aperte os dois parafusos de orelhas (#6-32) para fixar a tampa lateral ao chassis.

#### **Passos seguintes**

1. Siga o procedimento indicado em [Após efetuar qualquer procedimento no interior do computador.](#page-30-0)

# **6**

# **Retirar e instalar a bateria de célula tipo moeda**

## **Retirar a bateria de célula tipo moeda**

**ADVERTÊNCIA: Este computador contém uma bateria de célula tipo moeda e requer técnicos qualificados para orientação de manuseamento.**

**AVISO: Se retirar a bateria de célula tipo moeda irá limpar o CMOS e reiniciar as definições do BIOS.**

#### **Pré-requisitos**

- 1. Siga o procedimento indicado em [Antes de efetuar qualquer procedimento no interior do computador.](#page-27-0)
- 2. Retire a [tampa lateral.](#page-34-0)

#### **Sobre esta tarefa**

As imagens seguintes indicam a localização da bateria de célula tipo moeda e fornecem uma representação visual do procedimento de remoção.

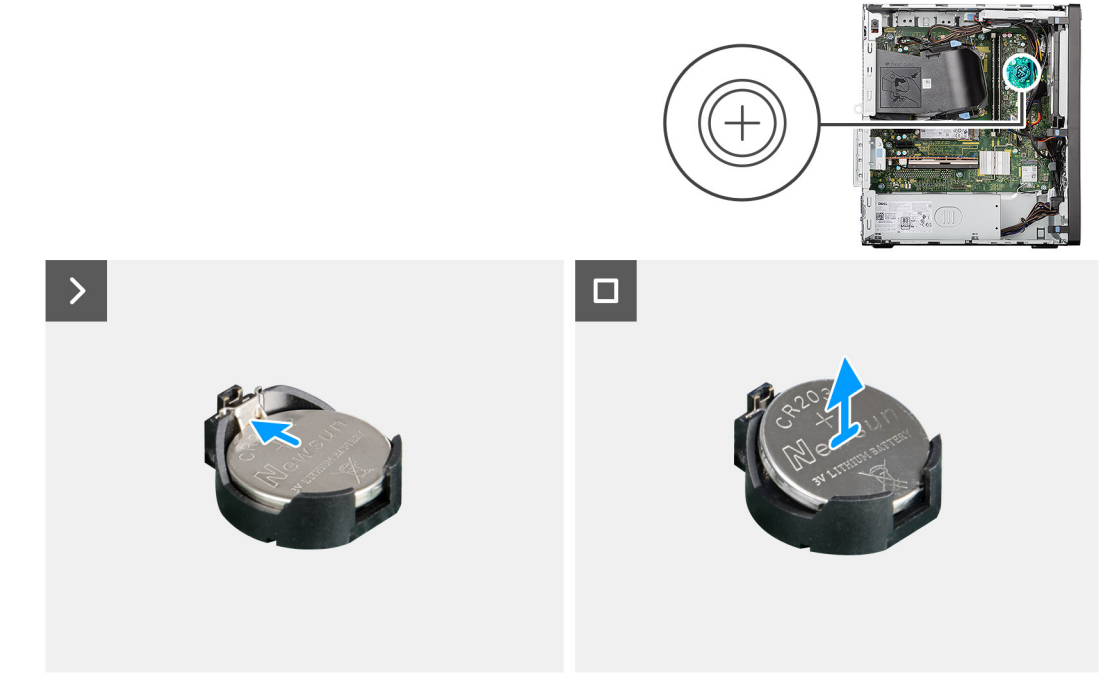

#### **Figura13. Retirar a bateria de célula tipo moeda**

#### **Passo**

- 1. Empurre a alavanca de libertação no socket da bateria de célula tipo moeda (RTC) para soltar a bateria do mesmo.
- 2. Levante a bateria de célula tipo moeda para a retirar do respetivo socket.

# **Instalar a bateria de célula tipo moeda**

**ADVERTÊNCIA: Este computador contém uma bateria de célula tipo moeda e requer técnicos qualificados para orientação de manuseamento.**

#### **Pré-requisitos**

Caso esteja a substituir um componente, retire o componente existente antes de efetuar o procedimento de instalação.

#### **Sobre esta tarefa**

As imagens a seguir indicam a localização da bateria de célula tipo moeda e fornecem uma representação visual do procedimento de instalação.

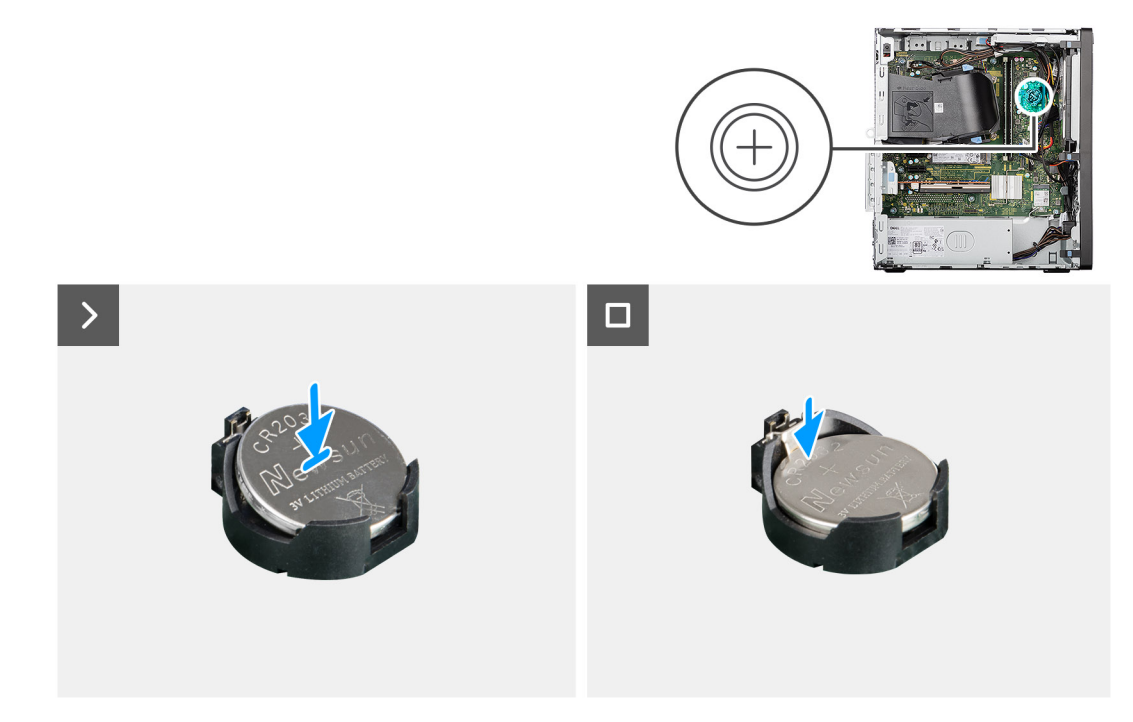

#### **Figura14. Instalar a bateria de célula tipo moeda**

#### **Passo**

Com o lado positivo (+) voltado para cima, insira a bateria de célula tipo moeda no socket da bateria (RTC) na placa de sistema e encaixe-a no respetivo lugar.

#### **Passos seguintes**

- 1. Instale a [tampa lateral.](#page-35-0)
- 2. Siga o procedimento indicado em [Após efetuar qualquer procedimento no interior do computador.](#page-30-0)

# <span id="page-40-0"></span>**Retirar e instalar as Unidades que Podem ser Substituídas pelo Cliente (CRUs)**

**7**

Os componentes substituíveis neste capítulo são Unidades que Podem ser Substituídas pelo Cliente (CRUs).

- **AVISO: Os Clientes só podem substituir as Unidades que Podem ser Substituídas pelo Cliente (CRUs) seguindo as precauções de segurança e os procedimentos de substituição.**
- **NOTA:** As imagens apresentadas neste documento podem não representar exatamente o seu computador, pois dependem da configuração encomendada.

## **Moldura frontal**

### **Retirar a moldura frontal**

#### **Pré-requisitos**

- 1. Siga o procedimento indicado em [Antes de efetuar qualquer procedimento no interior do computador.](#page-27-0)
- 2. Retire a [tampa lateral.](#page-34-0)

#### **Sobre esta tarefa**

As imagens a seguir indicam a localização da tampa frontal e fornecem uma representação visual do procedimento de remoção.

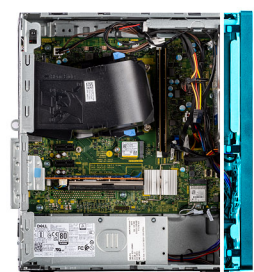

<span id="page-41-0"></span>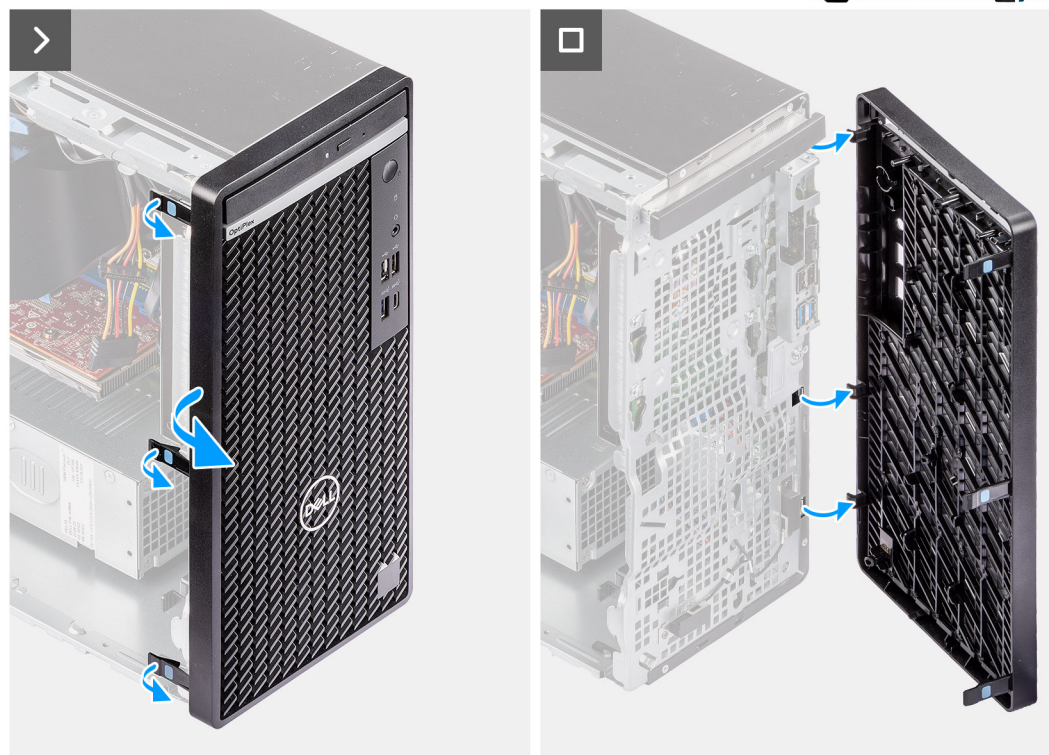

#### **Figura15. Retirar a moldura frontal**

#### **Passo**

- 1. Com um instrumento de plástico pontiagudo, pressione suavemente as patilhas sequencialmente, começando pelo topo, e solte as patilhas na moldura frontal.
- 2. Rode a moldura frontal para fora, afastando-a do chassis, e retire-a.

### **Instalar a moldura frontal**

#### **Pré-requisitos**

Caso esteja a substituir um componente, retire o componente existente antes de efetuar o procedimento de instalação.

#### **Sobre esta tarefa**

As imagens a seguir indicam a localização da moldura frontal e fornecem uma representação visual do procedimento de instalação.

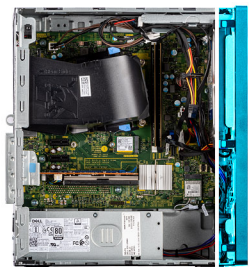

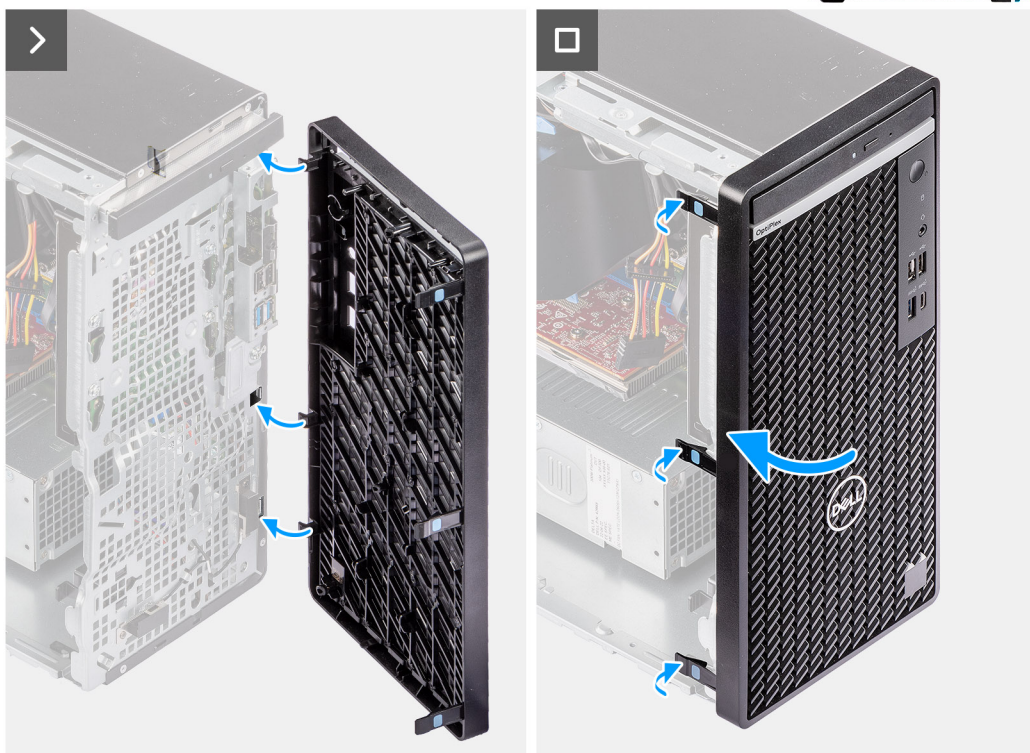

#### **Figura16. Instalar a moldura frontal**

#### **Passo**

- 1. Alinhe as patilhas na moldura frontal com as ranhuras no chassis.
- 2. Rode a moldura frontal na direção do chassis e coloque-a no lugar.

#### **Passos seguintes**

- 1. Instale a [tampa lateral.](#page-35-0)
- 2. Siga o procedimento indicado em [Após efetuar qualquer procedimento no interior do computador.](#page-30-0)

# **Módulo de memória**

### **Retirar o módulo de memória**

#### **Pré-requisitos**

- 1. Siga o procedimento indicado em [Antes de efetuar qualquer procedimento no interior do computador.](#page-27-0)
- 2. Retire a [tampa lateral.](#page-34-0)

#### **Sobre esta tarefa**

A imagem a seguir indica a localização da memória e fornece uma representação visual do procedimento de remoção.

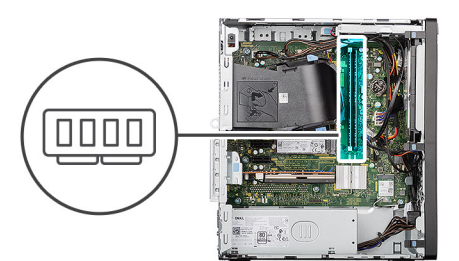

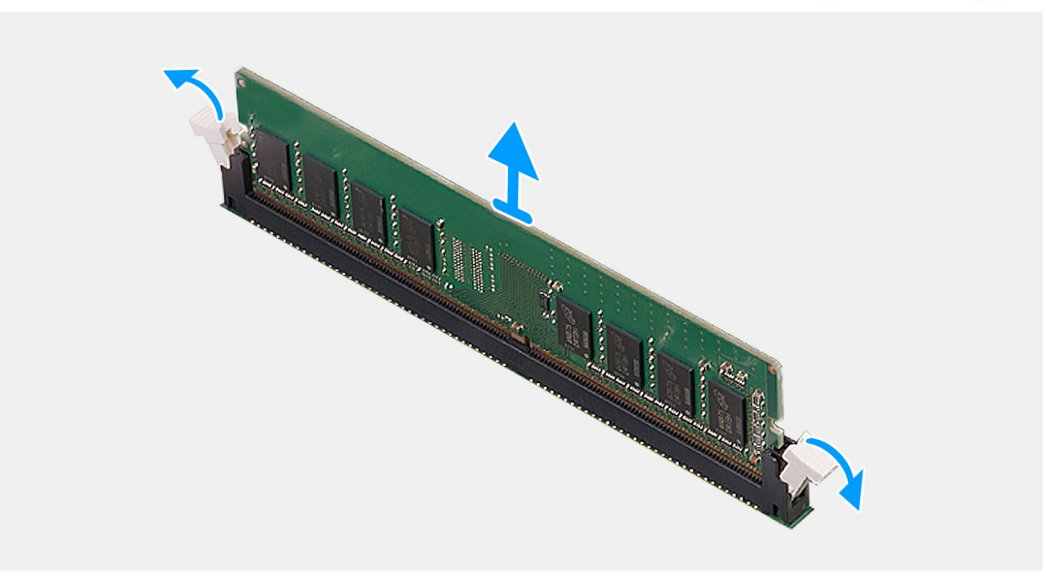

#### **Figura17. Retirar o módulo de memória**

#### **Passo**

- 1. Com a ponta dos dedos, afaste cuidadosamente os grampos de fixação em cada extremidade da ranhura do módulo de memória (DIMM1 ou DIMM2, conforme aplicável).
- 2. Pegue no módulo de memória junto aos grampos de fixação e, em seguida, retire-o cuidadosamente da respetiva ranhura.
	- **AVISO: Para evitar danos ao módulo de memória, segure o módulo de memória pelas extremidades. Não toque nos componentes ou nos contactos metálicos do módulo de memória, uma vez que a descarga eletrostática (DEE) pode [causar danos graves nos componentes. Para ler mais sobre a proteção contra a DEE, consulte a secção Proteção](#page-28-0)  contra as DEE.**
	- **NOTA:** Se tiver dificuldade em retirar o módulo de memória, mova-o cuidadosamente para trás e para a frente para removê-lo da ranhura.
	- **NOTA:** Tome nota da ranhura e da orientação do módulo de memória, para que possa voltar a colocá-lo na ranhura correta.
- 3. Repita os passos 1 e 2 para retirar os outros módulos de memória instalados no computador, se aplicável.

### **Instalar o módulo de memória**

#### **Pré-requisitos**

Caso esteja a substituir um componente, retire o componente existente antes de efetuar o procedimento de instalação.

#### **Sobre esta tarefa**

A imagem a seguir indica a localização da memória e fornece uma representação visual do procedimento de instalação.

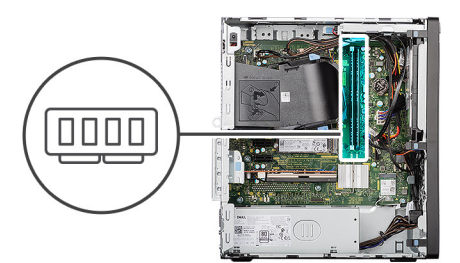

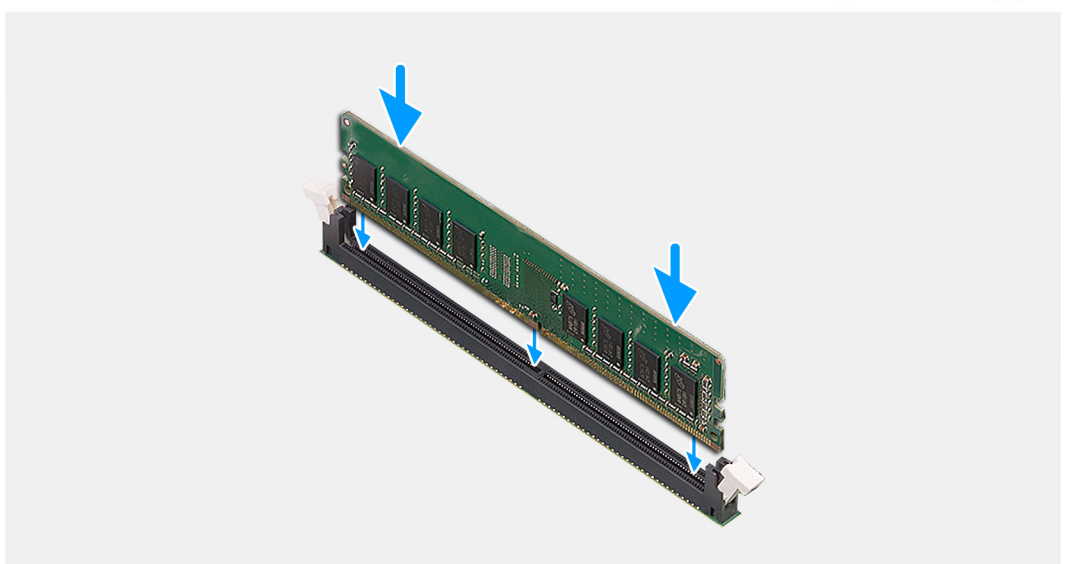

#### **Figura18. Instalar o módulo de memória**

#### **Passo**

- 1. Certifique-se de que os grampos de fixação do módulo da memória estão na posição aberta.
- 2. Alinhe o entalhe no módulo de memória com a patilha na ranhura do módulo de memória (DIMM1 ou DIMM2, conforme aplicável).
- 3. Prima o módulo de memória para baixo até que este encaixe corretamente e os grampos de fixação fiquem no sítio.
	- **AVISO: Para evitar danos ao módulo de memória, segure o módulo de memória pelas extremidades. Não toque nos componentes ou nos contactos metálicos do módulo de memória, uma vez que a descarga eletrostática (DEE) pode [causar danos graves nos componentes. Para ler mais sobre a proteção contra a DEE, consulte a secção Proteção](#page-28-0)  contra as DEE.**
	- **NOTA:** Se não ouvir o estalido, retire o módulo de memória e volte a instalá-lo.
- 4. Repita os passos de 1 a 3 para instalar os outros módulos de memória no computador, se aplicável.

#### **Passos seguintes**

- 1. Instale a [tampa lateral.](#page-35-0)
- 2. Siga o procedimento indicado em [Após efetuar qualquer procedimento no interior do computador.](#page-30-0)

# **Disco de estado sólido M.2**

### **Disco de estado sólido M.2 2230**

### **Retirar o disco de estado sólido M.2 2230**

#### **Pré-requisitos**

- 1. Siga o procedimento indicado em [Antes de efetuar qualquer procedimento no interior do computador.](#page-27-0)
- 2. Retire a [tampa lateral.](#page-34-0)

#### **Sobre esta tarefa**

As imagens a seguir indicam a localização do disco de estado sólido M.2 2230 e fornecem uma representação visual do procedimento de remoção.

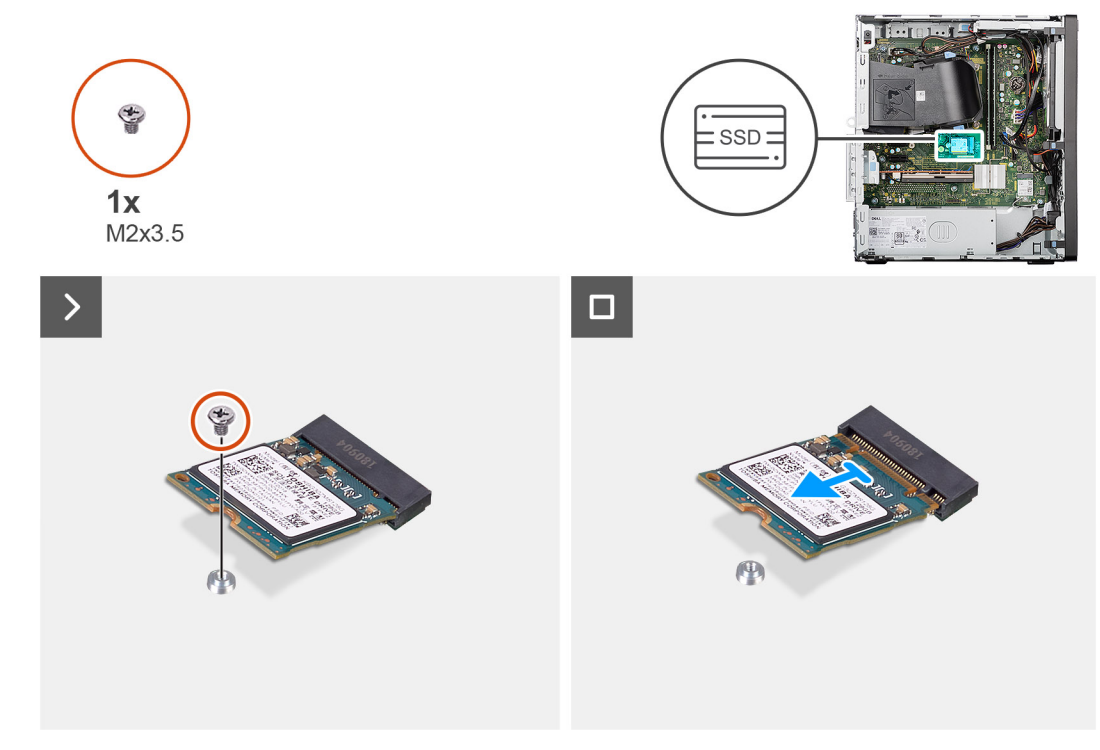

**Figura19. Retirar o disco de estado sólido M.2 2230**

#### **Passo**

- 1. Retire o parafuso (M2x3.5) que fixa o disco de estado sólido M.2 2230 à ranhura da placa M.2 (SSD-0 M.2 PCIe) na placa de sistema.
- 2. Deslize e retire o disco de estado sólido M.2 2230 da ranhura da placa M.2 na placa de sistema.

### **Instalar o disco de estado sólido M.2 2230**

#### **Pré-requisitos**

Caso esteja a substituir um componente, retire o componente existente antes de efetuar o procedimento de instalação.

#### **Sobre esta tarefa**

As imagens a seguir indicam a localização do disco de estado sólido M.2 2230 e fornecem uma representação visual do procedimento de instalação.

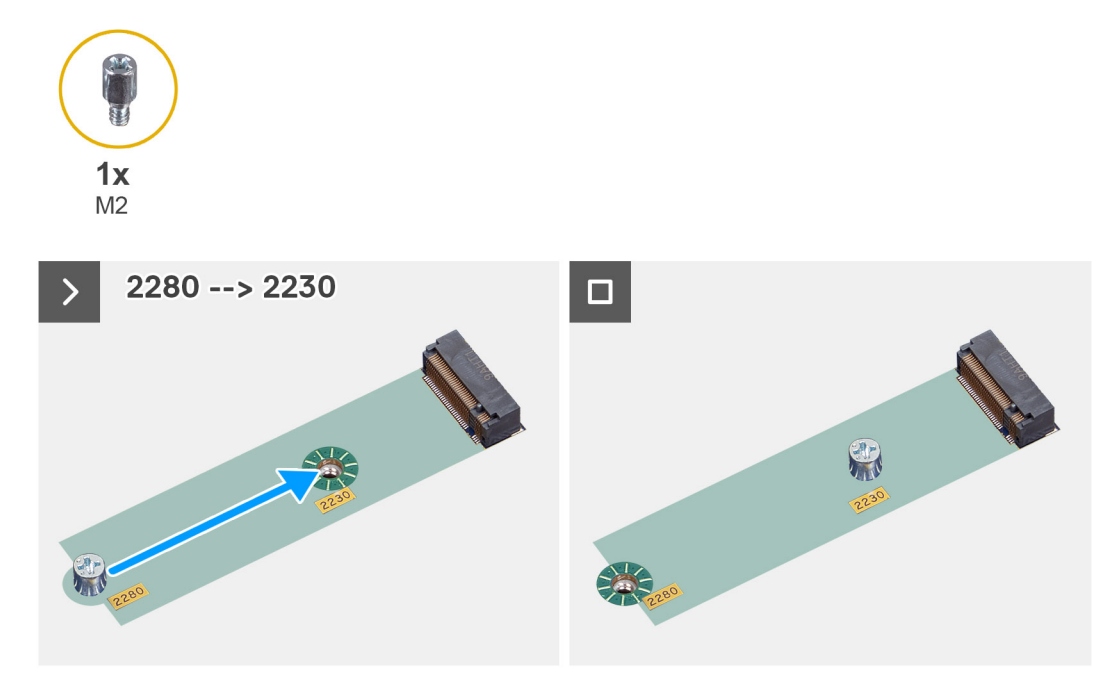

**Figura20. Instalar o disco de estado sólido M.2 2230**

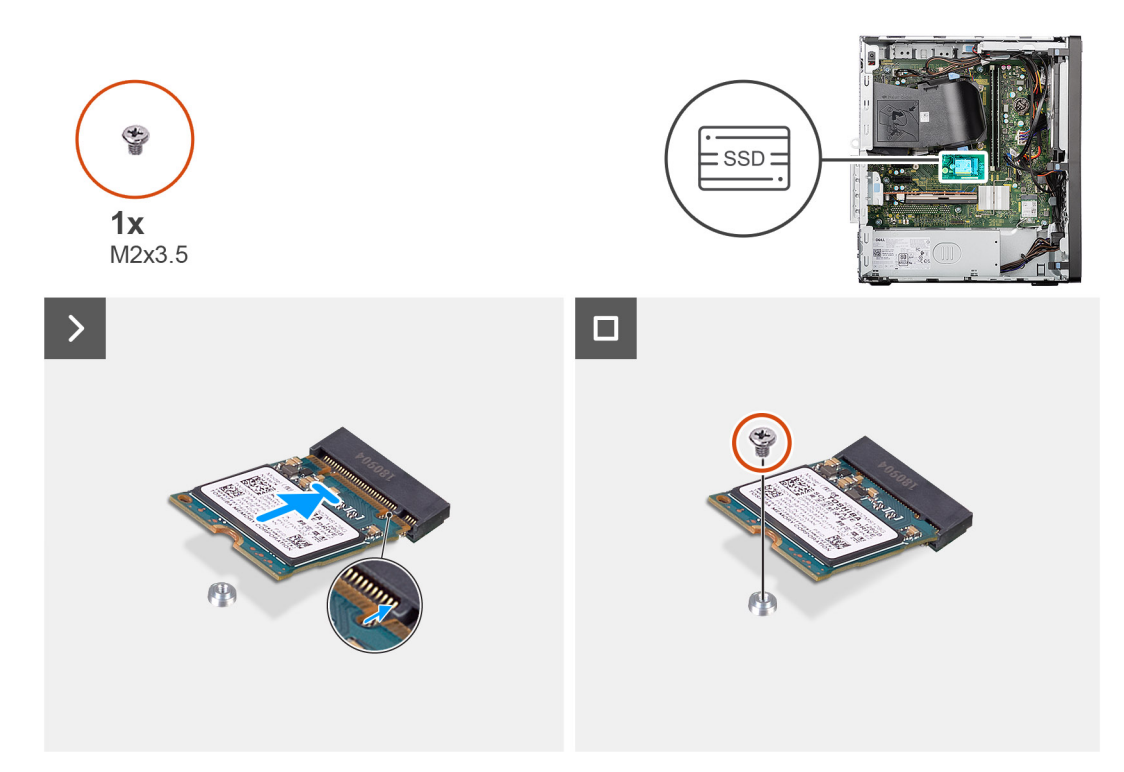

#### **Figura21. Instalar o disco de estado sólido M.2 2230**

#### **Passo**

- 1. Retire o separador (M2) da ranhura do M.2 2280 e coloque-o na ranhura do M.2 2230, a meio comprimento, na placa de sistema. **(i)** NOTA: Este passo só se aplica se estiver a substituir um disco de estado sólido M.2 2280 por um disco de estado sólido M.2 2230.
- 2. Alinhe o entalhe no disco de estado sólido M.2 2230 com a patilha na ranhura da placa M.2 (SSD-0 M.2 PCIe) na placa de sistema.
- 3. Faça deslizar e instale, de forma inclinada, o disco de estado sólido M.2 2230 na ranhura para placas M.2 na placa de sistema.

4. Volte a colocar o parafuso (M2x3.5) que fixa o disco de estado sólido M.2 2230 à placa de sistema.

#### **Passos seguintes**

- 1. Instale a [tampa lateral.](#page-35-0)
- 2. Siga o procedimento indicado em [Após efetuar qualquer procedimento no interior do computador.](#page-30-0)

### **Disco de estado sólido M.2 2280**

### **Retirar o disco de estado sólido M.2 2280**

#### **Pré-requisitos**

- 1. Siga o procedimento indicado em [Antes de efetuar qualquer procedimento no interior do computador.](#page-27-0)
- 2. Retire a [tampa lateral.](#page-34-0)

#### **Sobre esta tarefa**

As imagens a seguir indicam a localização do disco de estado sólido M.2 2280 e fornecem uma representação visual do procedimento de remoção.

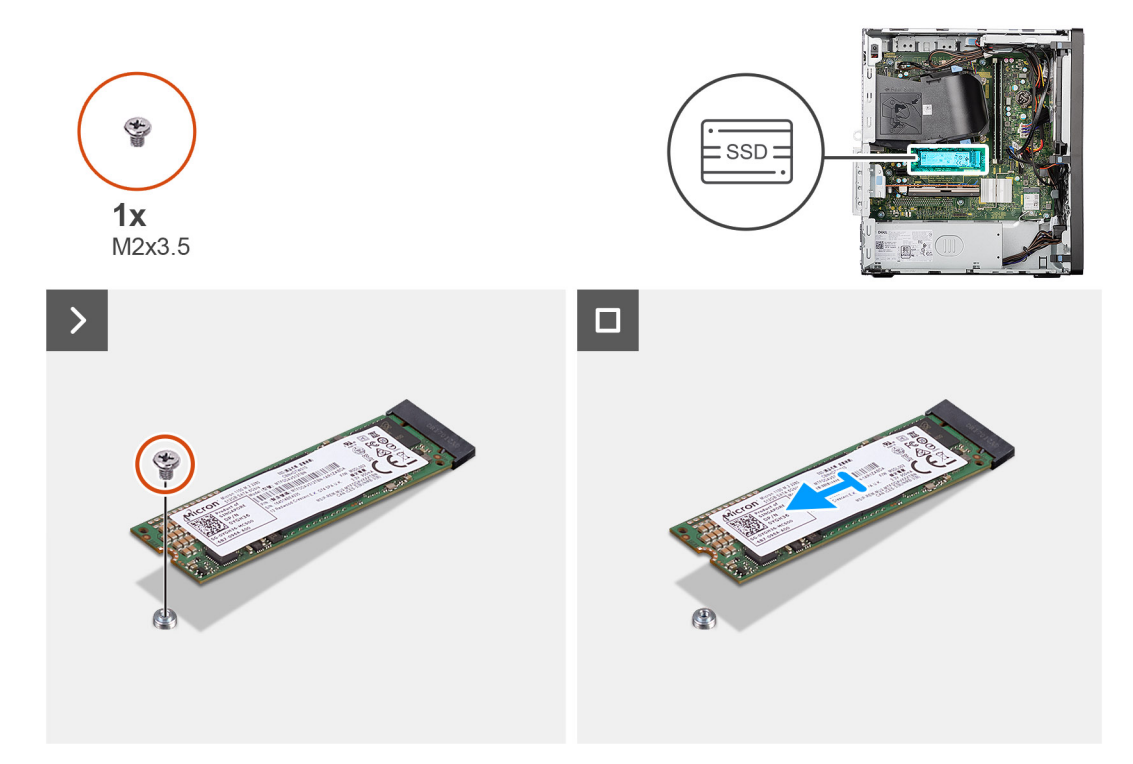

#### **Figura22. Retirar o disco de estado sólido M.2 2280**

#### **Passo**

- 1. Retire o parafuso (M2x3.5) que fixa o disco de estado sólido M.2 2280 à ranhura da placa M.2 (SSD-0 M.2 PCIe) na placa de sistema.
- 2. Deslize e retire o disco de estado sólido M.2 2280 da ranhura da placa M.2 na placa de sistema.

### **Instalar o Disco de estado sólido M.2 2280**

#### **Pré-requisitos**

Caso esteja a substituir um componente, retire o componente existente antes de efetuar o procedimento de instalação.

#### **Sobre esta tarefa**

As imagens a seguir indicam a localização do disco de estado sólido M.2 2280 e fornecem uma representação visual do procedimento de instalação.

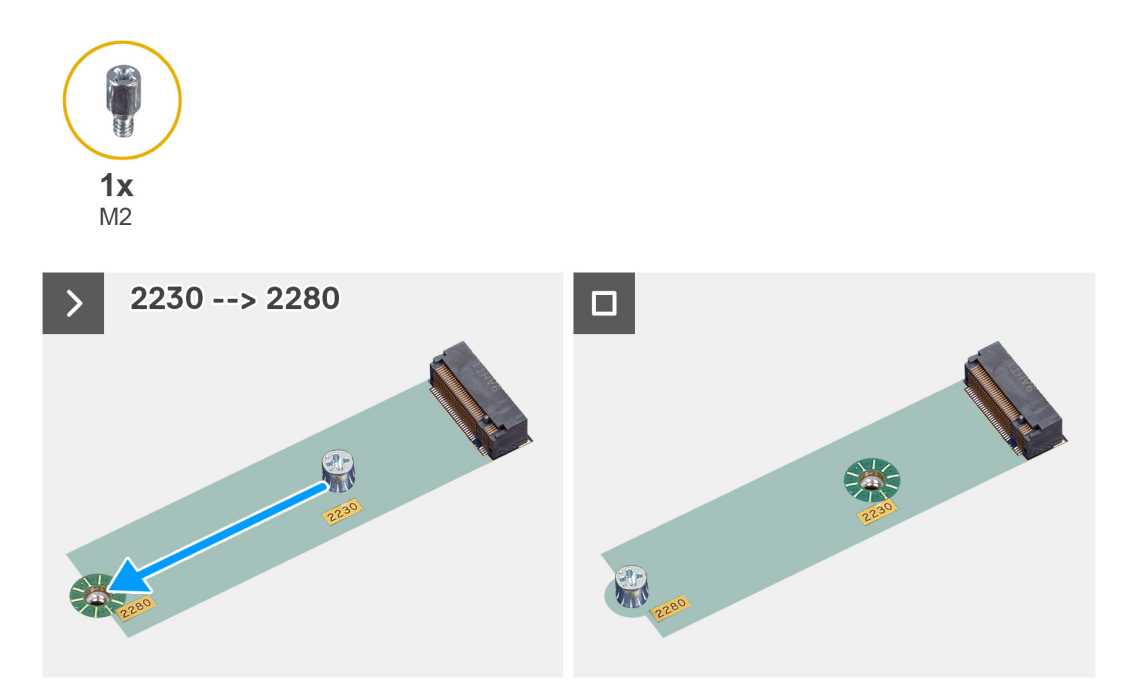

**Figura23. Instalar o disco de estado sólido M.2 2230**

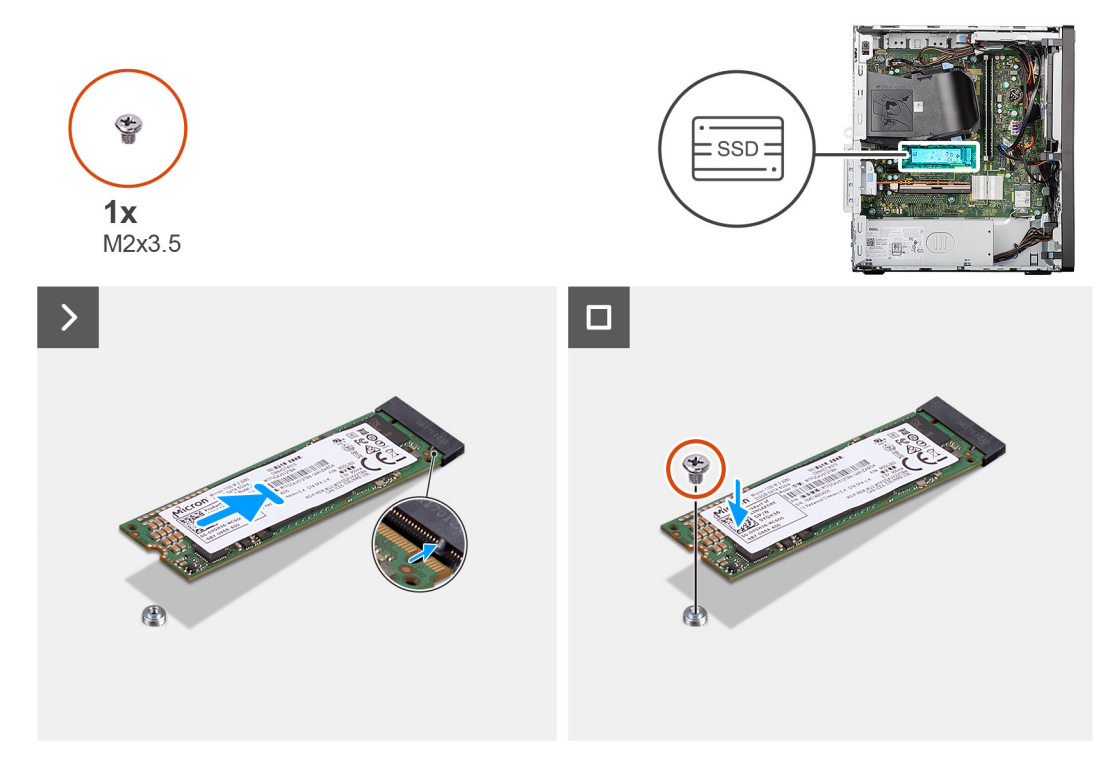

**Figura24. Instalar o Disco de estado sólido M.2 2280**

#### **Passo**

1. Retire o separador (M2) da ranhura do M.2 2230 e coloque-o na ranhura do M.2 2280, no comprimento integral, na placa de sistema.

**NOTA:** Este passo só se aplica se estiver a substituir um disco de estado sólido M.2 2230 por um disco de estado sólido M.2 2280.

- 2. Alinhe o entalhe no disco de estado sólido M.2 2280 com a patilha na ranhura da placa M.2 (SSD-0 M.2 PCIe) na placa de sistema.
- 3. Faça deslizar e instale, de forma inclinada, o disco de estado sólido M.2 2280 na ranhura para placas M.2 na placa de sistema.
- 4. Volte a colocar o parafuso (M2x3.5) que fixa o disco de estado sólido M.2 2280 à placa de sistema.

#### **Passos seguintes**

- 1. Instale a [tampa lateral.](#page-35-0)
- 2. Siga o procedimento indicado em [Após efetuar qualquer procedimento no interior do computador.](#page-30-0)

### **Placa do Disco Dell Ultra Speed de 3.ª Geração**

### **Retirar a placa do Disco Dell Ultra Speed de 3.ª Geração**

#### **Pré-requisitos**

- 1. Siga o procedimento indicado em [Antes de efetuar qualquer procedimento no interior do computador.](#page-27-0)
- 2. Retire a [tampa lateral.](#page-34-0)

#### **Sobre esta tarefa**

As imagens a seguir indicam a localização da placa do Disco Dell Ultra Speed de 3.ª Geração e fornecem uma representação visual do procedimento de remoção.

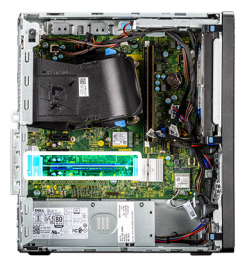

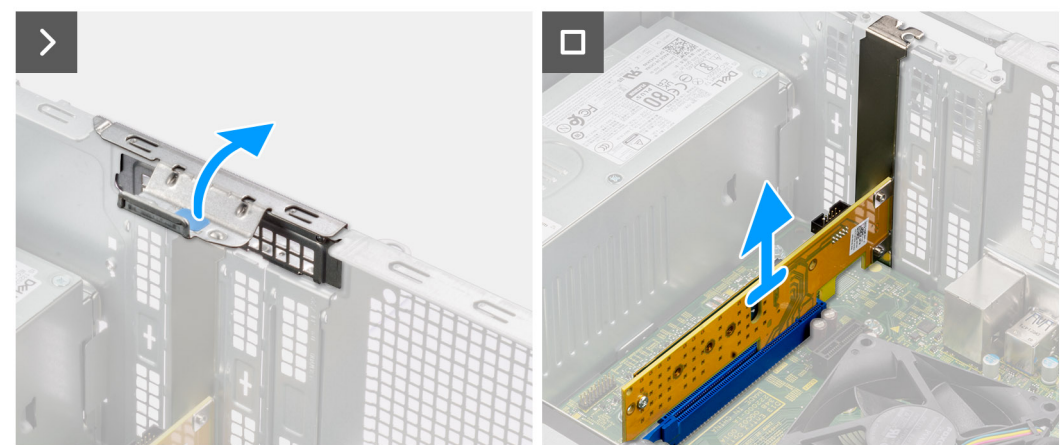

**Figura25. Retirar a placa do Disco Dell Ultra Speed de 3.ª Geração**

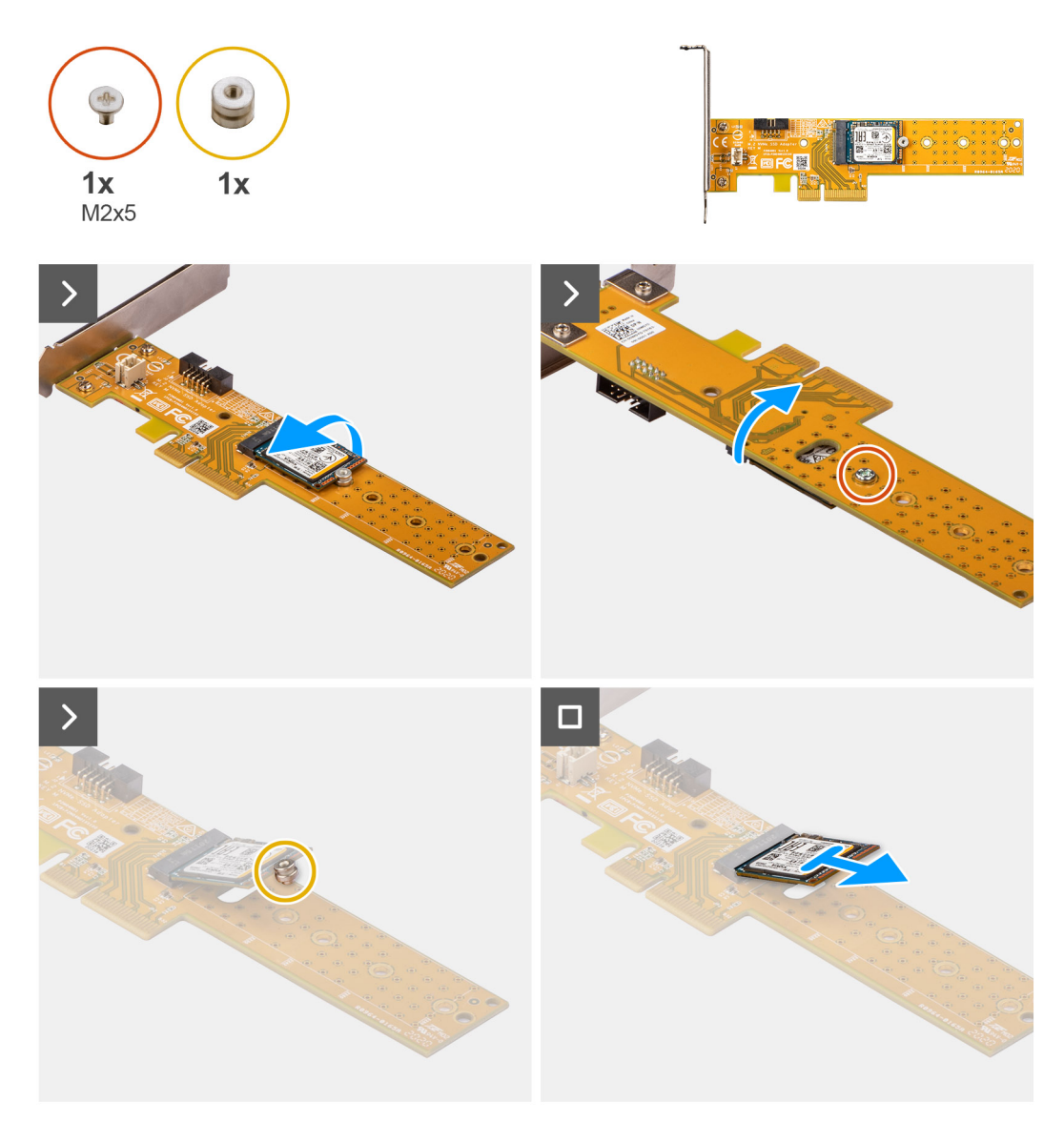

**Figura26. Remover a placa do Disco Dell Ultra Speed de 3.ª Geração com disco de estado sólido M.2 2230**

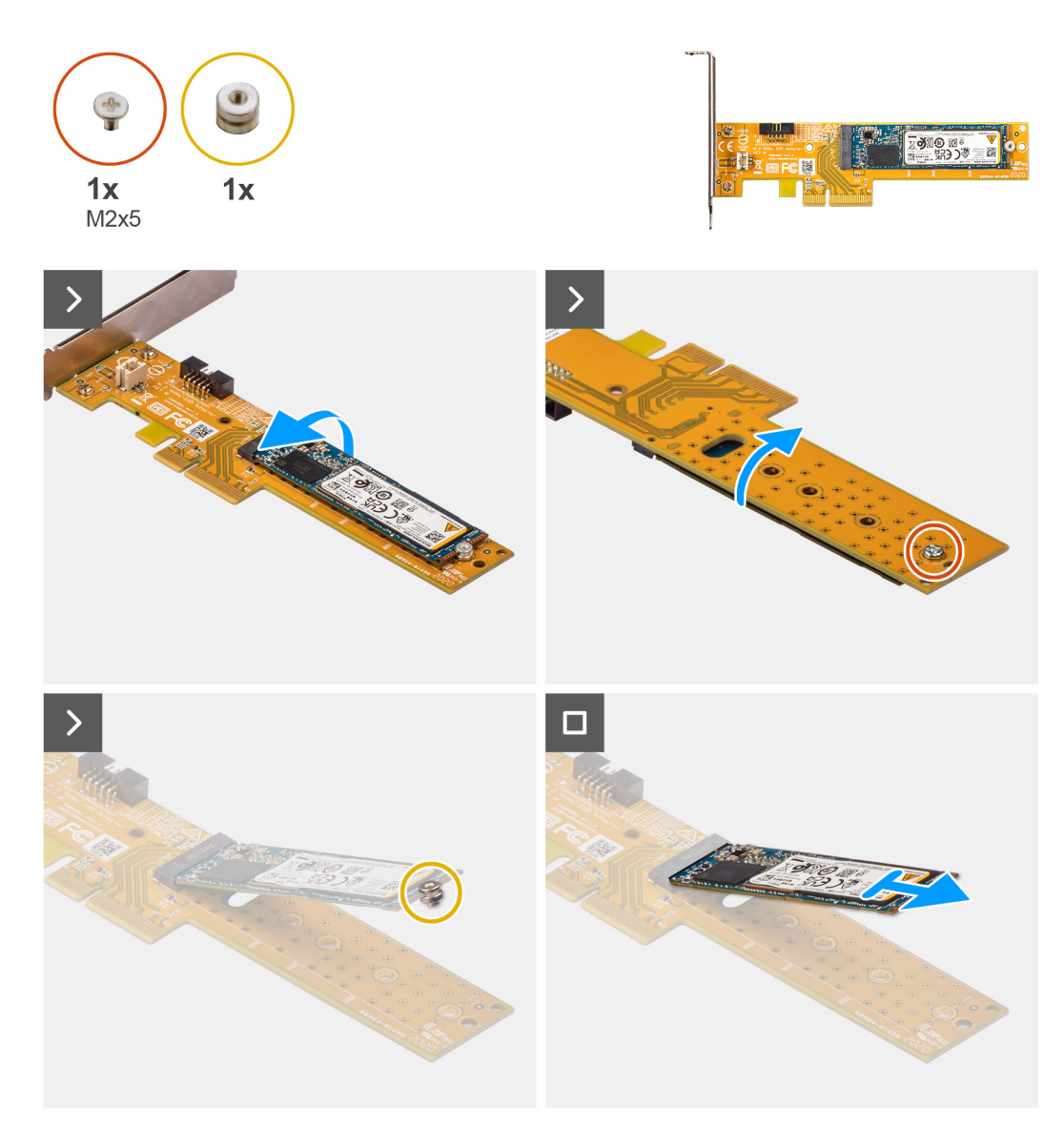

#### **Figura27. Remover a placa do Disco Dell Ultra Speed de 3.ª Geração com disco de estado sólido M.2 2280**

#### **Passo**

- 1. Levante a patilha na porta PCIe e puxe-a para fora para abrir a porta PCIe.
- 2. Pressione e segure a patilha que fixa a placa do Disco Dell Ultra Speed de 3.ª Geração ao conetor da placa PCIe (SLOT3) na placa de sistema.
- 3. Levante cuidadosamente a placa do Disco Dell Ultra Speed de 3.ª Geração do conetor da placa PCIe na placa de sistema.
- 4. Alinhe e deslize a placa de cobertura PCIe na ranhura no chassis.
	- **(i)** NOTA: Não execute este passo se estiver a substituir imediatamente a placa do Disco Dell Ultra Speed de 3.ª Geração por uma nova placa PCIe.
- 5. Feche a porta PCIe e pressione-a cuidadosamente até encaixar no lugar no chassis.
	- **(i)** NOTA: Não execute este passo se estiver a substituir imediatamente a placa do Disco Dell Ultra Speed de 3.ª Geração por uma nova placa PCIe.
- 6. Coloque a placa do Disco Dell Ultra Speed de 3.ª Geração numa superfície limpa e plana.
- 7. Vire a placa do Disco Dell Ultra Speed de 3.ª Geração de forma que o disco de estado sólido fique virado para baixo.
- 8. Retire o parafuso (M2 x 5) que fixa o disco de estado sólido à placa do Disco Dell Ultra Speed de 3.ª Geração.
- 9. Rode cuidadosamente a placa do Disco Dell Ultra Speed de 3.ª Geração, de modo que o disco de estado sólido fique virado para cima.
- 10. Retire a porca de segurança do entalhe no disco de estado sólido.

11. Retire o disco de estado sólido em posição inclinada do conetor na placa do Disco Dell Ultra Speed de 3.ª Geração.

### **Instalar a placa do Disco Dell Ultra Speed de 3.ª Geração**

#### **Pré-requisitos**

Caso esteja a substituir um componente, retire o componente existente antes de efetuar o procedimento de instalação.

#### **Sobre esta tarefa**

As imagens a seguir indicam a localização da placa do Disco Dell Ultra Speed de 3.ª Geração e fornece uma representação visual do procedimento de instalação.

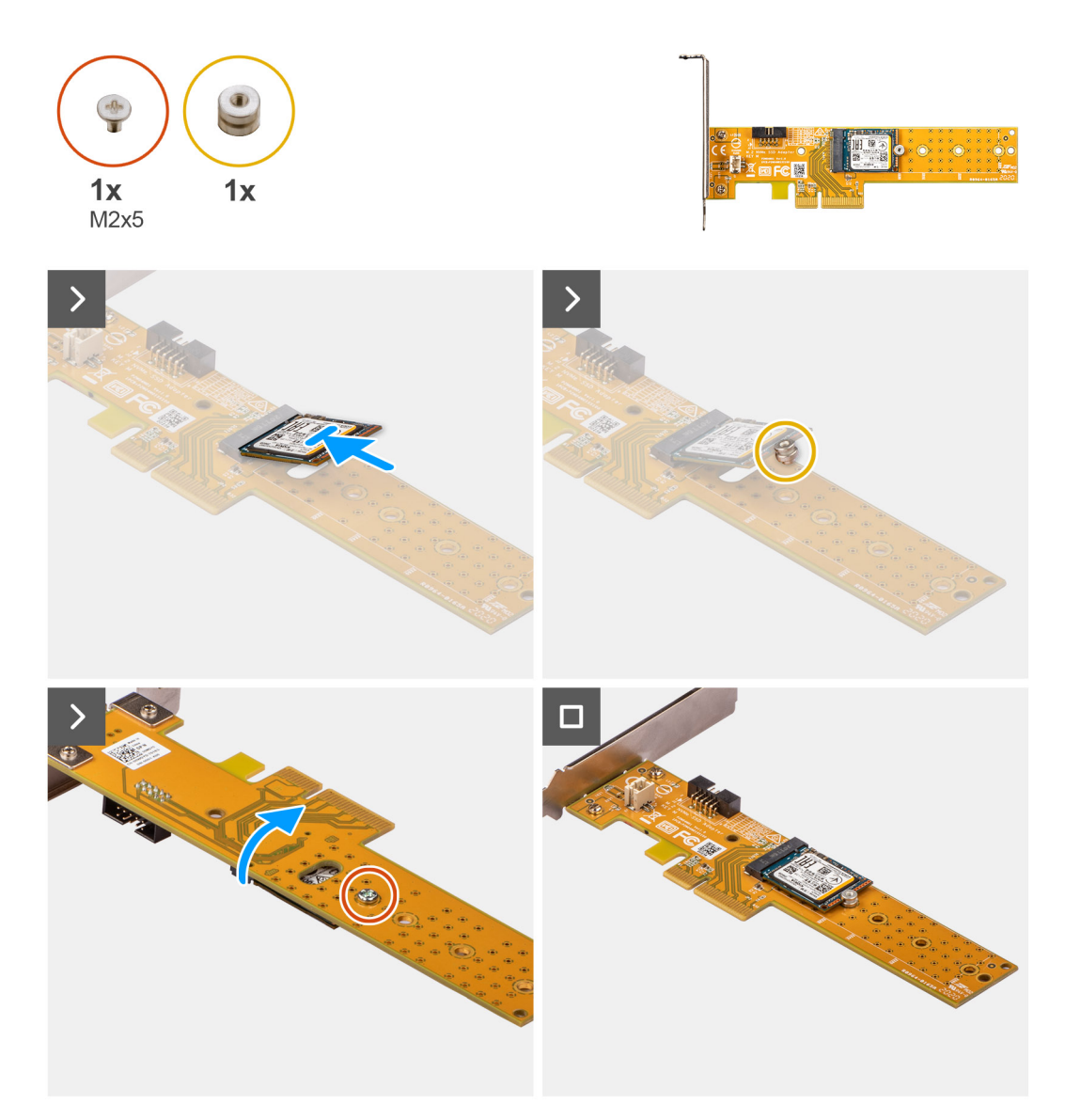

**Figura28. Instalar a placa do Disco Dell Ultra Speed de 3.ª Geração com disco de estado sólido M.2 2230**

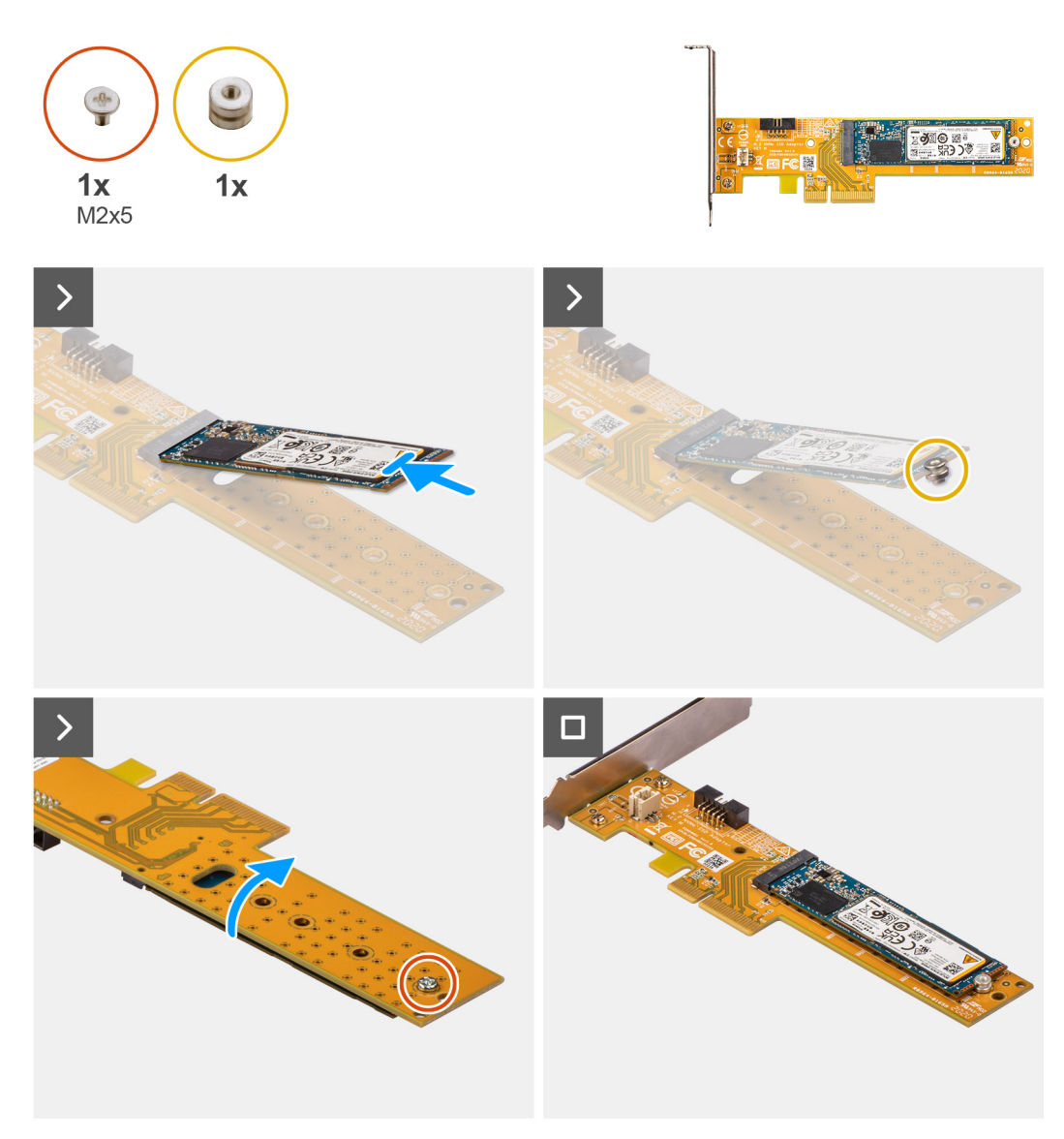

**Figura29. Instalar a placa do Disco Dell Ultra Speed de 3.ª Geração com disco de estado sólido M.2 2280**

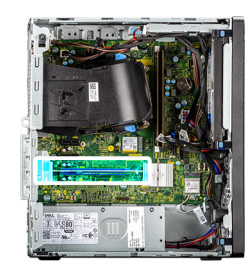

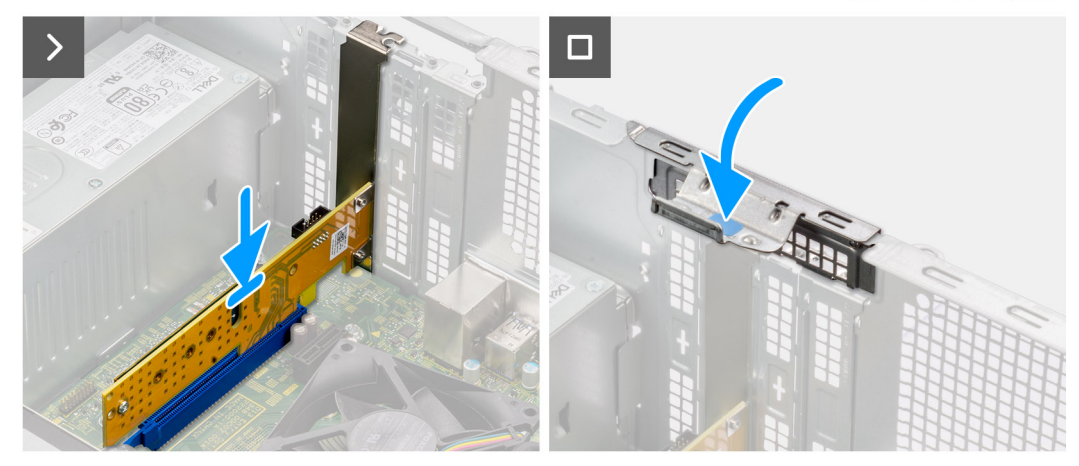

#### **Figura30. Instalar a placa do Disco Dell Ultra Speed de 3.ª Geração**

#### **Passo**

- 1. Coloque a placa do Disco Dell Ultra Speed de 3.ª Geração numa superfície limpa e plana.
- 2. Deslize o disco de estado sólido em posição inclinada no conetor na placa do Disco Dell Ultra Speed de 3.ª Geração.
- 3. Alinhe e coloque a porca de segurança no entalhe do disco de estado sólido.
- 4. Rode cuidadosamente a placa do Disco Dell Ultra Speed de 3.ª Geração, de modo que o disco de estado sólido fique virado para baixo.
- 5. Volte a colocar o parafuso (M2 x 5) para fixar o disco de estado sólido à placa do Disco Dell Ultra Speed de 3.ª Geração.
- 6. Levante a patilha na porta PCIe e puxe-a para fora para abrir a porta PCIe.
- 7. Retire a placa de cobertura PCIe da ranhura no chassis.

**NOTA:** Certifique-se de que mantém a placa de cobertura PCIe segura para utilização futura.

- 8. Alinhe o entalhe na placa do Disco Dell Ultra Speed de 3.ª Geração com a patilha no conetor da placa PCIe (SLOT3) na placa de sistema.
- 9. Pressione cuidadosamente a placa do Disco Dell Ultra Speed de 3.ª Geração até que a patilha no conetor PCIe encaixe no lugar.
- 10. Feche a porta PCIe e pressione-a cuidadosamente até encaixar no lugar no chassis para fixar a placa do Disco Dell Ultra Speed de 3.<sup>ª</sup> Geração.

#### **Passos seguintes**

- 1. Instale a [tampa lateral.](#page-35-0)
- 2. Siga o procedimento indicado em [Após efetuar qualquer procedimento no interior do computador.](#page-30-0)

### **Antena puck externa**

Os computadores enviados com placa sem fios **Intel Wi-Fi 6E AX211** são fornecidos com uma antena puck externa instalada.

Para obter mais informações sobre o procedimento de instalação da antena puck externa no computador, consulte o *Guia de Instalação da Antena OptiPlex* na página de suporte da documentação da [Torre OptiPlex 7020.](https://www.dell.com/support/home/product-support/product/optiplex-7020t-desktop/docs)

# **Placa sem fios**

### **Retirar a placa de comunicação sem fios**

#### **Pré-requisitos**

- 1. Siga o procedimento indicado em [Antes de efetuar qualquer procedimento no interior do computador.](#page-27-0)
- 2. Retire a [tampa lateral.](#page-34-0)

#### **Sobre esta tarefa**

As imagens a seguir indicam a localização da placa de comunicação sem fios e fornecem uma representação visual do procedimento de remoção.

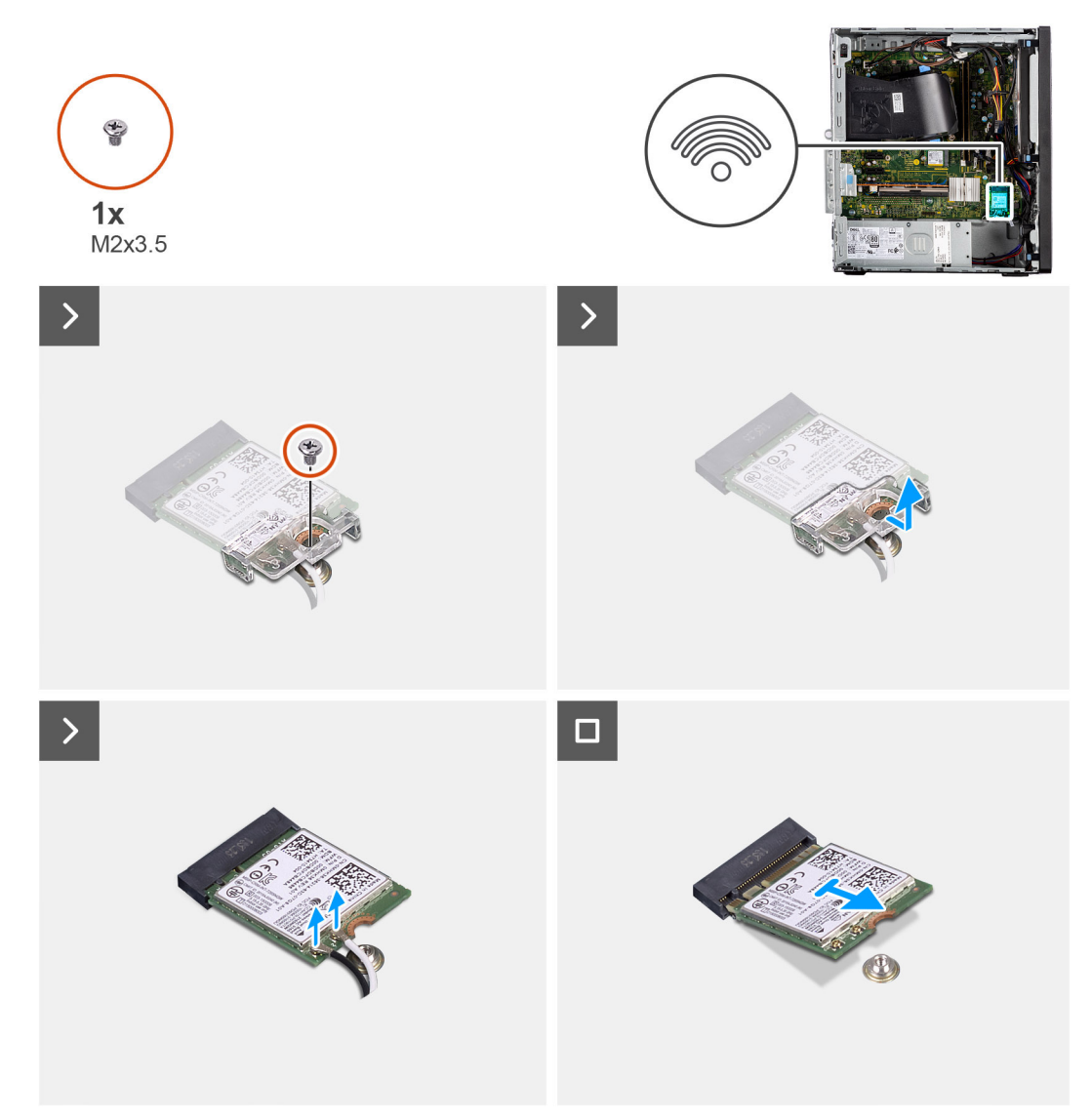

**Figura31. Retirar a placa de comunicação sem fios**

#### **Passo**

- 1. Retire o parafuso (M2x3.5) que fixa o suporte da placa de comunicação sem fios à placa de sistema.
- 2. Deslize e levante o suporte da placa de comunicação sem fios para o retirar da placa.
- 3. Desligue os cabos da antena dos conetores na placa sem fios.
- 4. Faça deslizar e levante a placa sem fios da respetiva ranhura (M.2 WLAN) na placa de sistema.

### **Instalar a placa de comunicação sem fios**

#### **Pré-requisitos**

Caso esteja a substituir um componente, retire o componente existente antes de efetuar o procedimento de instalação.

#### **Sobre esta tarefa**

As imagens a seguir indicam a localização da placa de comunicação sem fios e fornecem uma representação visual do procedimento de instalação.

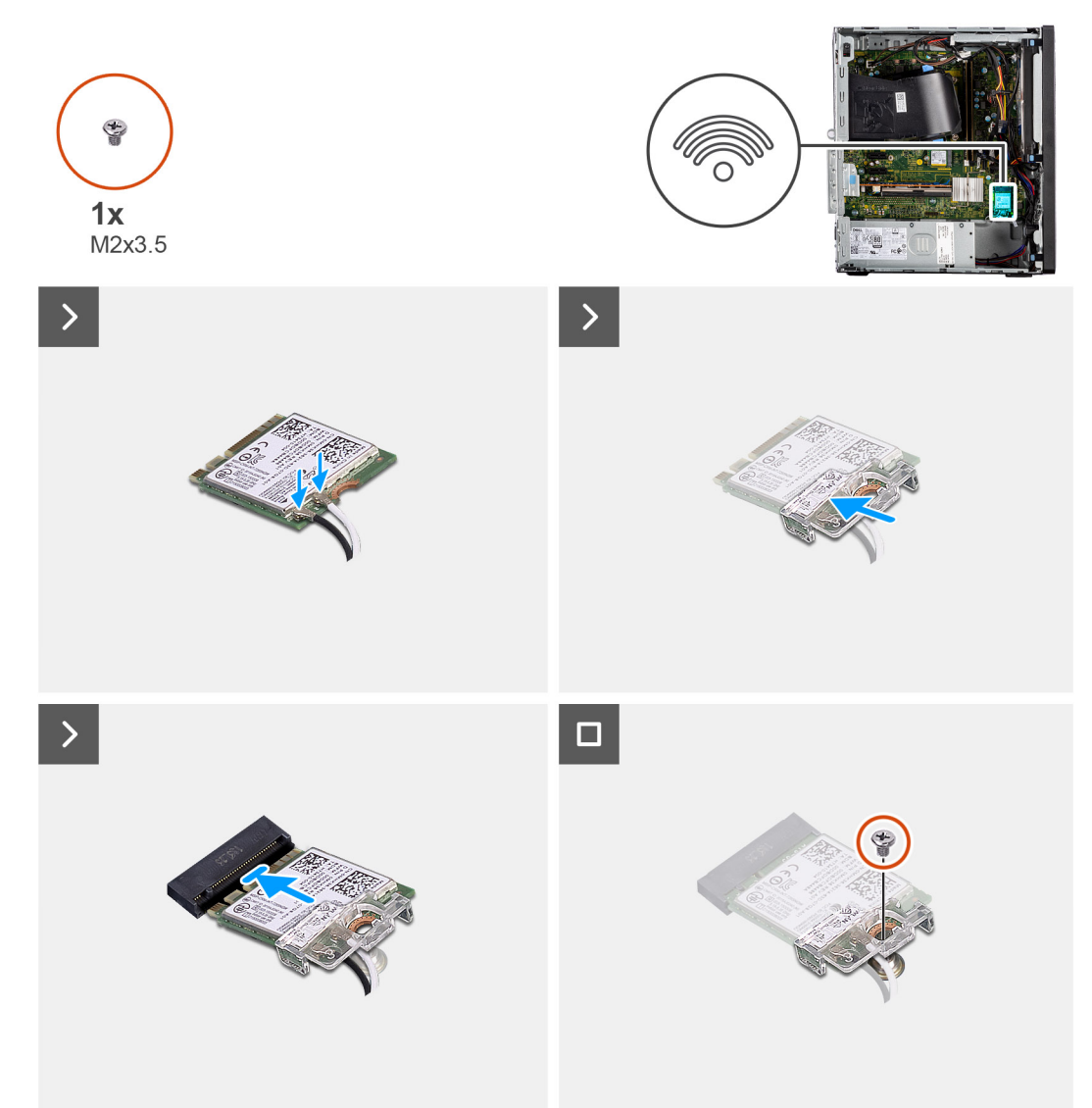

**Figura32. Instalar a placa de comunicação sem fios**

#### **Passo**

1. Ligue os cabos da antena sem fios à placa sem fios.

#### **Tabela 27. Esquema de cores dos cabos da antena**

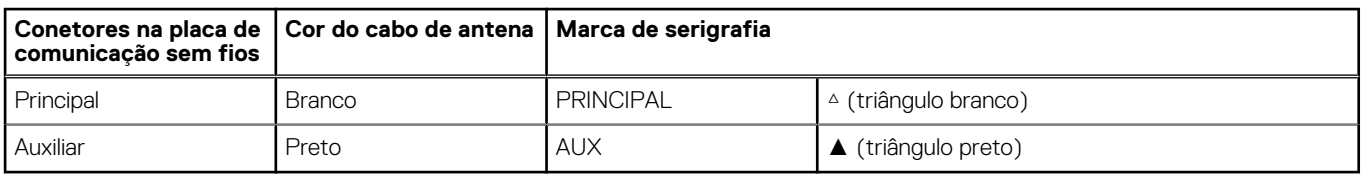

- 2. Alinhe e coloque o suporte da placa sem fios sobre os cabos da antena para os fixar.
- 3. Alinhe o entalhe na placa de comunicação sem fios com a patilha na sua ranhura (M.2 WLAN) na placa de sistema.
- 4. Deslize, em ângulo, a placa sem fios para dentro da respetiva ranhura na placa de sistema.
- 5. Volte a colocar o parafuso (M2x3.5) para fixar a placa de comunicação sem fios à placa de sistema.

#### **Passos seguintes**

- 1. Instale a [tampa lateral.](#page-35-0)
- 2. Siga o procedimento indicado em [Após efetuar qualquer procedimento no interior do computador.](#page-30-0)

# **Placa gráfica**

### **Retirar a placa gráfica**

#### **Pré-requisitos**

- 1. Siga o procedimento indicado em [Antes de efetuar qualquer procedimento no interior do computador.](#page-27-0)
- 2. Retire a [tampa lateral.](#page-34-0)

#### **Sobre esta tarefa**

As imagens a seguir indicam a localização da placa gráfica e fornecem uma representação visual do procedimento de remoção.

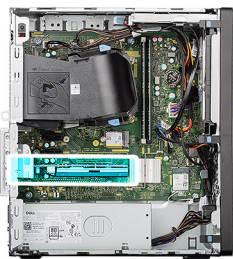

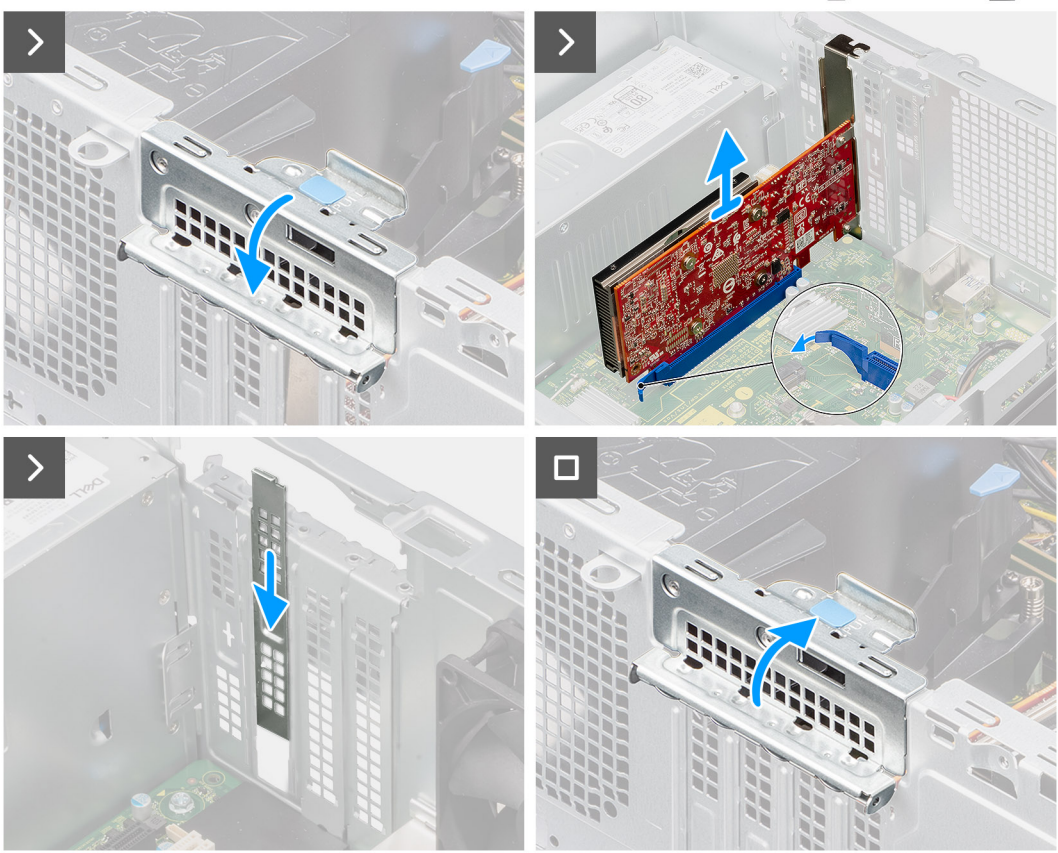

#### **Figura33. Retirar a placa gráfica**

#### **Passo**

- 1. Levante a patilha na porta PCIe para fora para abrir a porta PCIe.
- 2. Empurre e segure a patilha que fixa a placa gráfica ao conetor da placa PCIe (SLOT3) na placa de sistema.
- 3. Levante cuidadosamente a placa gráfica e retire-a do conetor da placa PCIe na placa de sistema.
- 4. Alinhe e faça deslizar a placa de proteção PCIe na ranhura do chassis.

**NOTA:** Não execute este passo se estiver a substituir imediatamente a placa gráfica por uma nova placa PCIe.

5. Feche a porta PCIe e pressione-a suavemente até encaixar corretamente no chassis.

**NOTA:** Não execute este passo se estiver a substituir imediatamente a placa gráfica por uma nova placa PCIe.

### **Instalar a placa gráfica**

#### **Pré-requisitos**

Caso esteja a substituir um componente, retire o componente existente antes de efetuar o procedimento de instalação.

#### **Sobre esta tarefa**

As imagens a seguir indicam a localização da placa gráfica e fornecem uma representação visual do procedimento de instalação.

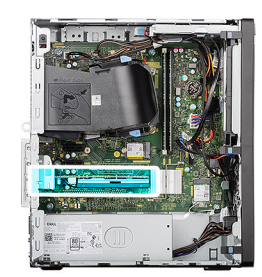

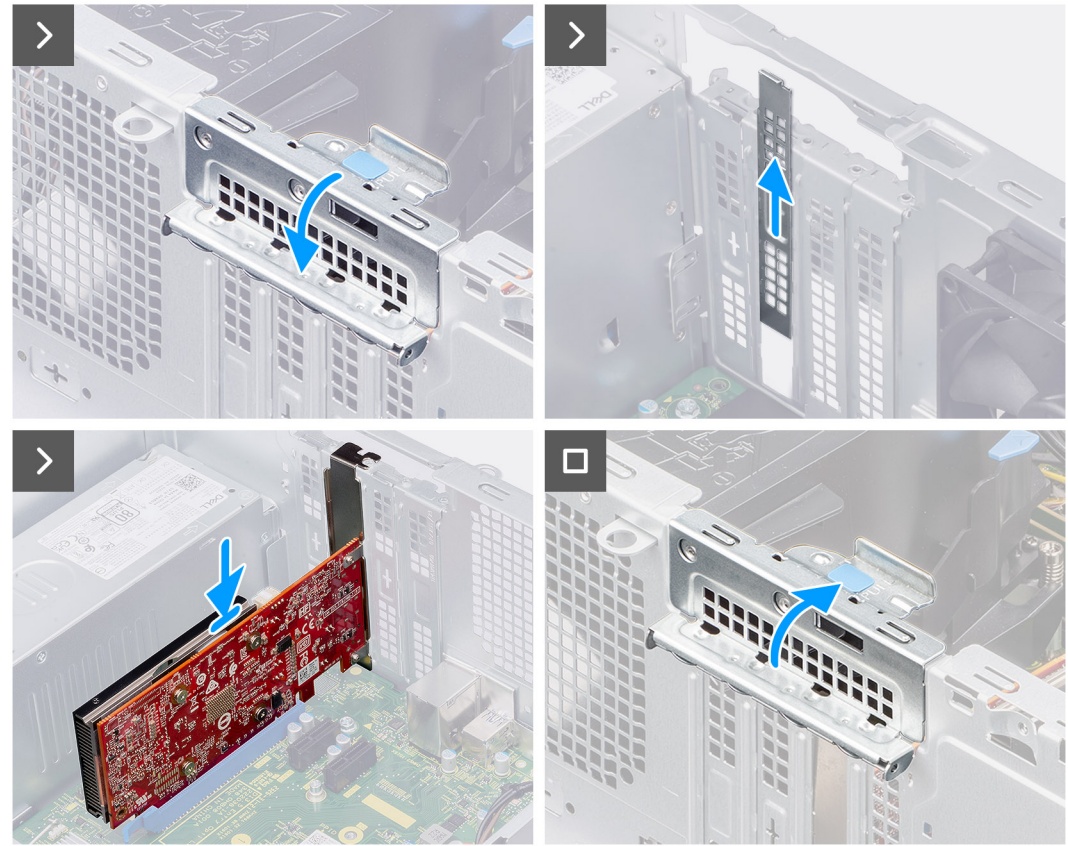

#### **Figura34. Instalar a placa gráfica**

#### **Passo**

- 1. Levante a patilha na porta PCIe para fora para abrir a porta PCIe.
- 2. Retire a placa de proteção PCIe da ranhura no chassis.

**NOTA:** Certifique-se de que mantém a placa de proteção PCIe protegida para utilização futura.

- 3. Alinhe o entalhe na placa gráfica com a patilha no conetor da placa PCIe (SLOT3) na placa de sistema.
- 4. Pressione suavemente a placa gráfica até que a patilha do conetor PCIe encaixe corretamente.
- 5. Feche a porta PCIe e pressione-a suavemente até encaixar corretamente no chassis, para fixar a placa gráfica.

#### **Passos seguintes**

- 1. Instale a [tampa lateral.](#page-35-0)
- 2. Siga o procedimento indicado em [Após efetuar qualquer procedimento no interior do computador.](#page-30-0)

# **Disco rígido**

### **unidade de disco rígido de 3,5 polegadas**

### **Retirar o disco rígido de 3,5 polegadas**

#### **Pré-requisitos**

- 1. Siga o procedimento indicado em [Antes de efetuar qualquer procedimento no interior do computador.](#page-27-0)
- 2. Retire a [tampa lateral.](#page-34-0)
- 3. Retire a [moldura frontal.](#page-40-0)

#### **Sobre esta tarefa**

As imagens a seguir indicam a localização do disco rígido de 3,5 polegadas e fornecem uma representação visual do procedimento de remoção.

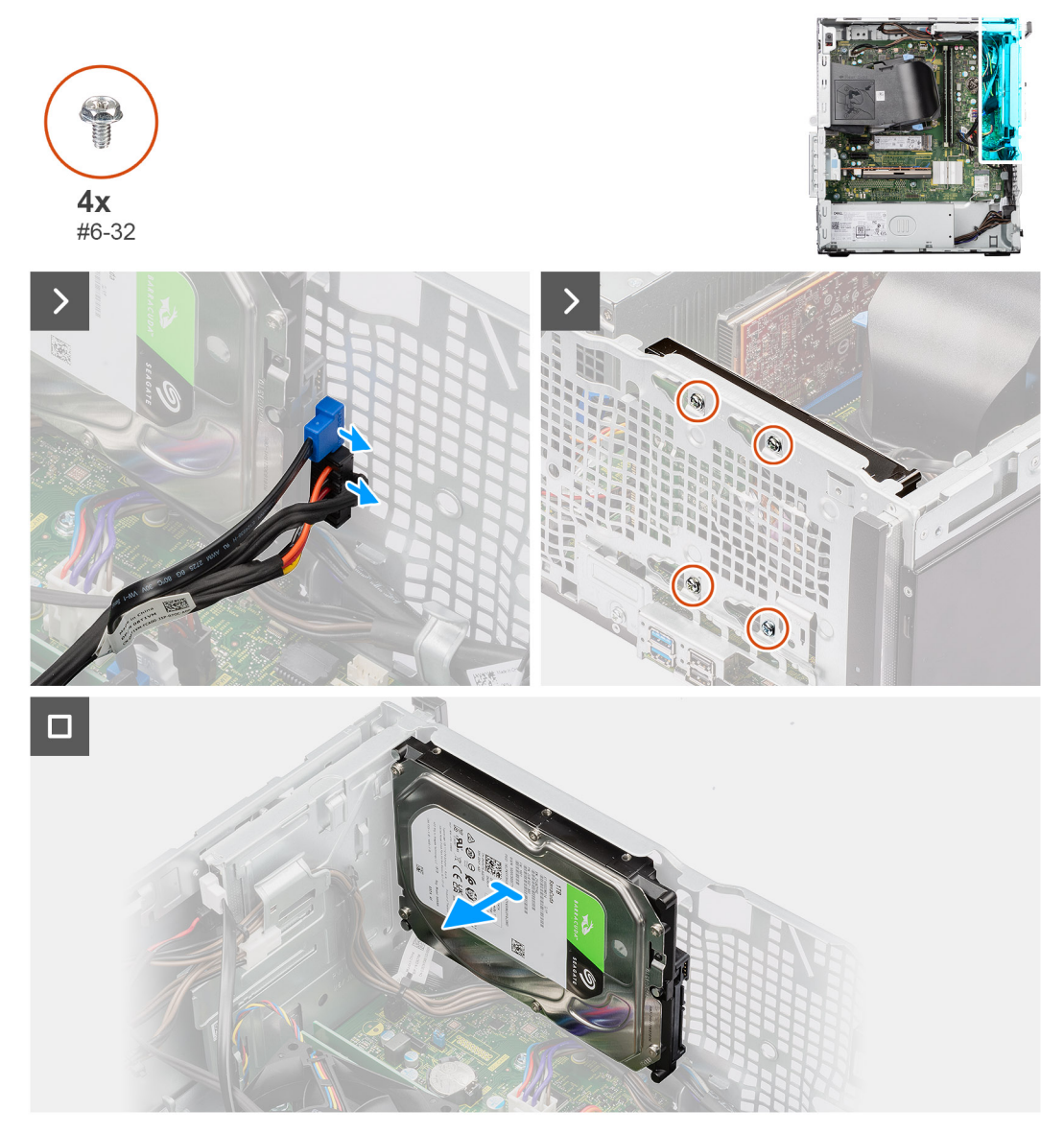

**Figura35. Retirar o disco rígido de 3,5 polegadas**

#### **Passo**

- 1. Desligue os cabos de dados e de alimentação dos conetores no disco rígido.
- 2. Retire os quatro parafusos (n.º 6-32) que fixam o disco rígido de 3,5 polegadas ao chassis.
- 3. Retire o disco rígido de 3,5 polegadas do chassis.

### **Instalar o disco rígido de 3,5 polegadas**

#### **Pré-requisitos**

Caso esteja a substituir um componente, retire o componente existente antes de efetuar o procedimento de instalação.

#### **Sobre esta tarefa**

As imagens a seguir indicam a localização do disco rígido de 3,5 polegadas e fornecem uma representação visual do procedimento de instalação.

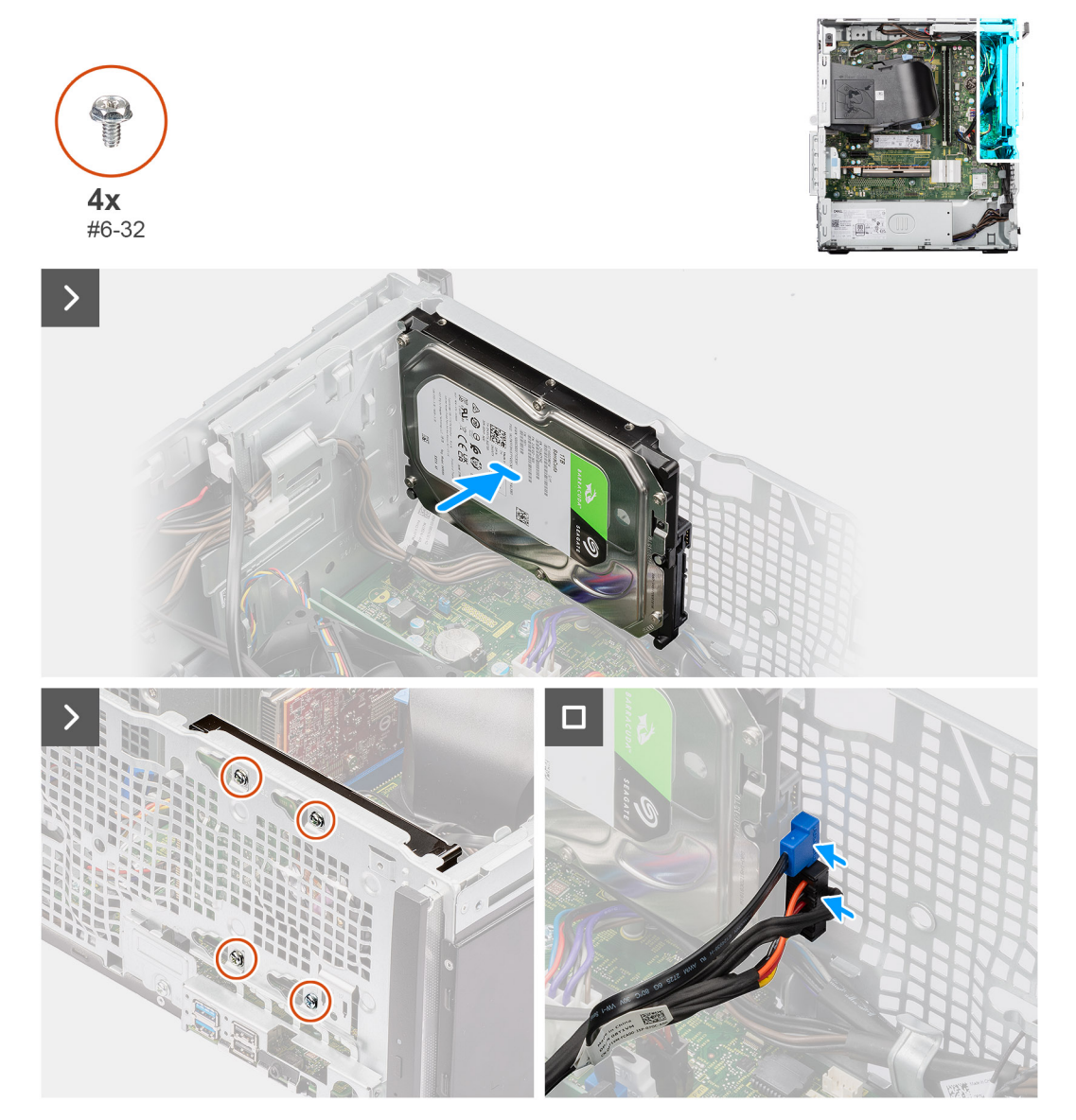

#### **Figura36. Instalar o disco rígido de 3,5 polegadas**

#### **Passo**

- 1. Alinhe os orifícios dos parafusos no disco rígido de 3,5 polegadas com os orifícios dos parafusos no chassis.
- 2. Volte a colocar os quatro parafusos (6–32) para fixar o disco rígido de 3,5 polegadas ao chassis.

3. Ligue os cabos de dados e de alimentação aos conetores no disco rígido de 3,5 polegadas.

#### **Passos seguintes**

- 1. Instale a [moldura frontal.](#page-41-0)
- 2. Instale a [tampa lateral.](#page-35-0)
- 3. Siga o procedimento indicado em [Após efetuar qualquer procedimento no interior do computador.](#page-30-0)

# **Unidade ótica**

### **Retirar o disco ótico fino**

#### **Pré-requisitos**

- 1. Siga o procedimento indicado em [Antes de efetuar qualquer procedimento no interior do computador.](#page-27-0)
- 2. Retire a [tampa lateral.](#page-34-0)

#### **Sobre esta tarefa**

As imagens a seguir indicam a localização do disco ótico fino e fornecem uma representação visual do procedimento de remoção.

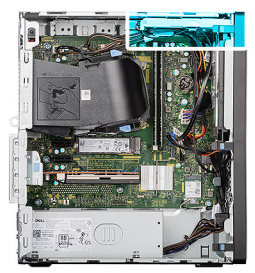

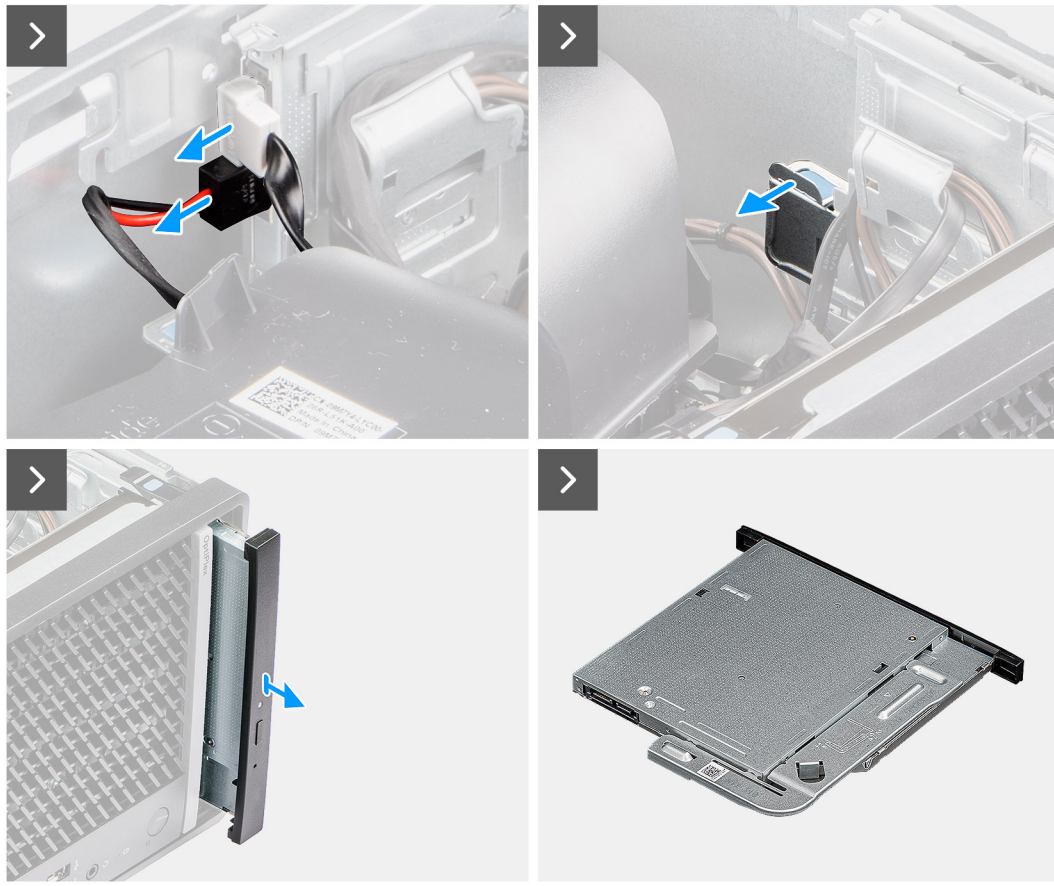

**Figura37. Retirar o disco ótico fino**

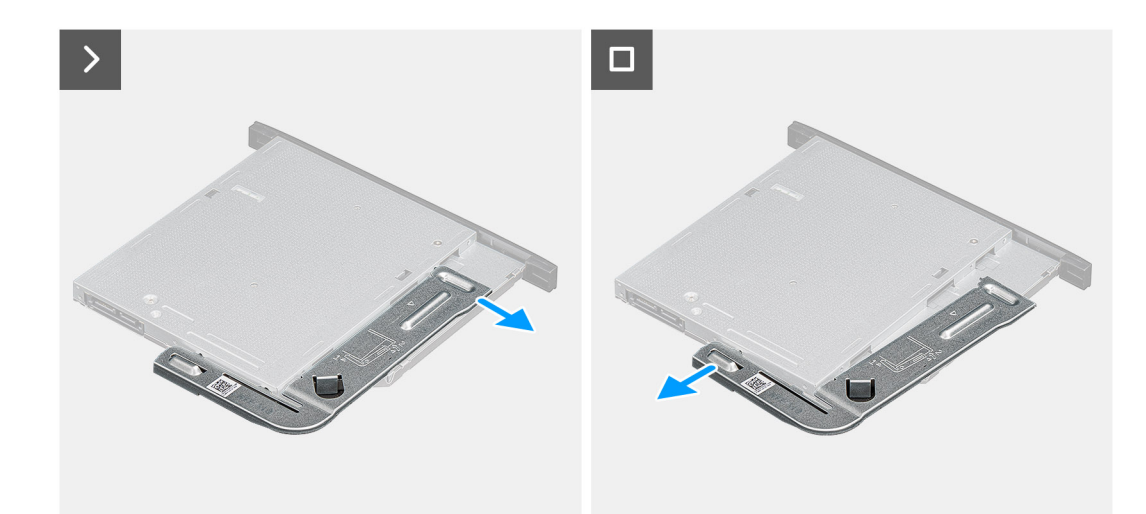

**Figura38. Retirar o disco ótico fino**

#### **Passo**

- 1. Desligue os cabos de dados e de alimentação dos conetores no disco ótico fino.
- 2. Empurre a patilha de fixação para libertar o disco ótico fino do chassis.
- 3. Deslize e retire o disco ótico fino da ranhura no chassis.
- 4. Pressione o suporte do disco ótico fino para o libertar da ranhura no disco ótico fino.
- 5. Retire o suporte do disco ótico fino do próprio disco ótico fino.

### **Instalar o disco ótico fino**

#### **Pré-requisitos**

Caso esteja a substituir um componente, retire o componente existente antes de efetuar o procedimento de instalação.

#### **Sobre esta tarefa**

As imagens a seguir indicam a localização do disco ótico slim e fornecem uma representação visual do procedimento de instalação.

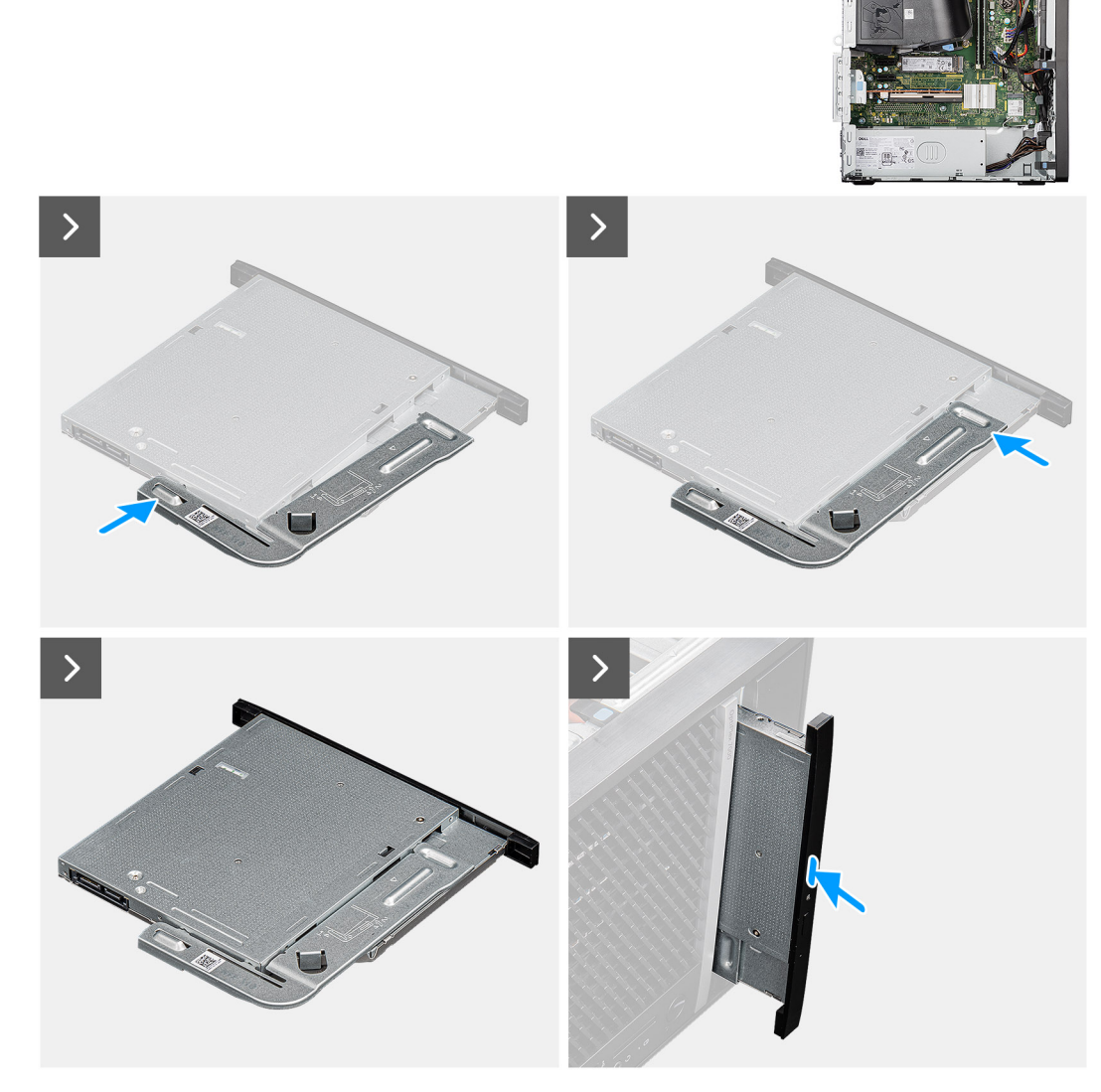

**Figura39. Instalar o disco ótico fino**

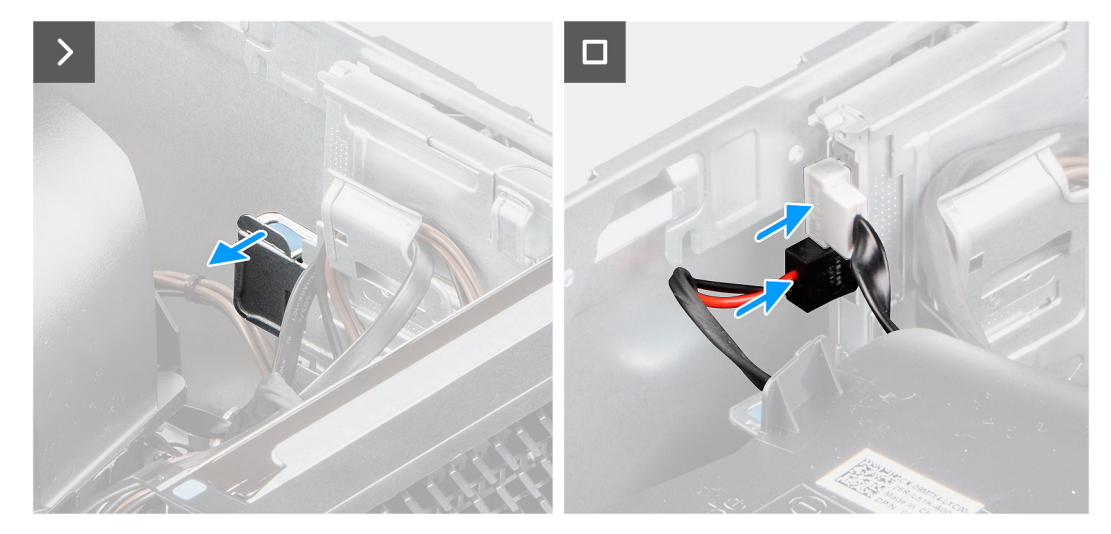

#### **Figura40. Instalar o disco ótico fino**

#### **Passo**

- 1. Insira os pinos de alinhamento no suporte do disco ótico fino nas ranhuras no disco ótico.
- 2. Encaixe o suporte do disco ótico fino no disco ótico fino.
- 3. Insira o disco ótico fino na ranhura no chassis.
- 4. Deslize o disco ótico fino até este encaixar no lugar.
- 5. Ligue os cabos de dados e de alimentação aos conetores no disco ótico fino.

#### **Passos seguintes**

- 1. Instale a [tampa lateral.](#page-35-0)
- 2. Siga o procedimento indicado em [Após efetuar qualquer procedimento no interior do computador.](#page-30-0)

# **Altifalante interno**

### **Retirar a coluna interna**

#### **Pré-requisitos**

- 1. Siga o procedimento indicado em [Antes de efetuar qualquer procedimento no interior do computador.](#page-27-0)
- 2. Retire a [tampa lateral.](#page-34-0)

#### **Sobre esta tarefa**

As imagens a seguir indicam a localização da coluna interna e fornecem uma representação visual do procedimento de remoção.

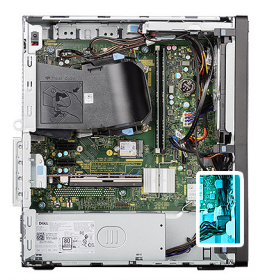

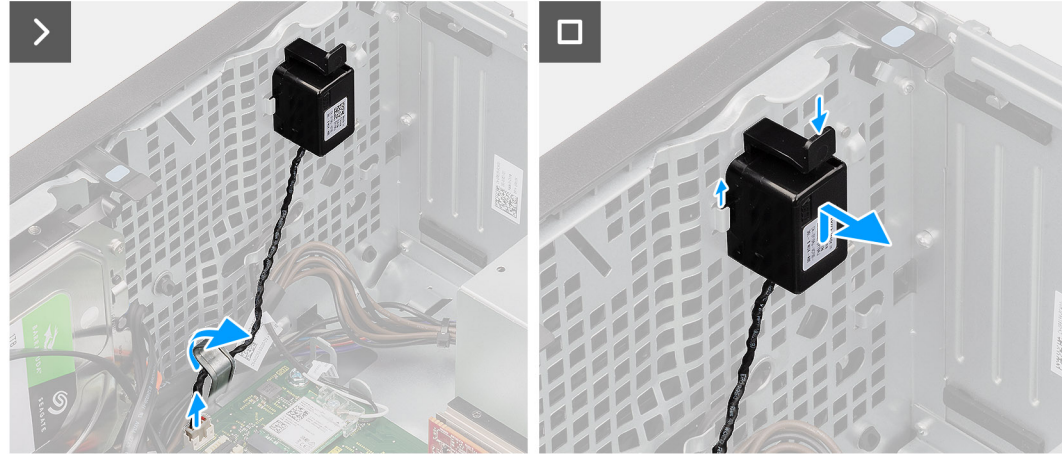

#### **Figura41. Retirar a coluna interna**

#### **Passo**

- 1. Retire o cabo do altifalante do grampo de retenção.
- 2. Desligue o cabo dos altifalantes do conetor (INSKR1) na placa de sistema.
- 3. Pressione a patilha no altifalante interno, faça-o deslizar para cima e levante-o, juntamente com o cabo, da ranhura no chassis.

### **Instalar a coluna interna**

#### **Pré-requisitos**

Caso esteja a substituir um componente, retire o componente existente antes de efetuar o procedimento de instalação.

#### **Sobre esta tarefa**

As imagens a seguir indicam a localização da coluna interna e fornecem uma representação visual do procedimento de instalação.

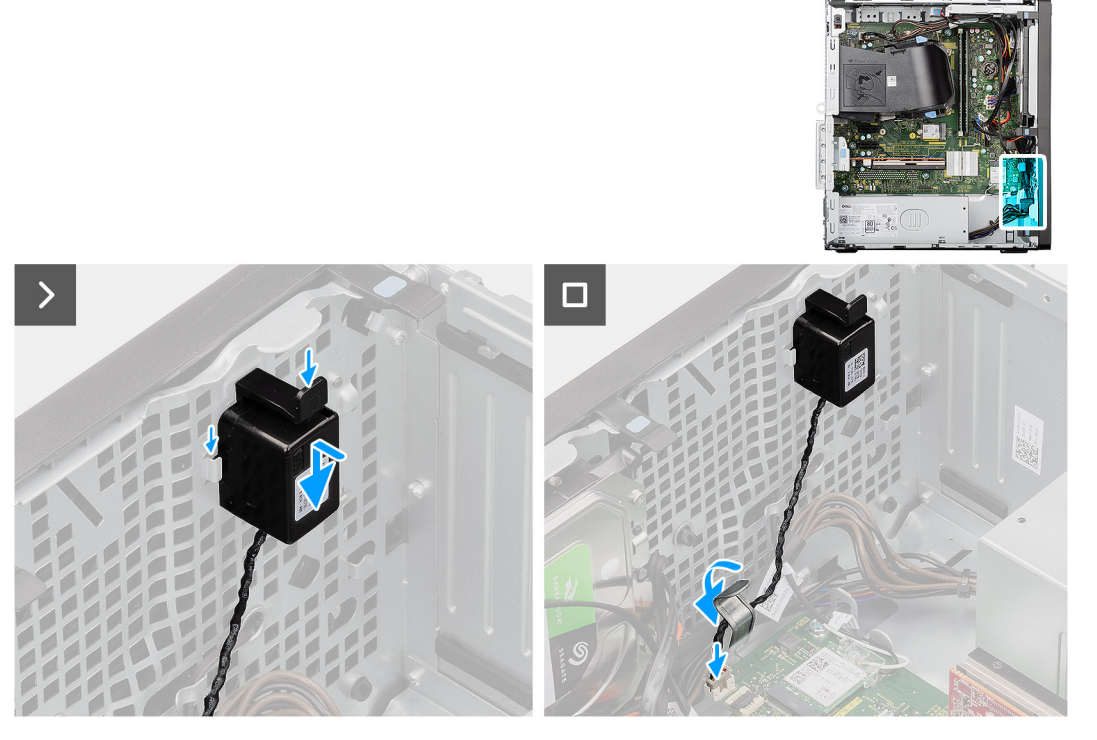

#### **Figura42. Instalar a coluna interna**

#### **Passo**

1. Pressione a patilha no altifalante interno, alinhe e faça deslizar o altifalante interno na ranhura do chassis até encaixar corretamente.

**NOTA:** Certifique-se de que o altifalante interno está fixo sob as patilhas do chassis.

- 2. Encaminhe o cabo dos altifalantes internos através do grampo de retenção para fixar o cabo.
- 3. Ligue o cabo dos altifalantes internos ao conetor (INSKR1) na placa de sistema.

#### **Passos seguintes**

- 1. Instale a [tampa lateral.](#page-35-0)
- 2. Siga o procedimento indicado em [Após efetuar qualquer procedimento no interior do computador.](#page-30-0)

## **Placa de expansão**

### **Retirar a placa de porta de série/paralela**

#### **Pré-requisitos**

- 1. Siga o procedimento indicado em [Antes de efetuar qualquer procedimento no interior do computador.](#page-27-0)
- 2. Retire a [tampa lateral.](#page-34-0)

#### **Sobre esta tarefa**

As imagens a seguir indicam a localização da porta paralela/de série e fornecem uma representação visual do procedimento de remoção.

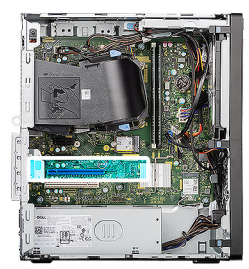

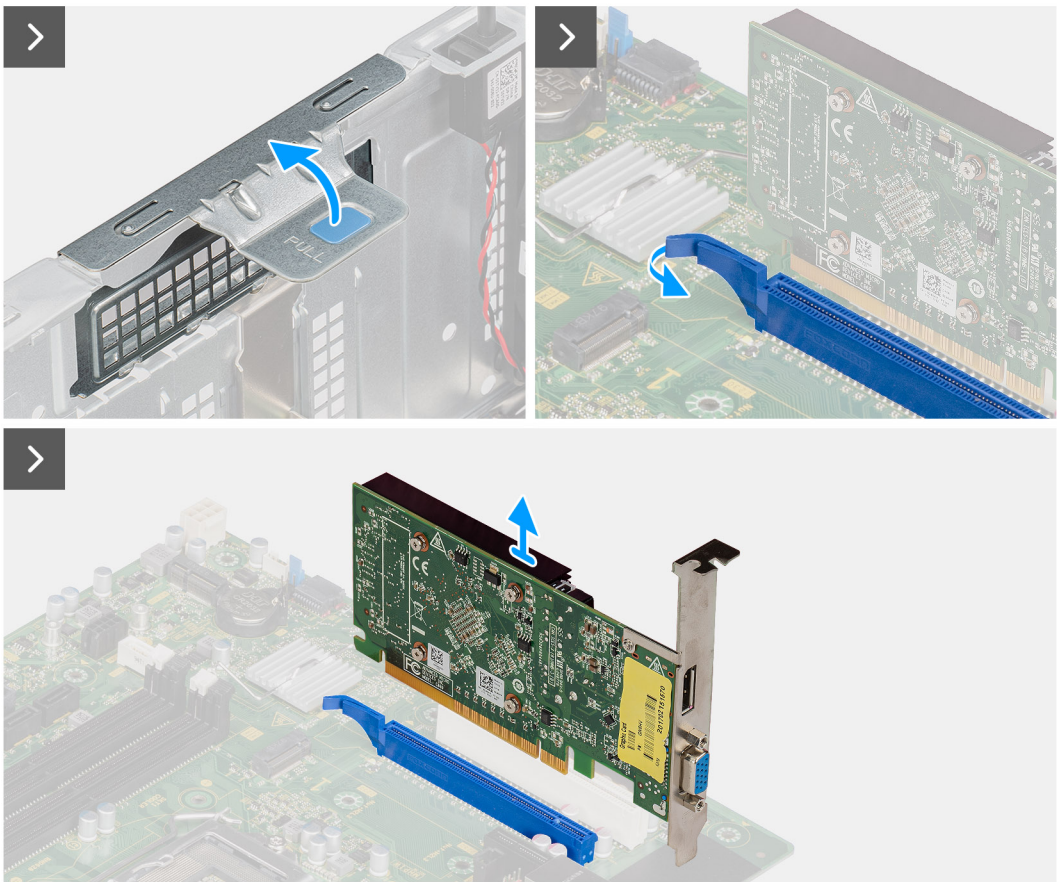

**Figura43. Retirar a placa de porta de série/paralela**

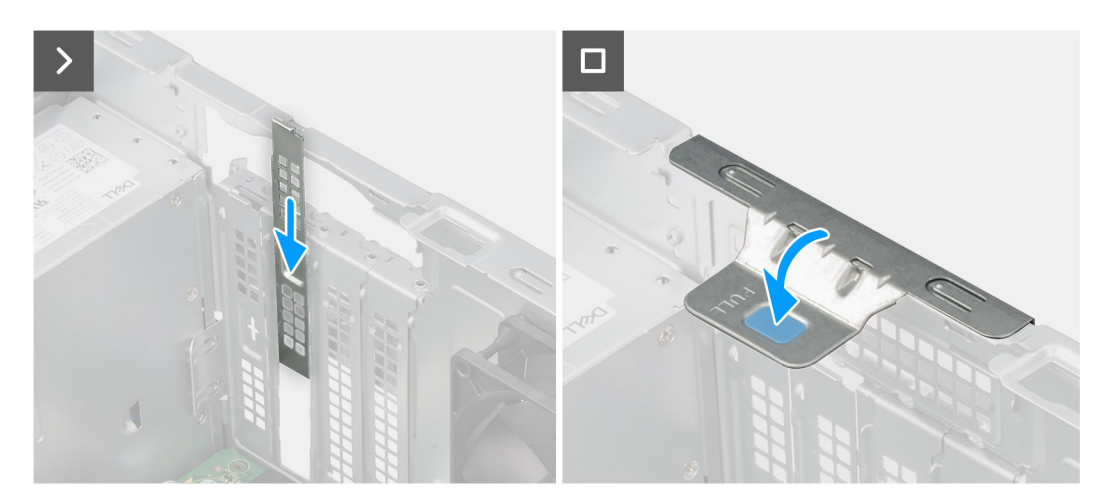

**Figura44. Retirar a placa de porta de série/paralela**

#### **Passo**

1. Levante a patilha na porta PCIe para fora para abrir a porta PCIe.

- 2. Empurre e segure a patilha que fixa a placa da porta de série/paralela ao conetor da placa PCIe (SLOT3) na placa de sistema.
- 3. Levante cuidadosamente a placa da porta de série/paralela e retire-a do conetor da placa PCIe na placa de sistema.
- 4. Alinhe e faça deslizar a placa de proteção PCIe na ranhura do chassis.

**NOTA:** Não execute este passo se estiver a substituir imediatamente a placa de porta de série/paralela por uma nova placa PCIe.

5. Feche a porta PCIe e pressione-a suavemente até encaixar corretamente no chassis.

**NOTA:** Não execute este passo se estiver a substituir imediatamente a placa de porta de série/paralela por uma nova placa PCIe.

### **Instalar a placa de porta de série/paralela**

#### **Pré-requisitos**

Caso esteja a substituir um componente, retire o componente existente antes de efetuar o procedimento de instalação.

#### **Sobre esta tarefa**

As imagens a seguir indicam a localização da placa de comunicação e fornecem uma representação visual do procedimento de instalação.

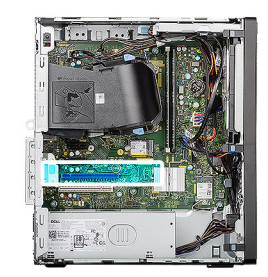

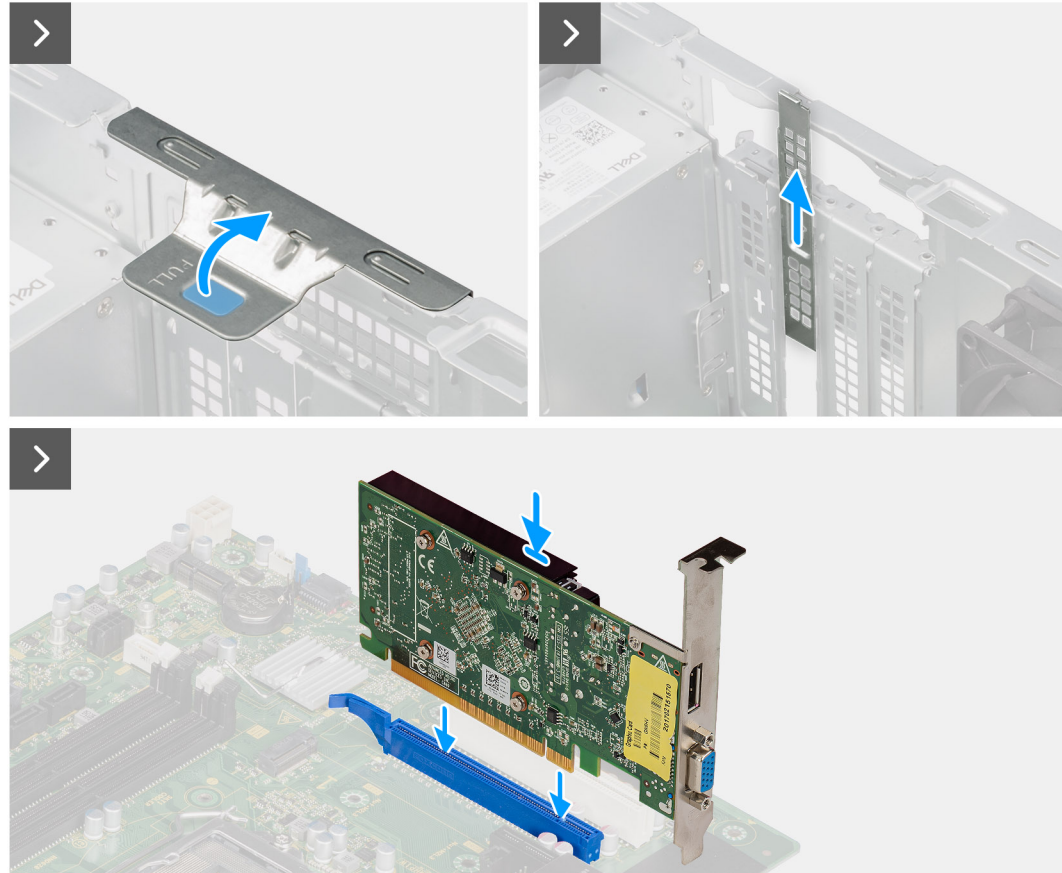

**Figura45. Instalar a placa de porta de série/paralela**

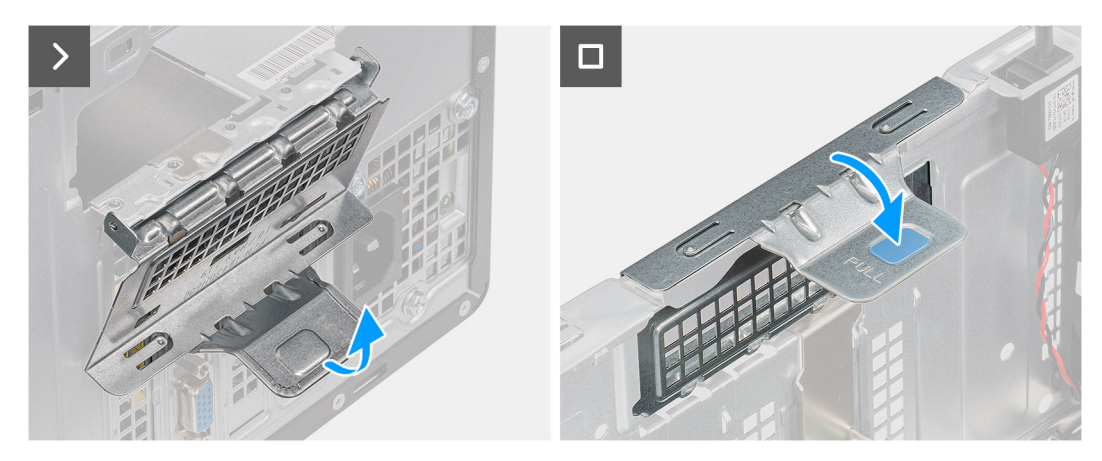

#### **Figura46. Instalar a placa de porta de série/paralela**

#### **Passo**

- 1. Levante a patilha na porta PCIe para fora para abrir a porta PCIe.
- 2. Retire a placa de proteção PCIe da ranhura no chassis.

**NOTA:** Certifique-se de que mantém a placa de proteção PCIe protegida para utilização futura.

- 3. Alinhe o entalhe da placa da porta de série/paralela com a patilha do conetor da placa PCIe (SLOT3) na placa de sistema.
- 4. Pressione suavemente a placa da porta de série/paralela até que a patilha do conetor PCIe encaixe corretamente.
- 5. Feche a porta PCIe e pressione-a suavemente até encaixar corretamente no chassis, para fixar a placa da porta de série/paralela.

#### **Passos seguintes**

- 1. Instale a [tampa lateral.](#page-35-0)
- 2. Siga o procedimento indicado em [Após efetuar qualquer procedimento no interior do computador.](#page-30-0)

# **Switch de intrusão**

### **Retirar o switch de intrusão**

#### **Pré-requisitos**

- 1. Siga o procedimento indicado em [Antes de efetuar qualquer procedimento no interior do computador.](#page-27-0)
- 2. Retire a [tampa lateral.](#page-34-0)

#### **Sobre esta tarefa**

As imagens a seguir indicam a localização do switch de intrusão e fornecem uma representação visual do procedimento de remoção.

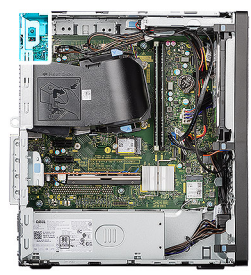

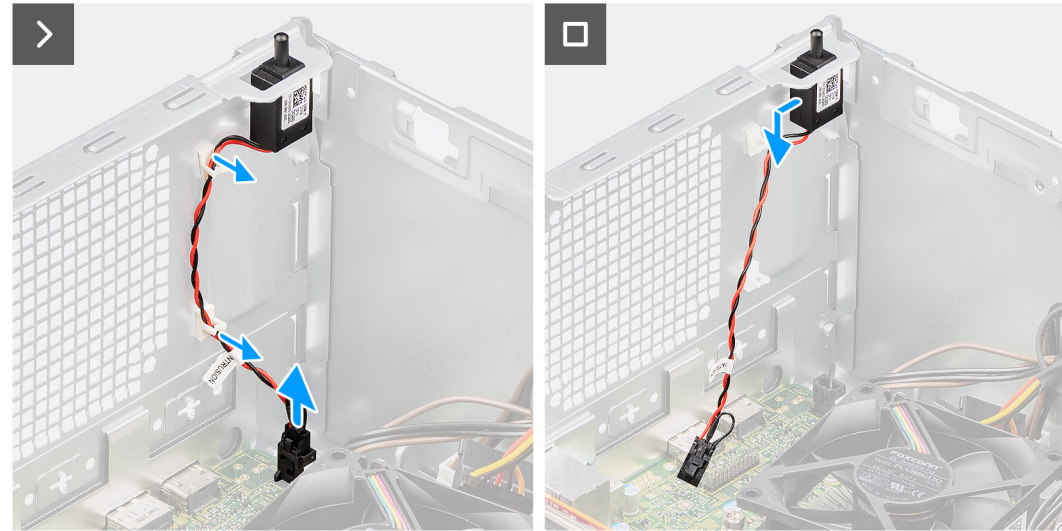

#### **Figura47. Retirar o switch de intrusão**

#### **Passo**

- 1. Desligue o cabo do switch de intrusão do conetor (INTRUSION) na placa de sistema.
- 2. Retire o cabo do switch de intrusão dos grampos de retenção no chassis.
- 3. Faça deslizar o switch de intrusão para a posição desbloqueada e retire-o do chassis.

### **Instalar o switch de intrusão**

#### **Pré-requisitos**

Caso esteja a substituir um componente, retire o componente existente antes de efetuar o procedimento de instalação.

#### **Sobre esta tarefa**

As imagens a seguir indicam a localização do switch de intrusão e fornecem uma representação visual do procedimento de instalação.
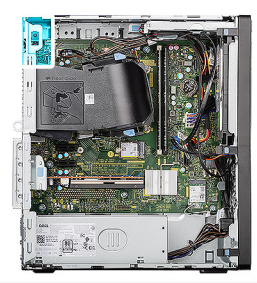

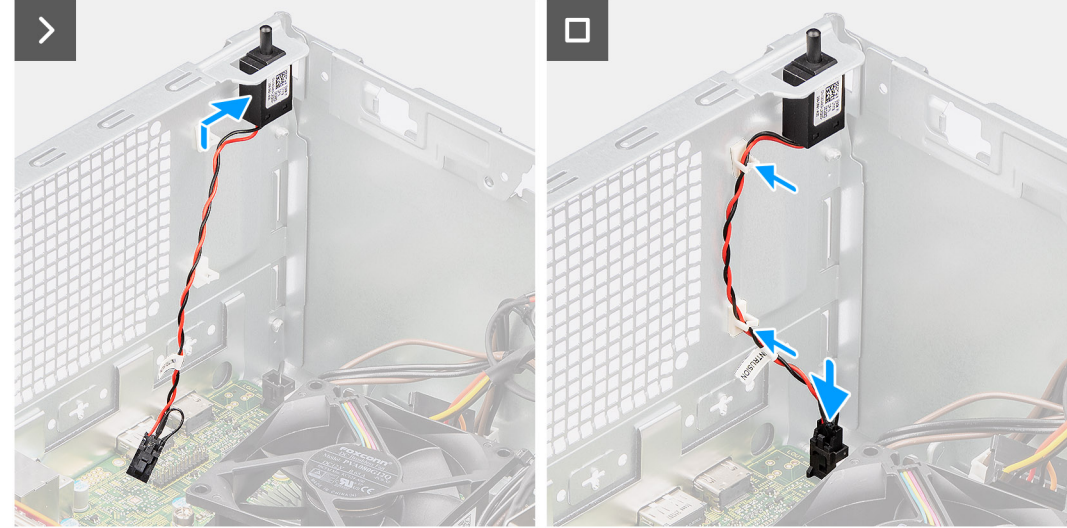

## **Figura48. Instalar o switch de intrusão**

#### **Passo**

- 1. Insira o switch de intrusão na ranhura do chassis e faça-o deslizar para a posição bloqueada para o fixar ao chassis.
- 2. Encaminhe o cabo do switch de intrusão através dos grampos de retenção no chassis.
- 3. Ligue o cabo do switch de intrusão ao conetor (INTRUSION) na placa de sistema.

## **Passos seguintes**

- 1. Instale a [tampa lateral.](#page-35-0)
- 2. Siga o procedimento indicado em [Após efetuar qualquer procedimento no interior do computador.](#page-30-0)

# <span id="page-73-0"></span>**Retirar e instalar as Unidades de Substituição no Cliente (FRUs)**

Os componentes substituíveis neste capítulo são Unidades de Substituição no Cliente (FRUs).

- **AVISO: As informações desta secção sobre a remoção e instalação de FRUs destinam-se apenas a técnicos de assistência autorizados.**
- **AVISO: Para evitar danos potenciais no componente ou perda de dados, certifique-se de que um técnico de serviço autorizado substitui as Unidades de Substituição no Cliente (FRUs).**
- **AVISO: A Dell Technologies recomenda que este conjunto de reparações, se necessário, seja realizado por especialistas qualificados em reparações técnicas.**
- **AVISO: Recorda-se que a sua garantia não cobre danos que possam ocorrer durante a realização de reparações FRU que não sejam autorizadas pela Dell Technologies.**

**NOTA:** As imagens apresentadas neste documento podem não representar exatamente o seu computador, pois dependem da configuração encomendada.

# **Botão de alimentação**

# **Retirar o botão de alimentação**

**AVISO: As informações nesta secção de remoção destinam-se apenas a técnicos de assistência autorizados.**

### **Pré-requisitos**

- 1. Siga o procedimento indicado em [Antes de efetuar qualquer procedimento no interior do computador.](#page-27-0)
- 2. Retire a [tampa lateral.](#page-34-0)
- 3. Retire a [moldura frontal.](#page-40-0)

## **Sobre esta tarefa**

As imagens a seguir indicam a localização do botão de alimentação e fornecem uma representação visual do procedimento de remoção.

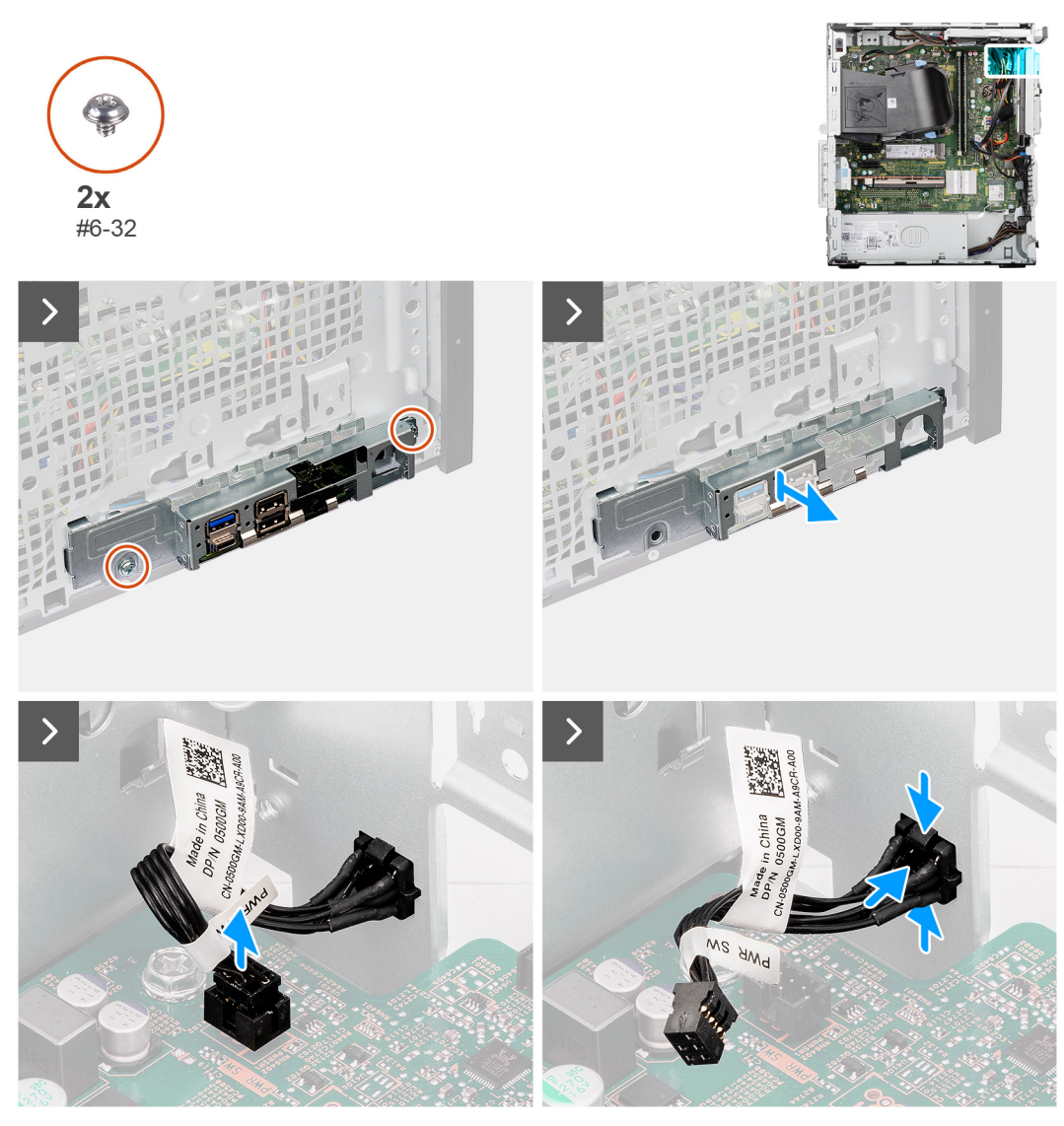

## **Figura49. Retirar o botão de alimentação**

## **Passo**

- 1. Retire os dois parafusos (#6-32) que fixam o suporte de E/S frontal ao chassis.
- 2. Deslize e retire o suporte de E/S frontal do chassis.
- 3. Desligue o cabo do botão de alimentação do conetor (PWR SW) na placa de sistema.
- 4. Pressione as patilhas de libertação na cabeça do botão de alimentação e deslize o cabo do botão de alimentação para fora do chassis frontal do computador.
- 5. Retire o cabo do botão de alimentação do computador.

# **Instalar o botão de alimentação**

**AVISO: As informações nesta secção de instalação destinam-se apenas a técnicos de assistência autorizados.**

## **Pré-requisitos**

Caso esteja a substituir um componente, retire o componente existente antes de efetuar o procedimento de instalação.

#### **Sobre esta tarefa**

As imagens a seguir indicam a localização do botão de alimentação e fornecem uma representação visual do procedimento de instalação.

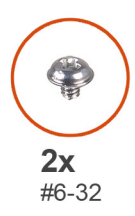

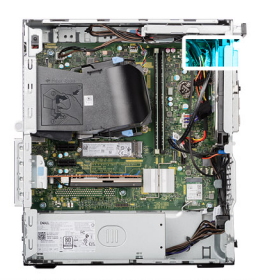

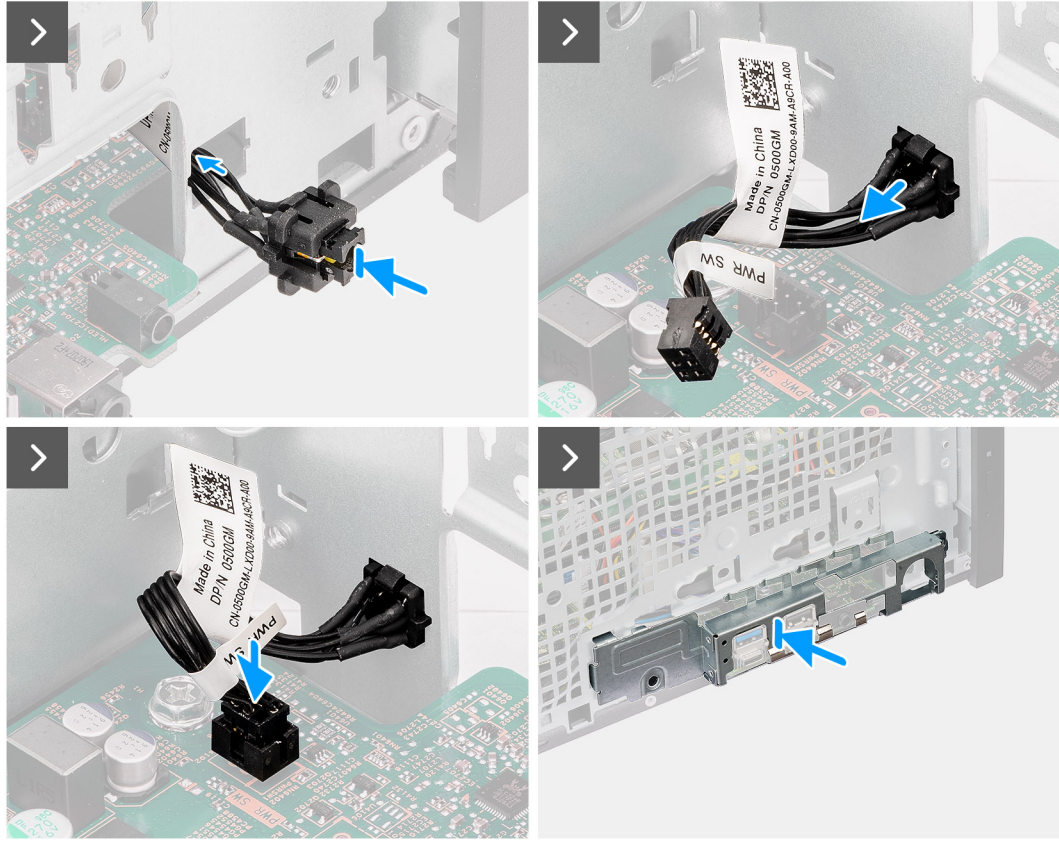

## **Figura50. Instalar o botão de alimentação**

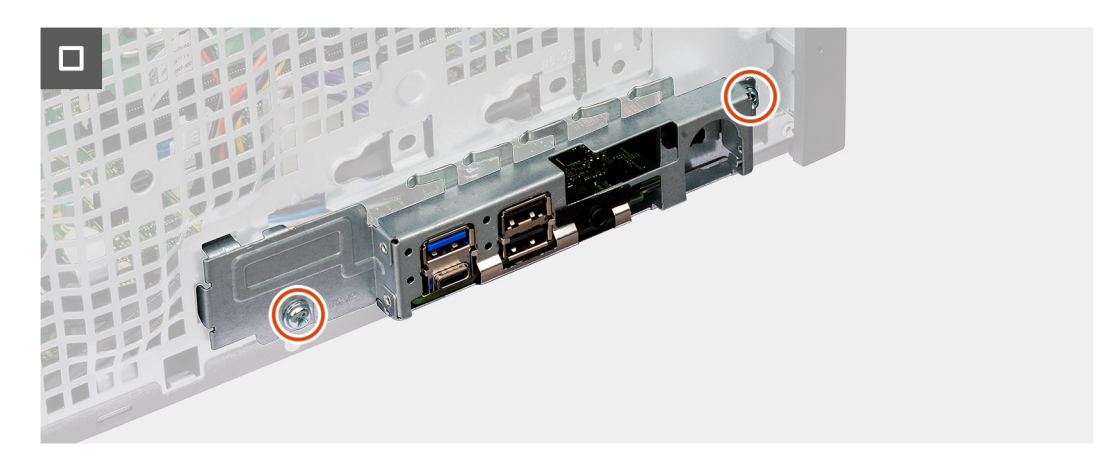

## **Figura51. Instalar o botão de alimentação**

- 1. Insira o cabo do botão de alimentação na ranhura do chassis a partir da parte frontal do computador e prima a cabeça do mesmo até encaixar no lugar no chassis.
- 2. Ligue o cabo do botão de alimentação ao conetor (PWR SW) na placa de sistema.
- 3. Alinhe as patilhas do suporte de E/S frontal com as ranhuras do chassis.
- 4. Volte a colocar os dois parafusos (#6-32) para fixar o suporte de E/S frontal ao chassis.

### **Passos seguintes**

- 1. Instale a [moldura frontal.](#page-41-0)
- 2. Instale a [tampa lateral.](#page-35-0)
- 3. Siga o procedimento indicado em [Após efetuar qualquer procedimento no interior do computador.](#page-30-0)

# **Kit de antena sem fios**

# **Módulo da antena interna**

## **Retirar o módulo da antena interna**

**AVISO: As informações nesta secção de remoção destinam-se apenas a técnicos de assistência autorizados.**

## **Pré-requisitos**

- 1. Siga o procedimento indicado em [Antes de efetuar qualquer procedimento no interior do computador.](#page-27-0)
- 2. Retire a [tampa lateral.](#page-34-0)
- 3. Retire a [moldura frontal.](#page-40-0)
- 4. Retire a [placa sem fios.](#page-55-0)

### **Sobre esta tarefa**

As imagens a seguir indicam a localização do módulo da antena interna e fornecem uma representação visual do procedimento de remoção.

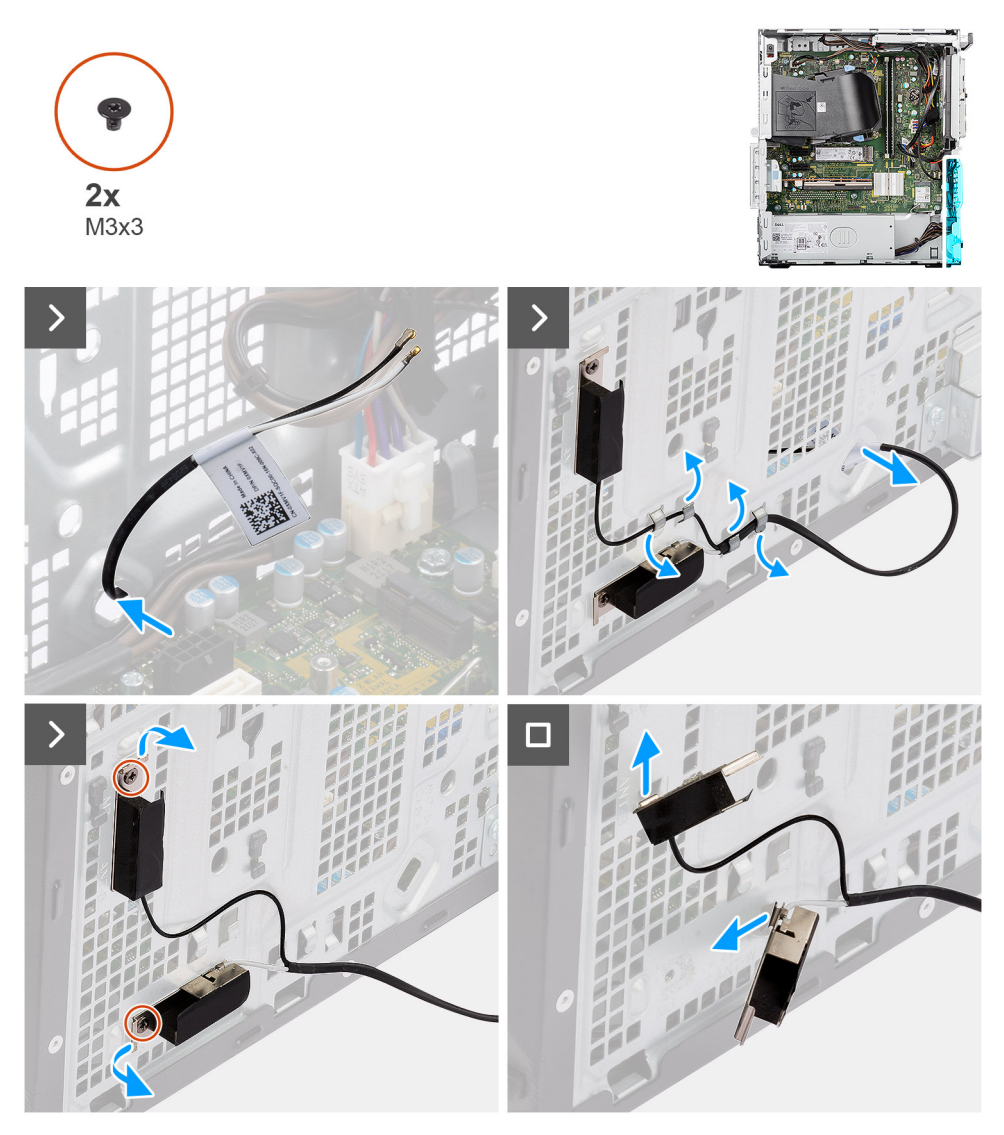

**Figura52. Retirar o módulo da antena interna**

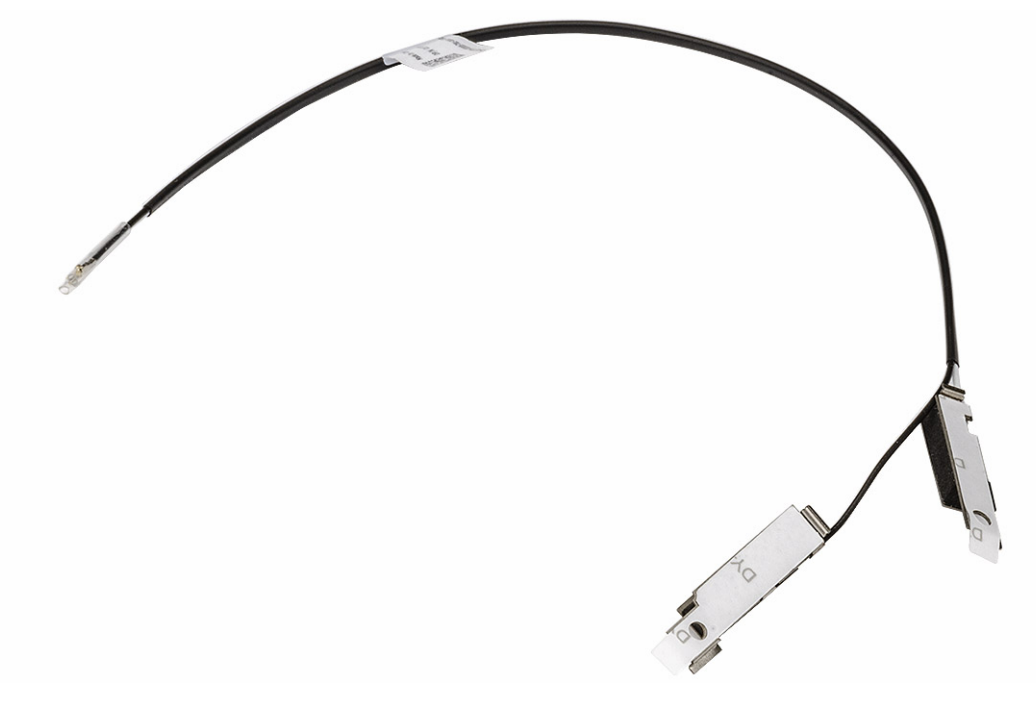

#### **Figura53. Retirar o módulo da antena interna**

#### **Passo**

- 1. Puxe com cuidado o cabo da antena interna através da ranhura no chassis.
- 2. Retire o cabo da antena interna das guias de encaminhamento no chassis.
- 3. Retire os dois parafusos (M3x3) que fixam o módulo da antena interna ao chassis.
- 4. Retire o módulo de antena interna do chassis.

## **Instalar o módulo da antena interna**

**AVISO: As informações nesta secção de instalação destinam-se apenas a técnicos de assistência autorizados.**

## **Pré-requisitos**

Caso esteja a substituir um componente, retire o componente existente antes de efetuar o procedimento de instalação.

### **Sobre esta tarefa**

As imagens a seguir indicam a localização do módulo da antena interna e fornecem uma representação visual do procedimento de instalação.

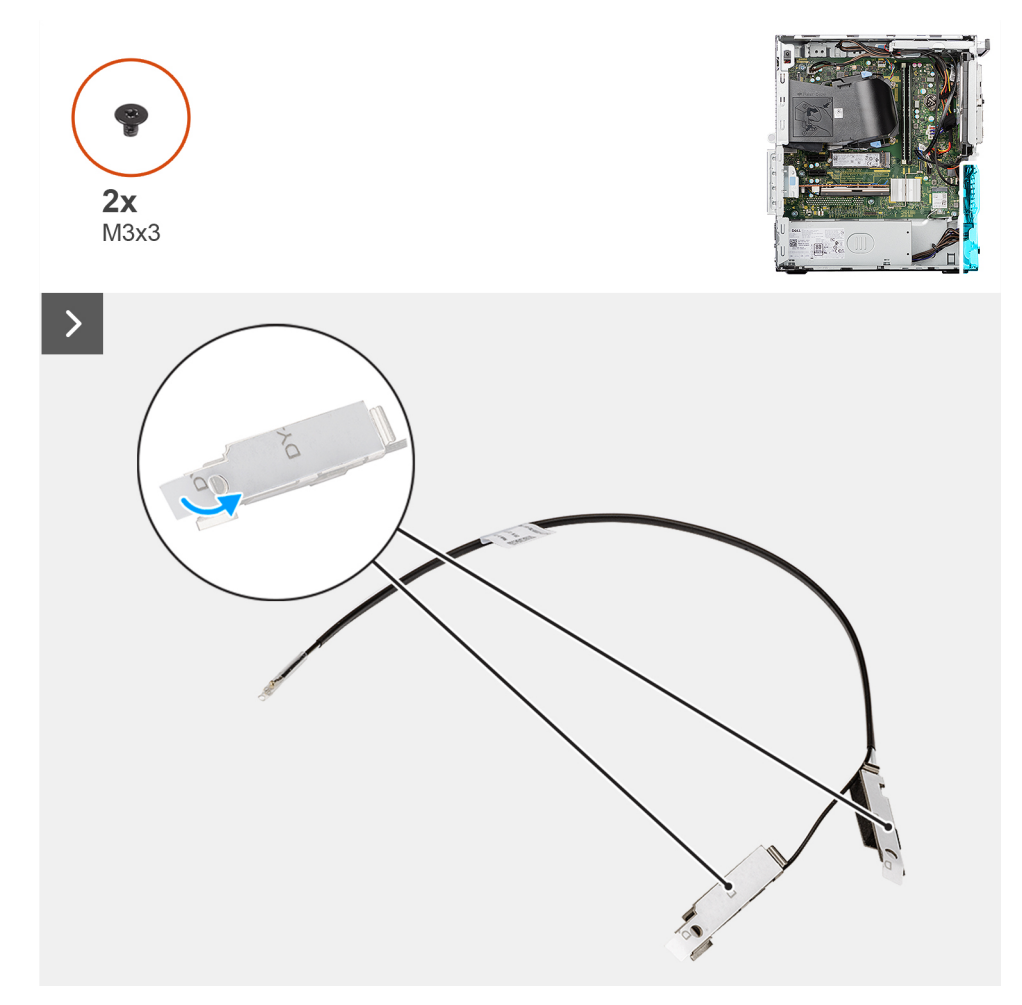

**Figura54. Instalar o módulo da antena interna**

<span id="page-80-0"></span>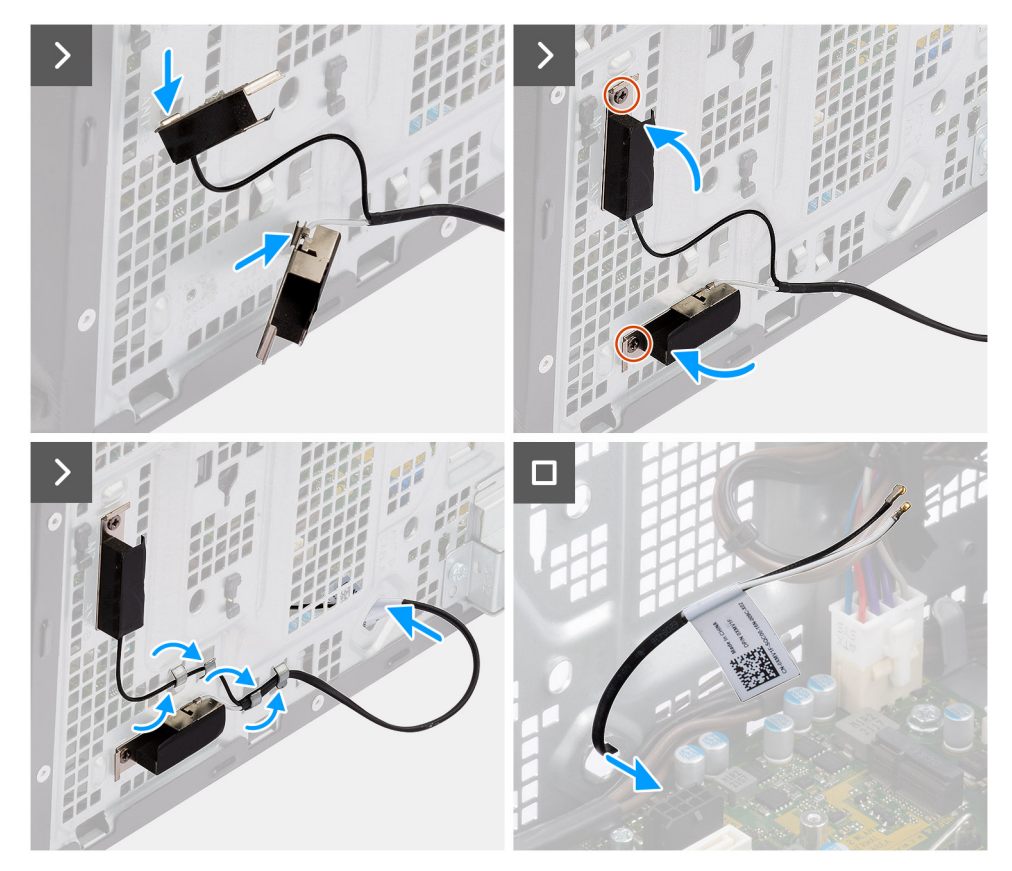

## **Figura55. Instalar o módulo da antena interna**

## **Passo**

- 1. Descole a fita de proteção da parte de trás do módulo da antena interna.
- 2. Insira as patilhas das antenas internas nas ranhuras do chassis.

## **Tabela 28. Esquema de cores dos cabos da antena**

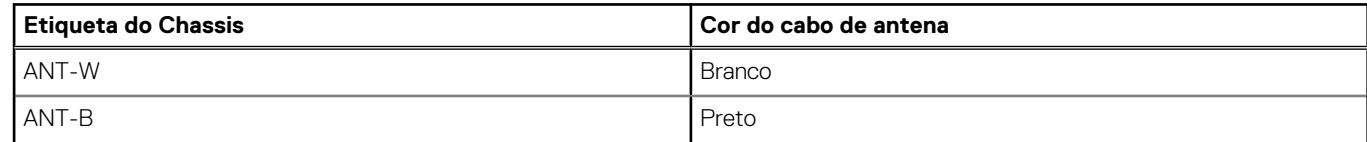

- 3. Volte a colocar os dois parafusos (M3x3) para fixar o módulo da antena interna ao chassis.
- 4. Encaminhe o cabo da antena interna através da guia de encaminhamento no chassis.
- 5. Introduza o cabo da antena interna através da ranhura no chassis.

### **Passos seguintes**

- 1. Instale a [placa sem fios.](#page-56-0)
- 2. Instale a [moldura frontal.](#page-41-0)
- 3. Instale a [tampa lateral.](#page-35-0)
- 4. Siga o procedimento indicado em [Após efetuar qualquer procedimento no interior do computador.](#page-30-0)

# **Módulo da antena SMA externa**

# **Retirar o módulo da antena SMA externa**

**AVISO: As informações nesta secção de remoção destinam-se apenas a técnicos de assistência autorizados.**

## **Pré-requisitos**

- 1. Siga o procedimento indicado em [Antes de efetuar qualquer procedimento no interior do computador.](#page-27-0)
- 2. Retire a [tampa lateral.](#page-34-0)
- 3. Retire a [antena PUCK externa.](#page-54-0)
- 4. Retire a [placa sem fios.](#page-55-0)

## **Sobre esta tarefa**

**NOTA:** Este passo aplica-se apenas a computadores enviados com uma antena SMA externa opcional instalada.

As imagens a seguir indicam a localização do módulo de antena SMA externa e fornecem uma representação visual do procedimento de remoção.

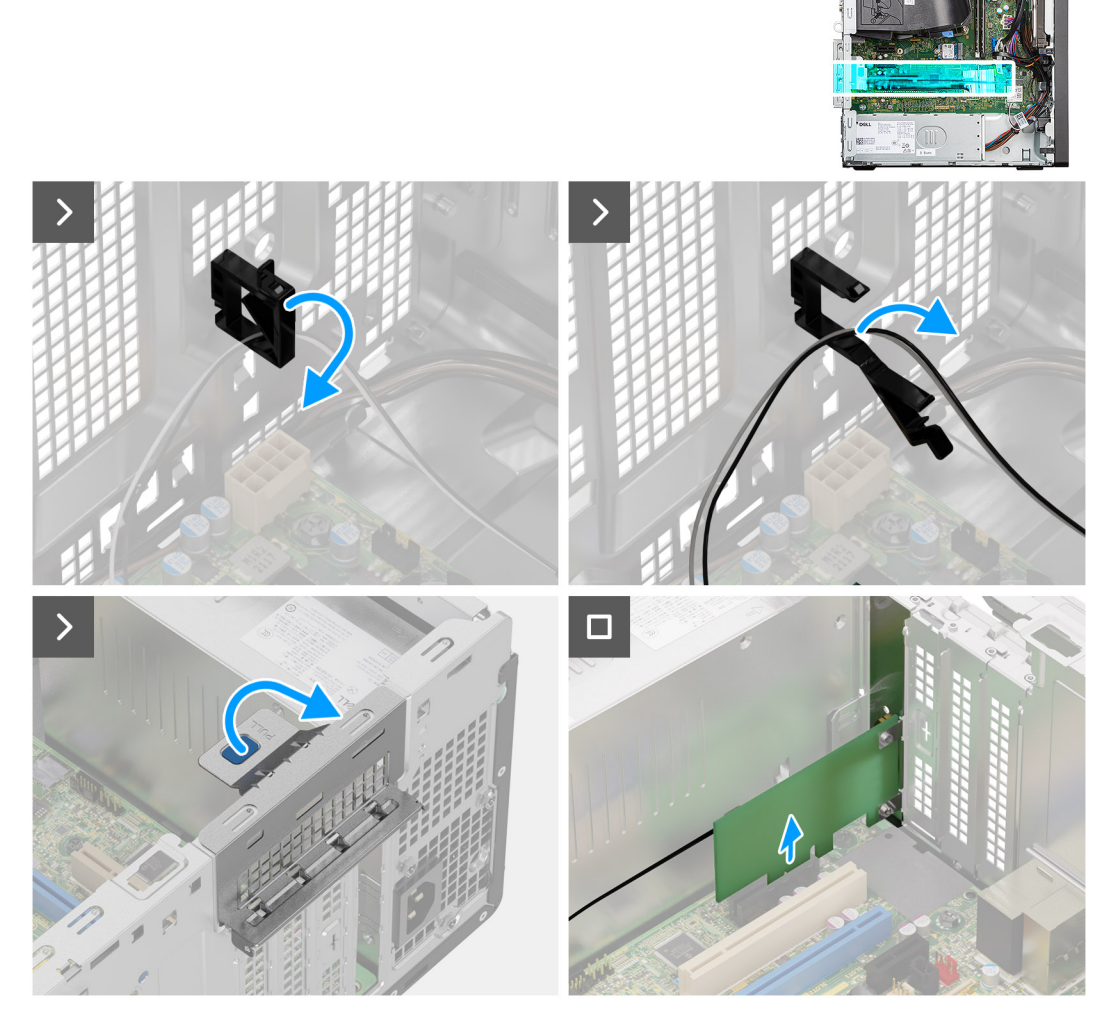

**Figura56. Retirar o módulo da antena SMA externa**

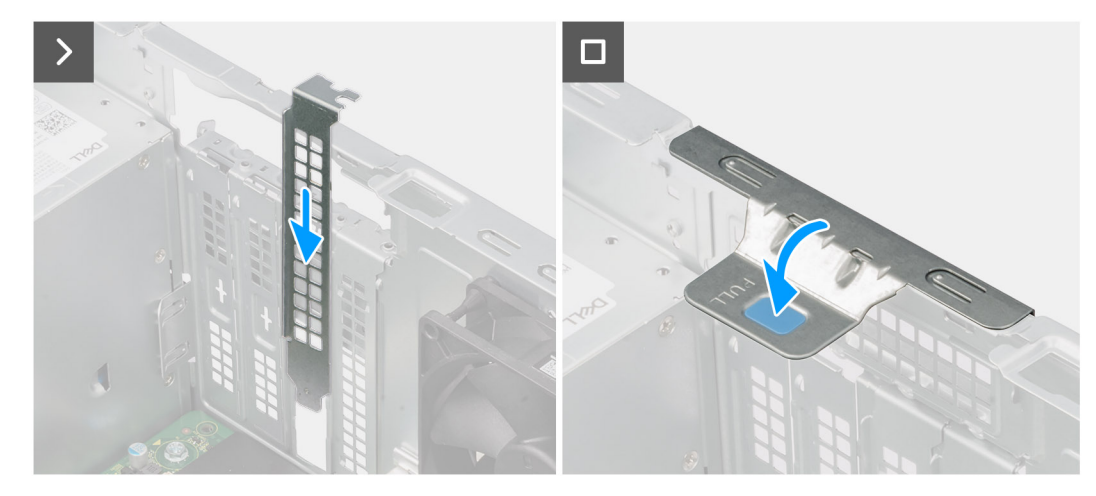

**Figura57. Retirar o módulo da antena SMA externa**

- 1. Abra o grampo de retenção e retire o cabo do módulo da antena SMA externa do grampo de retenção no chassis.
- 2. Levante a patilha na porta PCIe para fora para abrir a porta PCIe.
- 3. Retire cuidadosamente o módulo da antena SMA externa do conetor da placa PCIe (SLOT2) na placa de sistema.
- 4. Alinhe e faça deslizar a placa de proteção PCIe na ranhura do chassis.

**NOTA:** Não execute este passo se estiver a substituir imediatamente o módulo da antena SMA externa por uma nova placa PCIe.

5. Feche a porta PCIe e pressione-a suavemente até encaixar corretamente no chassis.

**NOTA:** Não execute este passo se estiver a substituir imediatamente o módulo da antena SMA externa por uma nova placa PCIe.

# **Instalar o módulo da antena SMA externa**

**AVISO: As informações nesta secção de instalação destinam-se apenas a técnicos de assistência autorizados.**

### **Pré-requisitos**

Caso esteja a substituir um componente, retire o componente existente antes de efetuar o procedimento de instalação.

### **Sobre esta tarefa**

As imagens a seguir indicam a localização do módulo de antena SMA externa e fornecem uma representação visual do procedimento de instalação.

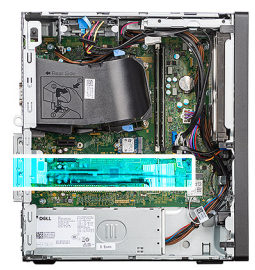

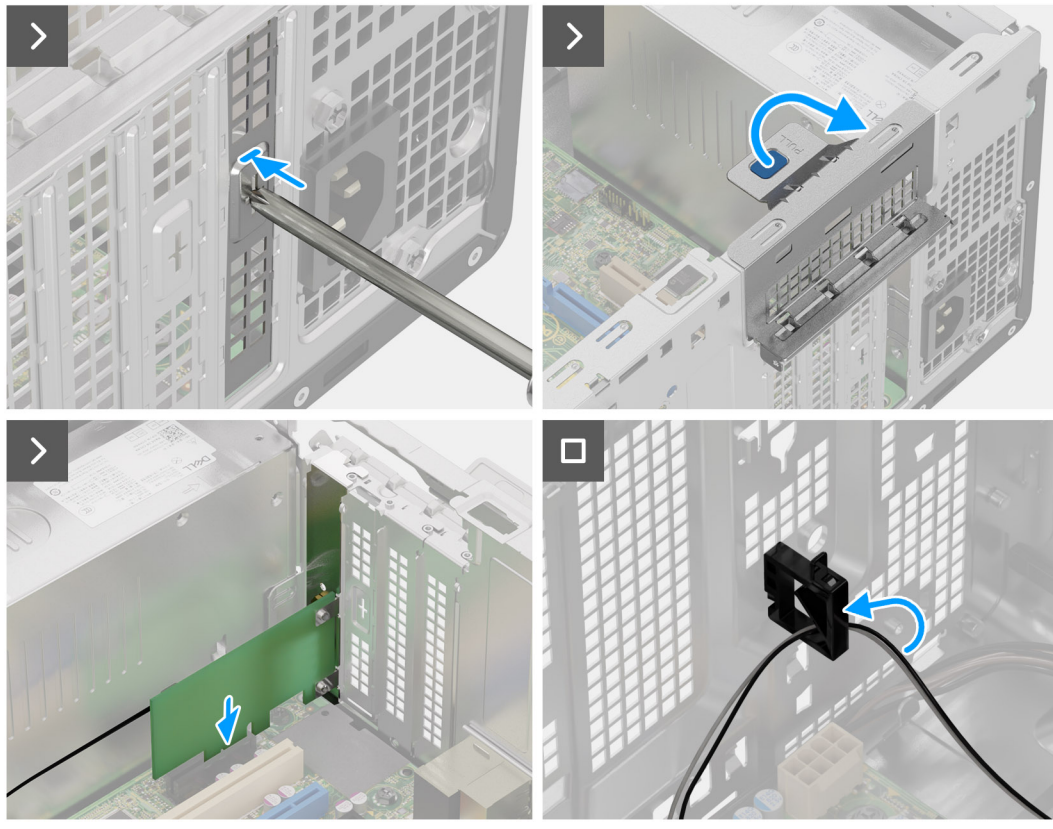

**Figura58. Instalar o módulo da antena SMA externa**

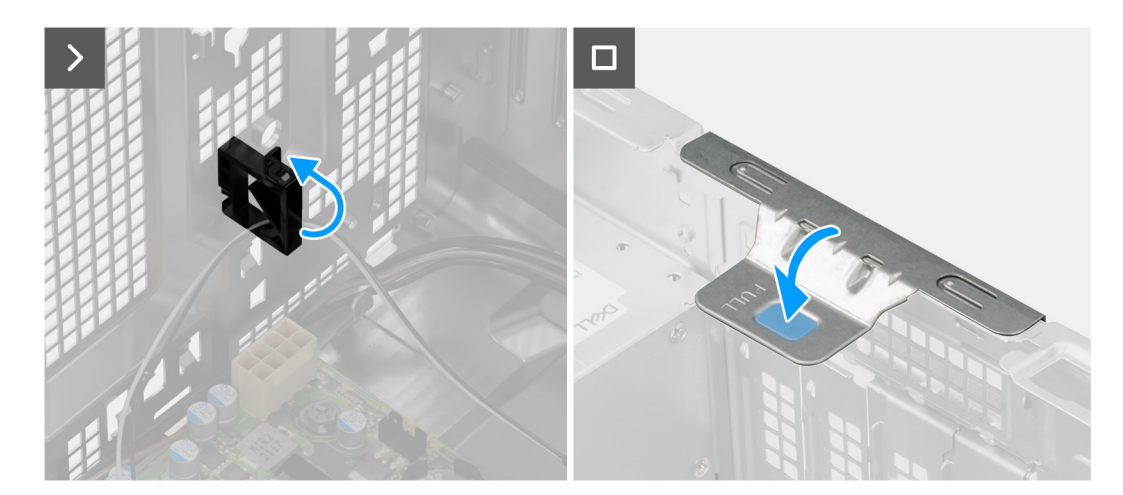

## **Figura59. Instalar o módulo da antena SMA externa**

## **Passo**

1. Com uma chave de fendas, retire a placa de proteção PCIe fixa do chassis.

**NOTA:** Este passo só é aplicável quando o módulo de antena SMA externa está a ser instalado pela primeira vez.

- <span id="page-84-0"></span>**NOTA:** Para retirar a placa de proteção PCIe fixa, insira uma chave de fendas de cabeça chata no orifício da tampa, empurre a placa de proteção para a libertar e, em seguida, levante a placa de proteção do chassis.
- **NOTA:** Certifique-se de que mantém a placa de proteção PCIe protegida para utilização futura.
- 2. Levante a patilha na porta PCIe para fora para abrir a porta PCIe.
- 3. Retire a placa de proteção PCIe das ranhuras no chassis.

**NOTA:** Este passo só é aplicável quando o módulo de antena SMA externa não está a ser instalado pela primeira vez.

**NOTA:** Certifique-se de que mantém a placa de proteção PCIe protegida para utilização futura.

- 4. Alinhe o entalhe no módulo da antena SMA externa com a patilha no conetor da placa PCIe (SLOT2) na placa de sistema.
- 5. Pressione suavemente o módulo de antena SMA externa para o ligar ao conetor da placa PCIe na placa de sistema.
- 6. Feche a porta PCIe e pressione-a suavemente até encaixar corretamente no chassis, para fixar o módulo de antena SMA externa.
- 7. Abra o grampo de retenção, encaminhe os cabos do módulo de antena SMA externa através do grampo de retenção e feche o grampo para fixar os cabos.

#### **Passos seguintes**

- 1. Instale a [placa sem fios.](#page-56-0)
- 2. Instale a [antena PUCK externa.](#page-54-0)
- 3. Instale a [tampa lateral.](#page-35-0)
- 4. Siga o procedimento indicado em [Após efetuar qualquer procedimento no interior do computador.](#page-30-0)

# **Conduta da ventoinha**

# **Retirar a conduta da ventoinha**

**AVISO: As informações nesta secção de remoção destinam-se apenas a técnicos de assistência autorizados.**

### **Pré-requisitos**

- 1. Siga o procedimento indicado em [Antes de efetuar qualquer procedimento no interior do computador.](#page-27-0)
- 2. Retire a [tampa lateral.](#page-34-0)

## **Sobre esta tarefa**

As imagens a seguir indicam a localização da conduta da ventoinha e fornecem uma representação visual do procedimento de remoção.

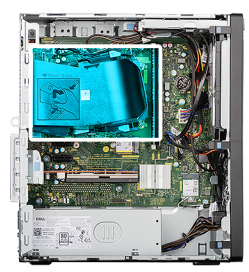

<span id="page-85-0"></span>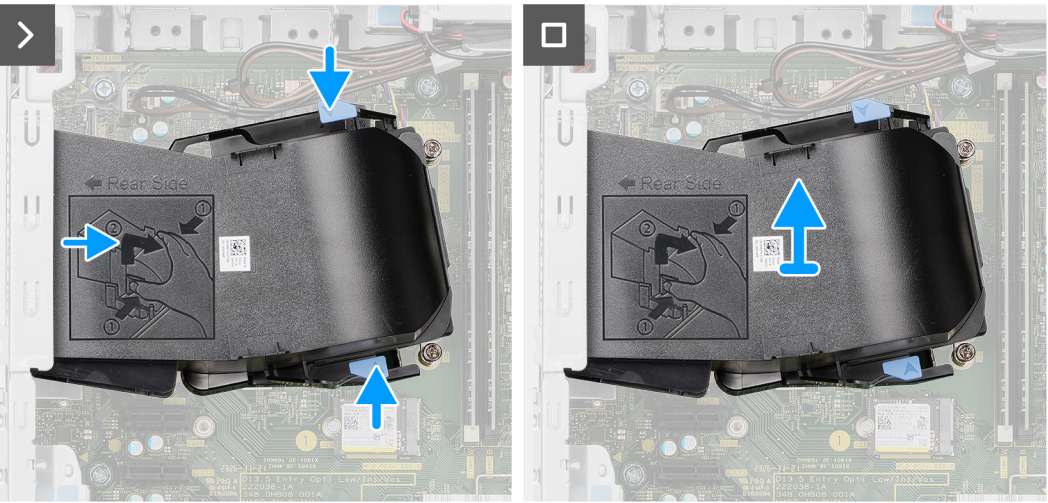

## **Figura60. Retirar a conduta da ventoinha**

#### **Passo**

- 1. Pressione as patilhas de retenção em ambos os lados da conduta da ventoinha para libertar a mesma.
- 2. Puxe a conduta da ventoinha para a afastar do painel traseiro do chassis.
- 3. Levante a conduta da ventoinha para a retirar da placa de sistema.

## **Instalar a conduta da ventoinha**

## **AVISO: As informações nesta secção de instalação destinam-se apenas a técnicos de assistência autorizados.**

## **Pré-requisitos**

Caso esteja a substituir um componente, retire o componente existente antes de efetuar o procedimento de instalação.

#### **Sobre esta tarefa**

As imagens a seguir indicam a localização da conduta da ventoinha e fornecem uma representação visual do procedimento de instalação.

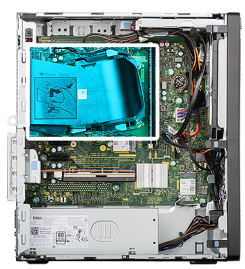

<span id="page-86-0"></span>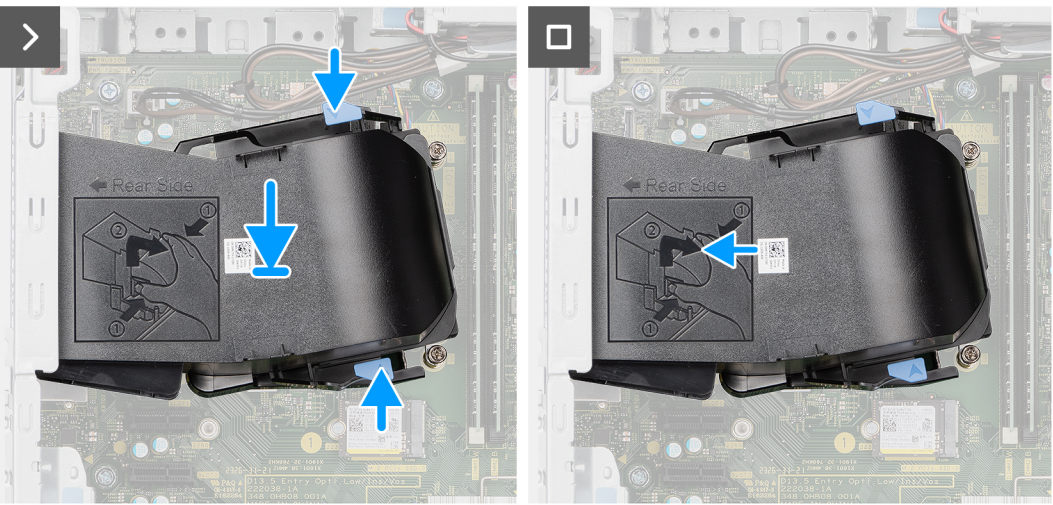

## **Figura61. Instalar a conduta da ventoinha**

#### **Passo**

- 1. Pressione as patilhas de retenção em ambos os lados da conduta da ventoinha.
- 2. Alinhe e coloque a conduta da ventoinha no lugar da placa de sistema.
- 3. Empurre a conduta da ventoinha em direção ao painel traseiro do chassis até encaixar no lugar.

## **Passos seguintes**

- 1. Instale a [tampa lateral.](#page-35-0)
- 2. Siga o procedimento indicado em [Após efetuar qualquer procedimento no interior do computador.](#page-30-0)

# **Conjunto da ventoinha e dissipador de calor do processador**

# **Retirar o conjunto da ventoinha e dissipador de calor do processador**

**AVISO: As informações nesta secção de remoção destinam-se apenas a técnicos de assistência autorizados.**

### **Pré-requisitos**

- 1. Siga o procedimento indicado em [Antes de efetuar qualquer procedimento no interior do computador.](#page-27-0)
- 2. Retire a [tampa lateral.](#page-34-0)
- 3. Retire a [conduta da ventoinha.](#page-84-0)

## **Sobre esta tarefa**

**ADVERTÊNCIA: O conjunto da ventoinha e dissipador de calor do processador poderá ficar quente durante o funcionamento normal. Deixe o conjunto da ventoinha e dissipador de calor do processador arrefecer o suficiente antes de lhe tocar.**

## <span id="page-87-0"></span>**AVISO: Para garantir o arrefecimento máximo do processador, não toque nas áreas de transferência de calor no dissipador de calor. Os óleos da pele podem reduzir a capacidade de transferência de calor da massa térmica.**

As imagens a seguir indicam a localização do conjunto da ventoinha e dissipador de calor do processador e fornecem uma representação visual do processo de remoção.

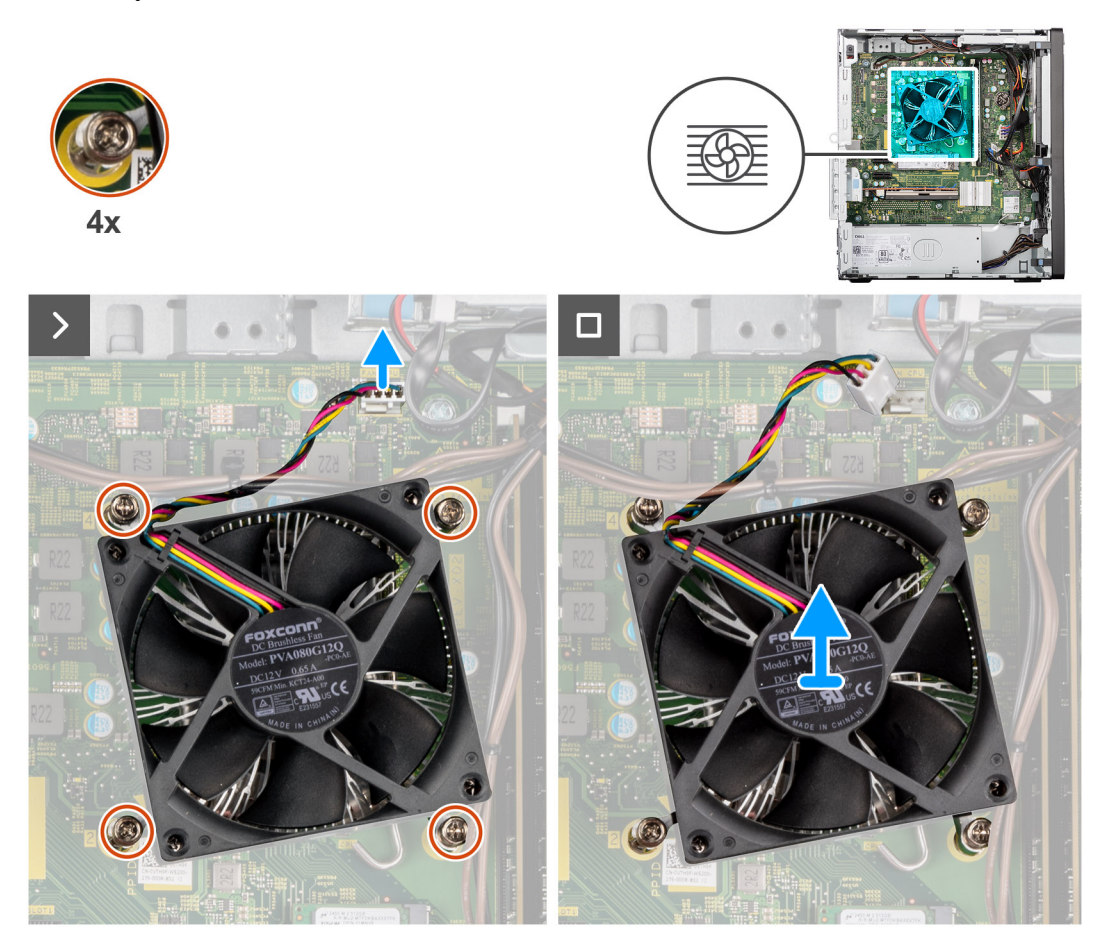

**Figura62. Retirar o conjunto da ventoinha e dissipador de calor do processador**

### **Passo**

- 1. Desligue o cabo do conjunto da ventoinha e dissipador de calor do processador do conetor (FAN CPU) na placa de sistema.
- 2. Na ordem sequencial inversa  $(4 > 3 > 2 > 1)$  gravada na placa de sistema, desaperte os quatro parafusos integrados que fixam o conjunto da ventoinha e dissipador de calor do processador à placa de sistema.
- 3. Levante o conjunto da ventoinha e dissipador de calor do processador e retire-o da placa de sistema.

# **Instalar o conjunto da ventoinha e dissipador de calor do processador**

**AVISO: As informações nesta secção de instalação destinam-se apenas a técnicos de assistência autorizados.**

## **Pré-requisitos**

Caso esteja a substituir um componente, retire o componente existente antes de efetuar o procedimento de instalação.

#### **Sobre esta tarefa**

**(i)** NOTA: Se o processador ou o dissipador de calor forem substituídos, utilize a massa térmica fornecida com o kit para garantir que a condutividade térmica é alcançada.

As imagens a seguir indicam a localização do conjunto da ventoinha e dissipador de calor do processador e fornecem uma representação visual do processo de instalação.

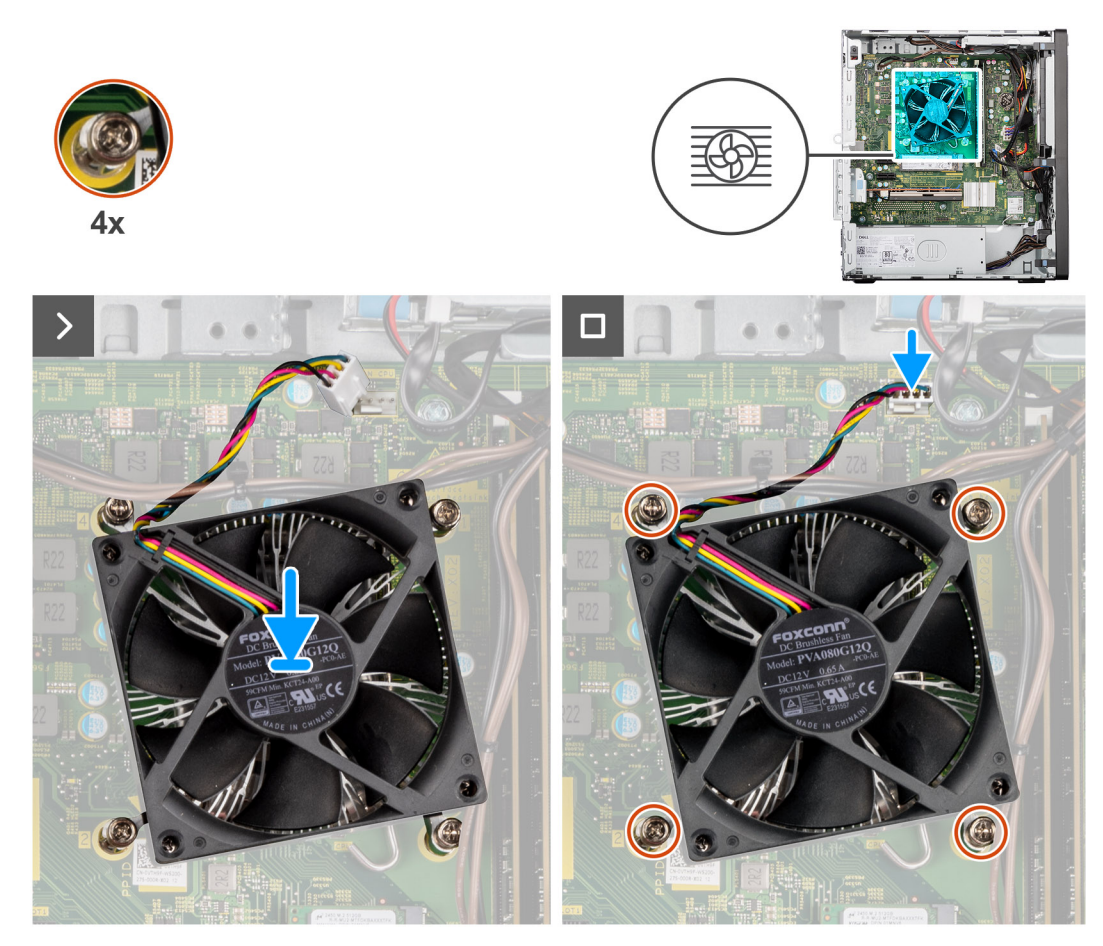

**Figura63. Instalar o conjunto da ventoinha e dissipador de calor do processador**

- 1. Alinhe os orifícios dos parafusos no conjunto da ventoinha e dissipador de calor do processador com os orifícios dos parafusos na placa de sistema.
- 2. Coloque o conjunto da ventoinha e dissipador de calor no processador.
- 3. Na ordem sequencial (1 > 2 > 3 > 4) gravada na placa de sistema, aperte os quatro parafusos integrados para fixar o conjunto da ventoinha e dissipador de calor do processador à placa de sistema.
- 4. Ligue o cabo do conjunto da ventoinha e dissipador de calor do processador ao conetor (FAN CPU) na placa de sistema.

### **Passos seguintes**

- 1. Instale a [conduta da ventoinha.](#page-85-0)
- 2. Instale a [tampa lateral.](#page-35-0)
- 3. Siga o procedimento indicado em [Após efetuar qualquer procedimento no interior do computador.](#page-30-0)

# **Unidade de fonte de alimentação**

# **Retirar a unidade de fonte de alimentação**

**AVISO: As informações nesta secção de remoção destinam-se apenas a técnicos de assistência autorizados.**

#### **Pré-requisitos**

- 1. Siga o procedimento indicado em [Antes de efetuar qualquer procedimento no interior do computador.](#page-27-0)
- 2. Retire a [tampa lateral.](#page-34-0)
- 3. Retire a [moldura frontal.](#page-40-0)
- 4. Retire o [disco rígido de 3,5 polegadas.](#page-60-0)

## **Sobre esta tarefa**

As imagens a seguir indicam a localização da unidade de fonte de alimentação e fornecem uma representação visual do procedimento de remoção.

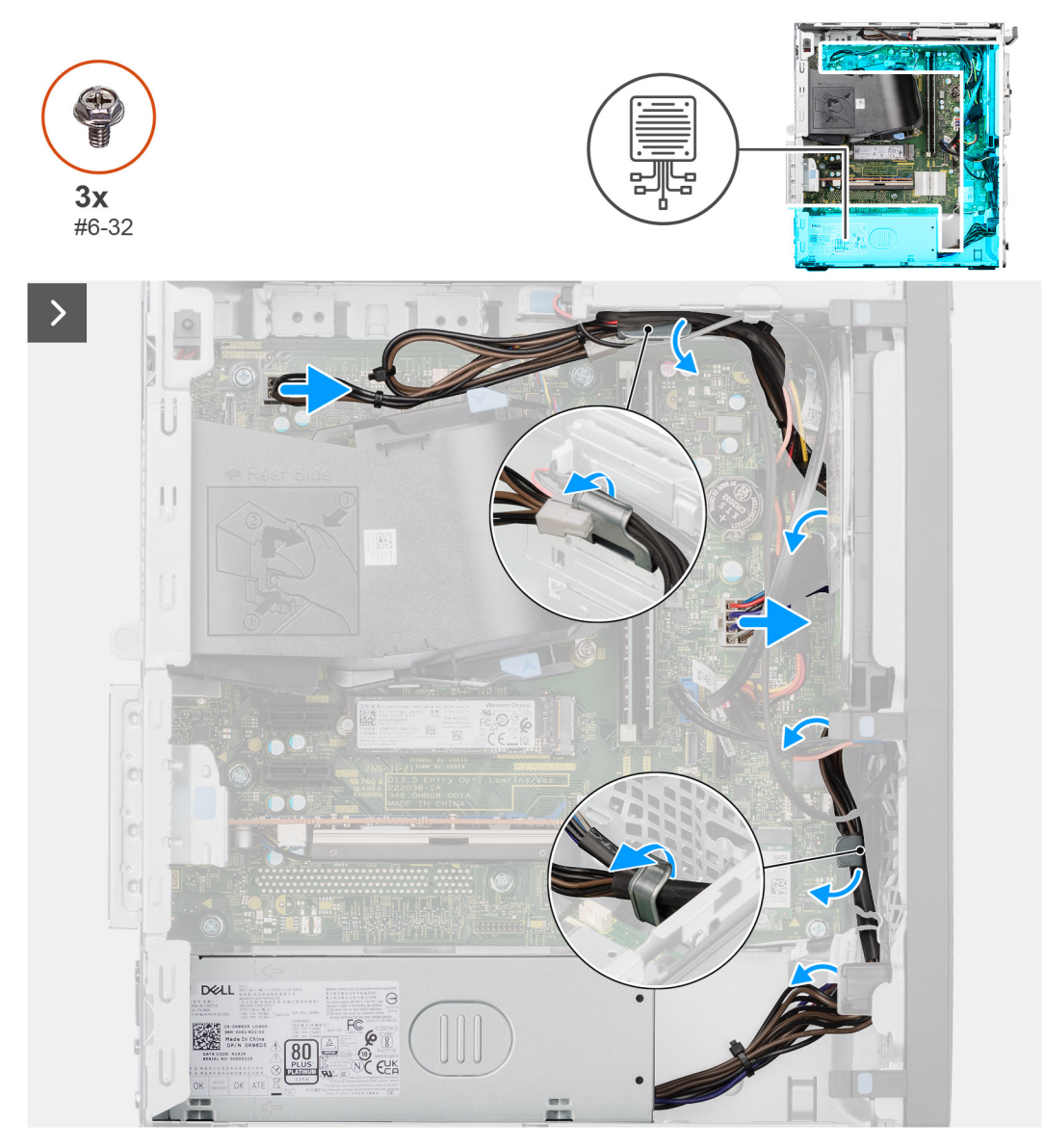

**Figura64. Retirar a unidade de fonte de alimentação**

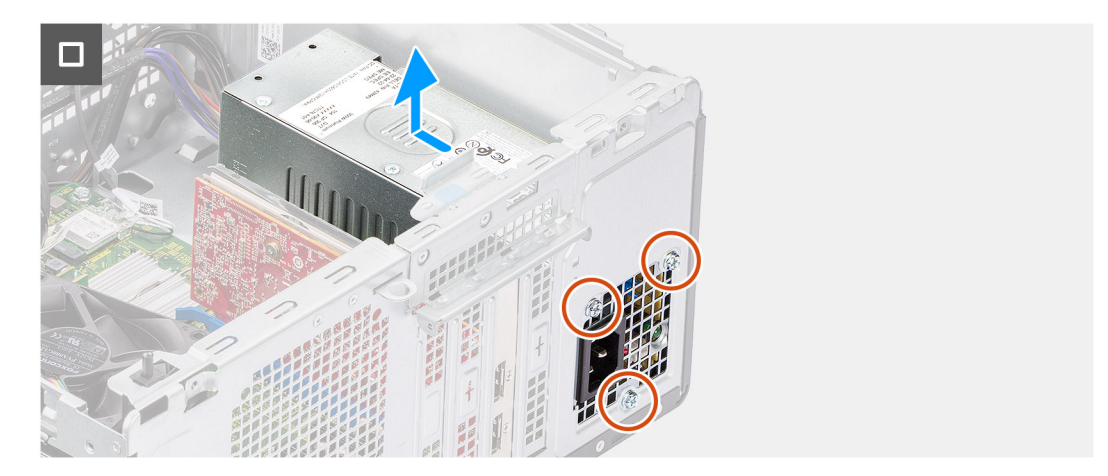

## **Figura65. Retirar a unidade de fonte de alimentação**

### **Passo**

- 1. Desligue os cabos da unidade da fonte de alimentação dos conetores (ATX CPU e ATX SYS) na placa de sistema.
- 2. Retire os cabos da unidade da fonte de alimentação pelas guias de encaminhamento no chassis.
- 3. Retire os três parafusos (#6-32) que fixam a unidade de fonte de alimentação ao chassis.
- 4. Deslize e levante a unidade de fonte de alimentação para retirá-la do chassis.

# **Instalar a unidade de fonte de alimentação**

**AVISO: As informações nesta secção de instalação destinam-se apenas a técnicos de assistência autorizados.**

## **Pré-requisitos**

Caso esteja a substituir um componente, retire o componente existente antes de efetuar o procedimento de instalação.

### **Sobre esta tarefa**

As imagens a seguir indicam a localização da unidade de fonte de alimentação e fornecem uma representação visual do procedimento de instalação.

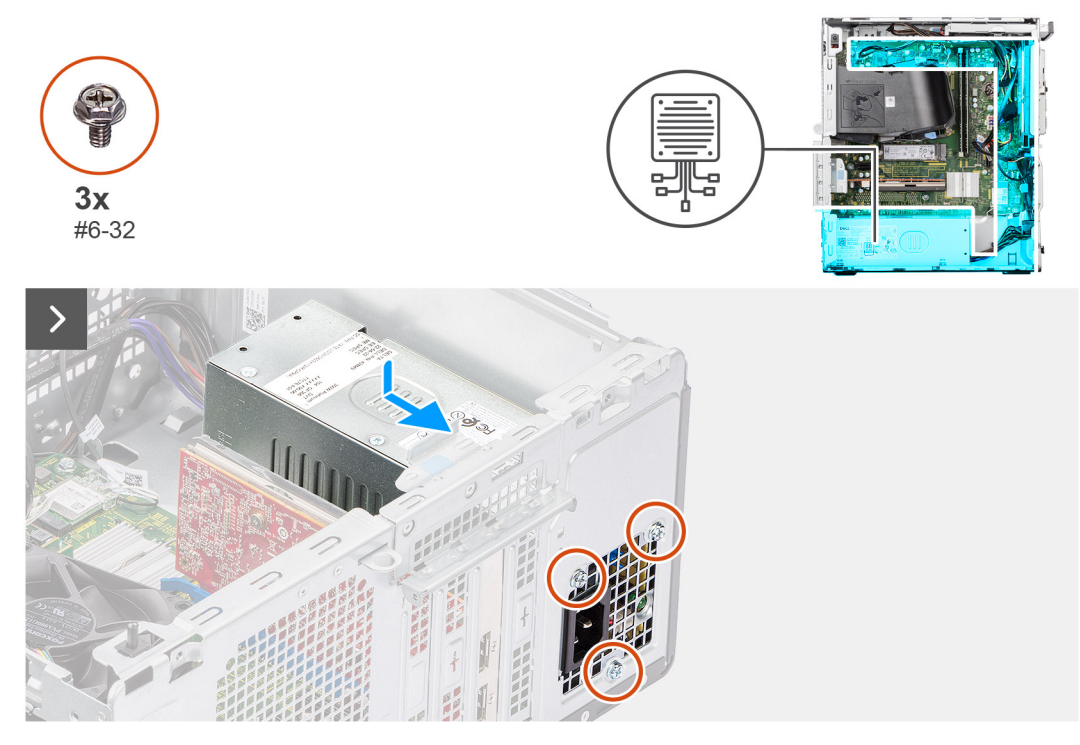

**Figura66. Instalar a unidade de fonte de alimentação**

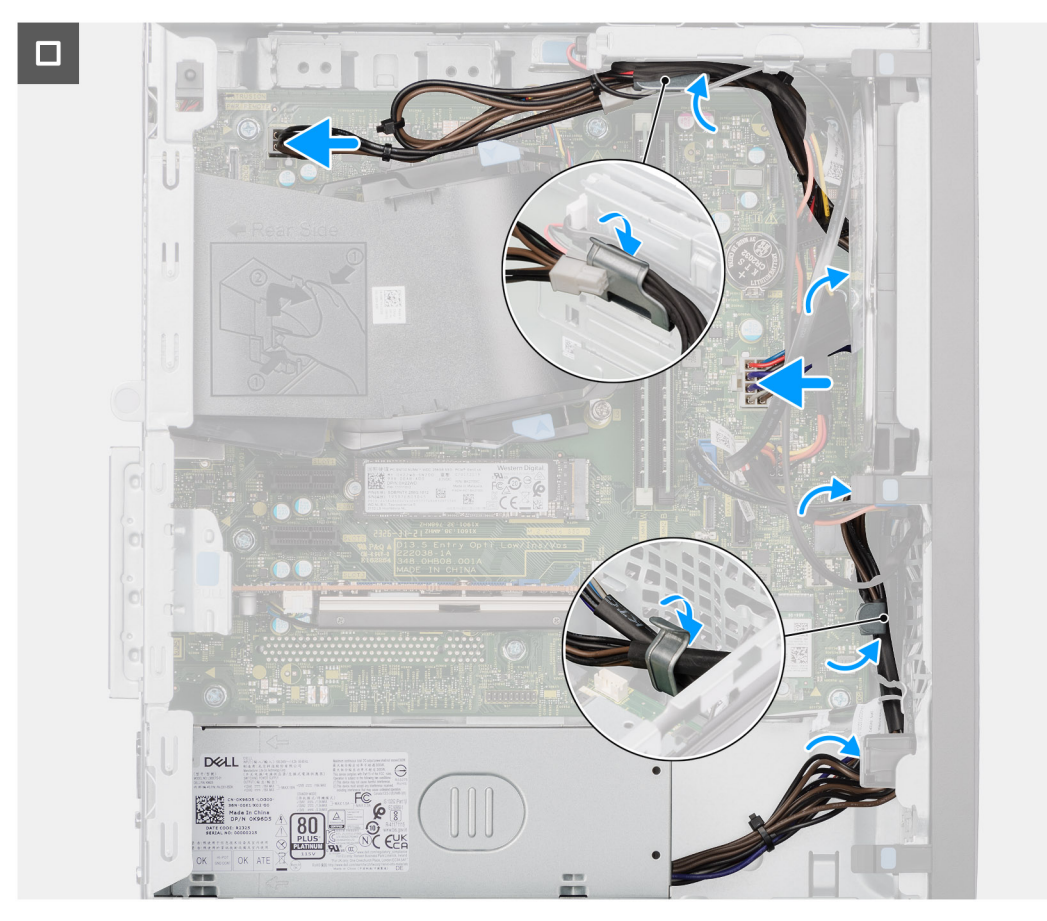

**Figura67. Instalar a unidade de fonte de alimentação**

1. Coloque a unidade da fonte de alimentação perto da ranhura no chassis e faça-a deslizar em direção à parte posterior do chassis.

- <span id="page-92-0"></span>2. Alinhe os orifícios dos parafusos na unidade de fonte de alimentação com os orifícios dos parafusos no chassis.
- 3. Volte a colocar os três parafusos (#6-32) para fixar a unidade de fonte de alimentação ao chassis.
- 4. Encaminhe os cabos da unidade de fonte de alimentação pelas guias de encaminhamento no chassis.
- 5. Ligue os cabos da fonte de alimentação aos conetores (ATX CPU e ATX SYS) na placa de sistema.

## **Passos seguintes**

- 1. Instale o [disco rígido de 3,5 polegadas.](#page-61-0)
- 2. Instale a [moldura frontal.](#page-41-0)
- 3. Instale a [tampa lateral.](#page-35-0)
- 4. Siga o procedimento indicado em [Após efetuar qualquer procedimento no interior do computador.](#page-30-0)

# **Processador**

# **Retirar o processador**

**AVISO: As informações nesta secção de remoção destinam-se apenas a técnicos de assistência autorizados.**

## **Pré-requisitos**

- 1. Siga o procedimento indicado em [Antes de efetuar qualquer procedimento no interior do computador.](#page-27-0)
- 2. Retire a [tampa lateral.](#page-34-0)
- 3. Retire a [conduta da ventoinha.](#page-84-0)
- 4. Retire o [conjunto da ventoinha e dissipador de calor do processador](#page-86-0)

## **Sobre esta tarefa**

**NOTA:** O processador poderá ainda estar quente depois de desligar o computador. Deixe o processador arrefecer antes de o remover.

As imagens a seguir indicam a localização do processador e fornecem uma representação visual do procedimento de remoção.

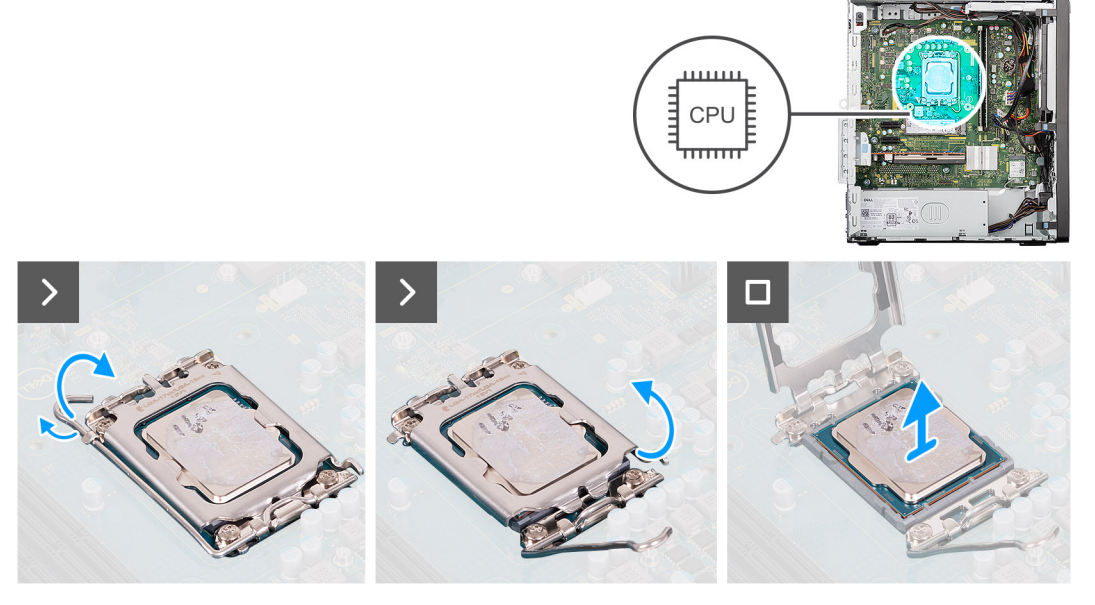

## **Figura68. Retirar o processador**

- 1. Empurre a alavanca de libertação para baixo e depois para cima para a afastar do processador, de modo a soltá-lo da patilha de fixação.
- 2. Levante a alavanca para cima e abra a tampa do processador.

3. Retire cuidadosamente o processador do respetivo socket (CPU).

**AVISO: Ao retirar o processador, não toque em nenhum dos pinos dentro do socket nem permita que algum objeto caia sobre eles.**

# **Instalar o processador**

**AVISO: As informações nesta secção de instalação destinam-se apenas a técnicos de assistência autorizados.**

### **Pré-requisitos**

Caso esteja a substituir um componente, retire o componente existente antes de efetuar o procedimento de instalação.

#### **Sobre esta tarefa**

As imagens a seguir indicam a localização do processador e fornecem uma representação visual do procedimento de instalação.

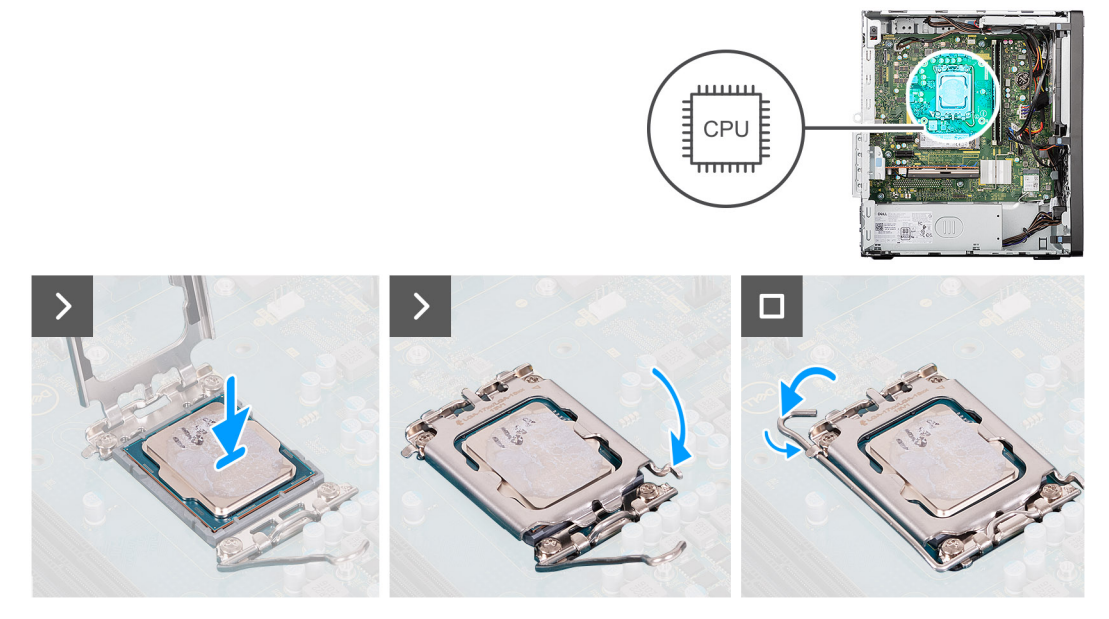

#### **Figura69. Instalar o processador**

#### **Passo**

- 1. Certifique-se de que a alavanca de libertação e a tampa do processador, na tomada do processador (CPU), estão totalmente estendidas na posição aberta.
- 2. Alinhe os entalhes no processador com as patilhas no socket do processador e coloque-o no socket.
	- **NOTA:** O canto do pino 1 do processador tem um triângulo que tem de ficar alinhado com o triângulo existente no canto do pino 1 no socket do processador. Quando o processador está assente corretamente, os quatro cantos ficam alinhados à mesma altura. Se um ou mais cantos do processador estiverem mais elevados do que os outros, o processador não está corretamente assente. Retire o processador e volte a instalá-lo.
- 3. Quando o processador estiver devidamente instalado no socket, feche a tampa do processador sobre o socket do processador.
- 4. Baixe a alavanca de libertação e coloque-a sob a patilha de fixação da tampa do processador.

#### **Passos seguintes**

- 1. Instale o [conjunto da ventoinha e dissipador de calor do processador](#page-87-0)
- 2. Instale a [conduta da ventoinha.](#page-85-0)
- 3. Instale a [tampa lateral.](#page-35-0)
- 4. Siga o procedimento indicado em [Após efetuar qualquer procedimento no interior do computador.](#page-30-0)

# <span id="page-94-0"></span>**Módulos de E/S opcionais**

# **Módulo de série opcional**

# **Retirar o módulo de série opcional**

**AVISO: As informações nesta secção de remoção destinam-se apenas a técnicos de assistência autorizados.**

## **Pré-requisitos**

- 1. Siga o procedimento indicado em [Antes de efetuar qualquer procedimento no interior do computador.](#page-27-0)
- 2. Retire a [tampa lateral.](#page-34-0)
- 3. Retire a [conduta da ventoinha.](#page-84-0)

## **Sobre esta tarefa**

As imagens a seguir indicam a localização do módulo de série opcional e fornecem uma representação visual do procedimento de remoção.

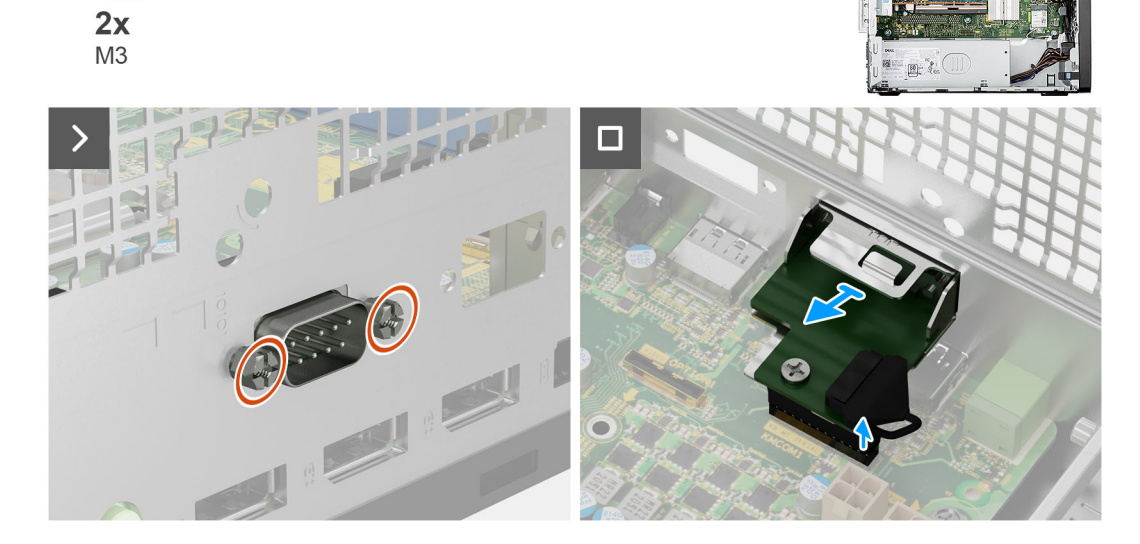

**Figura70. Retirar o módulo de série opcional**

### **Passo**

- 1. Retire os dois parafusos (M3) que fixam o módulo de série opcional ao chassis.
- 2. Desligue o cabo do módulo de série opcional do conetor (KB MS SERIAL) na placa de sistema.
- 3. Faça deslizar o módulo de série opcional para fora da abertura da porta e levante-o para o retirar da placa de sistema.

# **Instalar o módulo de série opcional**

**AVISO: As informações nesta secção de instalação destinam-se apenas a técnicos de assistência autorizados.**

## **Pré-requisitos**

Caso esteja a substituir um componente, retire o componente existente antes de efetuar o procedimento de instalação.

## **Sobre esta tarefa**

As imagens a seguir indicam a localização do módulo de série opcional e fornecem uma representação visual do procedimento de instalação.

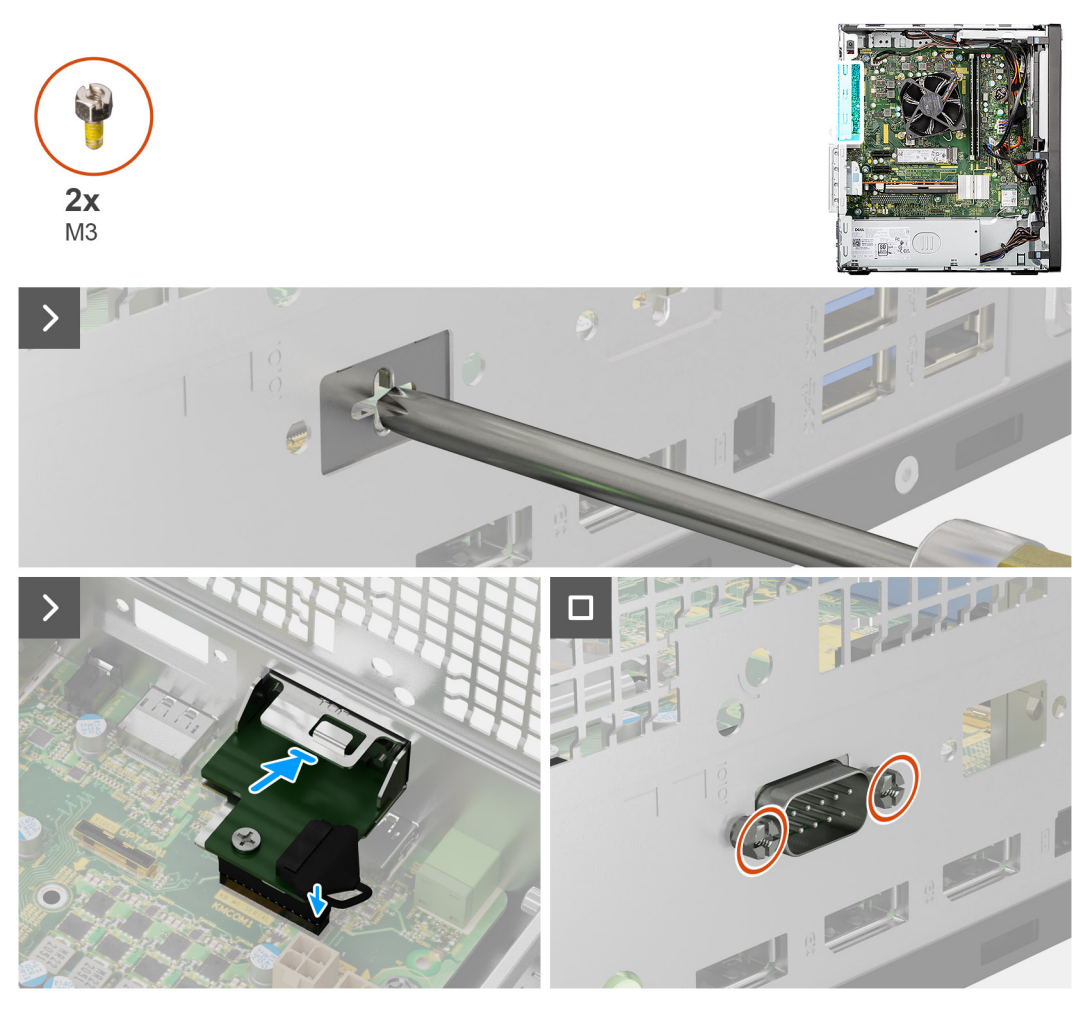

**Figura71. Instalar o módulo de série opcional**

#### **Passo**

- 1. Com uma chave de fendas, retire a tampa do módulo opcional do chassis.
	- **NOTA:** Este passo apenas é aplicável quando o módulo de série opcional estiver a ser instalado pela primeira vez.
	- **(i)** NOTA: Para retirar a tampa do módulo opcional, insira uma chave de fendas no orifício da tampa, empurre a tampa para a soltar e, em seguida, levante a tampa do chassis.
- 2. Insira o módulo de série opcional na ranhura do chassis.
- 3. Ligue o cabo do módulo de série ao conetor (KB MS SERIAL) na placa de sistema
- 4. Volte a colocar os dois parafusos (M3) para fixar o módulo de série opcional ao chassis.

## **Passos seguintes**

- 1. Instale a [conduta da ventoinha.](#page-85-0)
- 2. Instale a [tampa lateral.](#page-35-0)
- 3. Siga o procedimento indicado em [Após efetuar qualquer procedimento no interior do computador.](#page-30-0)

# **Módulo de série e PS2 opcional**

# **Retirar o módulo de série e PS2 opcional**

## **Pré-requisitos**

- 1. Siga o procedimento indicado em [Antes de efetuar qualquer procedimento no interior do computador.](#page-27-0)
- 2. Retire a [tampa lateral.](#page-34-0)
- 3. Retire a [conduta da ventoinha.](#page-84-0)

## **Sobre esta tarefa**

As imagens a seguir indicam a localização do módulo de série e PS2 e fornecem uma representação visual do procedimento de remoção.

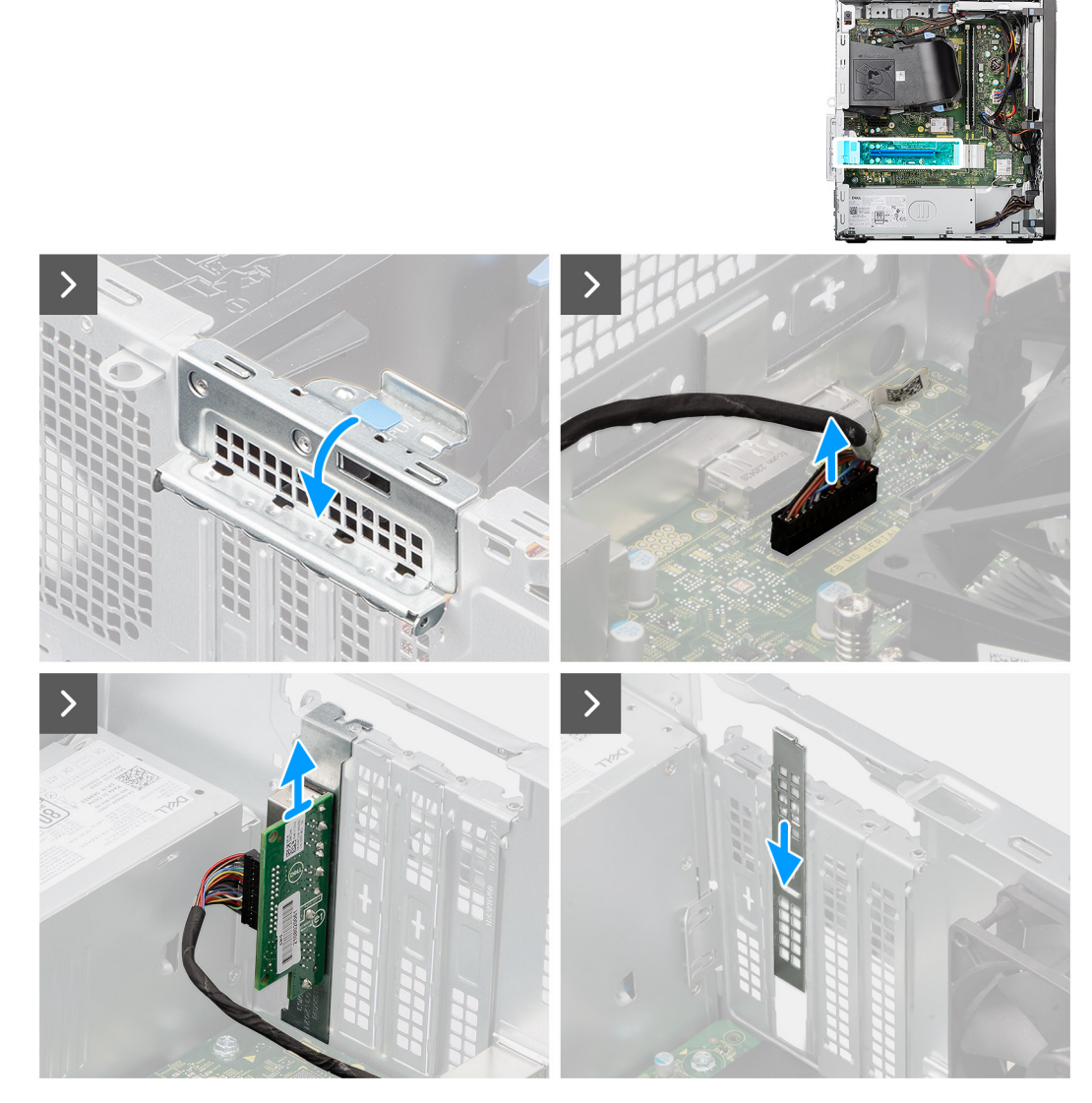

**Figura72. Retirar o módulo de série e PS2 opcional**

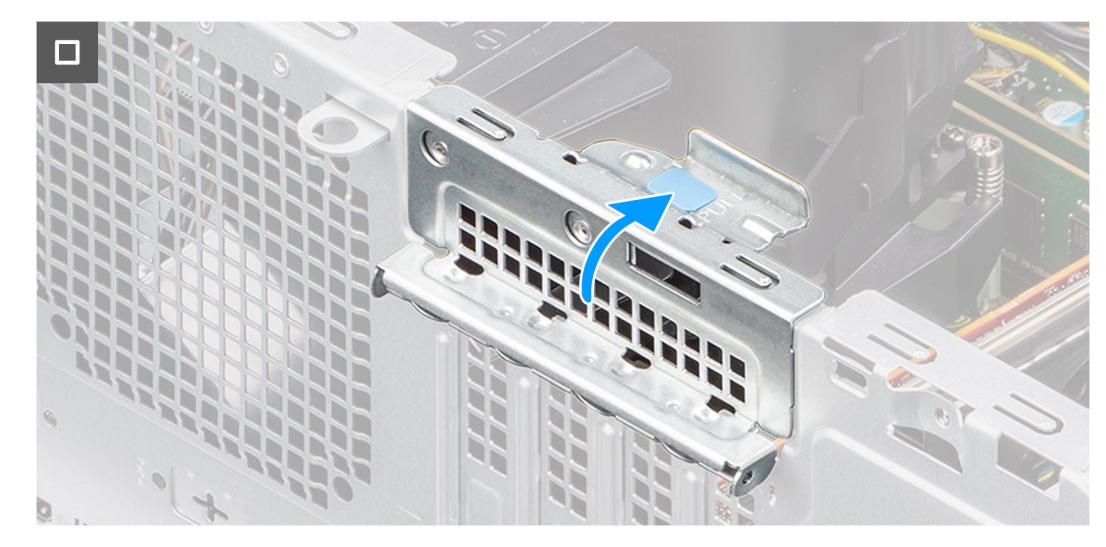

**Figura73. Retirar o módulo de série e PS2 opcional**

- 1. Levante a patilha na porta PCIe para fora para abrir a porta PCIe.
- 2. Desligue o cabo PS2 e o cabo do módulo de série do conetor (KB MS SERIAL) na placa de sistema.
- 3. Retire o cabo do módulo de série e PS2 das guias de encaminhamento no chassis.
- 4. Retire o módulo PS2 e de série do chassis.
- 5. Alinhe e faça deslizar a placa de proteção PCIe na ranhura do chassis.

**NOTA:** Não execute este passo se estiver a substituir imediatamente o módulo de série por uma nova placa PCIe.

6. Feche a porta PCIe e pressione-a suavemente até encaixar corretamente no chassis.

**NOTA:** Não execute este passo se estiver a substituir imediatamente o módulo de série por uma nova placa PCIe.

## **Instalar o módulo de série e PS2 opcional**

### **Pré-requisitos**

Caso esteja a substituir um componente, retire o componente existente antes de efetuar o procedimento de instalação.

## **Sobre esta tarefa**

As imagens a seguir indicam a localização do módulo de série e PS2 e fornecem uma representação visual do procedimento de instalação.

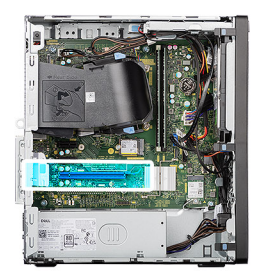

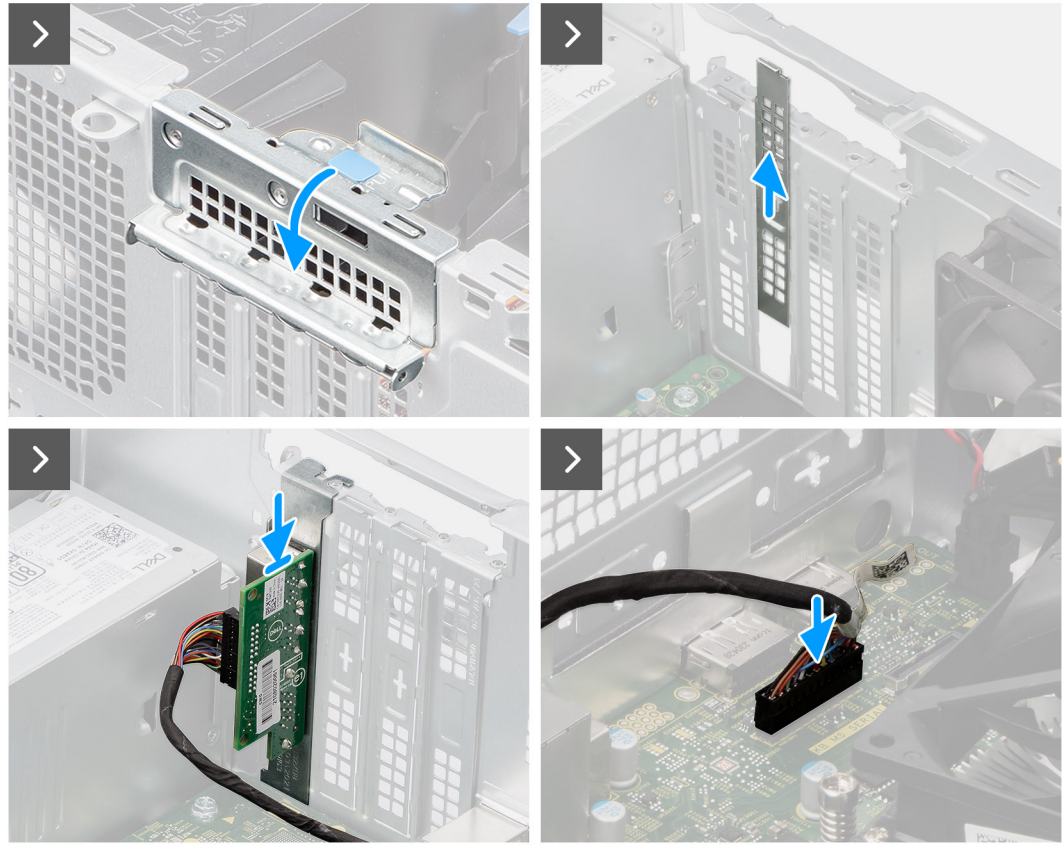

**Figura74. Instalar o módulo de série e PS2 opcional**

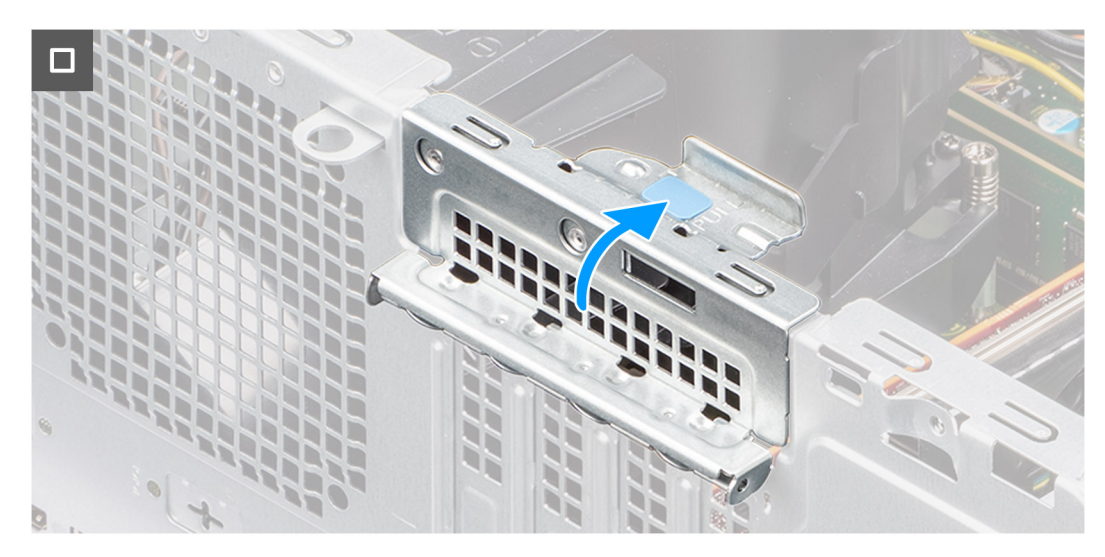

**Figura75. Instalar o módulo de série e PS2 opcional**

- 1. Levante a patilha na porta PCIe para fora para abrir a porta PCIe.
- 2. Retire a placa de proteção PCIe da ranhura no chassis.

**NOTA:** Certifique-se de que mantém a placa de proteção PCIe protegida para utilização futura.

- 3. Alinhe e coloque o módulo de série e PS2 na ranhura PCIe do chassis.
- 4. Encaminhe o cabo do módulo de série e PS2 através das guias de encaminhamento no chassis.
- 5. Ligue o cabo do módulo PS2 e de série ao conetor (KB MS SERIAL) na placa de sistema.
- 6. Feche a porta PCIe e pressione-a suavemente até encaixar corretamente no chassis, para fixar o módulo de série e PS2.

## **Passos seguintes**

- 1. Instale a [conduta da ventoinha.](#page-85-0)
- 2. Instale a [tampa lateral.](#page-35-0)
- 3. Siga o procedimento indicado em [Após efetuar qualquer procedimento no interior do computador.](#page-30-0)

# **Módulo HDMI opcional**

# **Remover o módulo HDMI opcional**

**AVISO: As informações nesta secção de remoção destinam-se apenas a técnicos de assistência autorizados.**

## **Pré-requisitos**

- 1. Siga o procedimento indicado em [Antes de efetuar qualquer procedimento no interior do computador.](#page-27-0)
- 2. Retire a [tampa lateral.](#page-34-0)
- 3. Retire a [conduta da ventoinha.](#page-84-0)

### **Sobre esta tarefa**

As imagens a seguir indicam a localização do módulo HDMI opcional e fornecem uma representação visual do procedimento de remoção.

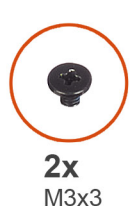

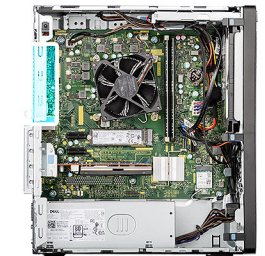

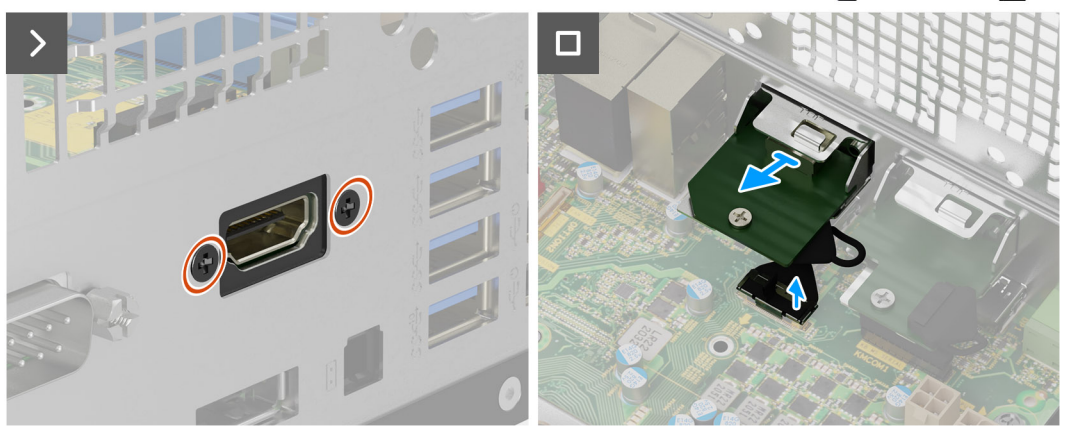

**Figura76. Remover o módulo HDMI opcional**

- 1. Retire os dois parafusos (M3X3) que fixam o módulo HDMI opcional ao chassis.
- 2. Desligue o cabo do módulo HDMI opcional do conetor (VIDEO) na placa de sistema.
- 3. Levante o módulo HDMI opcional para o retirar da placa de sistema.

# **Instalar o módulo HDMI opcional**

## **AVISO: As informações nesta secção de instalação destinam-se apenas a técnicos de assistência autorizados.**

## **Pré-requisitos**

Caso esteja a substituir um componente, retire o componente existente antes de efetuar o procedimento de instalação.

## **Sobre esta tarefa**

As imagens a seguir indicam a localização do módulo HDMI opcional e fornecem uma representação visual do procedimento de instalação.

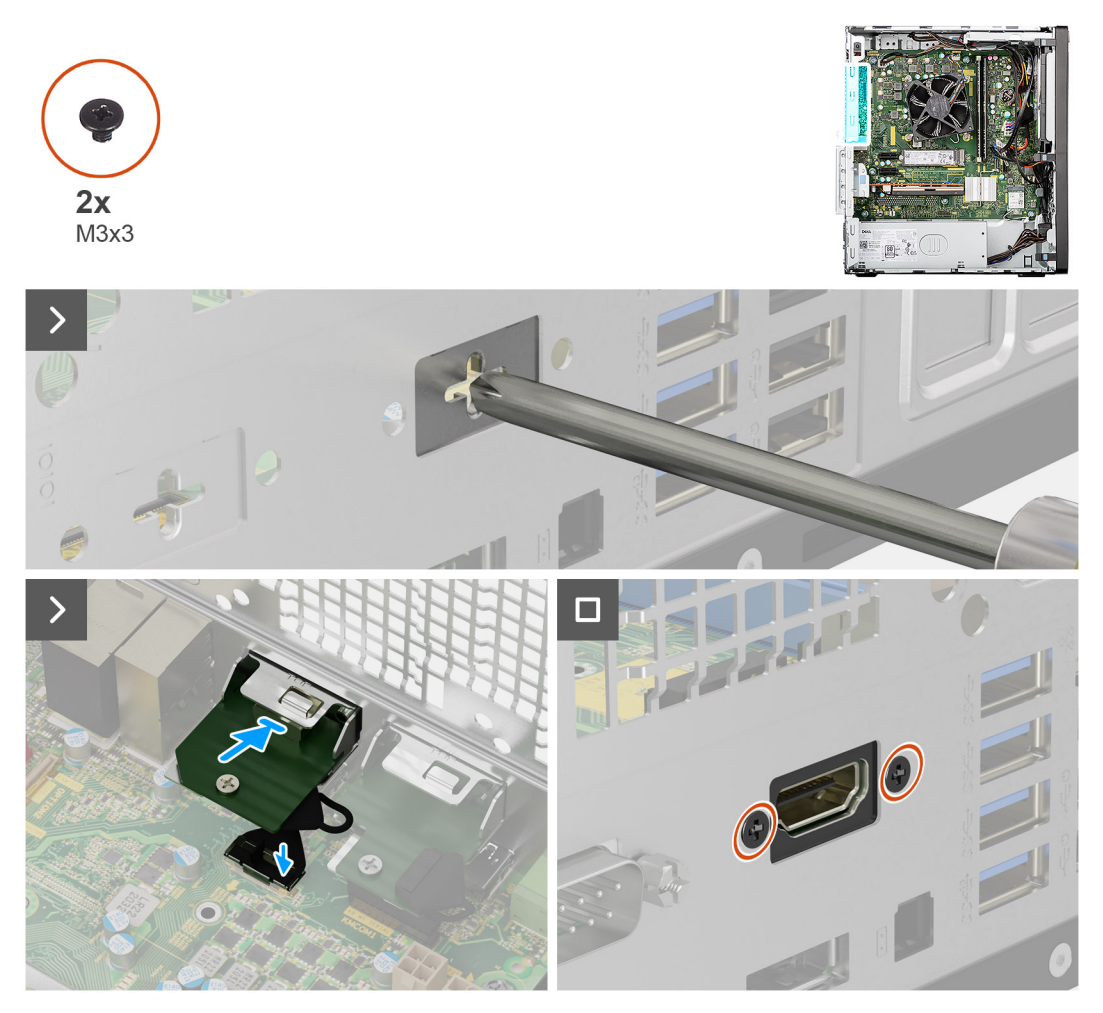

## **Figura77. Instalar o módulo HDMI opcional**

- 1. Com uma chave de fendas, retire a tampa do módulo opcional do chassis.
	- **NOTA:** Este passo apenas é aplicável quando o módulo HDMI opcional estiver a ser instalado pela primeira vez.
	- **NOTA:** Para retirar a tampa do módulo opcional, insira uma chave de fendas no orifício da tampa, empurre a tampa para a soltar e, em seguida, levante a tampa do chassis.
- 2. Insira o módulo HDMI opcional na ranhura no chassis.
- 3. Ligue o cabo do módulo HDMI opcional ao conetor (VIDEO) na placa de sistema.
- 4. Volte a colocar os dois parafusos (M3x3) para fixar o módulo HDMI opcional ao chassis.

## **Passos seguintes**

- 1. Instale a [conduta da ventoinha.](#page-85-0)
- 2. Instale a [tampa lateral.](#page-35-0)
- 3. Siga o procedimento indicado em [Após efetuar qualquer procedimento no interior do computador.](#page-30-0)

# **Módulo DisplayPort opcional**

# **Retirar o módulo DisplayPort opcional**

**AVISO: As informações nesta secção de remoção destinam-se apenas a técnicos de assistência autorizados.**

## **Pré-requisitos**

- 1. Siga o procedimento indicado em [Antes de efetuar qualquer procedimento no interior do computador.](#page-27-0)
- 2. Retire a [tampa lateral.](#page-34-0)
- 3. Retire a [conduta da ventoinha.](#page-84-0)

## **Sobre esta tarefa**

As imagens a seguir indicam a localização do módulo DisplayPort opcional e fornecem uma representação visual do procedimento de remoção.

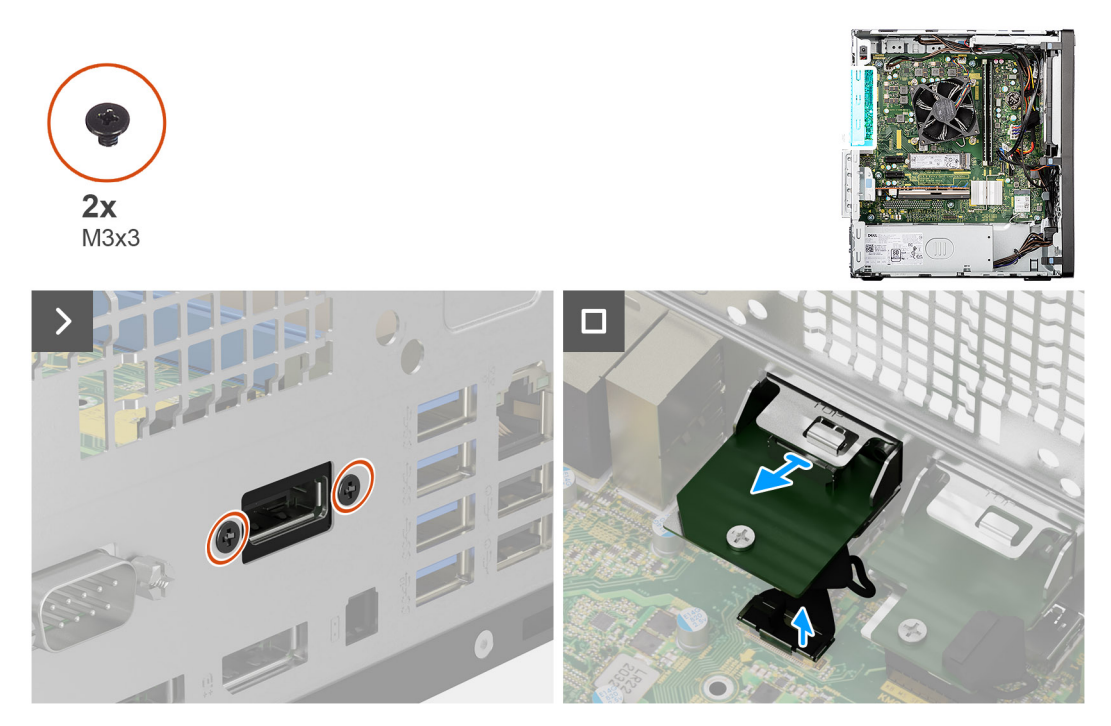

**Figura78. Retirar o módulo DisplayPort opcional**

- 1. Retire os dois parafusos (M3X3) que fixam o módulo DisplayPort opcional ao chassis.
- 2. Desligue o cabo do módulo DisplayPort opcional do conetor (VIDEO) na placa de sistema.
- 3. Levante o módulo DisplayPort opcional para o retirar da placa de sistema.

# **Instalar o módulo DisplayPort opcional**

**AVISO: As informações nesta secção de instalação destinam-se apenas a técnicos de assistência autorizados.**

## **Pré-requisitos**

Caso esteja a substituir um componente, retire o componente existente antes de efetuar o procedimento de instalação.

### **Sobre esta tarefa**

As imagens a seguir indicam a localização do módulo DisplayPort opcional e fornecem uma representação visual do procedimento de instalação.

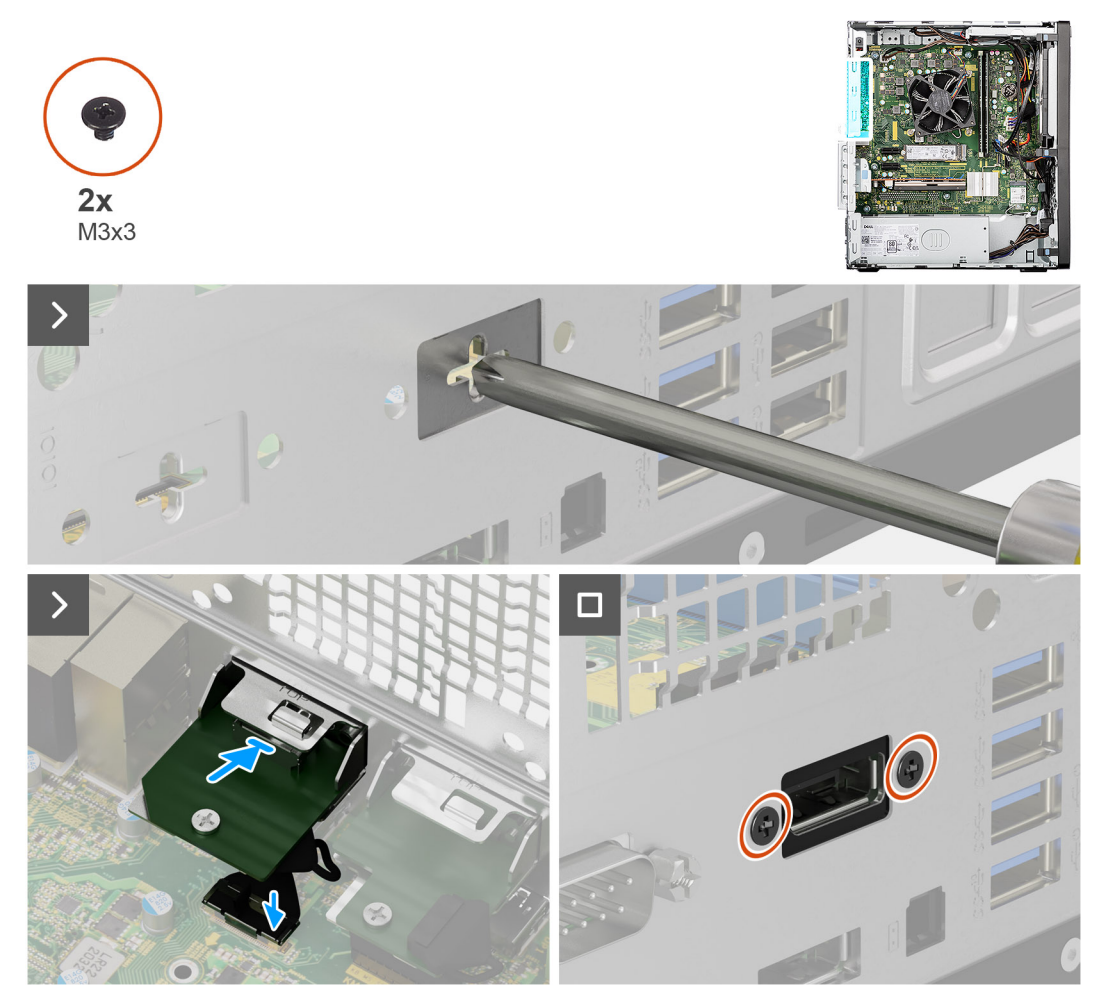

**Figura79. Instalar o módulo DisplayPort opcional**

- 1. Com uma chave de fendas, retire a tampa do módulo opcional do chassis.
	- **NOTA:** Este passo apenas é aplicável quando o módulo da DisplayPort opcional estiver a ser instalado pela primeira vez.
	- **NOTA:** Para retirar a tampa do módulo opcional, insira uma chave de fendas no orifício da tampa, empurre a tampa para a soltar e, em seguida, levante a tampa do chassis.
- 2. Insira o módulo DisplayPort opcional na ranhura do chassis.
- 3. Ligue o cabo do módulo DisplayPort opcional ao conetor (VIDEO) na placa de sistema.
- 4. Volte a colocar os dois parafusos (M3X3) para fixar o módulo DisplayPort opcional ao chassis.

## **Passos seguintes**

- 1. Instale a [conduta da ventoinha.](#page-85-0)
- 2. Instale a [tampa lateral.](#page-35-0)
- 3. Siga o procedimento indicado em [Após efetuar qualquer procedimento no interior do computador.](#page-30-0)

# **Módulo VGA opcional**

# **Remover o módulo VGA opcional**

**AVISO: As informações nesta secção de remoção destinam-se apenas a técnicos de assistência autorizados.**

## **Pré-requisitos**

- 1. Siga o procedimento indicado em [Antes de efetuar qualquer procedimento no interior do computador.](#page-27-0)
- 2. Retire a [tampa lateral.](#page-34-0)
- 3. Retire a [conduta da ventoinha.](#page-84-0)

## **Sobre esta tarefa**

As imagens a seguir indicam a localização do módulo VGA opcional e fornecem uma representação visual do procedimento de remoção.

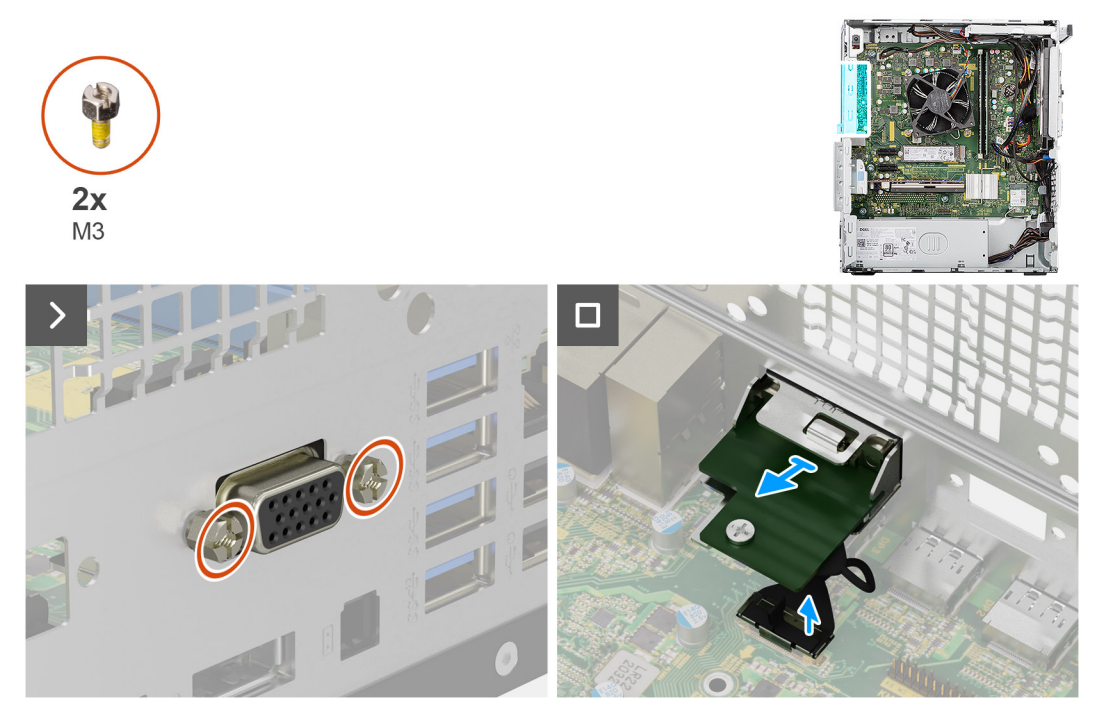

**Figura80. Remover o módulo VGA opcional**

## **Passo**

- 1. Retire os dois parafusos (M3) que fixam o módulo VGA opcional ao chassis.
- 2. Desligue o cabo do módulo VGA opcional do conetor (VIDEO) na placa de sistema.
- 3. Faça deslizar o módulo VGA opcional para fora da abertura da porta e levante-o para o retirar da placa de sistema.

## **Instalar o módulo VGA opcional**

**AVISO: As informações nesta secção de instalação destinam-se apenas a técnicos de assistência autorizados.**

## **Pré-requisitos**

Caso esteja a substituir um componente, retire o componente existente antes de efetuar o procedimento de instalação.

#### **Sobre esta tarefa**

As imagens a seguir indicam a localização do módulo VGA opcional e fornecem uma representação visual do procedimento de instalação.

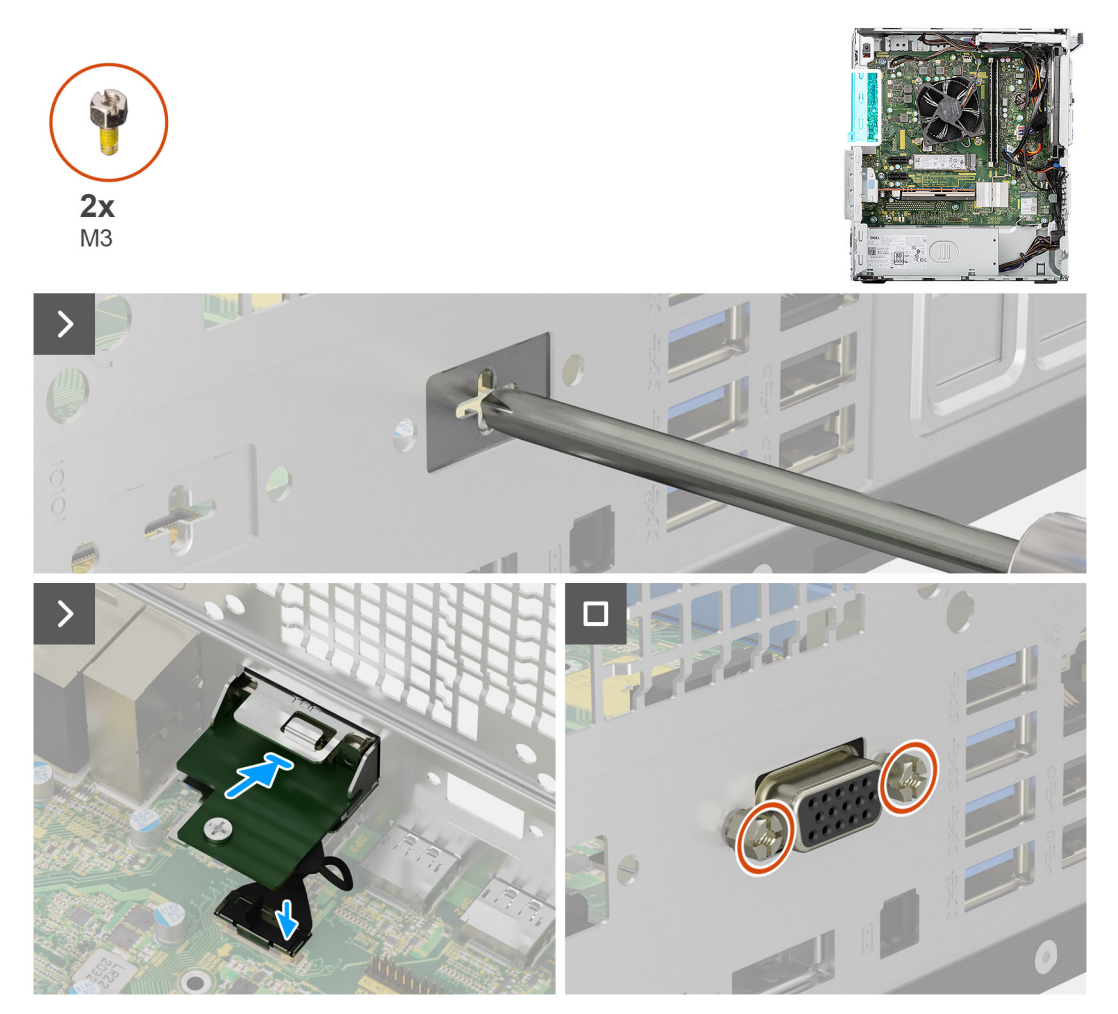

### **Figura81. Instalar o módulo VGA opcional**

#### **Passo**

- 1. Com uma chave de fendas, retire a tampa do módulo opcional do chassis.
	- **NOTA:** Este passo apenas é aplicável quando o módulo VGA opcional estiver a ser instalado pela primeira vez.
	- **NOTA:** Para retirar a tampa do módulo opcional, insira uma chave de fendas no orifício da tampa, empurre a tampa para a soltar e, em seguida, levante a tampa do chassis.
- 2. Insira o módulo VGA opcional na ranhura no chassis.
- 3. Ligue o cabo do módulo VGA ao conetor (VIDEO) na placa de sistema.
- 4. Volte a colocar os dois parafusos (M3) para fixar o módulo VGA opcional ao chassis.

#### **Passos seguintes**

- 1. Instale a [conduta da ventoinha.](#page-85-0)
- 2. Instale a [tampa lateral.](#page-35-0)
- 3. Siga o procedimento indicado em [Após efetuar qualquer procedimento no interior do computador.](#page-30-0)

# **Placa de sistema**

# **Retirar a placa de sistema**

**AVISO: As informações nesta secção de remoção destinam-se apenas a técnicos de assistência autorizados.**

## **Pré-requisitos**

- 1. Siga o procedimento indicado em [Antes de efetuar qualquer procedimento no interior do computador.](#page-27-0)
- 2. Retire a [tampa lateral.](#page-34-0)
- 3. Retire a [moldura frontal.](#page-40-0)
- 4. Retire o [módulo de memória.](#page-42-0)
- 5. Retire o [disco de estado sólido M.2 2230](#page-45-0) ou o [disco de estado sólido M.2 2280,](#page-47-0) conforme o que se aplicar.
- 6. Retire a [antena puck externa,](#page-54-0) se aplicável.
- 7. Retire a [placa sem fios.](#page-55-0)
- 8. Retire a [placa gráfica.](#page-57-0)
- 9. Retire o [disco rígido de 3,5 polegadas.](#page-60-0)
- 10. Retire a [placa de expansão,](#page-67-0) se aplicável.
- 11. Retire o [botão de alimentação.](#page-73-0)
- 12. Retire o [módulo da antena SMA externa,](#page-80-0) se aplicável.
- 13. Retire a [conduta da ventoinha.](#page-84-0)
- 14. Retire a [ventoinha do processador e o conjunto do dissipador de calor.](#page-86-0)
- 15. Retire o [processador.](#page-92-0)
- 16. Retire os [módulos de E/S opcionais,](#page-94-0) se aplicável.

## **Sobre esta tarefa**

- **NOTA:** A Etiqueta de Serviço do computador está armazenada na placa de sistema. Precisa de introduzir a Etiqueta de Serviço no programa de configuração do BIOS depois de voltar a colocar a placa de sistema.
- **(i)** NOTA: Ao voltar a colocar a placa de sistema, eliminará todas as alterações feitas no BIOS com o programa de configuração do BIOS. Deve fazer novamente as alterações adequadas depois de voltar a colocar a placa de sistema.
- **(i)** NOTA: Antes de desligar os cabos da placa de sistema, anote a localização dos conetores, de modo a poder voltar a ligar os cabos corretamente depois de voltar a colocar a placa de sistema.

A imagem a seguir indica os conetores na placa de sistema.

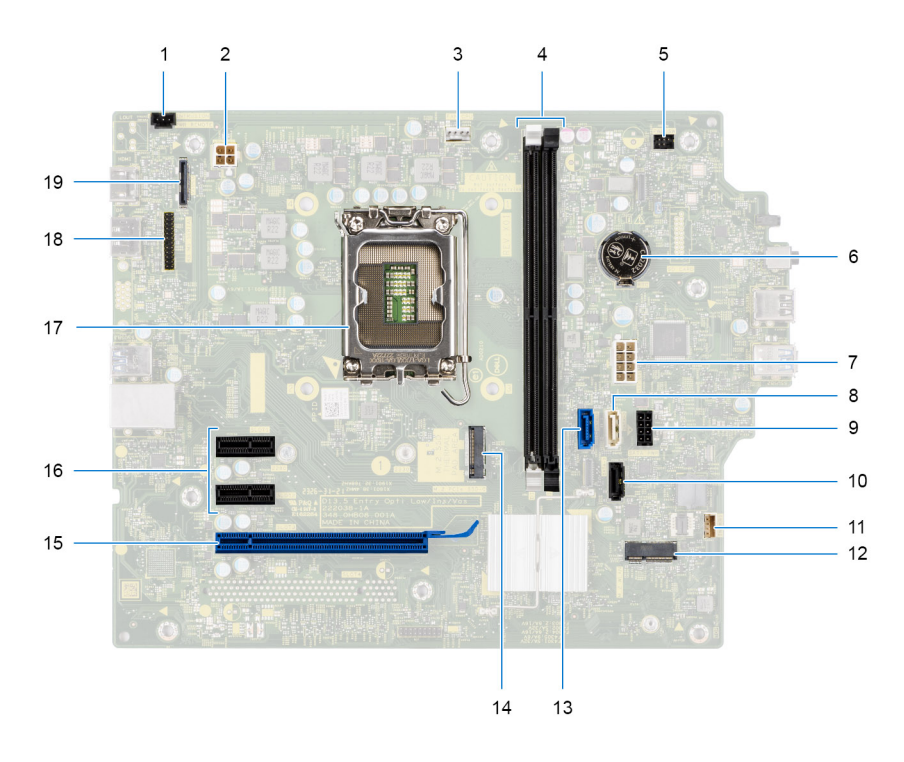

### **Figura82. Conetores da placa de sistema**

- 1. Conetor do cabo do switch de intrusão (INTRUSION)
- 2. Conetor do cabo da unidade da fonte de alimentação (ATX CPU)
- 3. Conetor do cabo do conjunto da ventoinha do processador e do dissipador de calor (FAN CPU)
- 4. Conetores do módulo de memória (DIMM1 e DIMM2)
- 5. Conetor do cabo do botão de alimentação (PWR SW)
- 6. Conetor da bateria de célula tipo moeda (RTC)
- 7. Conetor do cabo da unidade da fonte de alimentação (ATX SYS)
- 8. Conetor do cabo de dados do disco ótico fino (SATA3)
- 9. Conetor do cabo de alimentação SATA (SATA PWR)
- 10. Conetor do cabo de dados do disco rígido (SATA1)
- 11. Conetor do cabo da coluna interna (INSKR1)
- 12. Conetor da placa sem fios (M.2 WLAN)
- 13. Conetor do cabo de dados do disco rígido (SATA0)
- 14. Conetor do disco de estado sólido M.2 2230/2280 (M.2 PCIe SSD-0)
- 15. Conetor da placa PCIe x16 (SLOT3)
- 16. Conetores da placa PCIe x1 (SLOT1 e SLOT2)
- 17. Socket do processador (CPU)
- 18. Conetor da porta de série opcional (KB MS SERIAL)
- 19. Conetor da porta de vídeo opcional (VIDEO)

As imagens a seguir indicam a localização da placa de sistema e fornecem uma representação visual do procedimento de remoção.

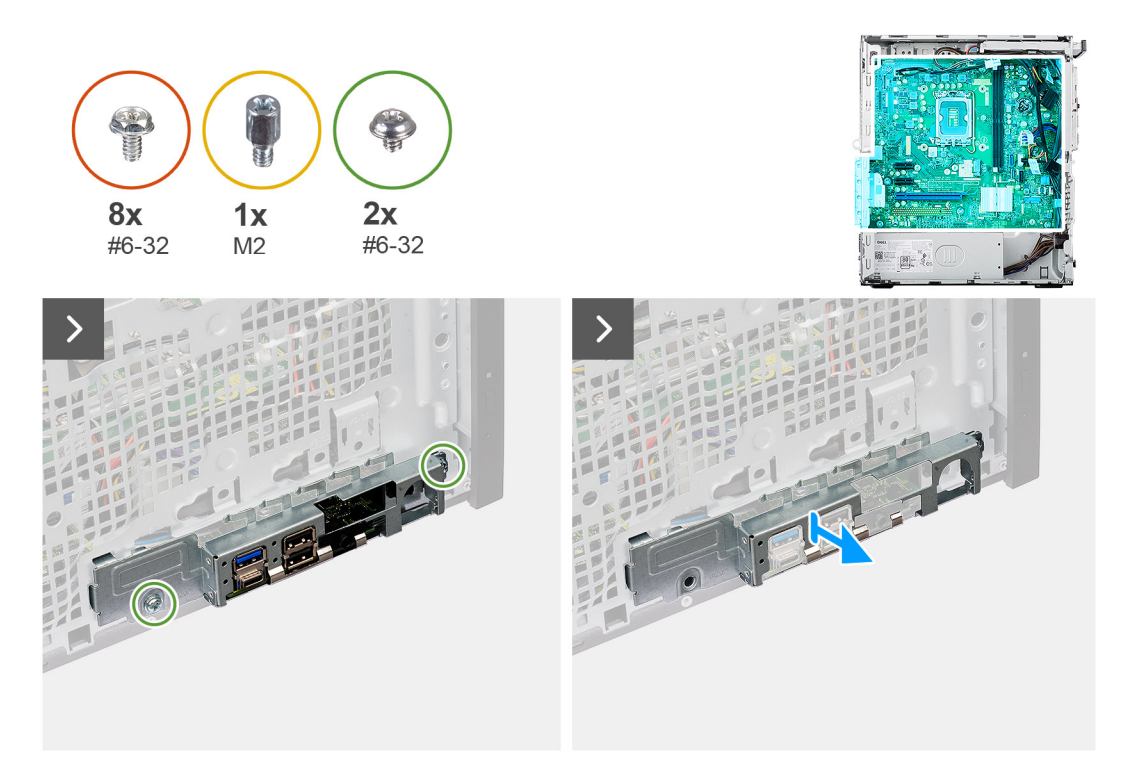

## **Figura83. Retirar a placa de sistema**

- 1. Retire os dois parafusos (6–32) que fixam o suporte de E/S frontal ao chassis.
- 2. Deslize e retire o suporte de E/S frontal do chassis.
- 3. Desligue os seguintes cabos dos respetivos conetores na placa de sistema e retire-os dos grampos de retenção no chassis, se aplicável:
	- a. Cabos da unidade da fonte de alimentação (ATX CPU e ATX SYS)
	- **b.** Cabo de disco ótico fino (SATA3)
	- c. Cabos do disco rígido (SATA0 e SATA PWR)
	- d. Cabo do altifalante interno (INSKR1)
	- e. Cabo do switch de intrusão (INTRUSION)
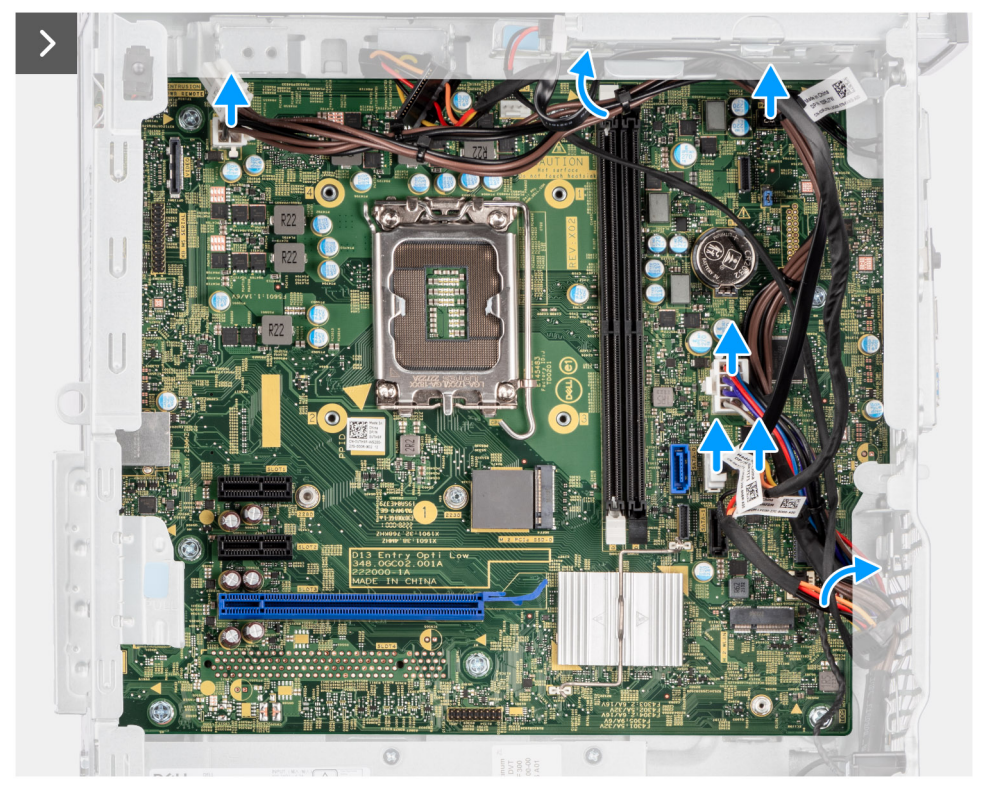

## **Figura84. Retirar a placa de sistema**

- 4. Retire os oito parafusos (#6-32) que fixam a placa de sistema ao chassis.
- 5. Retire a porca de segurança do disco de estado sólido M.2 (M2) que fixa a placa de sistema ao chassis.

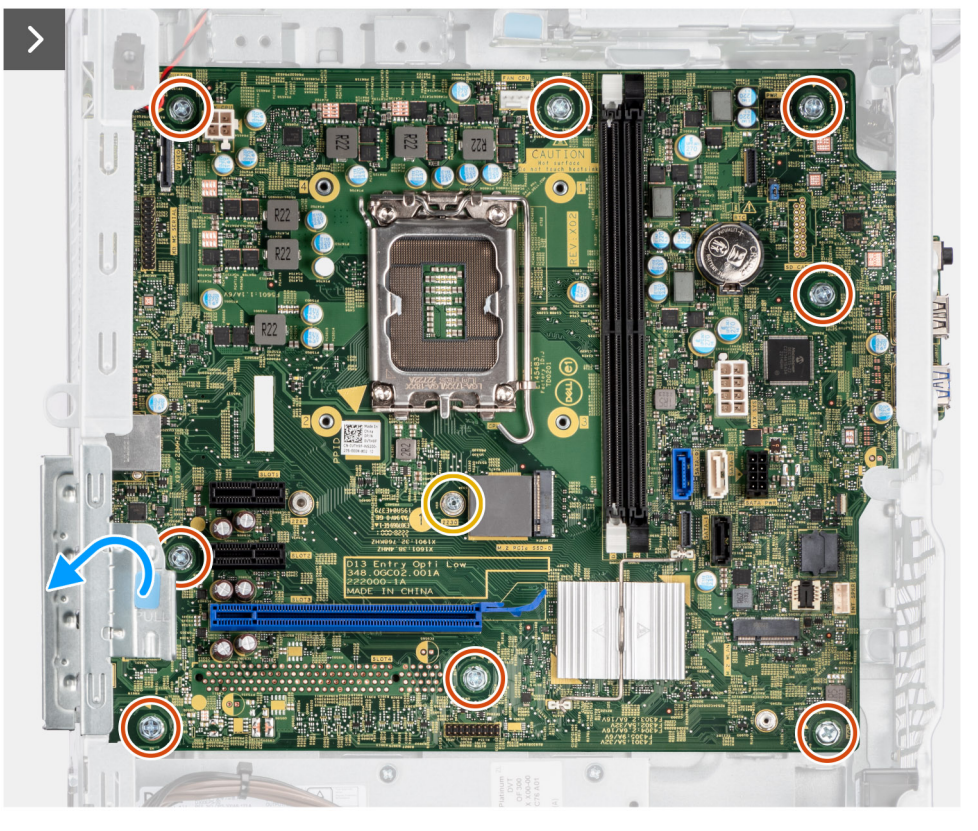

**Figura85. Retirar a placa de sistema**

- 6. Levante a patilha na porta PCIe e puxe-a para fora para abrir a porta PCIe.
- 7. Levante a placa de sistema em posição inclinada e retire-a do chassis.

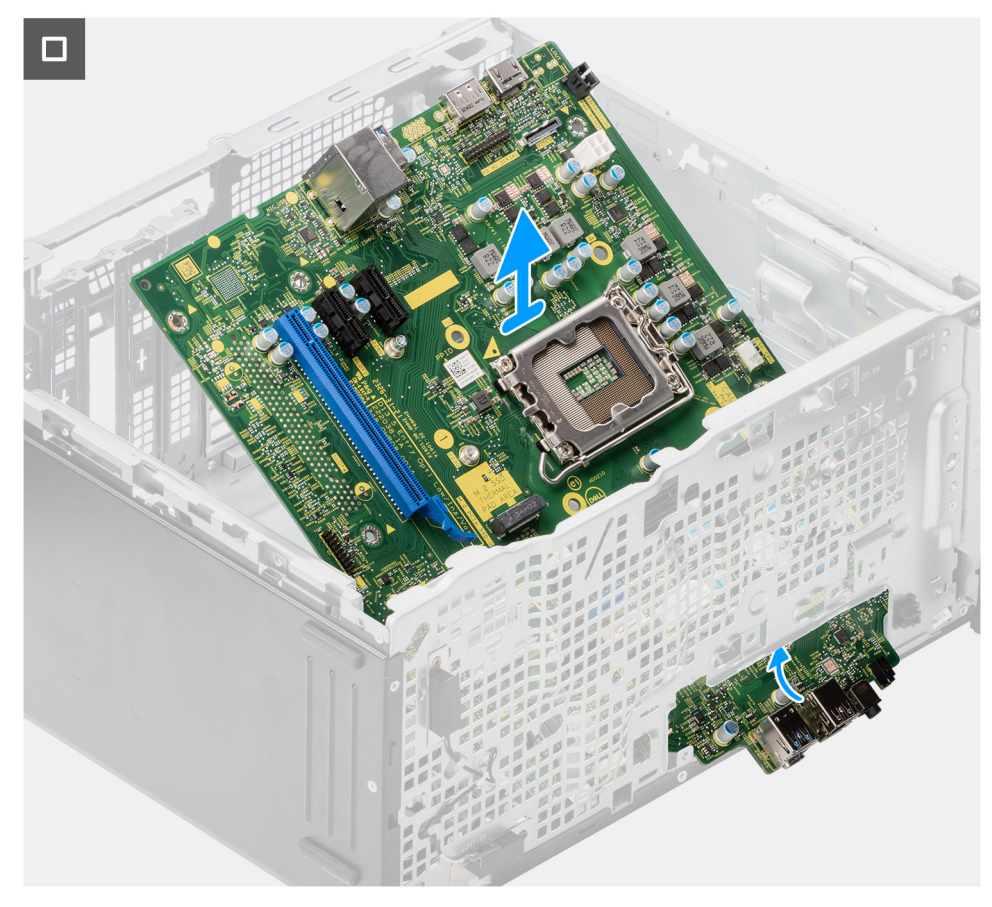

**Figura86. Retirar a placa de sistema**

# **Instalar a placa de sistema**

**AVISO: As informações nesta secção de instalação destinam-se apenas a técnicos de assistência autorizados.**

### **Pré-requisitos**

Caso esteja a substituir um componente, retire o componente existente antes de efetuar o procedimento de instalação.

### **Sobre esta tarefa**

- **(i)** NOTA: A Etiqueta de Serviço do computador está armazenada na placa de sistema. Precisa de introduzir a Etiqueta de Serviço no programa de configuração do BIOS depois de voltar a colocar a placa de sistema.
- **NOTA:** Ao voltar a colocar a placa de sistema, eliminará todas as alterações feitas no BIOS com o programa de configuração do BIOS. Deve fazer novamente as alterações adequadas depois de voltar a colocar a placa de sistema.

A imagem a seguir indica os conetores na placa de sistema.

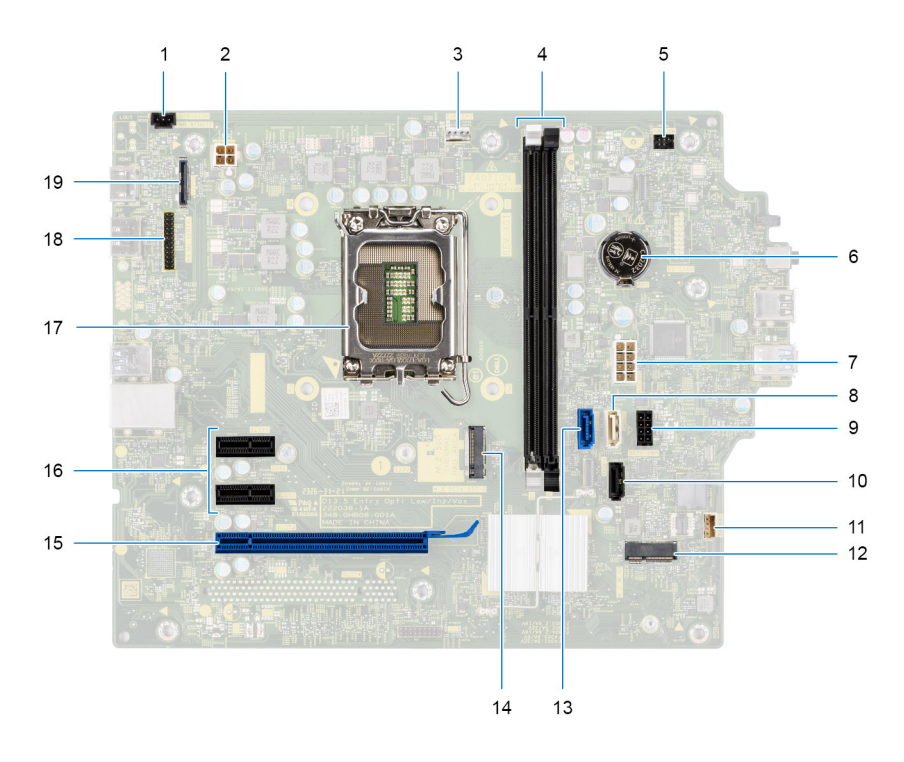

### **Figura87. Conetores da placa de sistema**

- 1. Conetor do cabo do switch de intrusão (INTRUSION)
- 2. Conetor do cabo da unidade da fonte de alimentação (ATX CPU)
- 3. Conetor do cabo do conjunto da ventoinha do processador e do dissipador de calor (FAN CPU)
- 4. Conetores do módulo de memória (DIMM1 e DIMM2)
- 5. Conetor do cabo do botão de alimentação (PWR SW)
- 6. Conetor da bateria de célula tipo moeda (RTC)
- 7. Conetor do cabo da unidade da fonte de alimentação (ATX SYS)
- 8. Conetor do cabo de dados do disco ótico fino (SATA3)
- 9. Conetor do cabo de alimentação SATA (SATA PWR)
- 10. Conetor do cabo de dados do disco rígido (SATA1)
- 11. Conetor do cabo da coluna interna (INSKR1)
- 12. Conetor da placa sem fios (M.2 WLAN)
- 13. Conetor do cabo de dados do disco rígido (SATA0)
- 14. Conetor do disco de estado sólido M.2 2230/2280 (M.2 PCIe SSD-0)
- 15. Conetor da placa PCIe x16 (SLOT3)
- 16. Conetores da placa PCIe x1 (SLOT1 e SLOT2)
- 17. Socket do processador (CPU)
- 18. Conetor da porta de série opcional (KB MS SERIAL)
- 19. Conetor da porta de vídeo opcional (VIDEO)

As imagens a seguir indicam a localização da placa de sistema e fornecem uma representação visual do procedimento de instalação.

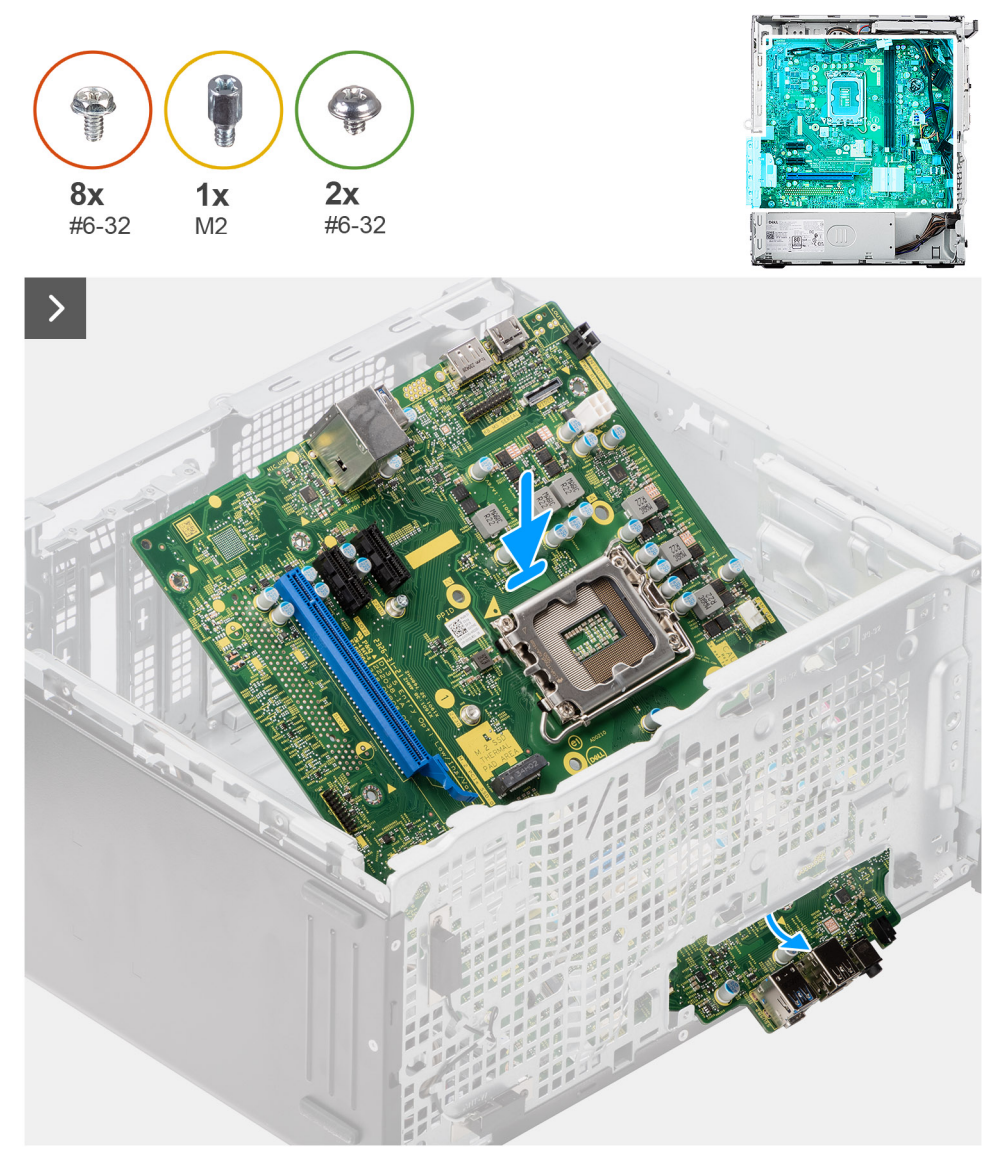

### **Figura88. Instalar a placa de sistema**

### **Passo**

- 1. Deslize as portas de E/S frontais na placa de sistema para as respetivas ranhuras no chassis e alinhe os orifícios dos parafusos na placa de sistema com os orifícios dos parafusos no chassis.
- 2. Volte a colocar a porca de segurança do disco de estado sólido M.2 (M2) para fixar a placa de sistema ao chassis.
- 3. Volte a colocar os oito parafusos (6–32) que fixam a placa de sistema ao chassis.

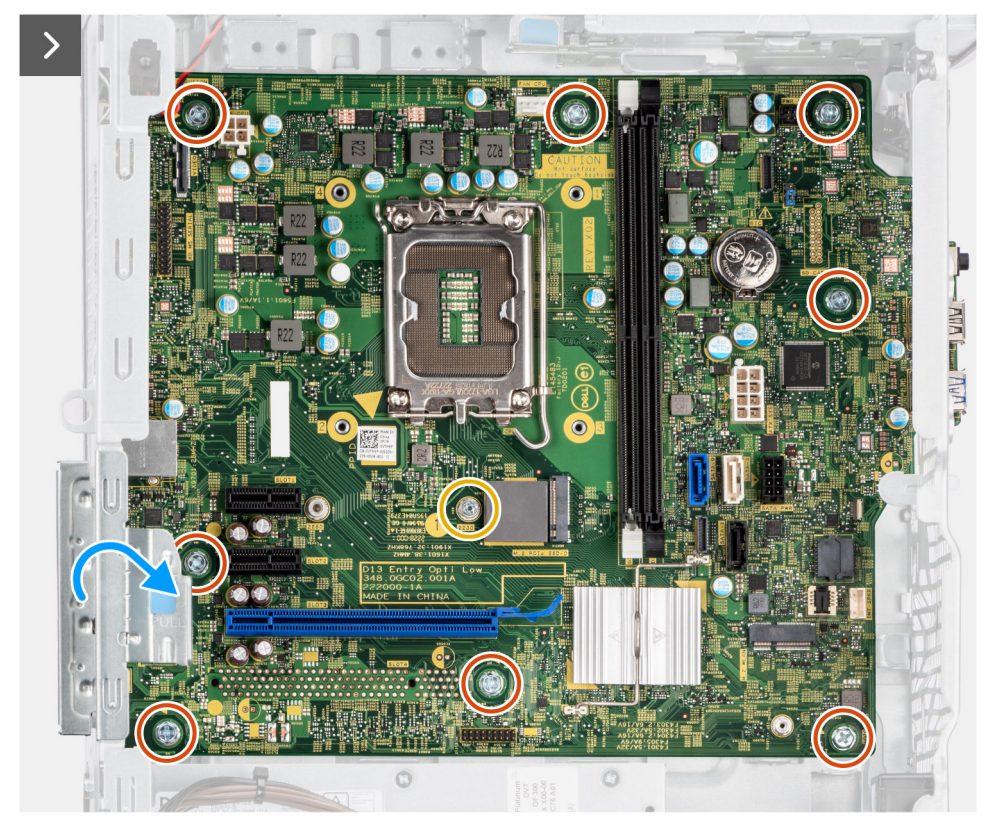

## **Figura89. Instalar a placa de sistema**

- 4. Ligue os seguintes cabos aos respetivos conetores na placa de sistema e encaminhe-os através dos grampos de retenção no chassis, se aplicável:
	- a. Cabos da unidade da fonte de alimentação (ATX CPU e ATX SYS)
	- b. Cabo de disco ótico fino (SATA3)
	- c. Cabos do disco rígido (SATA0 e SATA PWR)
	- d. Cabo do altifalante interno (INSKR1)
	- e. Cabo do switch de intrusão (INTRUSION)

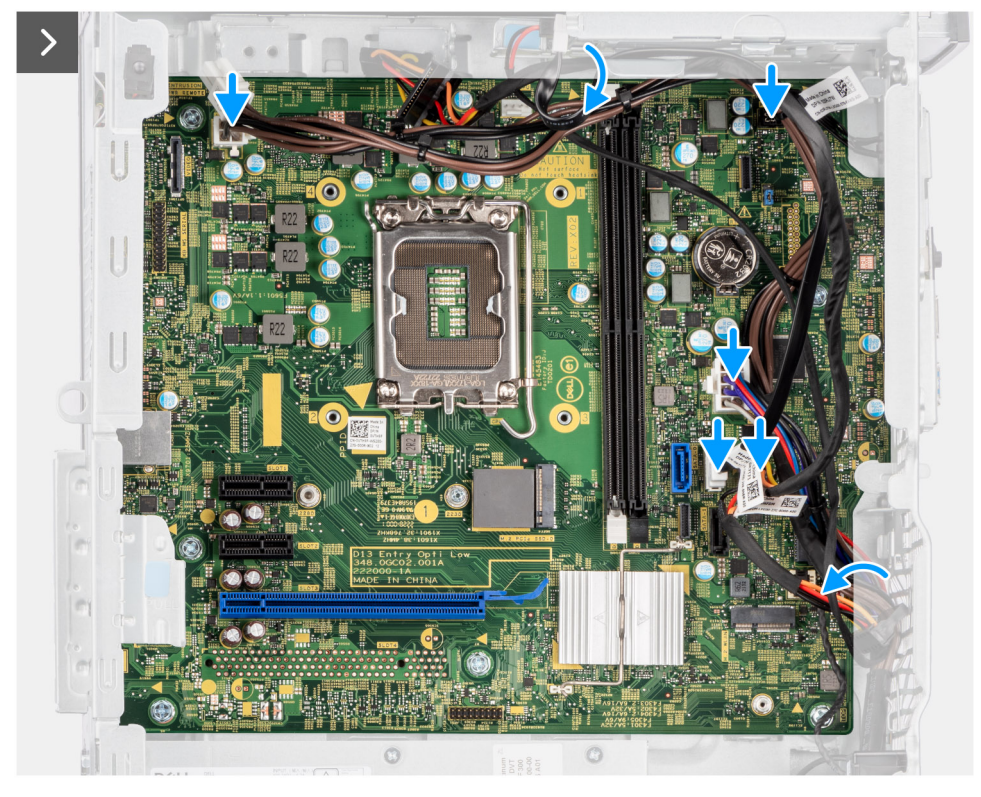

## **Figura90. Instalar a placa de sistema**

- 5. Feche a porta PCIe e pressione-a cuidadosamente até encaixar no lugar no chassis.
- 6. Alinhe as patilhas do suporte de E/S frontal com as ranhuras no chassis.
- 7. Volte a colocar os dois parafusos (6–32) para fixar o suporte de E/S frontal ao chassis.

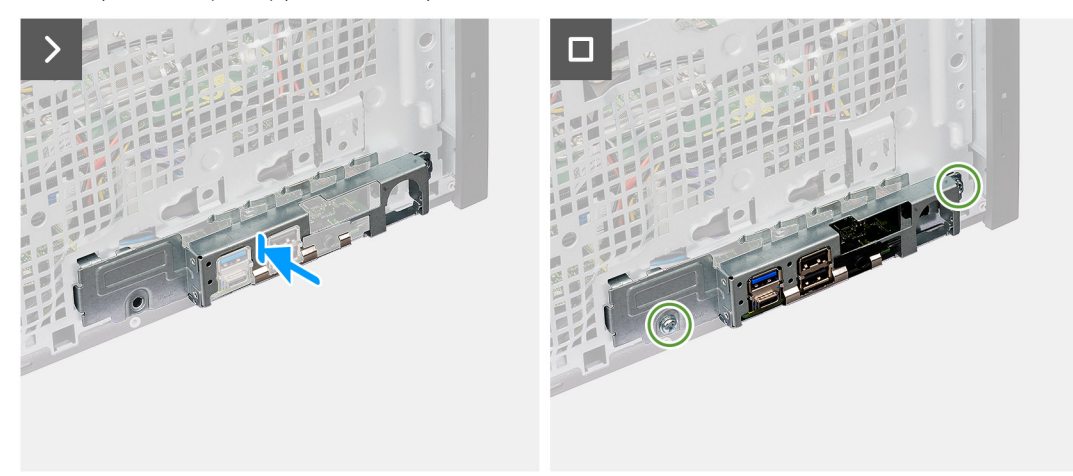

### **Figura91. Instalar a placa de sistema**

#### **Passos seguintes**

- 1. Instale os [módulos de E/S opcionais,](#page-94-0) se aplicável.
- 2. Instale o [processador.](#page-93-0)
- 3. Instale a [ventoinha do processador e o conjunto do dissipador de calor.](#page-87-0)
- 4. Instale a [conduta da ventoinha.](#page-85-0)
- 5. Instale o [módulo da antena SMA externa,](#page-82-0) se aplicável.
- 6. Instale o [botão de alimentação.](#page-74-0)
- 7. Instale a [placa de expansão,](#page-67-0) se aplicável.
- 8. Instale o [disco rígido de 3,5 polegadas.](#page-61-0)
- 9. Instale a [placa gráfica.](#page-58-0)
- 10. Instale a [placa sem fios.](#page-56-0)
- 11. Instale a [antena puck externa,](#page-54-0) se aplicável.
- 12. Instale o [disco de estado sólido M.2 2230](#page-45-0) ou o [disco de estado sólido M.2 2280,](#page-47-0) conforme o que se aplicar.
- 13. Instale o [módulo de memória.](#page-43-0)
- 14. Instale a [moldura frontal.](#page-41-0)
- 15. Instale a [bateria de célula tipo moeda.](#page-39-0)
- 16. Instale a [tampa lateral.](#page-35-0)
- 17. Siga o procedimento indicado em [Após efetuar qualquer procedimento no interior do computador.](#page-30-0)

# **9**

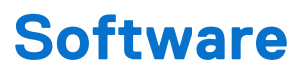

Este capítulo enumera os sistemas operativos suportados, junto com instruções sobre como instalar os controladores.

# **Sistema operativo**

O Torre OptiPlex 7020 suporta os seguintes sistemas operativos:

- Windows 11 Home
- Windows 11 Pro
- Windows 11 Pro National Education
- Ubuntu Linux 22.04 LTS

# **Controladores e transferências**

Quando realizar uma deteção e resolução de problemas, transferir ou instalar controladores, recomendamos que leia o artigo [000123347](https://www.dell.com/support/kbdoc/000123347/drivers-and-downloads-faqs) da Base de Conhecimentos da Dell "Perguntas frequentes sobre controladores e transferências".

# **Configuração do BIOS**

**AVISO: Não altere as definições de Configuração do BIOS, a menos que seja um utilizador informático experiente. Algumas alterações podem fazer com que o computador não funcione corretamente.**

- **nota:** Dependendo do computador e dos dispositivos instalados, os artigos que estão listados nesta secção podem ou não ser apresentados.
- **NOTA:** Antes de alterar as definições na Configuração do BIOS, é recomendável que anote as definições originais para referência futura.

Utilize a Configuração do BIOS para os seguintes fins:

- Obter informações sobre o hardware instalado no computador, como, por exemplo, a quantidade de RAM e a capacidade do dispositivo de armazenamento.
- Alterar as informações de configuração do sistema.
- Definir ou alterar uma opção selecionável pelo utilizador como, por exemplo, a palavra-passe do utilizador, o tipo de disco rígido instalado, bem como ativar ou desativar dispositivos base.

# **Entrar no programa de Configuração do BIOS**

#### **Sobre esta tarefa**

Ligue (ou reinicie) o computador e prima de imediato a tecla F2.

# **Teclas de navegação**

**(i)** NOTA: Para a maioria das opções de Configuração do sistema, as alterações efetuadas são registadas mas não entram em vigor até reiniciar o computador.

### **Tabela 29. Teclas de navegação**

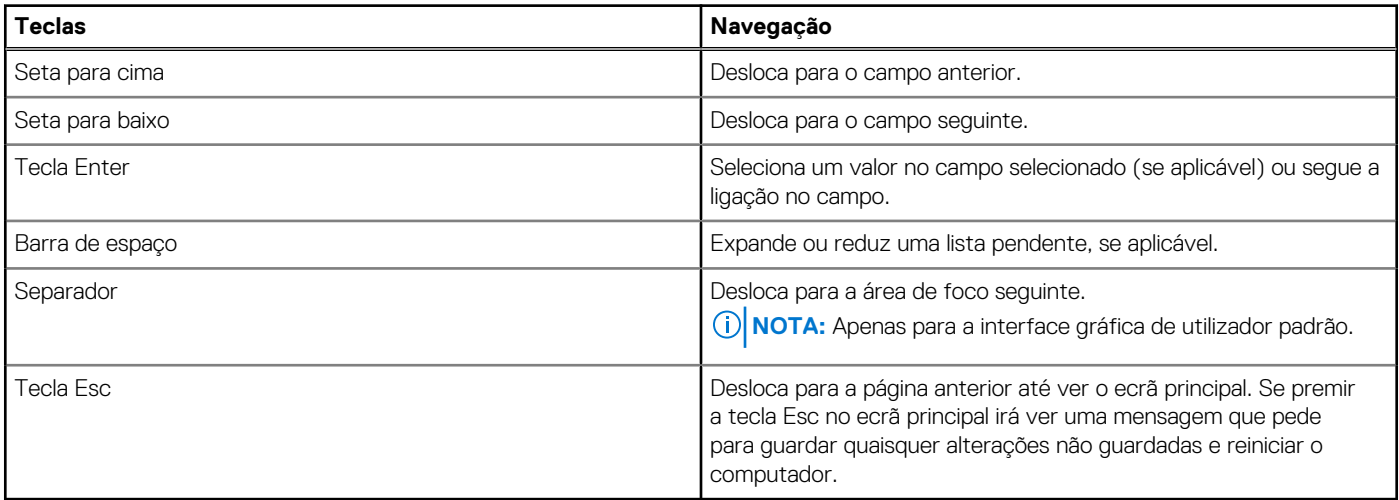

# **Menu de Arranque Único F12**

Para entrar no menu de Arranque Único, ligue o computador e, em seguida, prima F12 imediatamente.

**NOTA:** Recomendamos que desligue o computador, se estiver ligado.

O menu de Arranque Único F12 apresenta os dispositivos a partir dos quais pode arrancar o computador, incluindo a opção de diagnóstico. As opções do menu de arranque são:

- Disco Amovível (se existir)
- Disco STXXXX (se existir)

**NOTA:** XXX representa o número do disco SATA.

- Disco ótico (se existir)
- Disco rígido SATA (se existir)
- Diagnóstico

O ecrã da sequência de arranque também apresenta a opção de aceder à Configuração do Sistema.

# **Opções de configuração do sistema**

**NOTA:** Dependendo do computador e dos dispositivos instalados, os artigos que estão listados nesta secção podem ou não ser apresentados.

### **Tabela 30. Opções de configuração do sistema — menu Descrição geral**

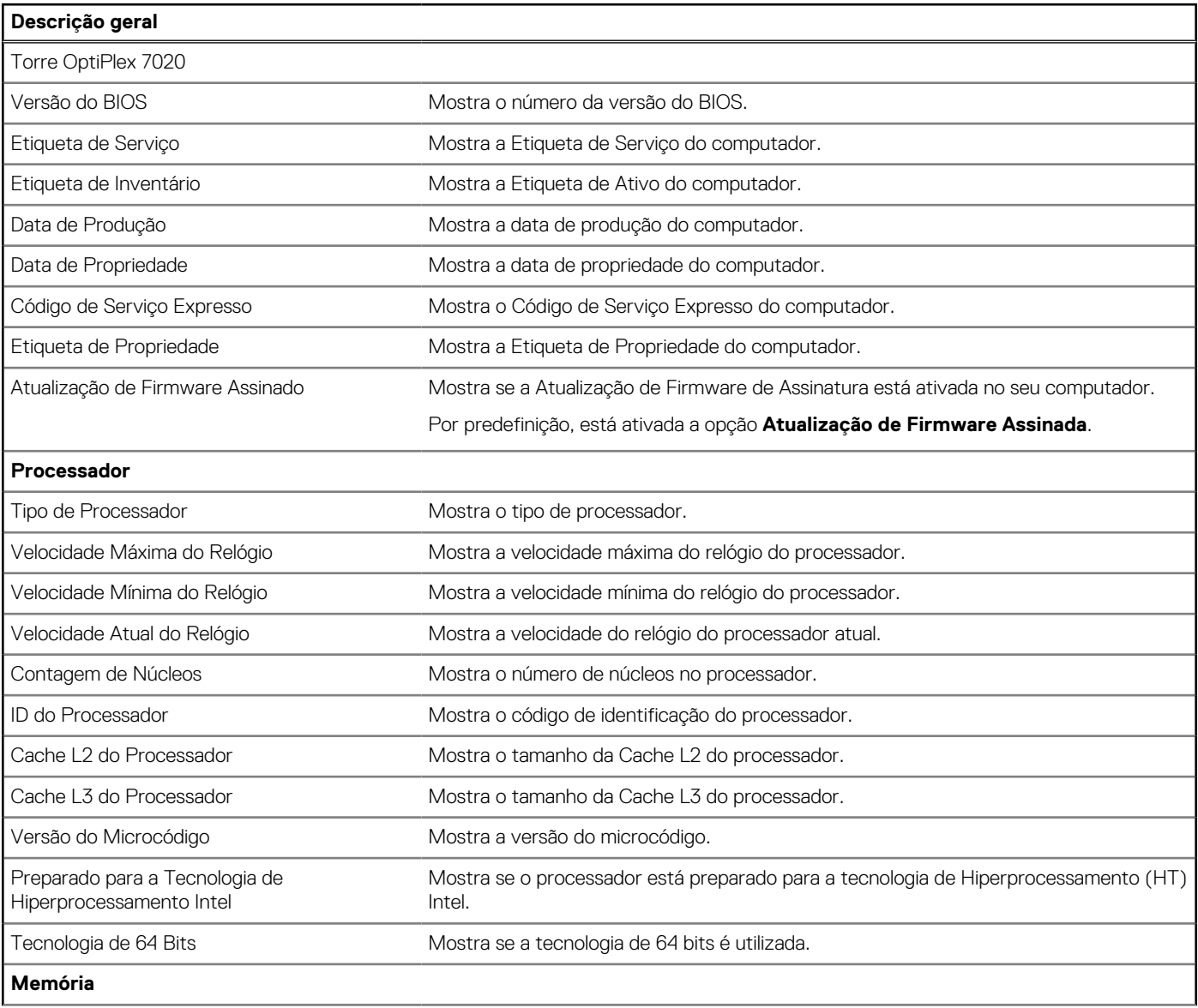

## **Tabela 30. Opções de configuração do sistema — menu Descrição geral (continuação)**

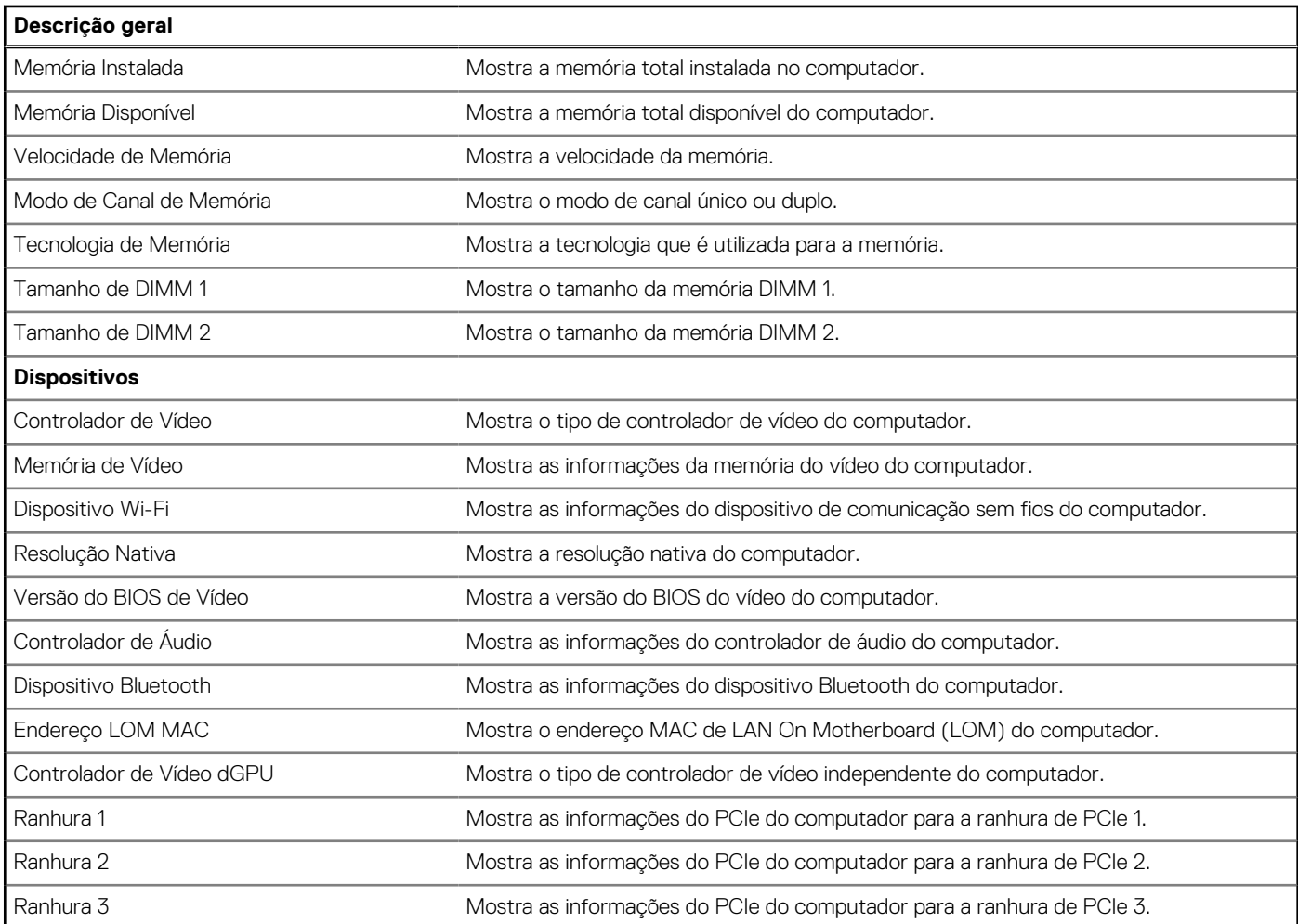

## **Tabela 31. Opções de configuração do sistema — menu Configuração de Arranque**

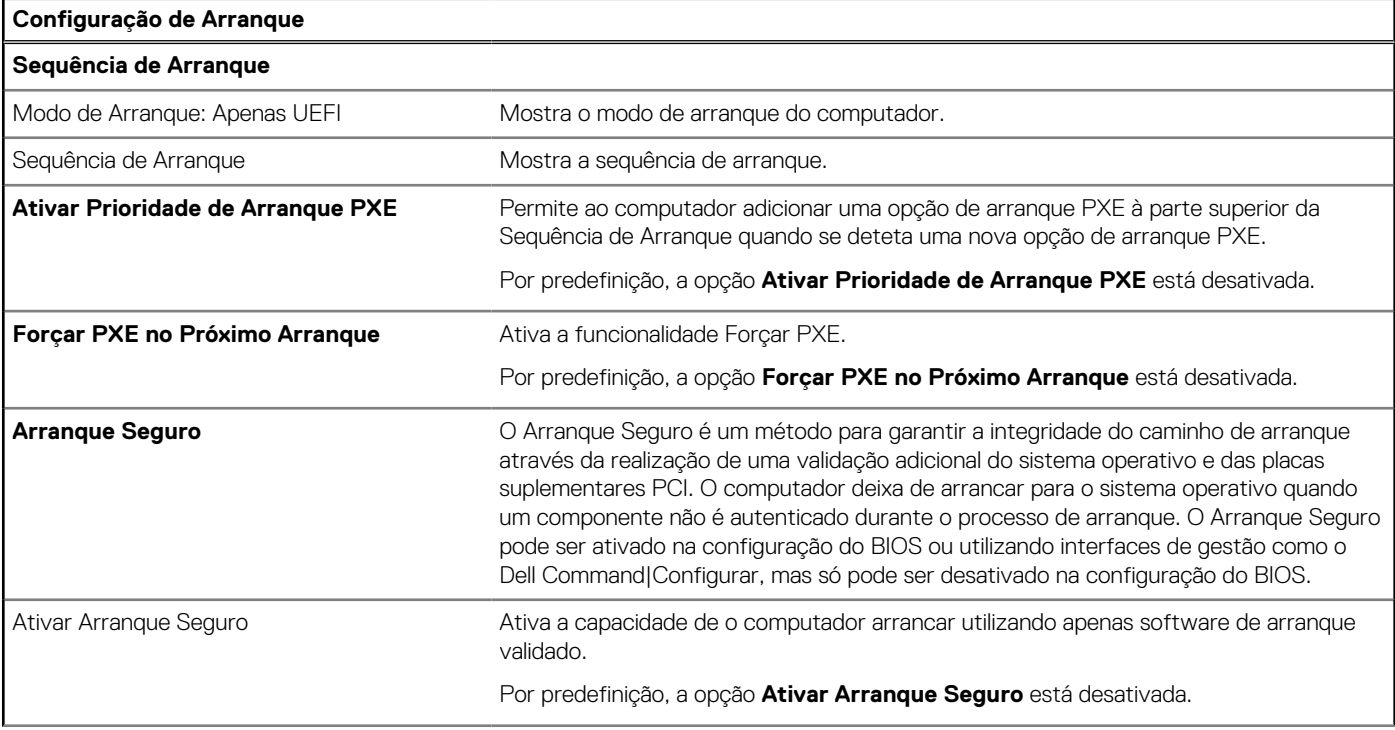

## **Tabela 31. Opções de configuração do sistema — menu Configuração de Arranque (continuação)**

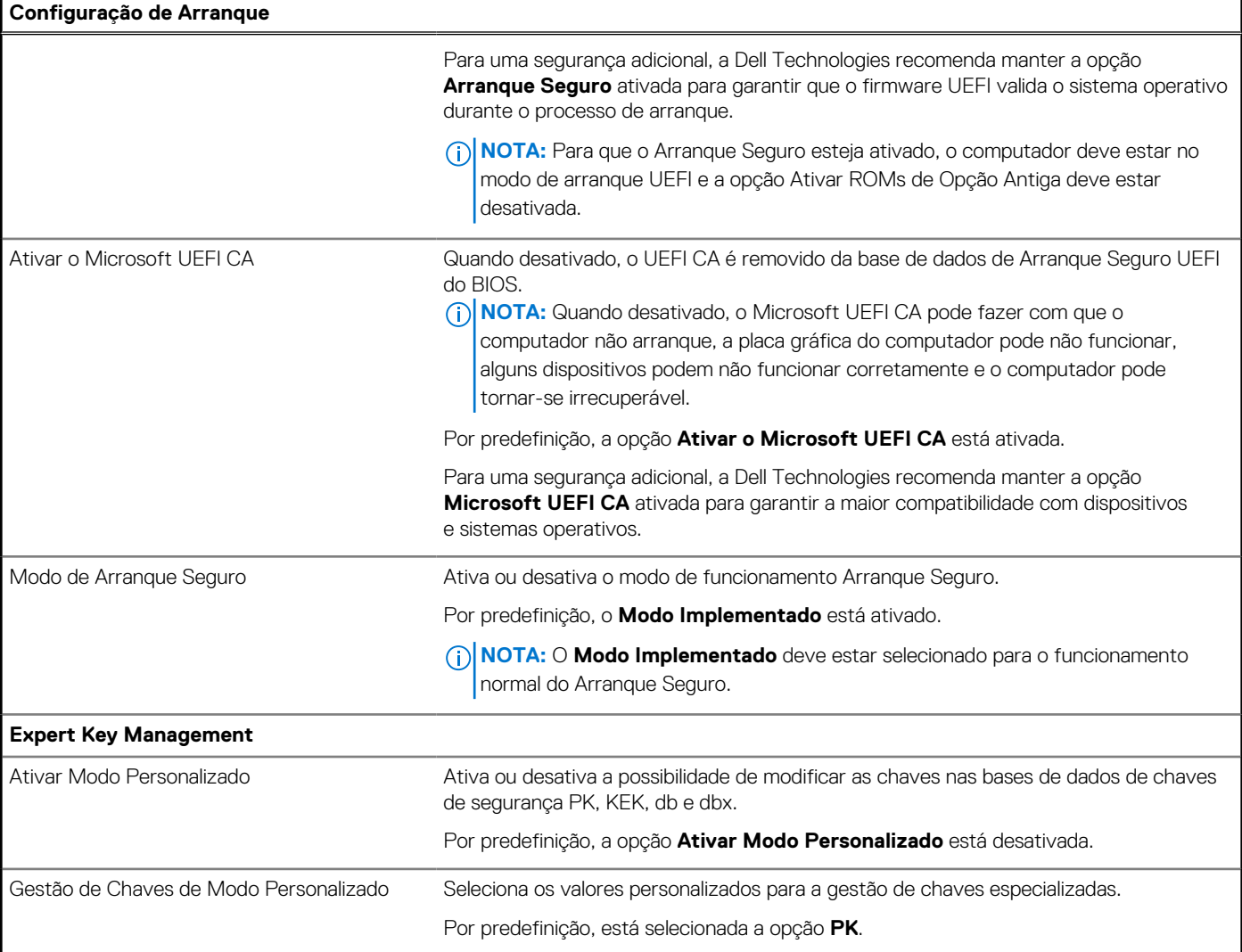

## **Tabela 32. Opções de configuração do sistema — menu Dispositivos Integrados**

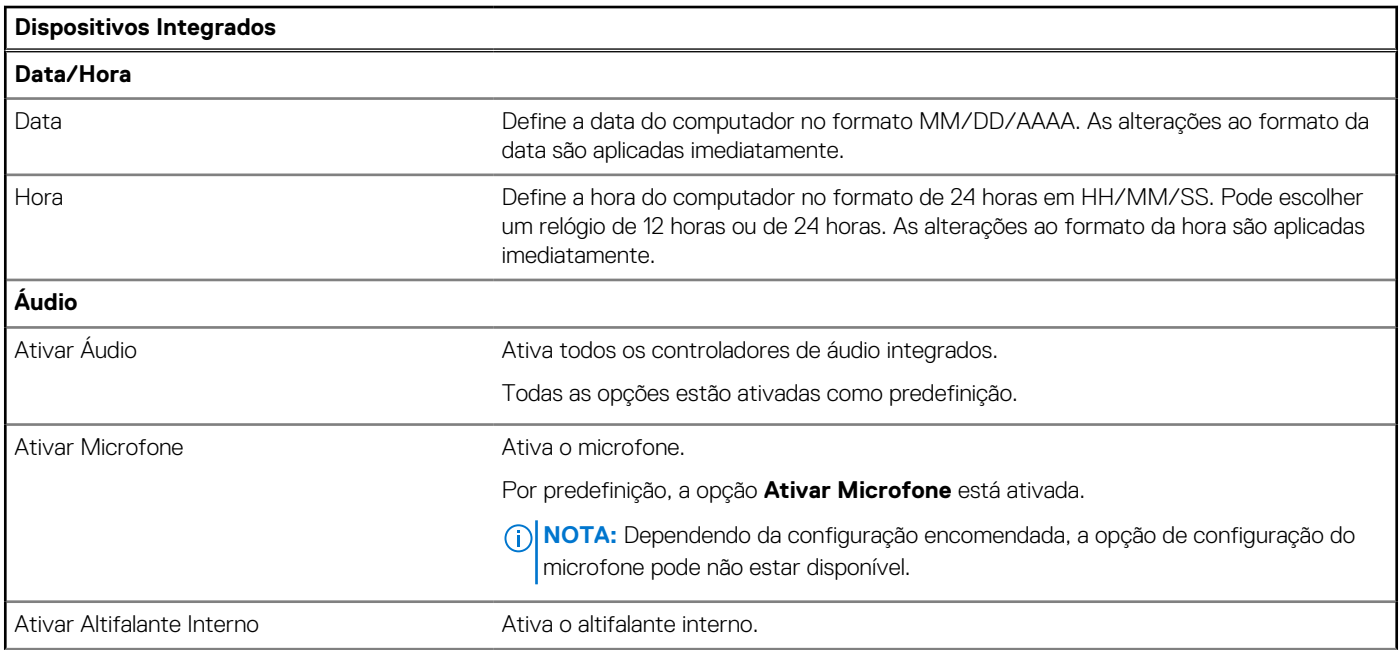

### **Tabela 32. Opções de configuração do sistema — menu Dispositivos Integrados (continuação)**

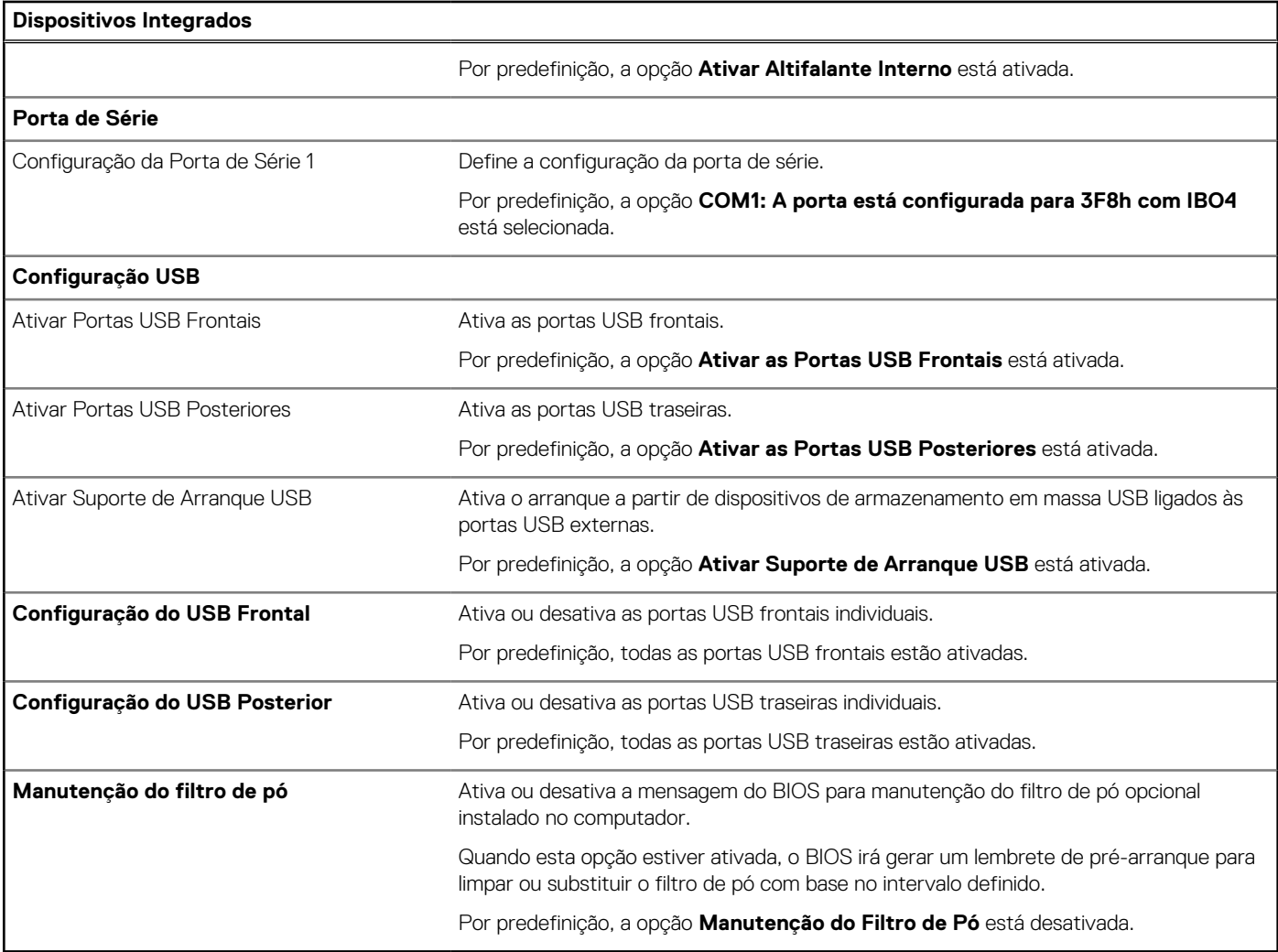

## **Tabela 33. Opções de configuração do sistema — menu de Armazenamento**

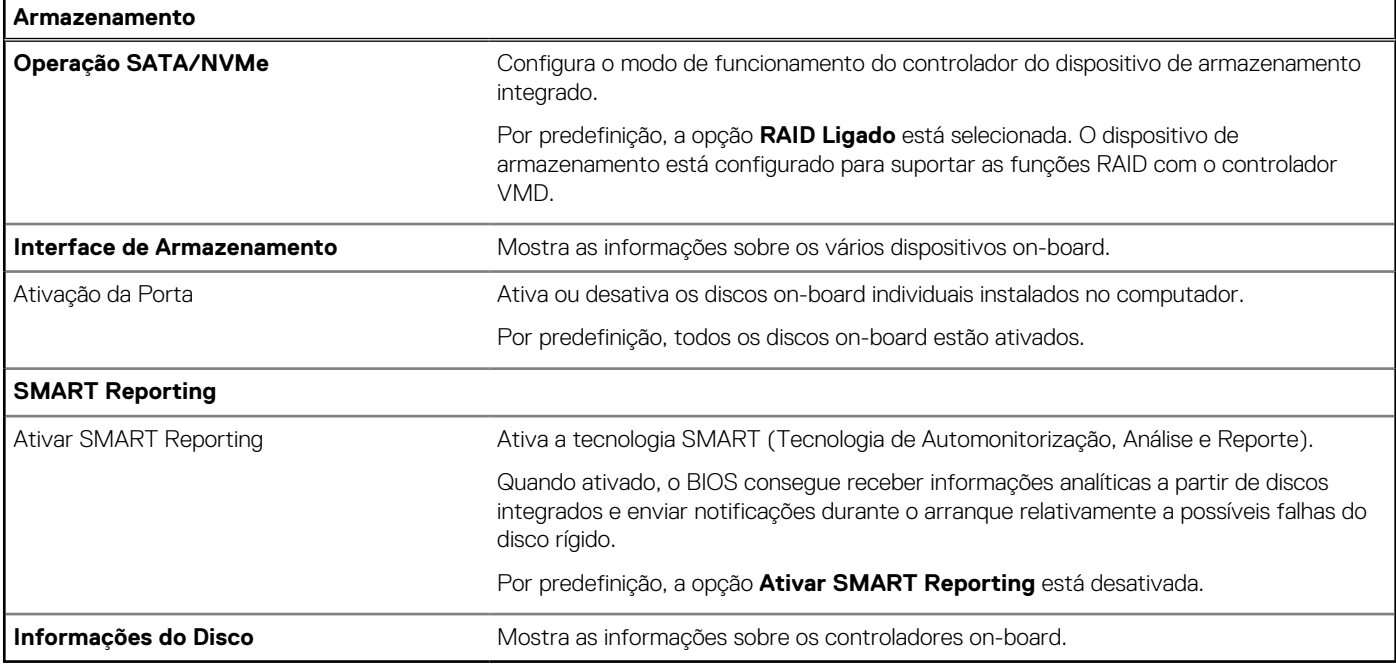

## **Tabela 34. Opções de configuração do sistema — Menu Ecrã**

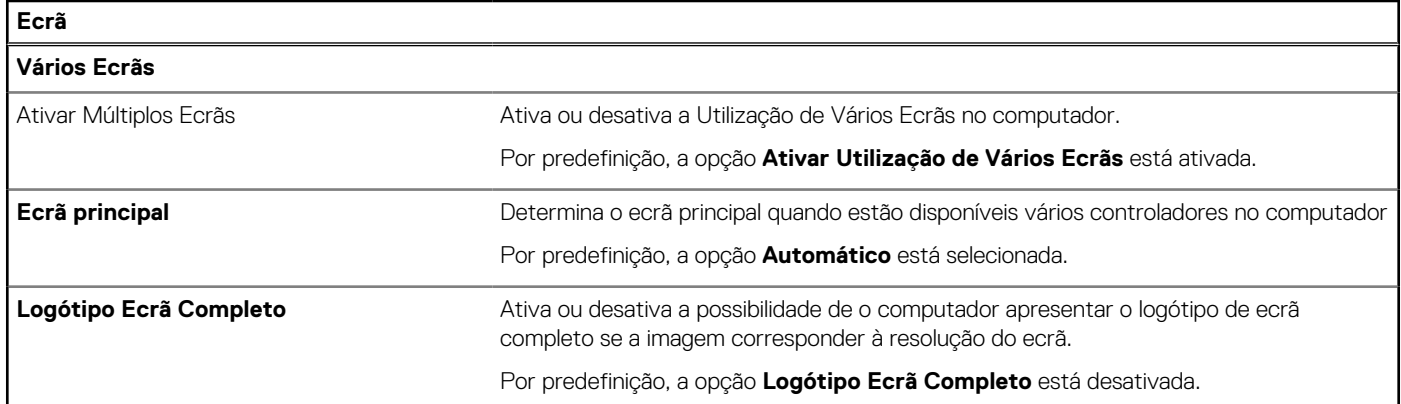

## **Tabela 35. Opções de configuração do sistema — Menu Ligação**

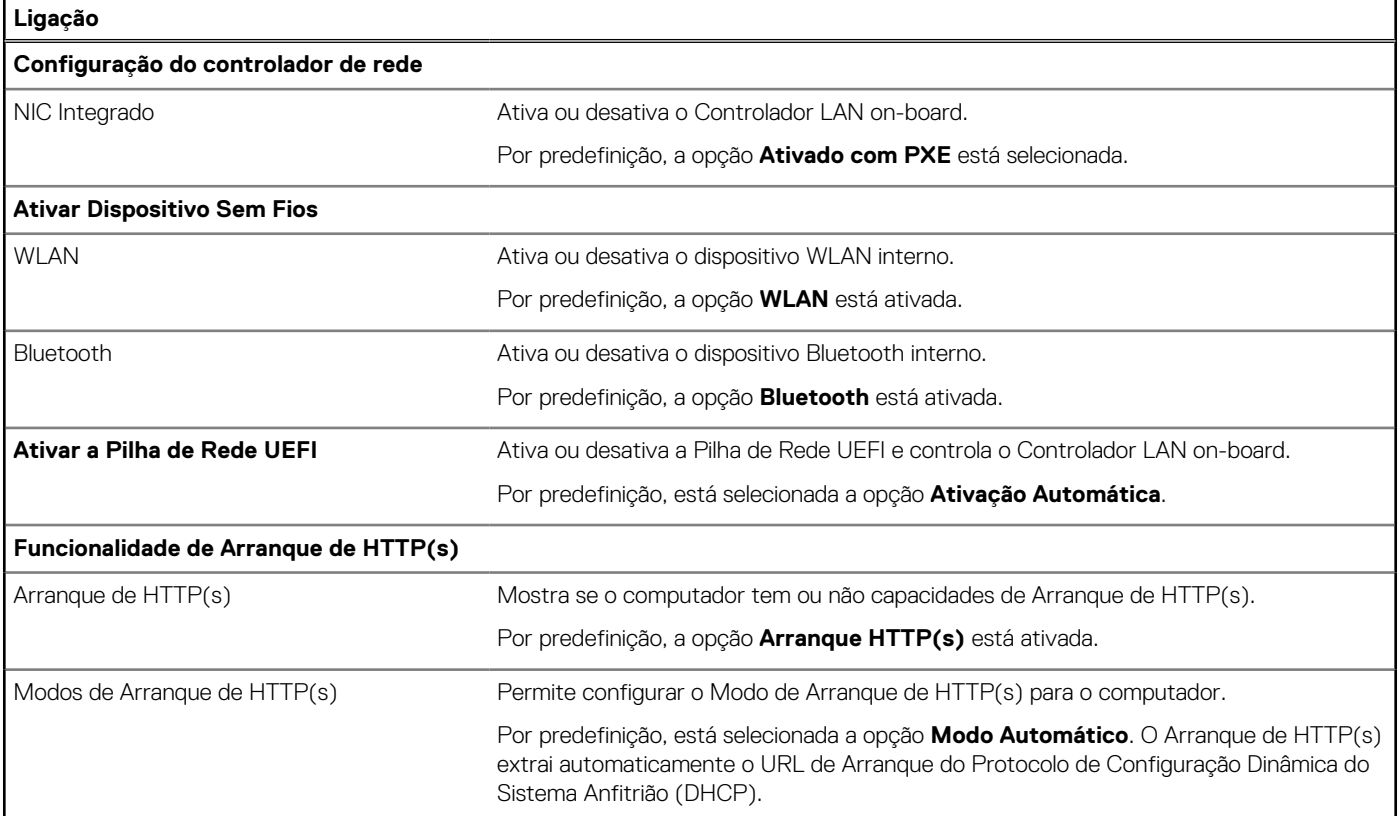

## **Tabela 36. Opções de configuração do sistema — Menu Alimentação**

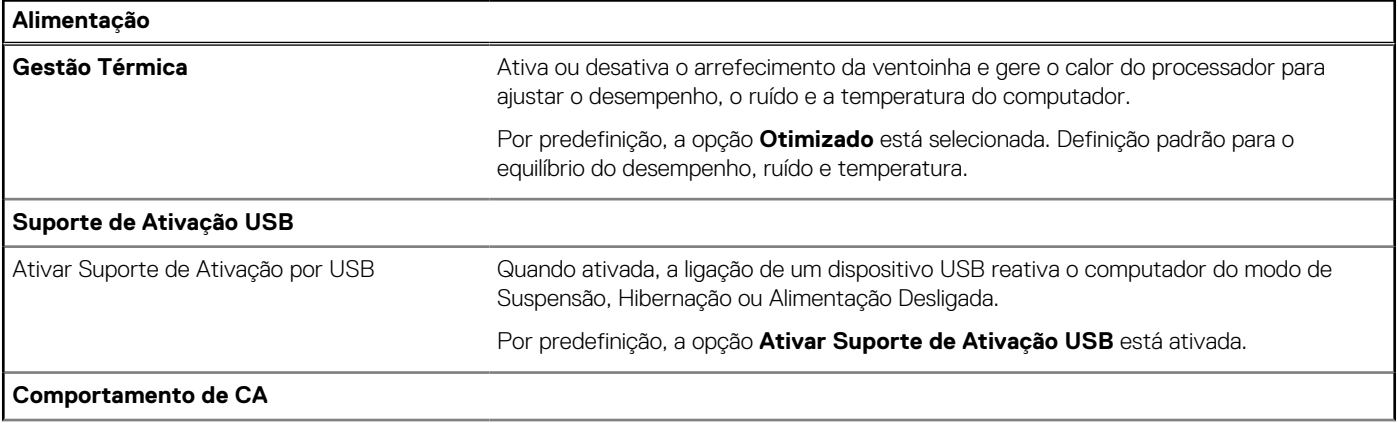

## **Tabela 36. Opções de configuração do sistema — Menu Alimentação (continuação)**

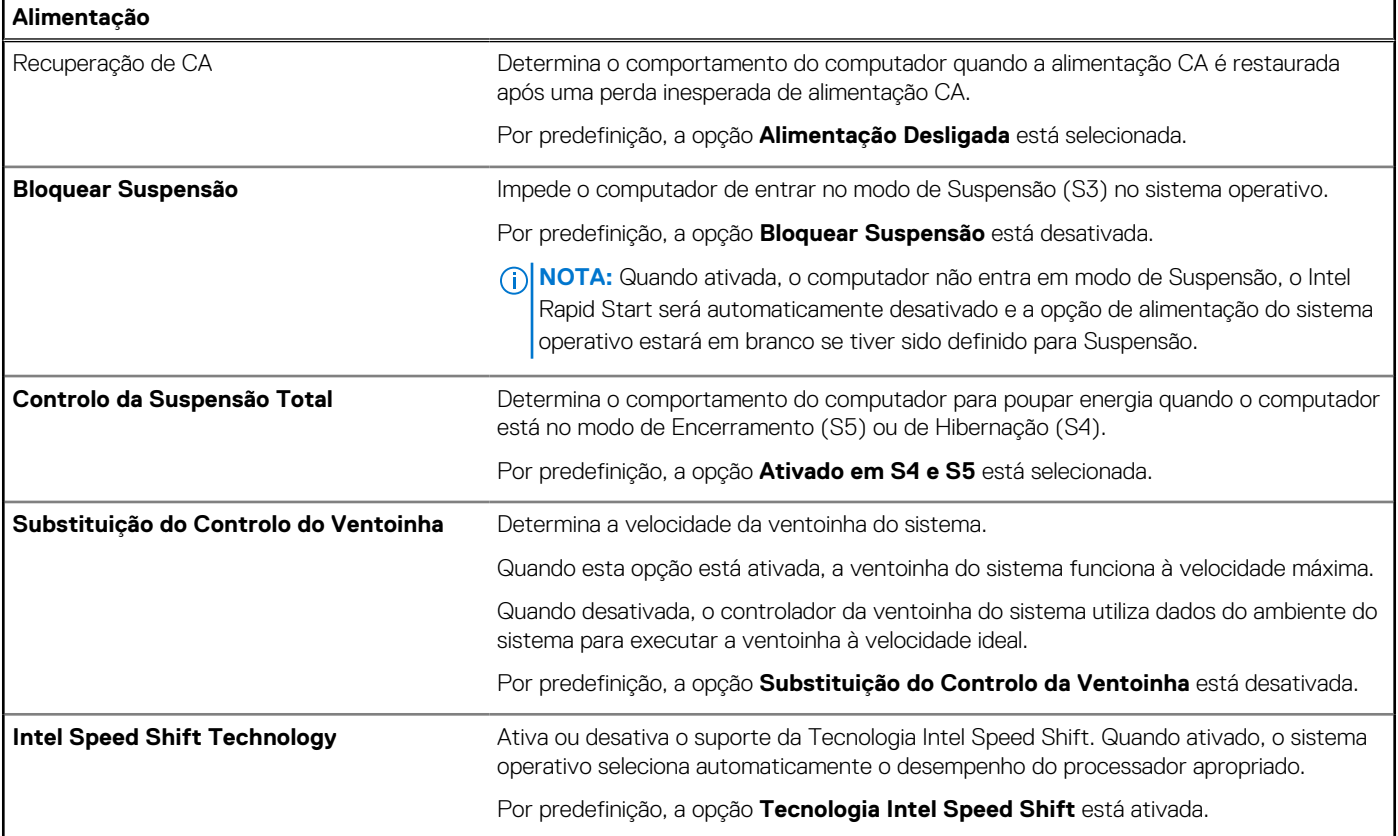

## **Tabela 37. Opções de configuração do sistema — menu Segurança**

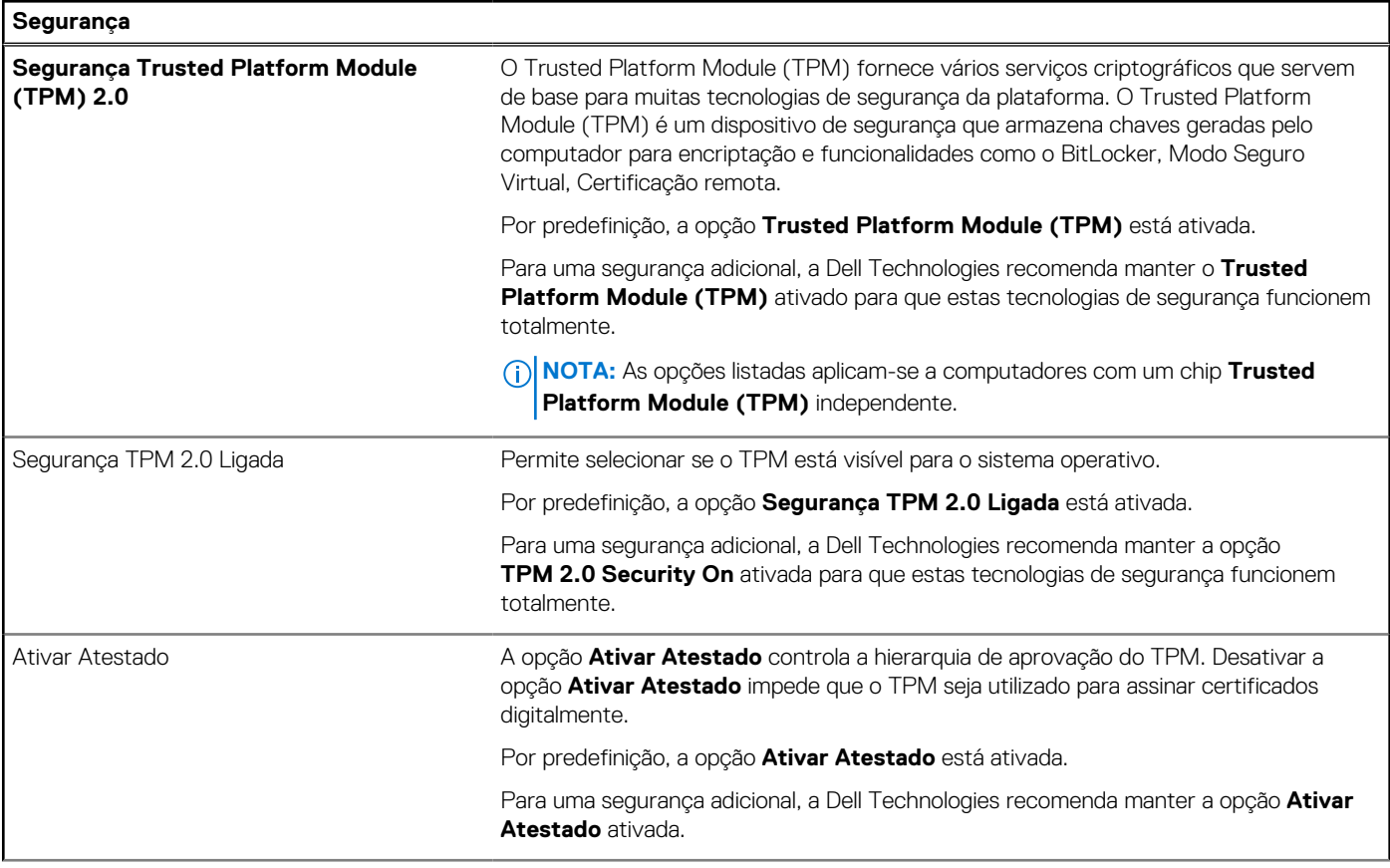

## **Tabela 37. Opções de configuração do sistema — menu Segurança (continuação)**

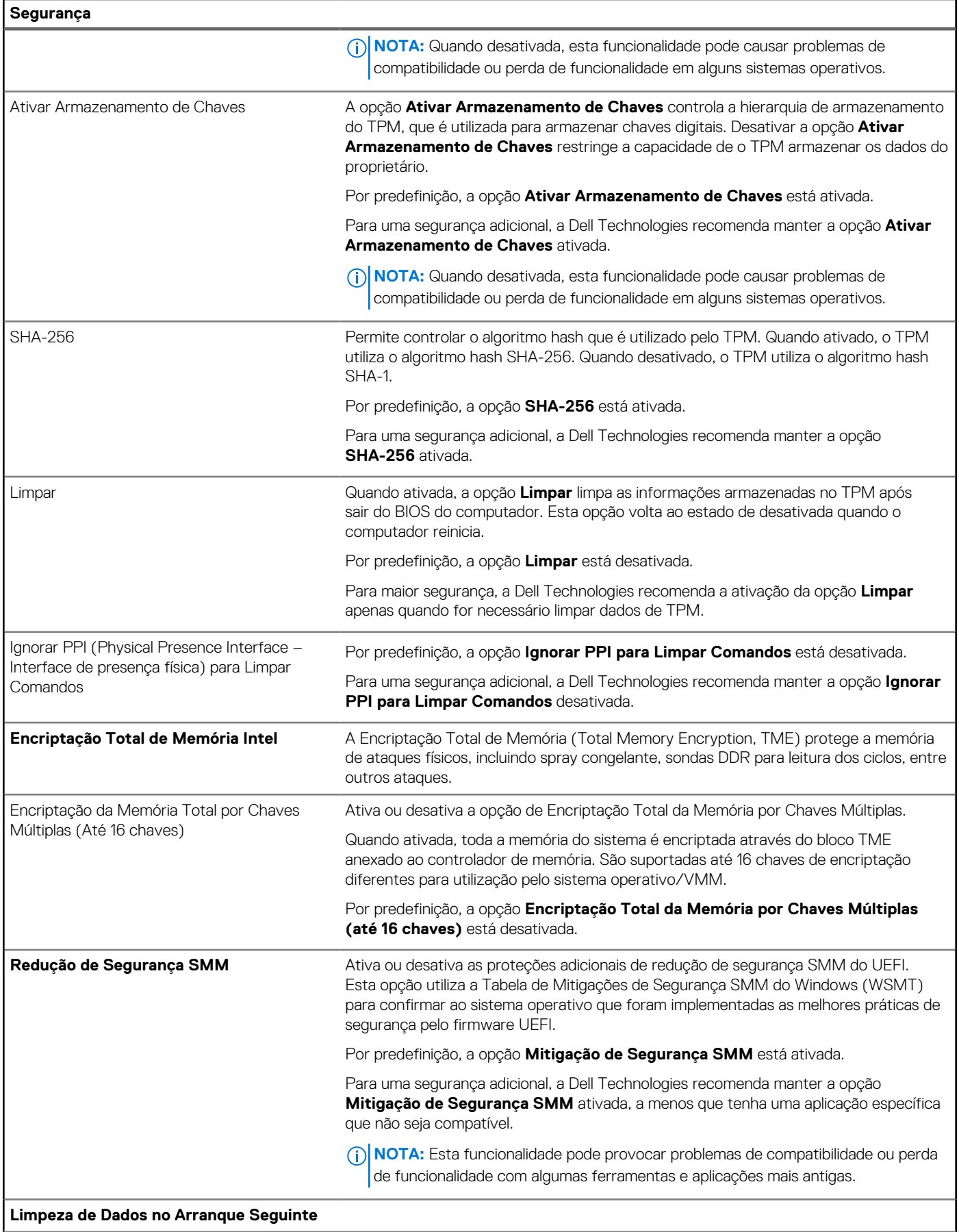

## **Tabela 37. Opções de configuração do sistema — menu Segurança (continuação)**

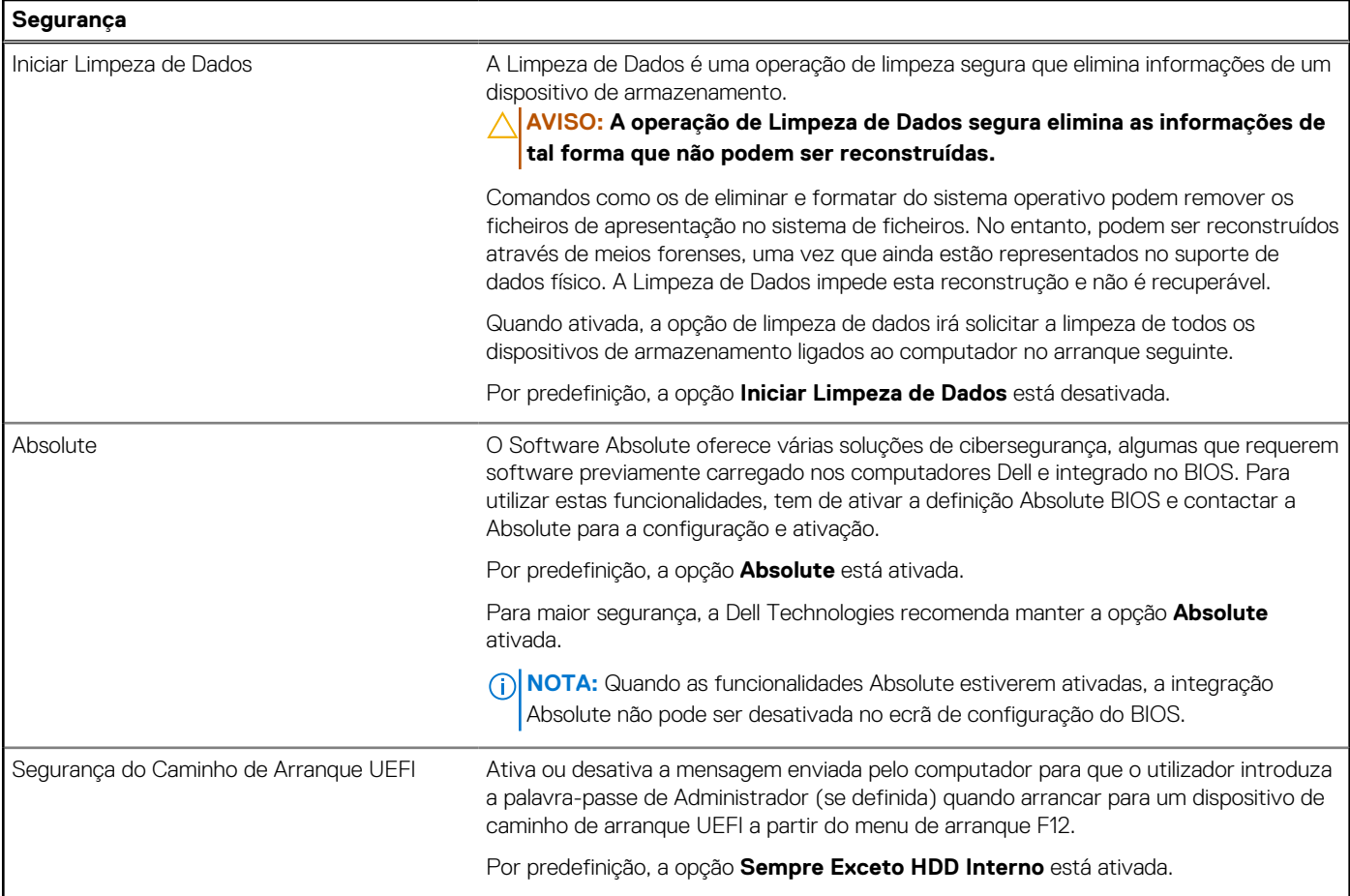

## **Tabela 38. Opções de configuração do sistema — Menu das Palavras-passe**

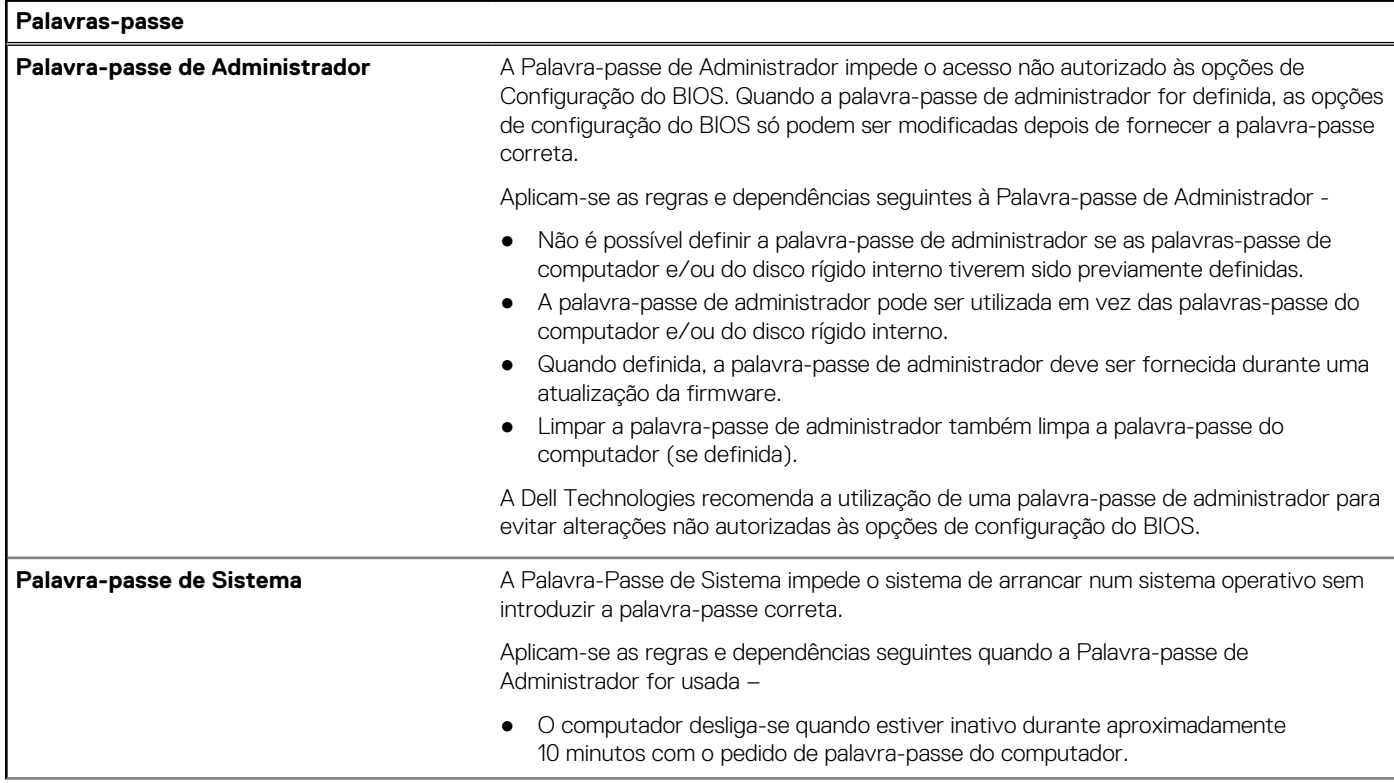

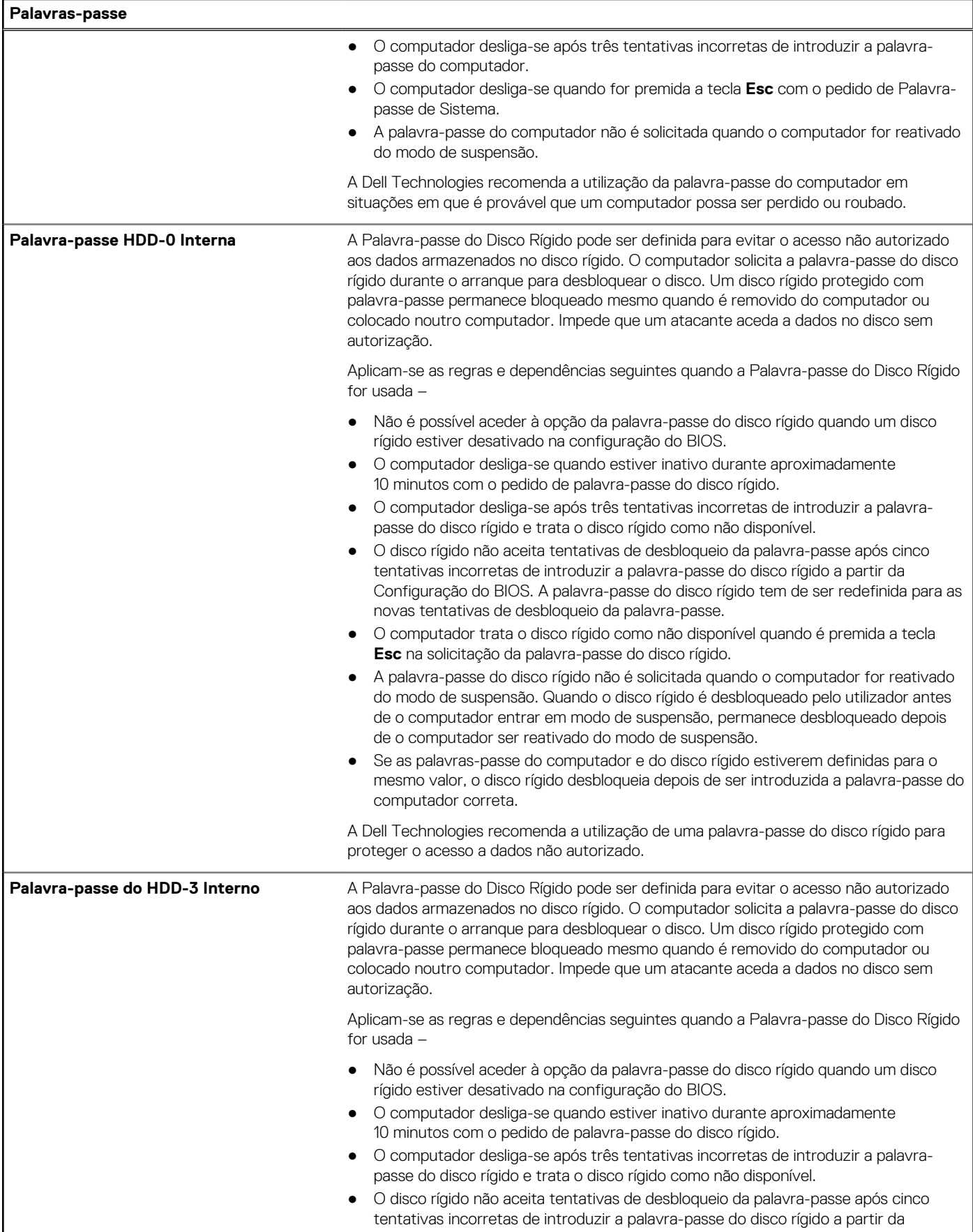

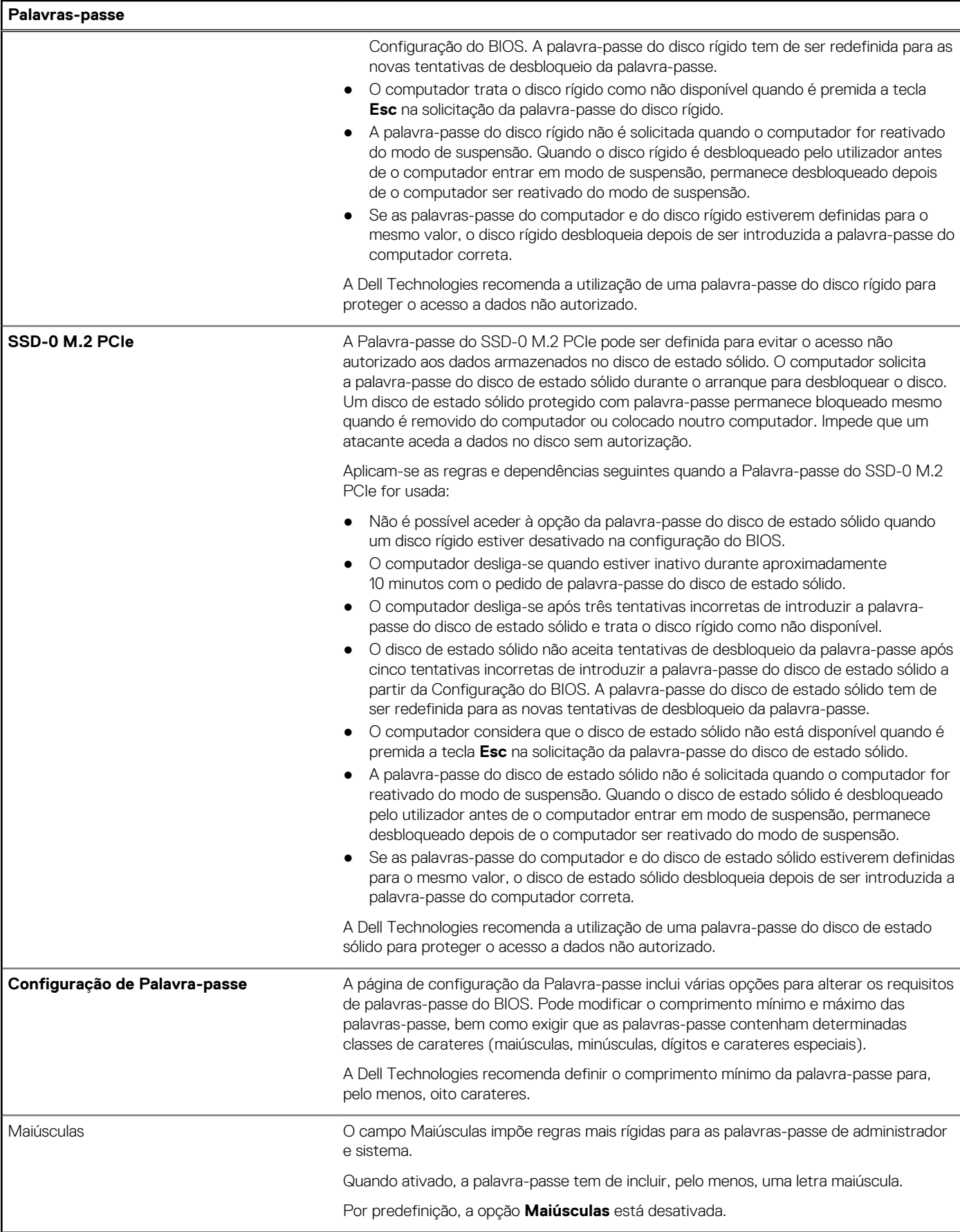

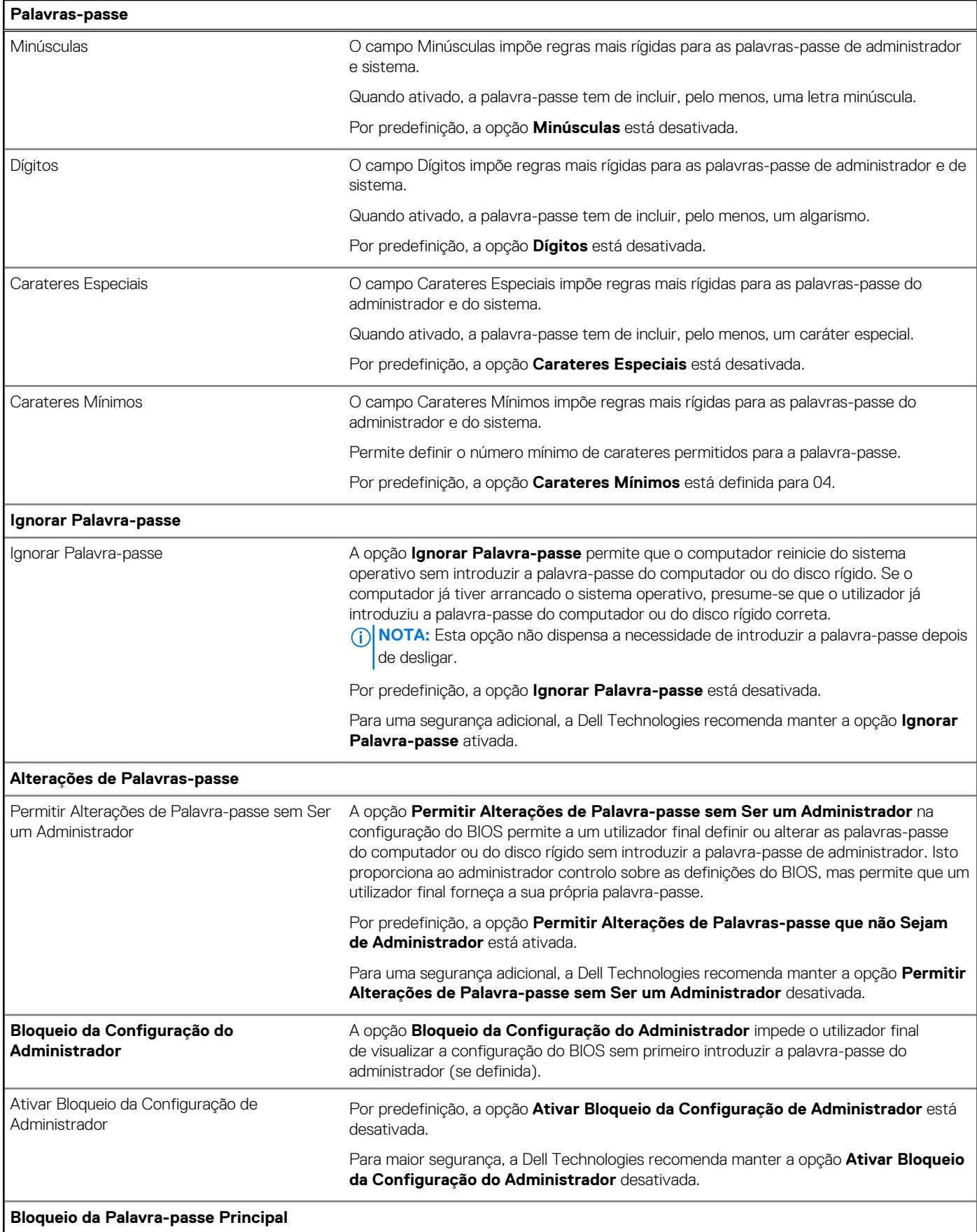

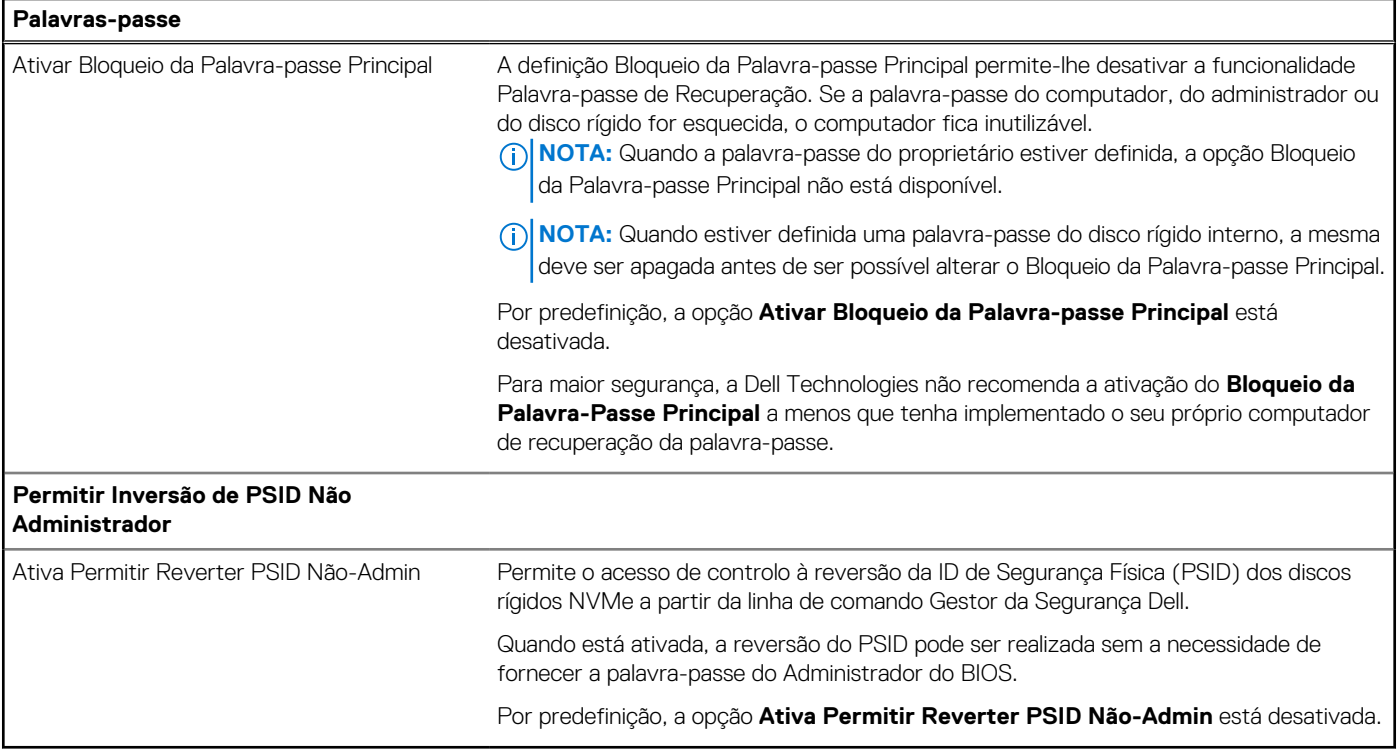

## **Tabela 39. Opções de configuração do sistema — menu Atualização, Recuperação**

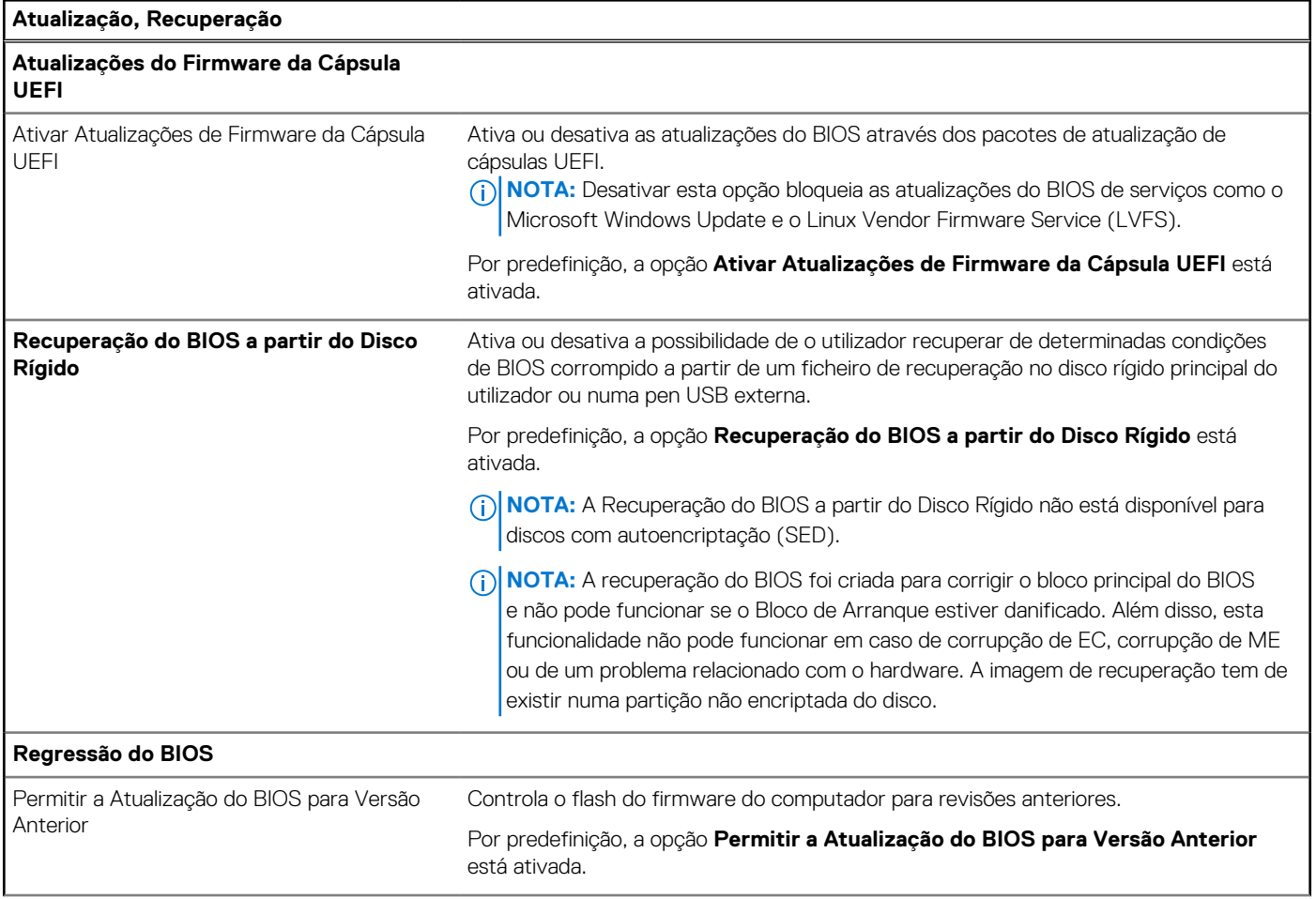

## **Tabela 39. Opções de configuração do sistema — menu Atualização, Recuperação (continuação)**

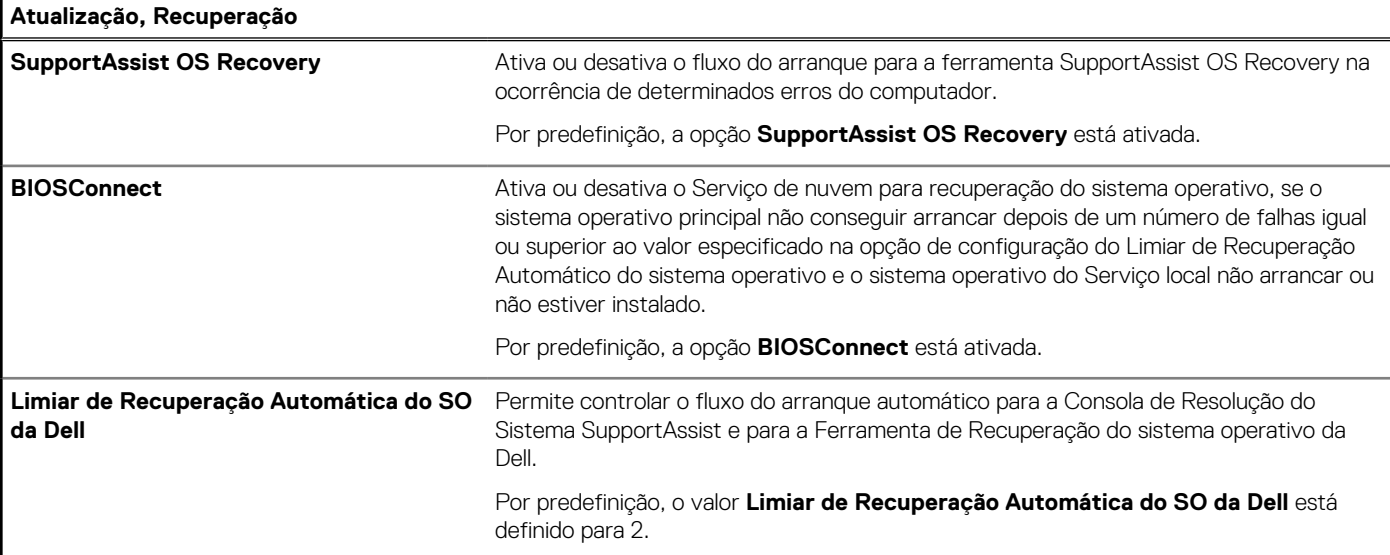

## **Tabela 40. Opções de configuração do sistema — Menu Gestão de Sistema**

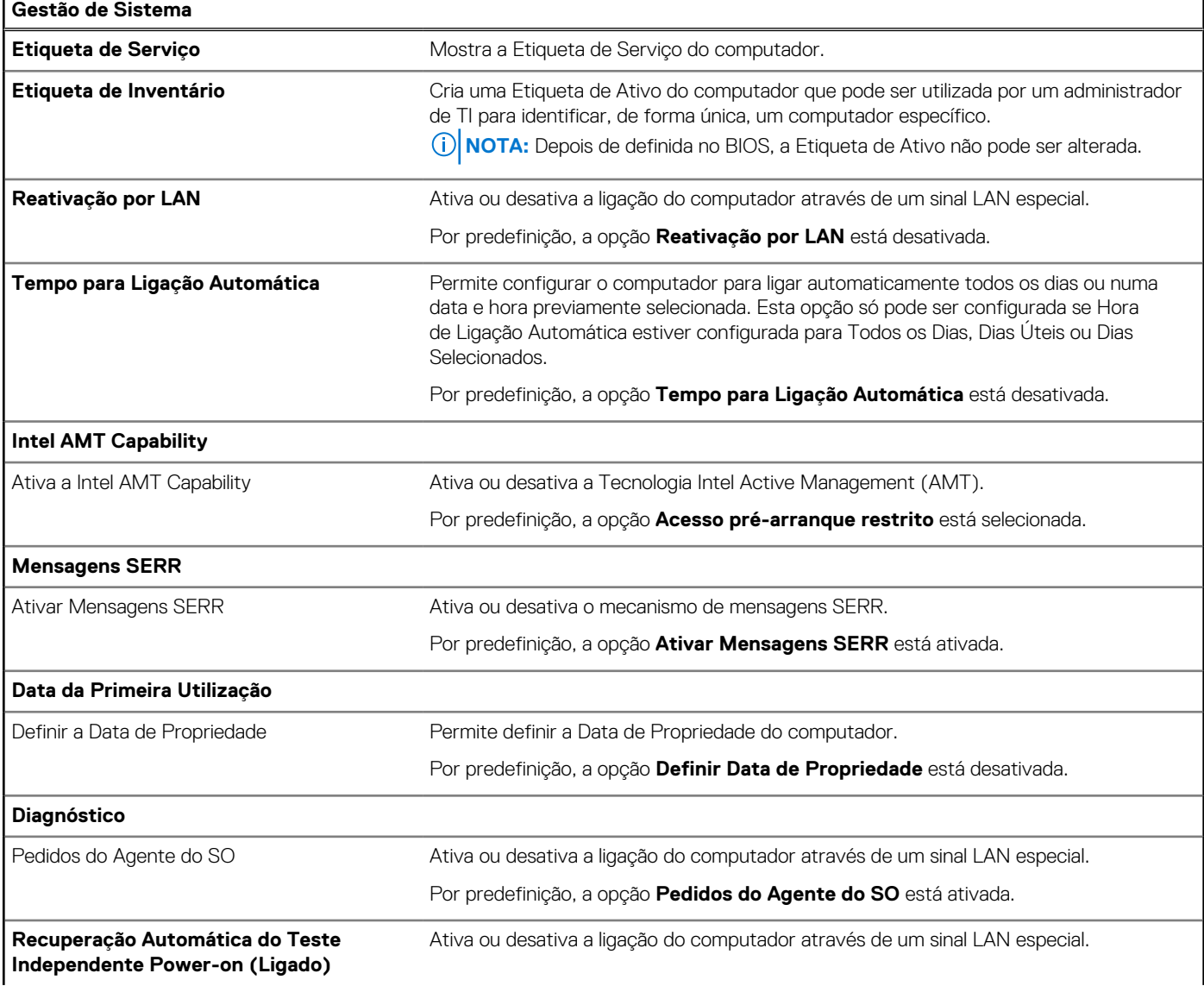

### **Tabela 40. Opções de configuração do sistema — Menu Gestão de Sistema (continuação)**

**Gestão de Sistema**

Por predefinição, a opção **Recuperação Automática do POST (Power-on Self Test)** está ativada.

### **Tabela 41. Opções de configuração do sistema — menu do Teclado**

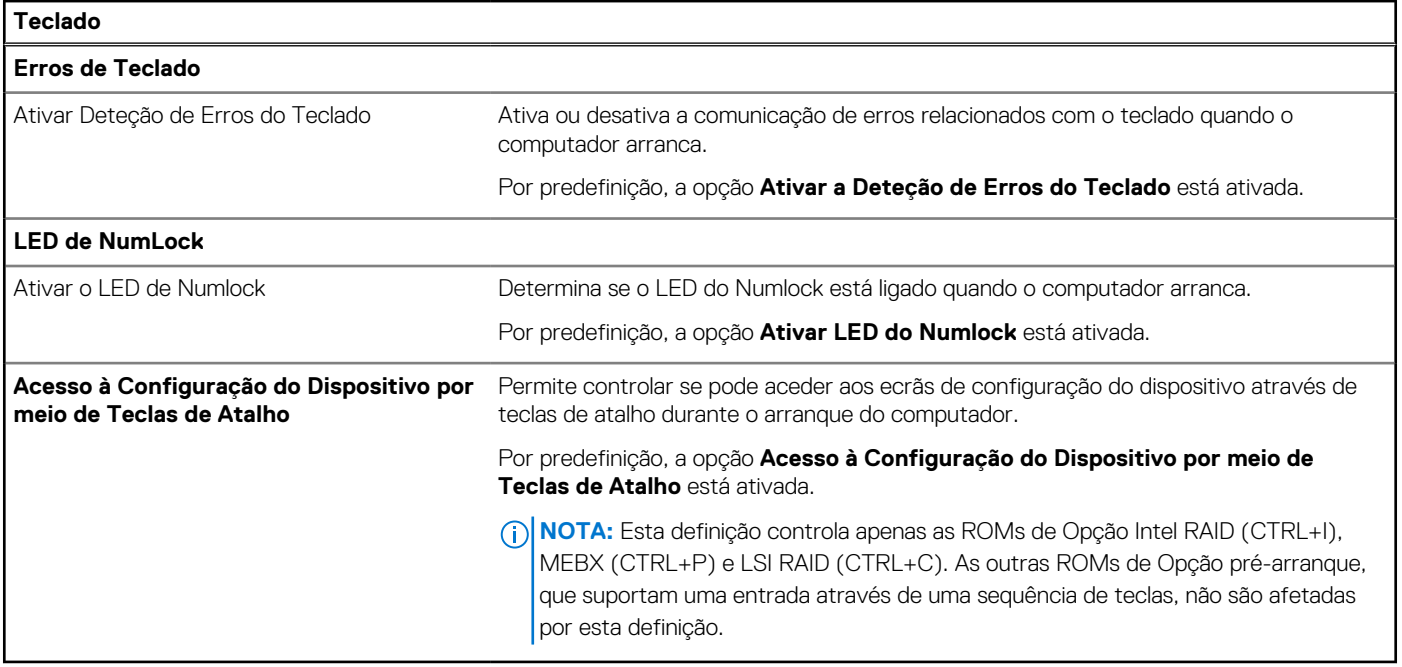

### **Tabela 42. Opções de configuração do sistema — Menu Comportamento Pré-arranque**

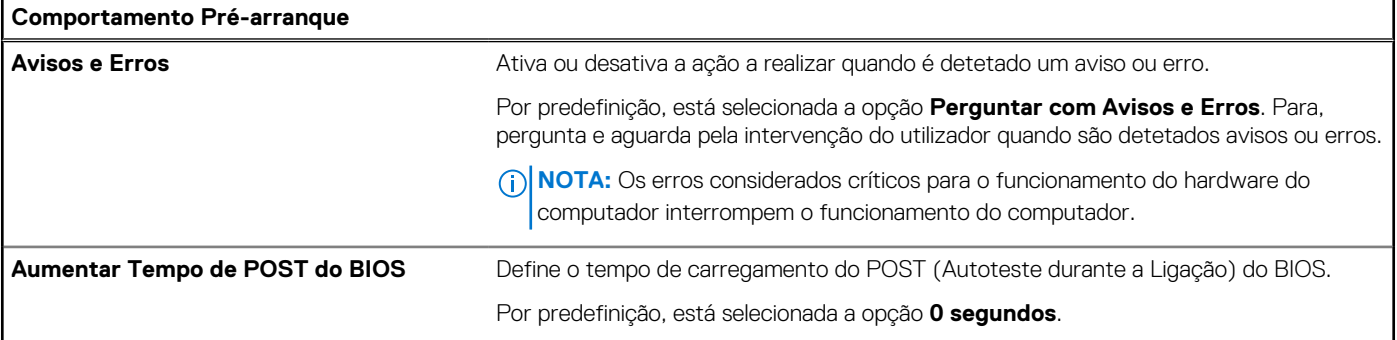

### **Tabela 43. Opções de configuração do sistema — Menu Virtualização**

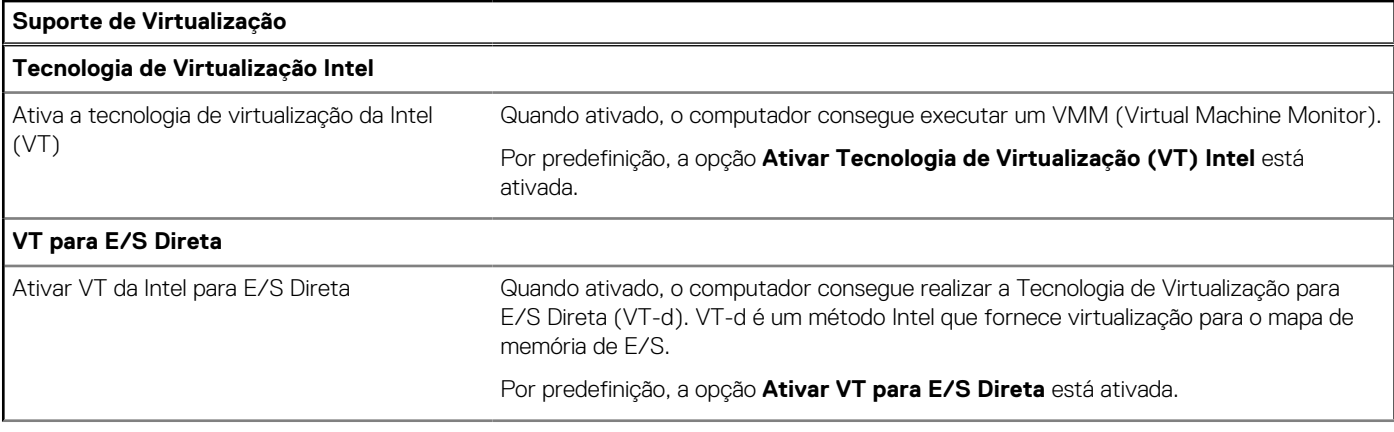

## **Tabela 43. Opções de configuração do sistema — Menu Virtualização (continuação)**

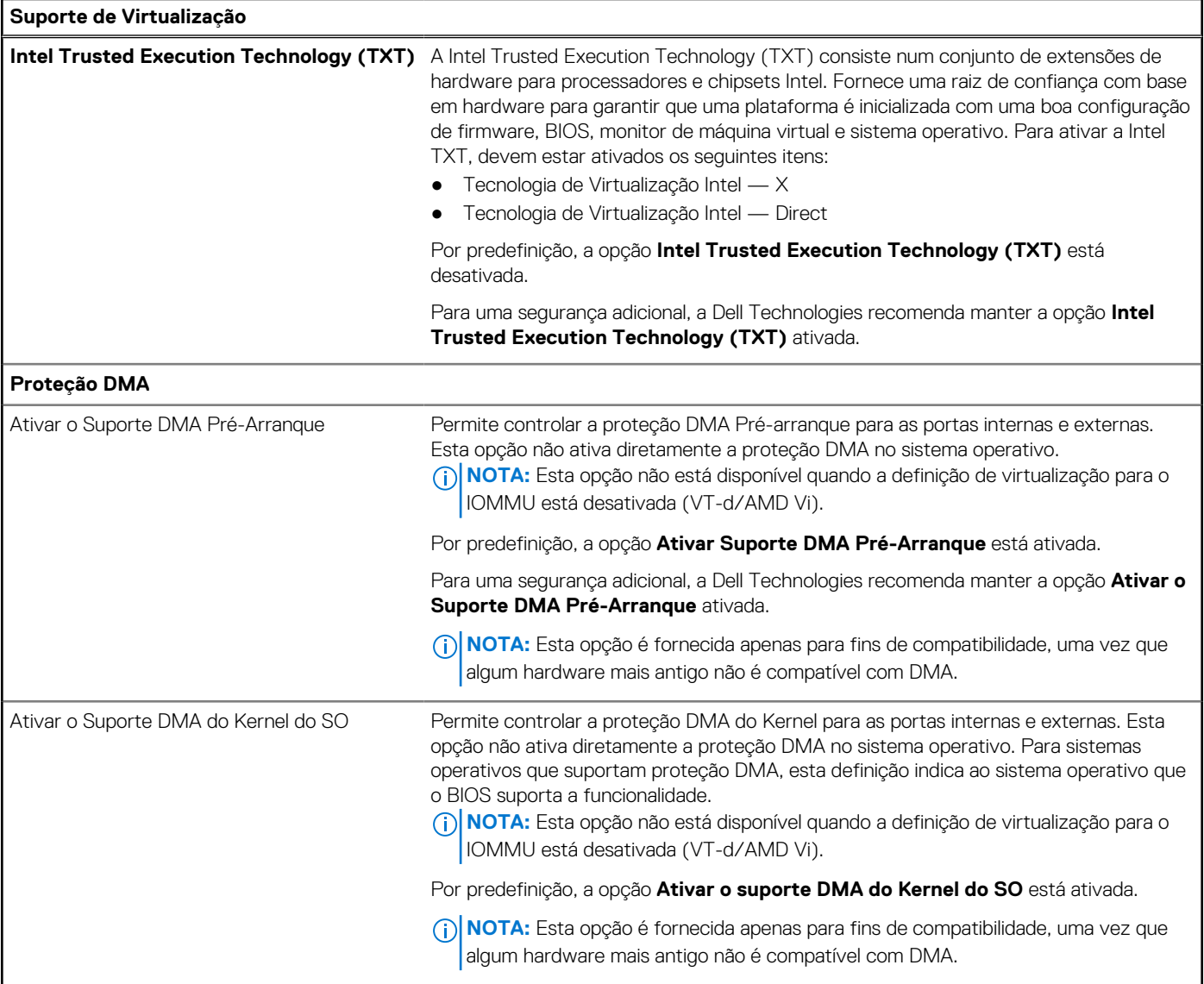

### **Tabela 44. Opções de configuração do sistema — menu Desempenho**

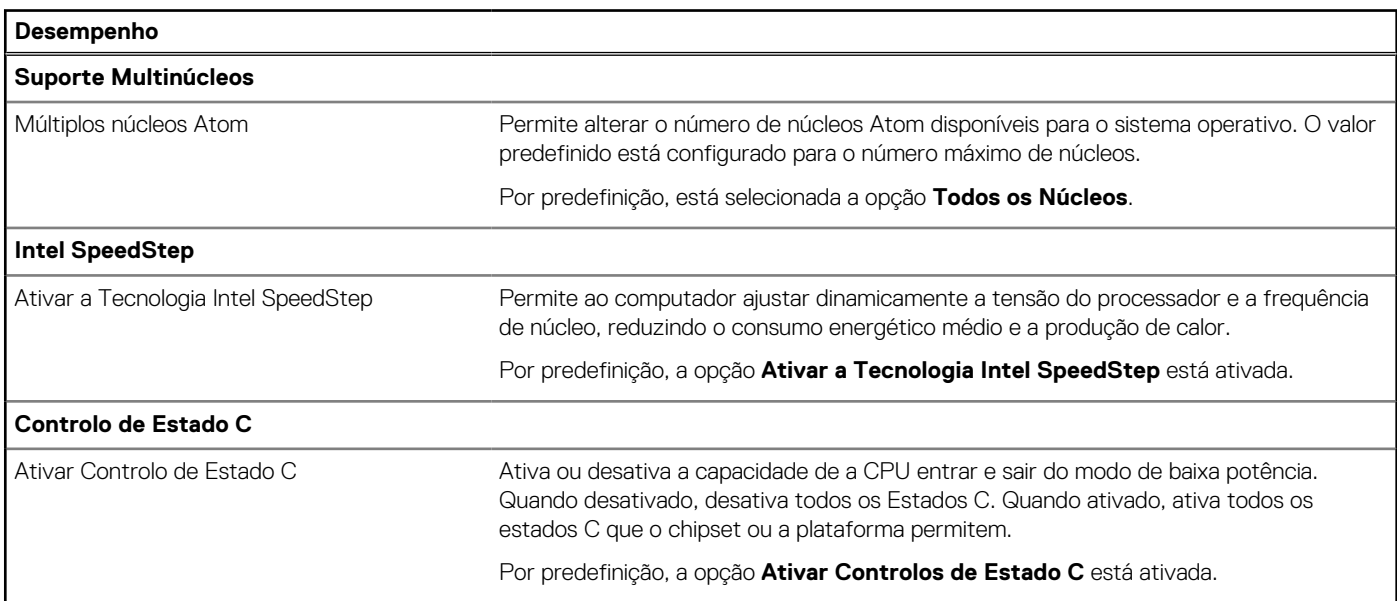

### <span id="page-132-0"></span>**Tabela 44. Opções de configuração do sistema — menu Desempenho (continuação)**

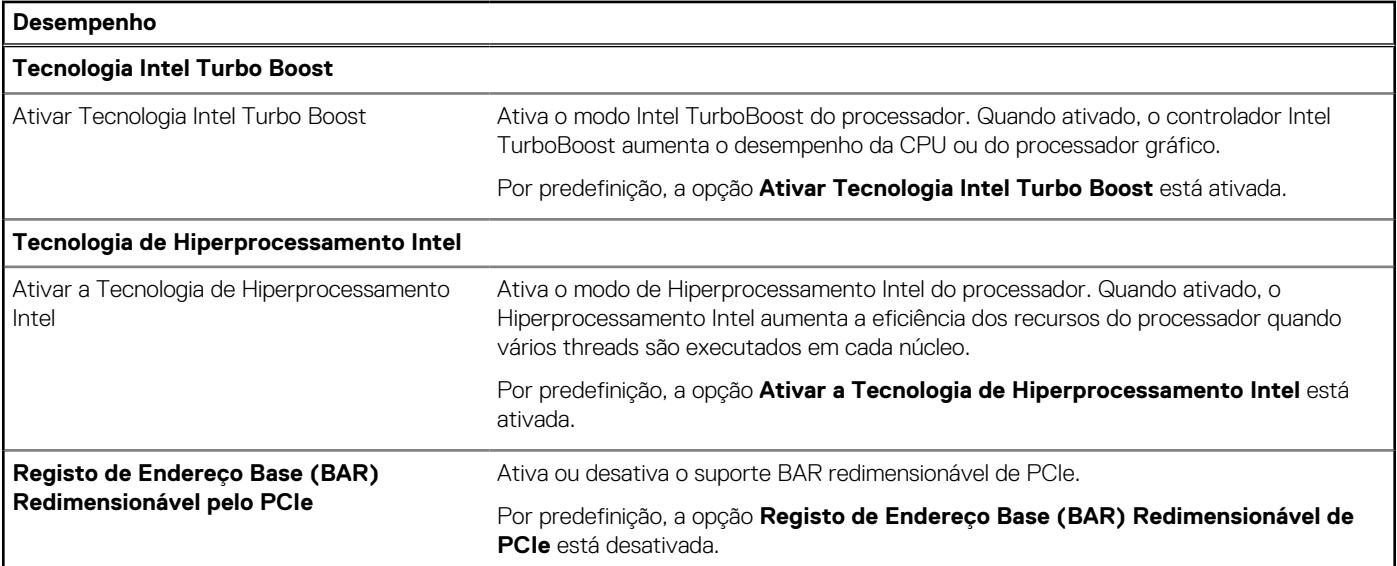

### **Tabela 45. Opções de configuração do sistema — Menu Registos do Sistema**

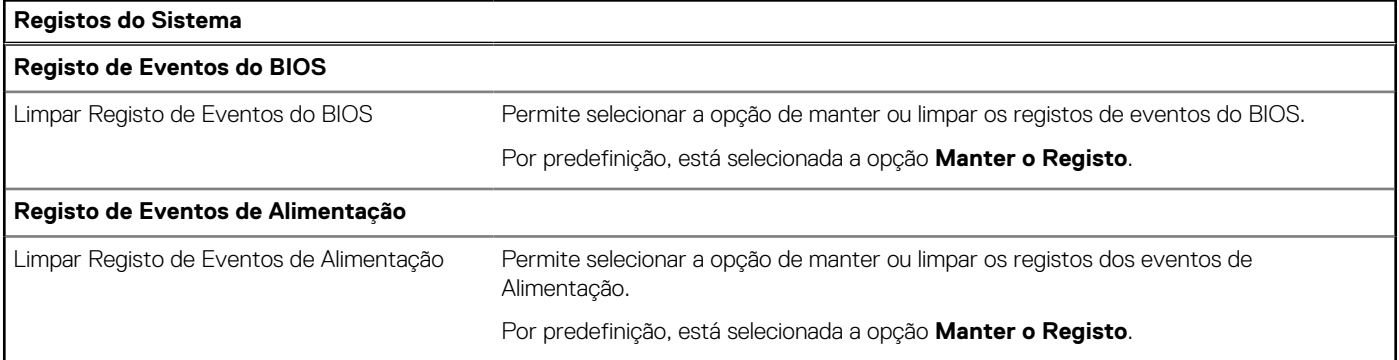

# **Atualização do BIOS**

# **Atualizar o BIOS no Windows**

### **Sobre esta tarefa**

**AVISO: Se o BitLocker não for suspenso antes de atualizar o BIOS, da próxima vez que reiniciar o computador, este não irá reconhecer a chave do BitLocker. É-lhe então pedido para introduzir a chave de recuperação, para poder continuar, e o computador irá pedir esta chave sempre que for reiniciado. Se não souber qual é a chave de recuperação, isto pode resultar em perda de dados ou numa reinstalação desnecessária do sistema operativo. Para mais informações sobre este tópico, pesquise no Recurso da Base de Conhecimento no [Site de Suporte da Dell.](https://www.dell.com/support/)**

### **Passo**

- 1. Aceda ao [Site de Suporte da Dell.](https://www.dell.com/support)
- 2. Clique em **Product support** (Suporte ao produto). Clique em **Search support** (Pesquisar suporte), insira a Etiqueta de Serviço do computador e depois clique em **Search** (Procurar).

**NOTA:** Se não tiver a Etiqueta de Serviço, utilize a funcionalidade SupportAssist para identificar automaticamente o seu computador. Pode também utilizar a ID do produto ou procurar manualmente o modelo do seu computador.

- 3. Clique em **Drivers & Downloads** (Controladores e transferências). Expanda **Find drivers** (Localizar controladores).
- 4. Selecione o sistema operativo instalado no computador.
- 5. Na lista pendente **Category** (Categoria), selecione **BIOS**.
- 6. Selecione a versão mais recente do BIOS e, em seguida, clique em **Download** (Transferir) para transferir o ficheiro do BIOS para o computador.
- 7. Concluída a transferência, vá à pasta onde guardou o ficheiro de atualização do BIOS.
- 8. Faça duplo clique no ícone do ficheiro de atualização do BIOS e siga as instruções apresentadas no ecrã. Para mais informações, pesquise no Recurso da Base de Conhecimento no [Site de Suporte da Dell.](https://www.dell.com/support/)

# **Atualizar o BIOS em Linux e Ubuntu**

Para atualizar o BIOS do sistema num computador instalado com Linux ou Ubuntu, consulte o artigo [000131486](https://www.dell.com/support/kbdoc/000131486) da base de conhecimento no [Site de Suporte da Dell.](https://www.dell.com/support)

# **Atualizar o BIOS no Windows utilizando uma pen USB**

### **Sobre esta tarefa**

**AVISO: Se o BitLocker não for suspenso antes de atualizar o BIOS, da próxima vez que reiniciar o computador, este não irá reconhecer a chave do BitLocker. É-lhe então pedido para introduzir a chave de recuperação, para poder continuar, e o computador irá pedir esta chave sempre que for reiniciado. Se não souber qual é a chave de recuperação, isto pode resultar em perda de dados ou numa reinstalação desnecessária do sistema operativo. Para mais informações sobre este tópico, pesquise no Recurso da Base de Conhecimento no [Site de Suporte da Dell.](https://www.dell.com/support/)**

#### **Passo**

- 1. Siga o procedimento do passo 1 ao passo 6 em [Atualizar o BIOS no Windows](#page-132-0) para transferir o ficheiro do programa de configuração do BIOS mais recente.
- 2. Crie uma pen USB de arranque. Para mais informações, pesquise no Recurso da Base de Conhecimento no [Site de Suporte da Dell.](https://www.dell.com/support/)
- 3. Copie o ficheiro do programa de configuração do BIOS para a pen USB de arranque.
- 4. Ligue a pen USB de arranque ao computador que necessita da atualização do BIOS.
- 5. Reinicie o computador e prima a tecla **F12**.
- 6. Selecione a pen USB a partir do **Menu de Arranque Único**.
- 7. Digite o nome do ficheiro do programa de configuração do BIOS e prima a tecla **Enter**. Aparece **Utilitário de Atualização do BIOS**.
- 8. Siga as instruções apresentadas no ecrã para concluir a atualização do BIOS.

# **Atualizar o BIOS a partir do menu de arranque único F12**

Atualizar o BIOS do computador com um ficheiro update.exe do BIOS que é copiado para uma pen USB FAT32 e iniciar a partir do menu de arranque único F12.

### **Sobre esta tarefa**

**AVISO: Se o BitLocker não for suspenso antes de atualizar o BIOS, da próxima vez que reiniciar o computador, este não irá reconhecer a chave do BitLocker. É-lhe então pedido para introduzir a chave de recuperação, para poder continuar, e o computador irá pedir esta chave sempre que for reiniciado. Se não souber qual é a chave de recuperação, isto pode resultar em perda de dados ou numa reinstalação desnecessária do sistema operativo. Para mais informações sobre este tópico, pesquise no Recurso da Base de Conhecimento no [Site de Suporte da Dell.](https://www.dell.com/support/)**

#### **Atualização do BIOS**

Pode executar o ficheiro de atualização do BIOS a partir do Windows com uma pen USB inicializável ou também pode atualizar o BIOS a partir do menu de arranque único F12 no computador.

A maioria dos computadores da Dell criados após 2012 têm esta capacidade e pode confirmar ao iniciar o computador no menu de arranque único F12 para ver se a ATUALIZAÇÃO FLASH BIOS está listada como uma opção de arranque no computador. Se a opção estiver listada, então o BIOS suporta esta opção de atualização do BIOS.

## **NOTA:** Apenas os computadores com a opção Atualização Flash BIOS no menu de arranque único F12 podem utilizar esta função.

### **Atualizar a partir do menu de arranque único**

Para atualizar o BIOS a partir do menu de arranque único F12, precisa do seguinte:

- Pen USB formatada para o sistema de ficheiros FAT32 (a pen não tem de ser inicializável)
- Ficheiro executável do BIOS que transferiu do site de suporte da Dell e copiou para a raiz da pen USB
- Transformador CA ligado ao computador
- Bateria do computador funcional para realizar um flash ao BIOS

Realize os passos seguintes para executar o processo flash de atualização do BIOS a partir do menu F12:

### **AVISO: Não desligue o computador durante o processo de atualização do BIOS. O computador pode não arrancar se desligar o computador.**

### **Passo**

- 1. Enquanto desligado, insira a pen USB onde copiou o flash numa porta USB do computador.
- 2. Ligue o computador e prima a tecla F12 para aceder ao menu de arranque único, selecione a opção Atualizar BIOS com o rato ou com as teclas de seta e, em seguida, prima Enter. É mostrado o menu de flash do BIOS.
- 3. Clique em **Flash a partir do ficheiro**.
- 4. Selecione um dispositivo USB externo.
- 5. Selecione o ficheiro e faça duplo clique no ficheiro de destino flash; em seguida, clique em **Submeter**.
- 6. Clique em **Atualizar BIOS**. O computador reinicia para realizar o flash do BIOS.
- 7. O computador irá reiniciar após a conclusão da atualização do BIOS.

# **Palavra-passe de sistema e de configuração**

### **Tabela 46. Palavra-passe de sistema e de configuração**

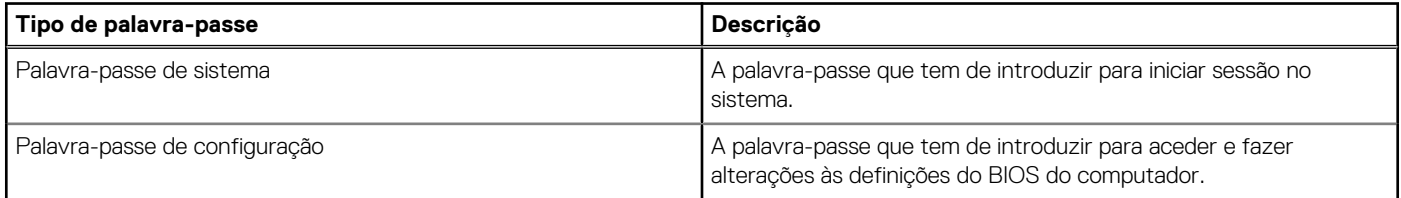

Pode criar uma palavra-passe de sistema e uma palavra-passe de configuração para proteger o computador.

**AVISO: As funcionalidades de palavra-passe fornecem um nível básico de segurança dos dados existentes no computador.**

**AVISO: Qualquer pessoa pode aceder aos dados que estão armazenados no computador se este não estiver bloqueado ou for deixado sem supervisão.**

**NOTA:** A funcionalidade de palavra-passe de sistema e de configuração está desativada.

# **Atribuir uma palavra-passe de Configuração do Sistema**

#### **Pré-requisitos**

Só pode atribuir uma Palavra-passe de Sistema ou do Administrador nova quando o estado está em **Não Definido**.

### **Sobre esta tarefa**

Para entrar na Configuração do Sistema BIOS, prima F2 imediatamente após ligar ou reiniciar o computador.

### **Passo**

- 1. No ecrã **BIOS de Sistema** ou **Configuração do Sistema**, selecione **Segurança** e prima a tecla Enter. Aparece visível o ecrã **Segurança**.
- 2. Selecione **Palavra passe de Sistema/Administrador** e crie uma palavra-passe no campo **Introduzir a palavra-passe nova**.

Siga as diretrizes indicadas para atribuir a palavra-passe do sistema:

- Uma palavra-passe pode ter até 32 carateres.
- No mínimo, um caráter especial: " $( !)$  "  $# $% 8$  '  $* + , -$  .  $/$  : ;  $\lt =$  > ? @  $[ \ \] \ \wedge \ ]$  ^ \_ `  $\{ | \}$  )"
- Números de 0 a 9.
- Letras maiúsculas de "A" a "Z".
- Letras minúsculas de "a" a "z"
- 3. Digite a palavra-passe do sistema que introduziu anteriormente no campo **Confirmar a nova palavra-passe** e clique em **OK**.
- 4. Prima Esc e grave as alterações quando surgir a mensagem.
- 5. Prima Y para guardar as alterações. O computador será reinicializado.

# **Eliminar ou alterar uma palavra-passe de configuração do sistema existente**

### **Pré-requisitos**

Certifique-se de que o **Estado da Palavra-passe** é Desbloqueado (na Configuração do Sistema) antes de tentar eliminar ou alterar a palavra-passe de Sistema e/ou de Configuração existente. Não pode eliminar ou alterar uma palavra passe de Sistema ou de Configuração existente de o **Estado da Palavra-passe** for Bloqueado.

### **Sobre esta tarefa**

Para entrar na Configuração do Sistema, prima F2 imediatamente após ligar ou reiniciar o computador.

### **Passo**

- 1. No ecrã **BIOS de Sistema** ou **Configuração do Sistema**, selecione **Segurança do Sistema** e prima a tecla Enter. É apresentado o ecrã **Segurança do Sistema**.
- 2. No ecrã **Segurança do Sistema**, verifique se o Estado da Palavra-passe está **Desbloqueado**.
- 3. Selecione **Palavra-passe de Sistema**, atualize ou elimine a palavra-passe de sistema existente e prima a tecla Enter ou Tab.
- 4. Selecione **Palavra-passe de Configuração**, atualize ou elimine a palavra-passe de configuração existente e prima a tecla Enter ou Tab.

**NOTA:** Se alterar a palavra-passe de Sistema e/ou Configuração, volte a introduzir a nova palavra-passe quando pedido. Se eliminar a palavra-passe de sistema e/ou de configuração, confirme a eliminação quando pedido.

- 5. Prima Esc. Surge uma mensagem que lhe pede para guardar as alterações.
- 6. Prima Y para guardar as alterações e sair da Configuração do Sistema. O computador será reinicializado.

# **Limpar as definições do CMOS**

### **Sobre esta tarefa**

**AVISO: Ao limpar as definições de CMOS irá reiniciar as definições do BIOS no computador.**

### **Passo**

- 1. Retire a [tampa lateral.](#page-34-0)
- 2. Retire a [bateria de célula tipo moeda.](#page-38-0)
- 3. Aguarde um minuto.
- 4. Volte a colocar a [bateria de célula tipo moeda.](#page-39-0)

# **Limpar as palavras-passe do BIOS (Configuração do sistema) e do Sistema**

### **Sobre esta tarefa**

Para limpar as palavras-passe do computador ou do BIOS, entre em contacto com o suporte técnico da Dell, conforme descrito na página [Contactar Suporte.](https://www.dell.com/contactdell) Para mais informações, aceda ao [Site de Suporte da Dell.](https://www.dell.com/support)

**NOTA:** Para saber como repor as palavras-passe do Windows ou de aplicações, consulte a documentação que acompanha o Windows ou a aplicação.

# **Deteção e resolução de problemas**

# **Diagnóstico de Verificação de Desempenho de Préarranque de Sistema do Dell SupportAssist**

### **Sobre esta tarefa**

O diagnóstico do SupportAssist (também conhecido como diagnóstico do sistema) efetua uma verificação completa do hardware. O diagnóstico de Verificação do Desempenho do Sistema Pré-arranque do Dell SupportAssist está integrado no BIOS e é iniciado internamente pelo BIOS. O diagnóstico de sistema integrado fornece opções para dispositivos específicos ou grupos de dispositivos que permite:

- Executar testes automaticamente ou num modo interativo.
- Repetir os testes.
- Apresentar ou guardar os resultados dos testes.
- Executar testes completos para apresentar opções de teste adicionais para conceder informações adicionais sobre um ou mais dispositivos com falha.
- Ver mensagens de estado que informam se os testes foram concluídos com êxito.
- Ver mensagens de erro que informam sobre problemas encontrados durante o teste.

**NOTA:** Alguns testes de dispositivos específicos requerem a interação do utilizador. Certifique-se sempre de que está presente no terminal do computador quando os testes de diagnóstico são realizados.

Para obter mais informações, consulte o artigo [000180971](https://www.dell.com/support/kbdoc/000180971) da base de conhecimentos.

# **Executar a Verificação de Desempenho do Sistema de Pré-arranque com SupportAssist**

### **Passo**

- 1. Ligue o computador.
- 2. No arranque do computador, prima a tecla F12 quando aparecer o logótipo da Dell.
- 3. No ecrã do menu de arranque, selecione a opção **Diagnóstico**.
- 4. Clique na seta no canto inferior esquerdo. É apresentada a primeira página de diagnóstico.
- 5. Clique na seta no canto inferior direito para ir para a listagem de páginas. São listados os itens que são detetados.
- 6. Se pretender executar o teste de diagnóstico de um dispositivo específico, prima Esc e clique em **Sim** para parar o teste de diagnóstico.
- 7. Selecione o dispositivo no painel esquerdo e clique em **Executar testes**.
- 8. Se forem detetados problemas, são apresentados códigos de erro. Anote o código de erro e o número de validação e contacte a Dell.

# **Autoteste incorporado (BIST) da unidade de fonte de alimentação**

O autoteste incorporado (BIST) ajuda a determinar se a unidade de fonte de alimentação está a funcionar. Para executar o diagnóstico de autoteste na unidade de fonte de alimentação de um computador desktop ou multifunções, pesquise no Recurso da Base de Conhecimento no [Site de Suporte da Dell.](https://www.dell.com/support/)

# **Luzes de diagnóstico do sistema**

Esta secção lista as luzes de diagnóstico do sistema da Torre OptiPlex 7020.

### **Luz de diagnóstico**

A luz de estado da alimentação e da bateria indica o estado da alimentação e da bateria do computador. Os estados da alimentação são:

**Branco fixo**: o transformador está ligado e a bateria tem mais de 5% de carga.

**Âmbar**: o computador está a funcionar com bateria e esta tem menos de 5% de carga.

### **Apagada:**

- O transformador está ligado e a bateria está totalmente carregada.
- O computador está a funcionar com bateria e esta tem mais de 5% de carga.
- O computador está em estado de suspensão ou hibernação, ou desligado.

A luz do estado da alimentação e da bateria pode piscar a âmbar ou a branco, de acordo com os "códigos sonoros" predefinidos que indicam as diversas falhas.

Por exemplo, a luz de estado de alimentação e da bateria pisca duas vezes com a cor âmbar, seguido por uma pausa, e depois pisca três vezes com a cor branca, seguido por uma pausa. Este padrão 2, 3 continua até o computador estar desligado, a indicar que não foi detetada nenhuma memória ou RAM.

A seguinte tabela mostra os diferentes padrões das luzes de estado da energia e bateria, e problemas associados.

**NOTA:** Os códigos de luz de diagnóstico e soluções recomendadas a seguir apresentados destinam-se a ajudar os técnicos de assistência da Dell na deteção e resolução de problemas. Só deve realizar uma deteção e resolução de problemas e reparações conforme autorizado ou indicado pela equipa de assistência técnica da Dell. Os danos causados por assistência não autorizada pela Dell não estão cobertos pela garantia.

## **Tabela 47. Códigos de luzes LED para diagnóstico**

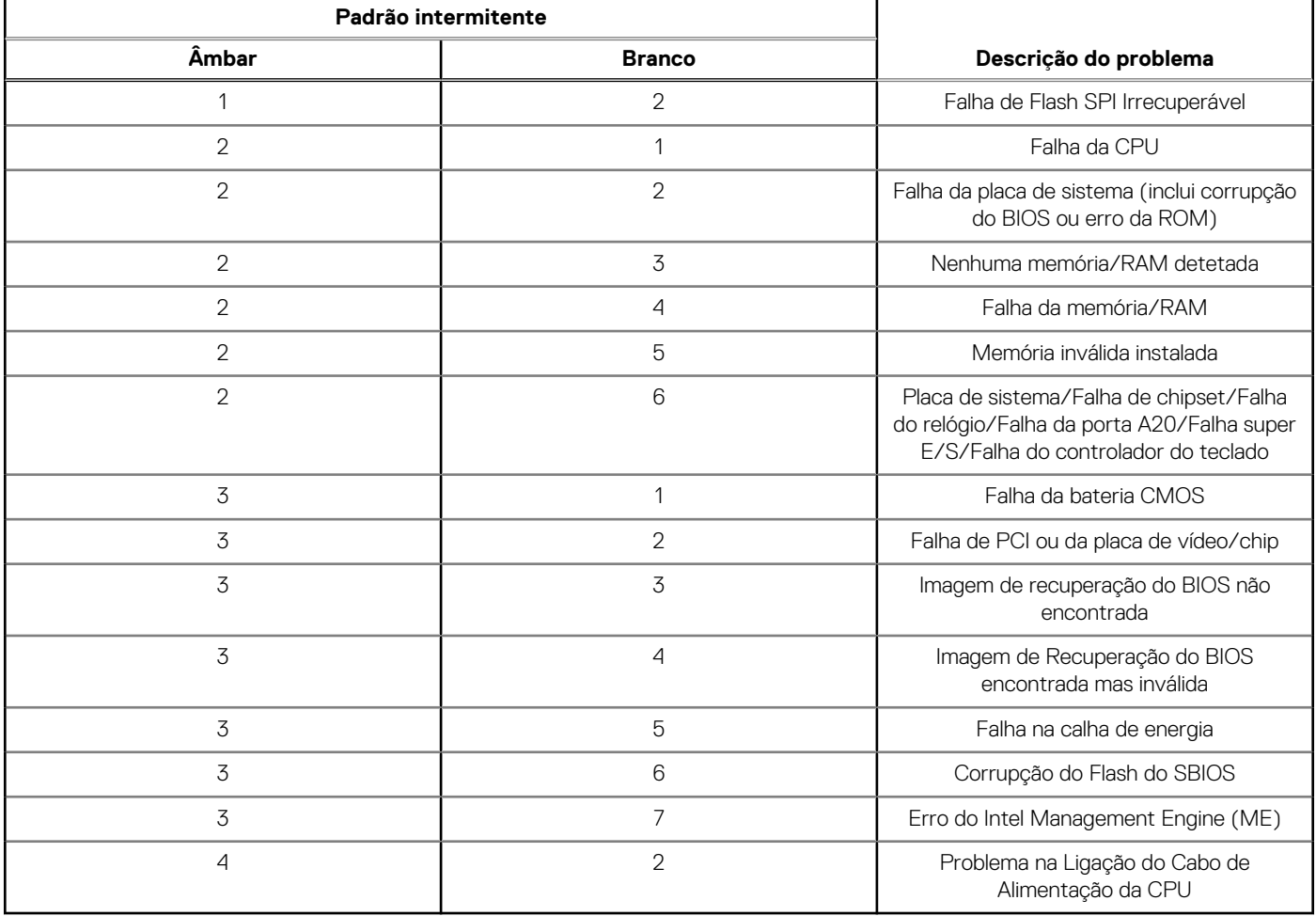

**NOTA:** LEDs intermitentes 3-3-3 no LED de bloqueio (Caps-Lock ou NumsLock), LED do botão de alimentação (sem leitor de impressões digitais) e LED de diagnóstico indicam a incapacidade de fornecer resultados durante o teste ao painel LCD no diagnóstico de Verificação de Desempenho do Sistema de Pré-arranque do Dell SupportAssist.

# **Recuperar o sistema operativo**

Quando o computador não consegue arrancar para o sistema operativo mesmo após repetidas tentativas, ele arranca automaticamente o Dell SupportAssist OS Recovery.

O Dell SupportAssist OS Recovery é uma ferramenta autónoma que está pré-instalada em todos os computadores Dell que têm o sistema operativo Windows instalado. É composto por ferramentas que diagnosticam e solucionam problemas que podem ocorrer antes de o computador arrancar para o sistema operativo. Permite diagnosticar problemas de hardware, reparar o computador, realizar cópias de segurança de ficheiros ou restaurar o computador para as definições de fábrica.

Pode ainda transferi-la a partir do site de suporte da Dell para solucionar problemas no computador quando ele não consegue arrancar para o sistema operativo principal devido a falhas de software ou de hardware.

Para obter mais informações sobre o Dell SupportAssist OS Recovery, consulte o *Manual do utilizador do Dell SupportAssist OS Recovery*  no [Site de Suporte da Dell.](https://www.dell.com/support/home/products/software_int/software_service_tools) Clique em **SupportAssist** e depois clique em **SupportAssist OS Recovery**.

# **Reposição do Relógio em Tempo Real (RTC)**

A função de reposição do Relógio em tempo real (RTC) permite, a si ou ao técnico de assistência, recuperar o modelo recentemente lançado dos sistemas Dell Latitude e Precision a partir de situações **Sem POST/Sem arranque/Sem alimentação**. Apenas pode iniciar a reposição do RTC no sistema a partir de um estado de desligado, se estiver ligado a uma alimentação CA. Mantenha premido o botão de alimentação durante 25 segundos. A reposição do RTC do sistema ocorre depois de soltar o botão de alimentação.

**NOTA:** Se a alimentação CA for desligada do sistema durante o processo ou se o botão de alimentação for mantido premido durante  $\bigcirc$ mais de 40 segundos, o processo de reposição do RTC é abortado.

A reposição do RTC irá repor as predefinições do BIOS, remover o Intel vPro e reiniciar a data e a hora do sistema. Os itens seguintes não são afetados pela reposição do RTC:

- Etiqueta de Serviço
- Etiqueta de Ativo
- Etiqueta de Propriedade
- Palavra-passe de Admin
- Palavra-passe de Sistema
- Palavra-passe de HDD
- Bases de dados de chaves
- Registos do Sistema

**NOTA:** A conta e a palavra-passe vPro do administrador de TI no sistema não serão fornecidas. O sistema necessita de passar Œ novamente pelo processo de configuração para voltar a ligá-lo ao servidor vPro.

Os itens abaixo podem, ou não, ser repostos com base nas seleções personalizadas das definições do BIOS:

- Lista de Arranque
- Ativar as ROMs de Opção Antiga
- Ativar Arranque Seguro
- Permitir a Atualização do BIOS para Versão Anterior

# **Opções de recuperação e backup de suportes de dados**

É recomendado criar um disco de recuperação para detetar e solucionar problemas que possam ocorrer com o Windows. A Dell disponibiliza várias opções para a recuperação do sistema operativo Windows no seu computador Dell. Para obter mais informações, consulte [Opções de Recuperação e Backup de Suportes de Dados Windows da Dell.](https://www.dell.com/support/contents/article/Product-Support/Self-support-Knowledgebase/software-and-downloads/dell-backup-solutions/Media-backup)

# **Ciclo de alimentação Wi-Fi**

### **Sobre esta tarefa**

Se o seu computador não conseguir aceder à Internet devido a problemas de conectividade Wi-Fi, pode realizar um ciclo de energia Wi-Fi. O procedimento a seguir fornece as instruções sobre como realizar um ciclo de energia Wi-Fi:

**NOTA:** Alguns Fornecedores de Serviços de Internet (ISPs) fornecem um dispositivo combinado de modem ou router.

#### **Passo**

- 1. Desligue o computador.
- 2. Desligue o modem.
- 3. Desligue o router sem fios.
- 4. Aguarde 30 segundos.
- 5. Ligue o router sem fios.
- 6. Ligue o modem.
- 7. Ligue o computador.

# **Obter ajuda e contactar a Dell**

# Recursos de autoajuda

Pode obter informações e ajuda sobre os produtos e serviços Dell utilizando estes recursos de autoajuda online:

### **Tabela 48. Recursos de autoajuda**

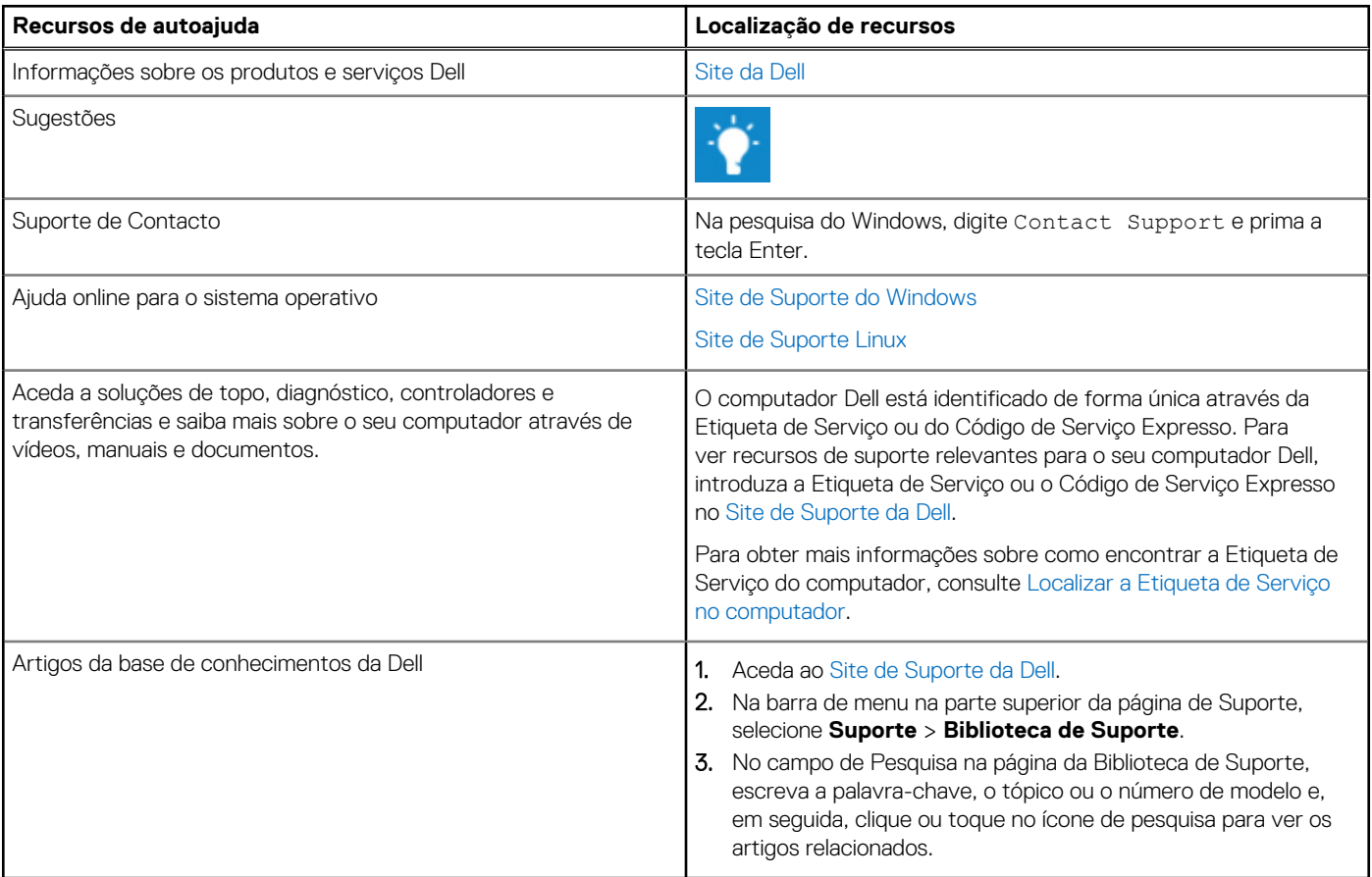

# Contactar a Dell

Para contactar a Dell relativamente a vendas, suporte técnico ou problemas relativos à assistência ao cliente, consulte o Site de Suporte da Dell.

**NOTA:** A disponibilidade dos serviços pode variar consoante o país ou região e o produto.

**(i)** NOTA: Se não tiver uma ligação ativa à Internet, pode encontrar as informações de contacto na sua fatura, na nota de compra ou no catálogo de produtos Dell.